# **Линейка контроллеров SM250**

**Руководство пользователя** 

 **Версия: V1.00 Дата выпуска: 07.2023 г** 

### Уведомление об авторском праве

СИСТЭМ ЭЛЕКТРИК. Все права защищены, правообладатель оставляет за собой право окончательной интерпретации и изменения данного руководства и настоящего заявления. Без письменного разрешения компании СИСТЭМ ЭЛЕКТРИК ни одна компания или частное лицо не должно копировать, извлекать, создавать резервные копии, изменять, распространять, компилировать, переводить на другие языки или переводить любую часть данного руководства в любом виде или форме. Документ полностью или частично используется в коммерческих целях.

### Заявление об ограничении ответственности

Данное руководство основано на существующей информации, и его содержание может быть изменено без предварительного уведомления. Компания СИСТЭМ ЭЛЕКТРИК при составлении данного руководства постаралась сделать все возможное, чтобы обеспечить точность и надежность содержания. Однако компания СИСТЭМ ЭЛЕКТРИК не несет ответственности за убытки и ущерб, вызванные упущениями, неточностями или типографскими ошибками в данном руководстве.

Благодарим за приобретение продукта компании СИСТЭМ ЭЛЕКТРИК.

Перед использованием продукта внимательно прочтите данное руководство, чтобы лучше понять характеристики продукта, безопаснее его применять и в полной мере использовать его богатый функционал.

### Особенности продукта

Контроллер движений SM253CE10 может быть объединен с различными модулями расширения или блоками для формирования мощной системы программируемого логического контроллера. По сравнению с предыдущим ПЛК серии SM250, контроллер движений SM253CE10 обладает цифровым входом, высокоскоростным счетчиком и другими дополнительными функциями, наследуя при этом преимущества предшествующих моделей, что значительно повышает производительность ПЛК СИСТЭМ ЭЛЕКТРИК среднего размера.

### Область применения

Данное руководство предназначено для инженеров, монтажников, обслуживающего персонала и электриков, имеющих представление об автоматизации. В руководстве предоставлена информация по установке и отладке контроллеров движений SM253CE10.

### Сервисная поддержка

Компания СИСТЭМ ЭЛЕКТРИК создала центр послепродажного обслуживания и предоставляет консультации по телефонной горячей линии. Если в процессе использования продукта у вас возникли проблемы, обратитесь в службу сервисной поддержки в любое время.

Центр Поддержки Клиентов

- T 8 800 200 64 46, +7 495 777 99 88
- E support@systeme.ru

Перед началом эксплуатации продукта внимательно ознакомьтесь с мерами предосторожности, изложенными в руководстве пользователя, во избежание несчастных случаев.

Персонал, ответственный за установку и эксплуатацию продукта, должен пройти строго определенное обучение, соблюдать правила техники безопасности, соответствующие отрасли, строго соблюдать применимые меры предосторожности в отношении оборудования и специальные инструкции по безопасности, приведенные в данном руководстве, и пользоваться оборудованием в соответствии с правильным методом эксплуатации.

Во избежание причинения вреда людям и повреждения имущества необходимо соблюдать следующие меры. Ниже описаны условные обозначения, предупреждающие о возможном вреде и степени повреждения, которые может вызвать неправильное использование продукта.

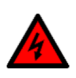

#### **Предупреждение**

«Предупреждение» указывает на то, что эксплуатация не в соответствии с требованиями может привести к тяжелым травмам или даже смерти.

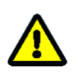

#### **Внимание**

«Внимание» указывает на то, что эксплуатация не в соответствии с требованиями может привести к травмам или повреждению устройства.

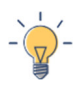

#### **Примечание**

«Примечание» указывает на необходимые дополнения или пояснения.

# История изменений

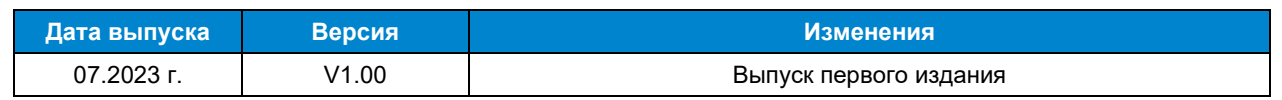

# Содержание

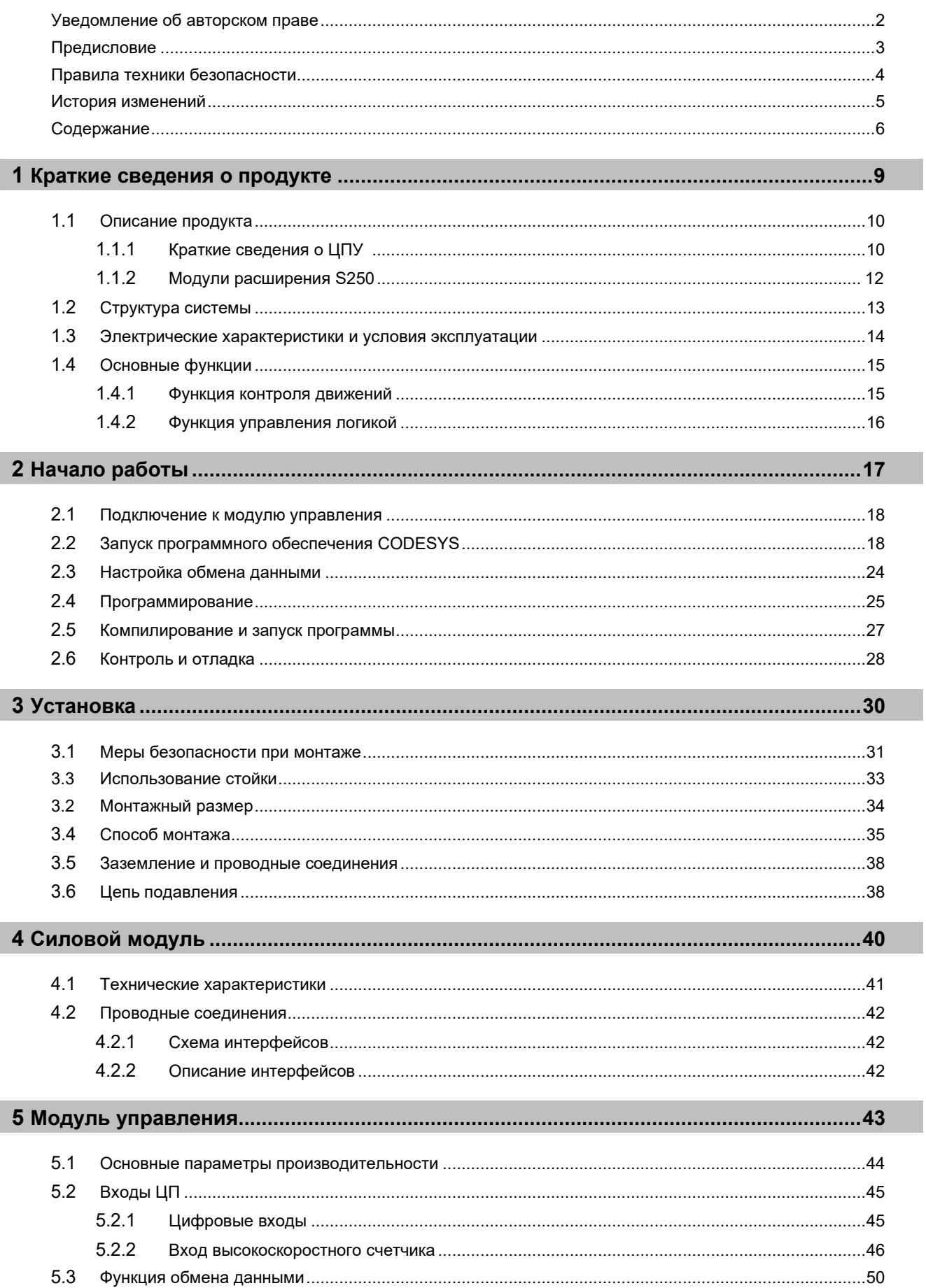

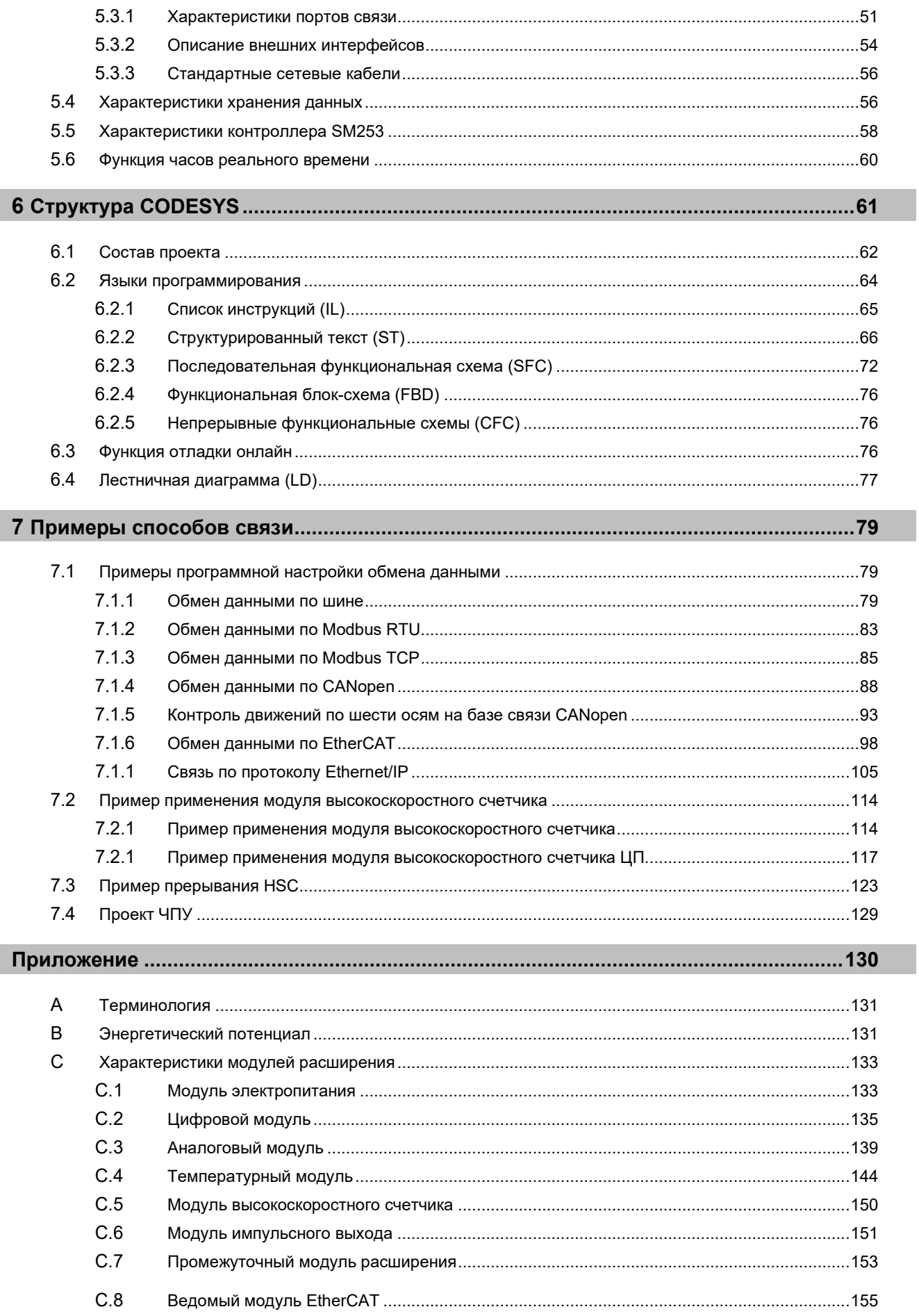

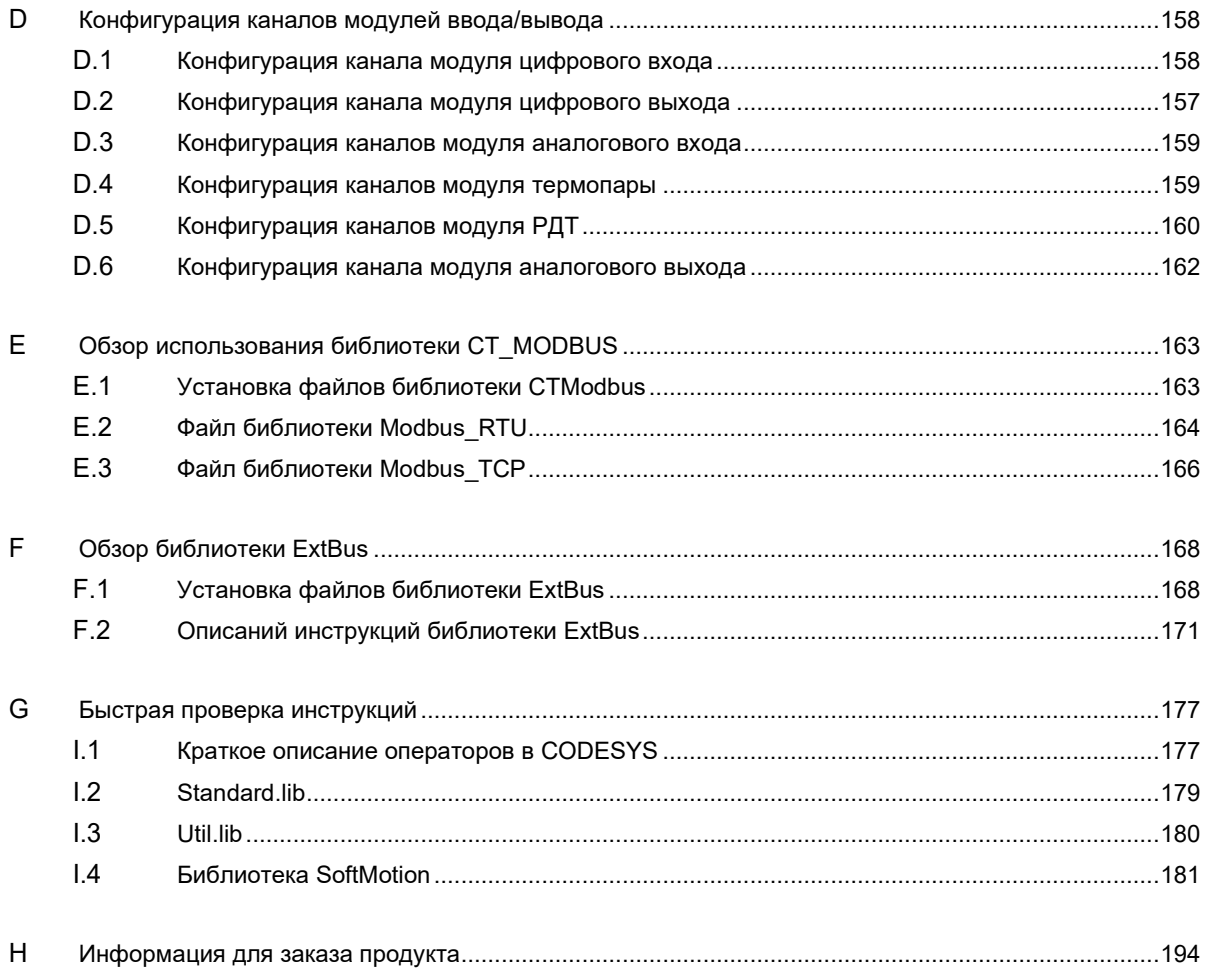

# Краткие сведения о продукте

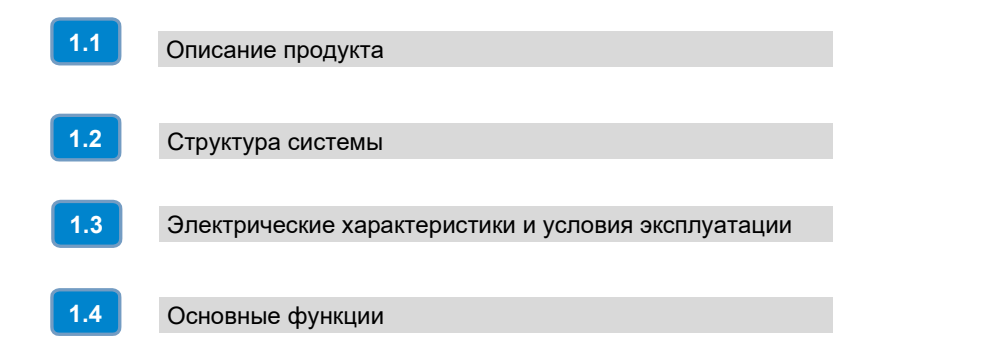

1

#### $1.1$ Описание продукта

Контроллеры управления логики SM252MESC и движения SM253CE10 могут быть объединен с различными модулями расширения или блоками для формирования мощной системы программируемого логического контроллера. По сравнению с предыдущим ПЛК серии SM252MESC, контроллер движений SM253CE10 оснащен встроенным цифровым входом, высокоскоростным счетчиком и другими дополнительными функциями, наследуя при этом преимущества предшествующих моделей, что значительно повышает производительность ПЛК СИСТЭМ ЭЛЕКТРИК среднего размера.

#### $111$ Краткие сведения о ЦПУ

Ниже приведена схема внешнего вида контроллера управления логикой SM252MESC:

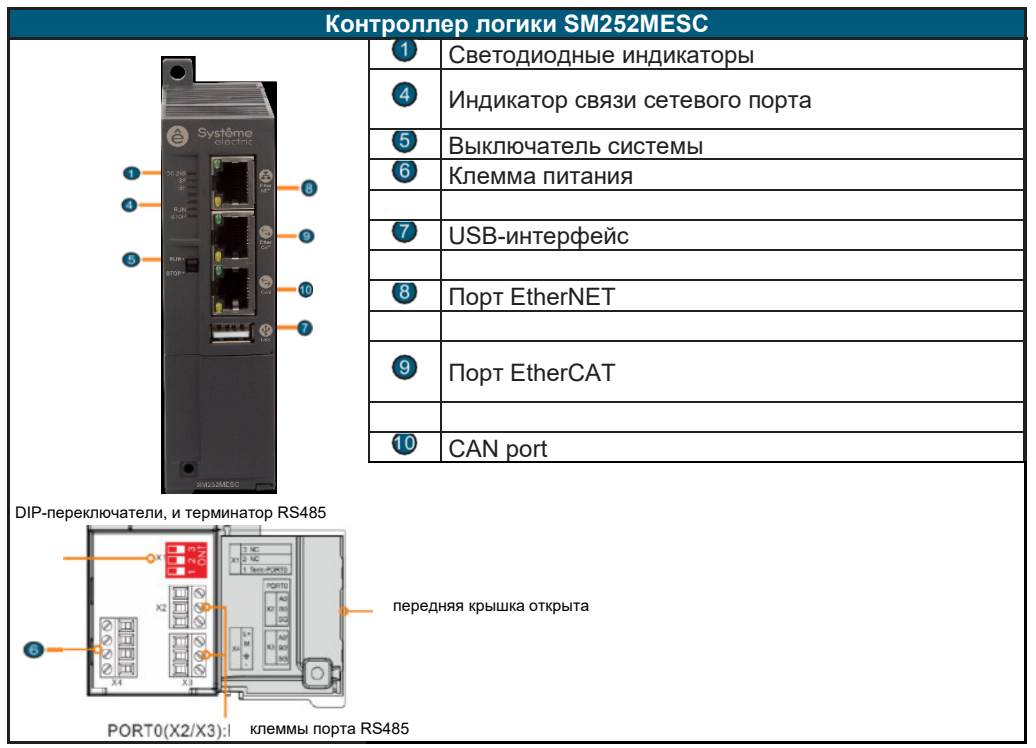

#### Высокая скорость вычислений

Скорость выполнения битовых инструкций ЦП составляет 0.015 мкс/шаг. Скорость выполнения команд с плавающим t составляет 1 мкс/шаг.

#### $\bullet$ Высокоскоростная передача

Высокоскоростная шина между ЦП и модулем расширения использует технологию M-LVDS, а скорость передачи данных достигает 55 Мбит/с. Центральный процессор объединяет 10 цифровых входов и поддерживает 6 высокоскоростных счетчиков.

#### Большие возможности расширения системы

По XRT1 можно подключить максимум 32 модуля ввода/вывода (4 стойки, 8 модулей в стойке), а по ЕСТ-00 — максимум 1032 модуля ввода/вывода (128 ЕСТ, каждый ЕСТ) (до 8 модулей расширения).

#### Большое количество поддерживаемых протоколов связи

ЦП изначально поддерживает такие протоколы связи, как EtherNET, EtherNET/IP, EtherCAT, CANopen и Modbus.

#### Программное обеспечение для программирования

Для программирования используется CODESYS V3.5 SP11, а ЦП обладает собственным USB-портом для подключения хост-устройства.

Ниже приведена схема внешнего вида контроллера управления движениями SM253CE10:

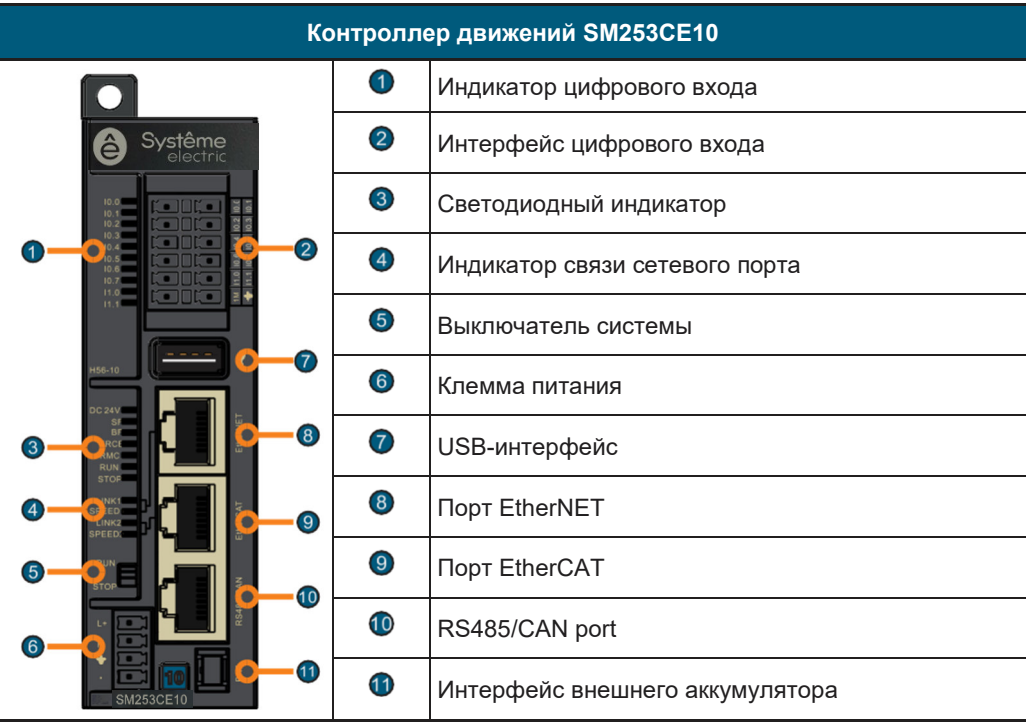

#### Высокая скорость вычислений

Скорость выполнения битовых инструкций ЦП составляет 0,015 мкс/шаг. Скорость выполнения команд с плавающим t составляет 1 мкс/шаг.

#### Высокоскоростная передача ▲

Высокоскоростная шина между ЦП и модулем расширения использует технологию M-LVDS, а скорость передачи данных достигает 55 Мбит/с. Центральный процессор объединяет 10 цифровых входов и поддерживает 6 высокоскоростных счетчиков.

#### $\bullet$ Большие возможности расширения системы

По XRT1 можно подключить максимум 32 модуля ввода/вывода (4 стойки, 8 модулей в стойке), а по ЕСТ-00 — максимум 1032 модуля ввода/вывода (128 ЕСТ, каждый ЕСТ) (до 8 модулей расширения).

#### $\blacklozenge$ Большое количество поддерживаемых протоколов связи

ЦП изначально поддерживает такие протоколы связи, как EtherNET, EtherNET/IP, EtherCAT, CANopen и Modbus.

#### $\blacklozenge$ Программное обеспечение для программирования

Для программирования используется CODESYS V3.5 SP11, а ЦП обладает собственным USB-портом для подключения хост-устройства.

#### Идеальные функции управления работой

Устройство поддерживает функцию одноосевого движения, функции электронного кулачка, команды электронной передачи SoftMotion и функции ЧПУ, соответствующие стандарту PLCopen.

## 1.1.2 Модули расширения S250

Контроллеры движений SM253CE10 относятся к семейству ПЛК среднего размера S250, которые поддерживают модули расширения S250, в том числе: цифровой вход и выход, аналоговый вход и выход, регистрацию температуры, высокоскоростной счетчик, модуль связи CAN и т. д. Модули и модели по типам перечислены ниже.

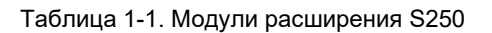

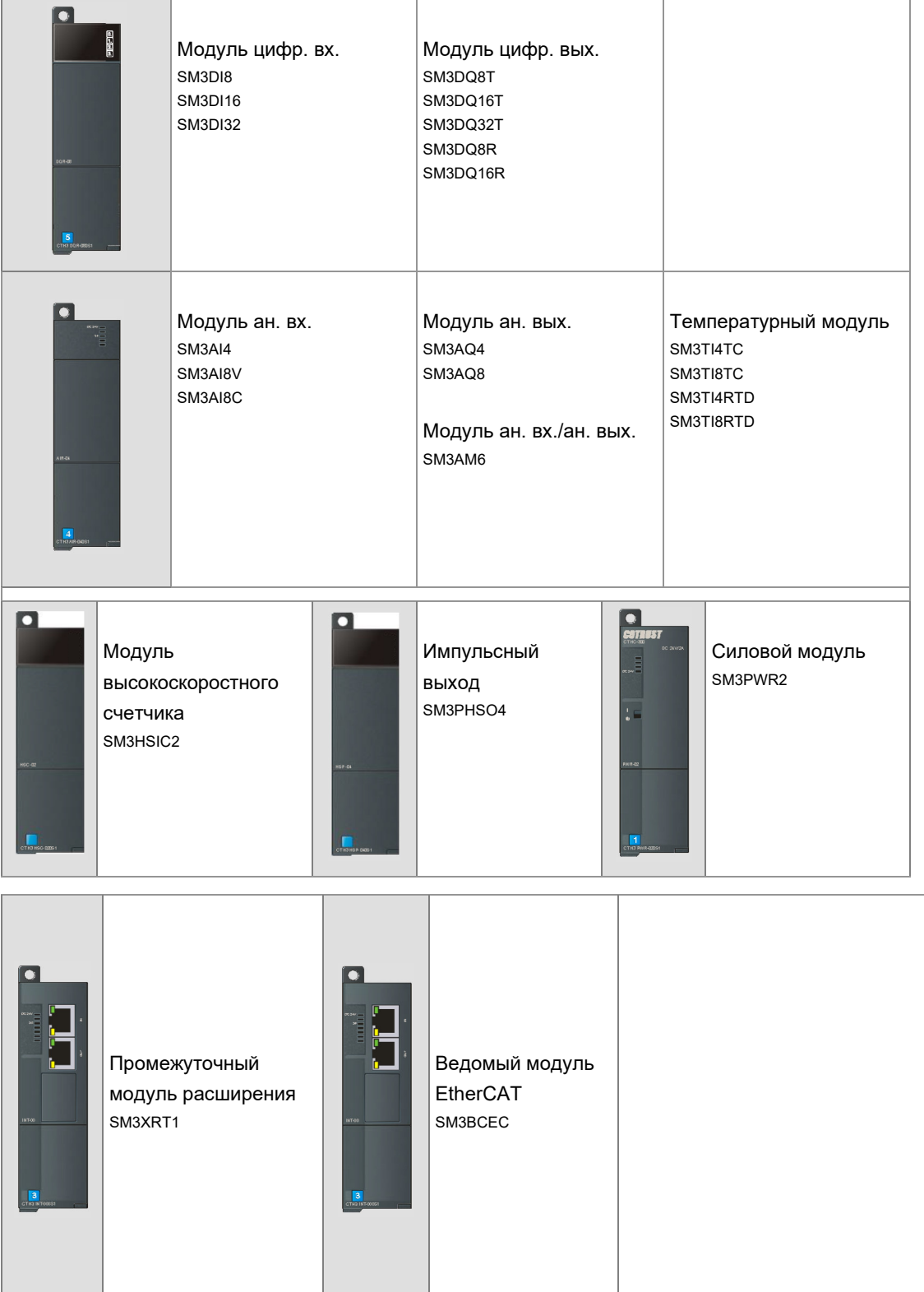

## 1.2 Структура системы

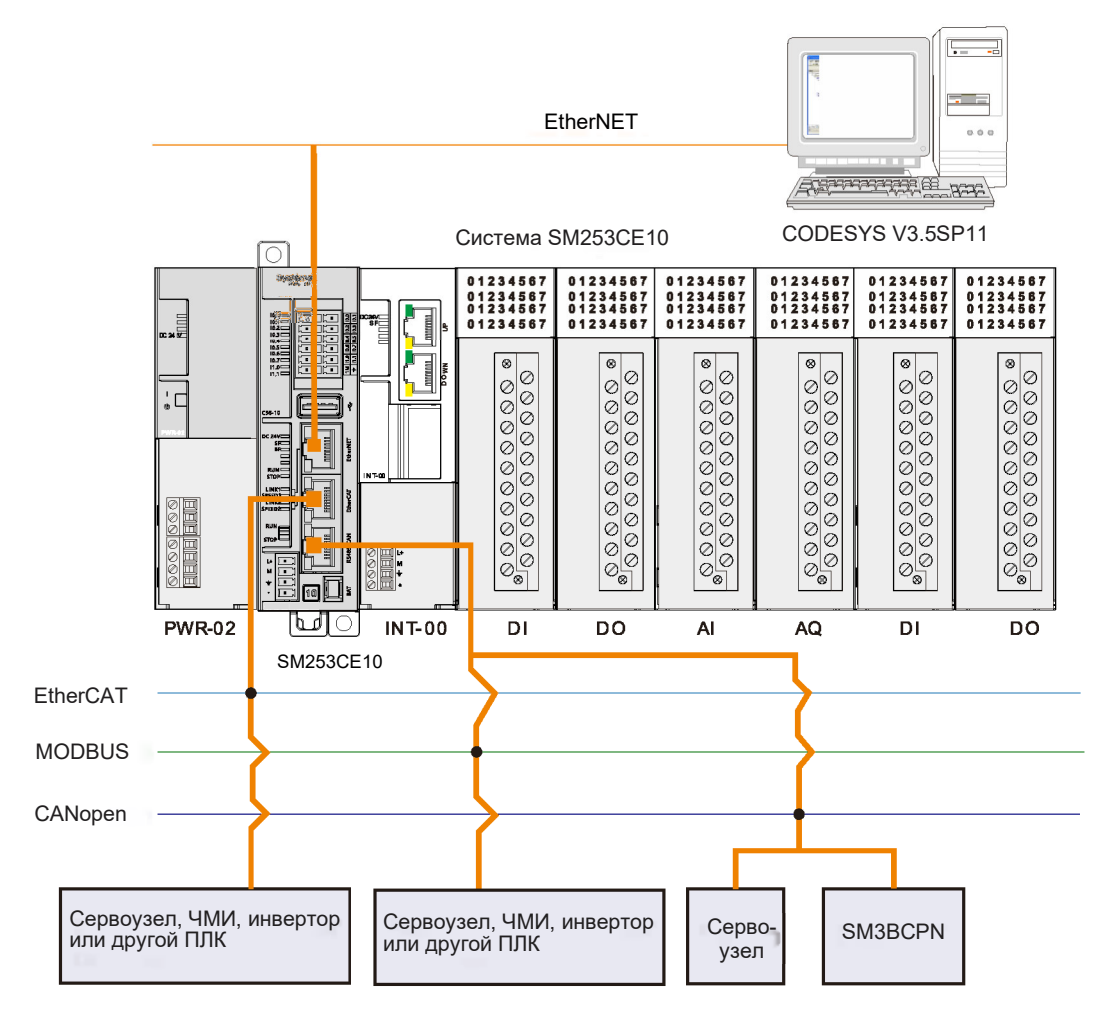

- SM253CE10 поддерживает RS485, EtherCAT, EtherNET, EtherNET/IP, CANopen и другие методы связи и может реализовать связь CANopen через коммуникационный порт CAN на корпусе ЦП (как показано на рисунке выше).
- SM253CE10 может взаимодействовать с главным компьютером через коммуникационный порт EtherNET (по стандартному сетевому кабелю) или коммуникационный порт RS485.
- $\triangleright$  Прикладная система состоит из центральной стойки и максимум трех стоек расширения, при этом можно установить максимум 32 блока расширения.
- $\triangleright$  SM253CE10 поддерживает множество методов связи, таких как RS485, EtherCAT, EtherNET, EtherNET/IP, CANopen и т. д.

# 1.3 Электрические характеристики и условия эксплуатации

Электромагнитная совместимость (ЭМС) означает способность электрооборудования правильно функционировать в своей электромагнитной среде, не создавая помех. В таблицах 1-2 и 1-3 описаны стандарты электрических характеристик и условий окружающей среды, которым должно соответствовать устройство SM253CE10. Стандарты программируемого логического контроллера: IEC61131-2, GB15969.

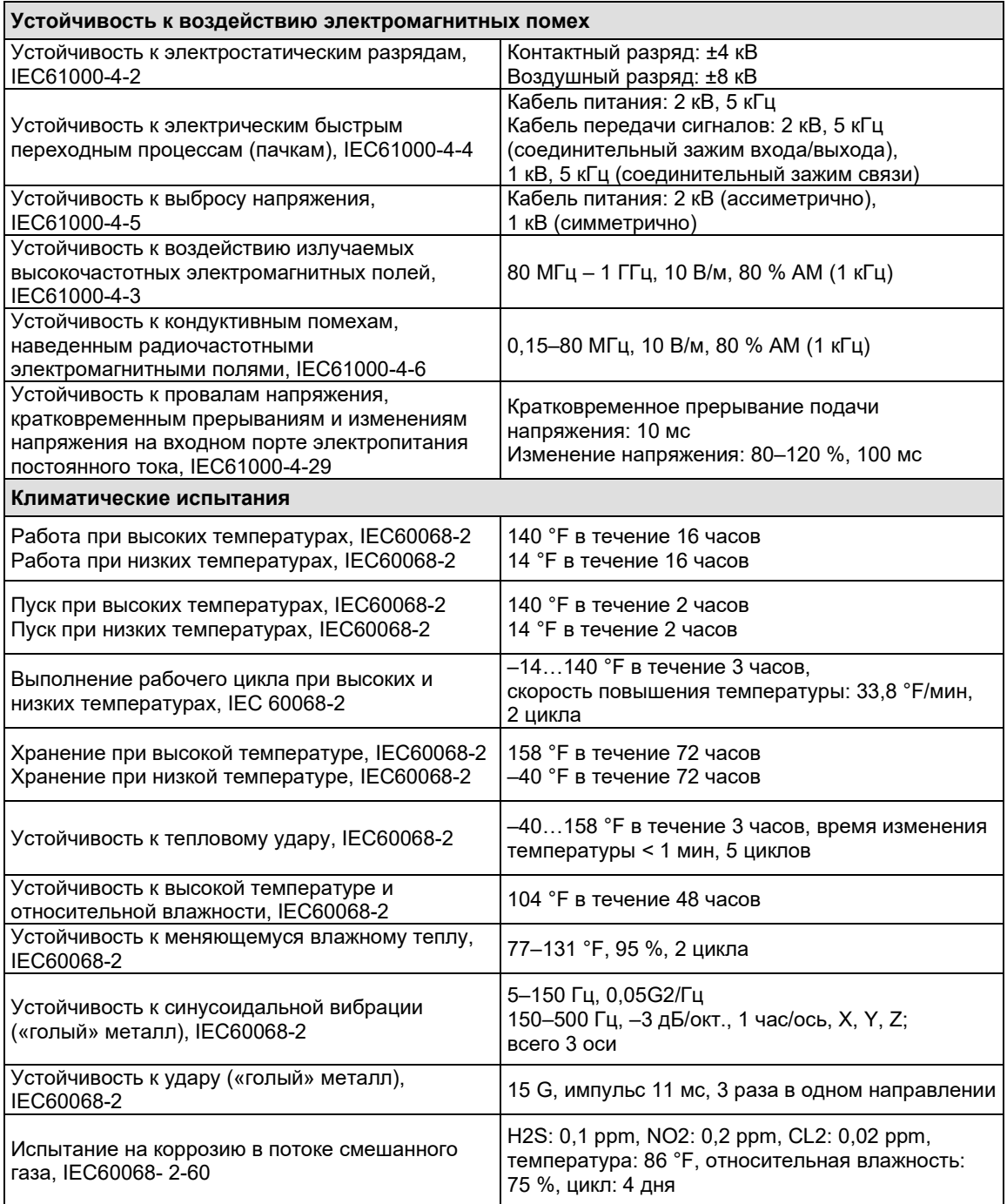

Таблица 1-2. Электрические характеристики

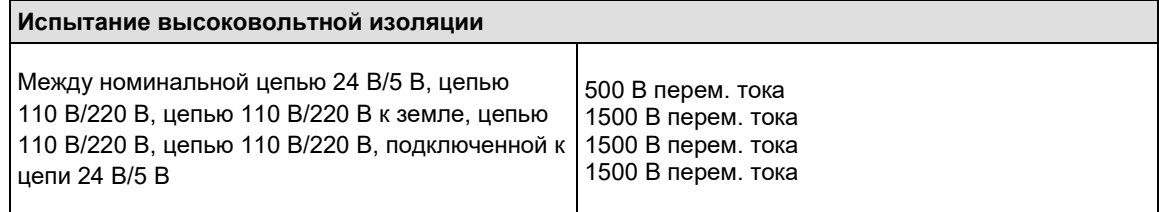

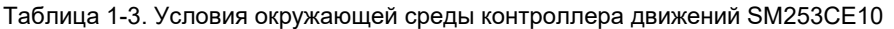

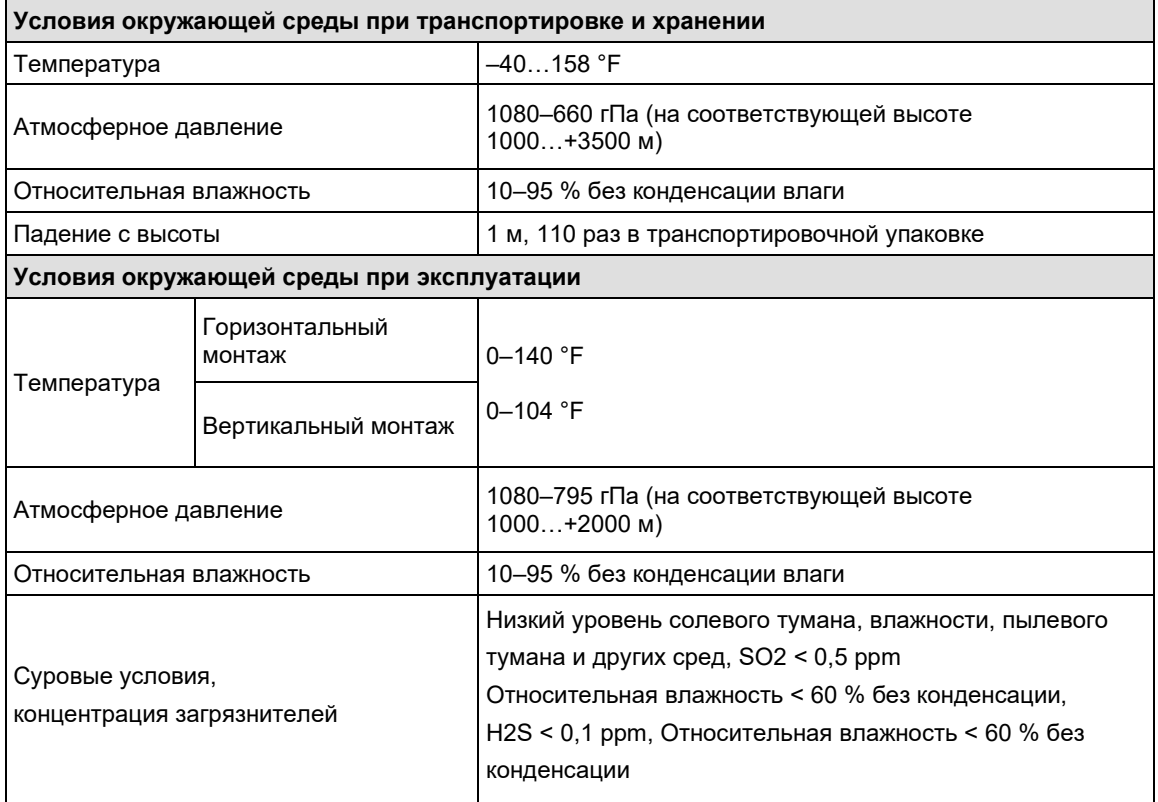

# 1.4 Основные функции

Контроллер движений SM253CE10 выполняет две функции управления: функцию управления движением и функцию управления логикой.

# 1.4.1 Функция контроля движений

Таблица 1-4. Функция контроля движений

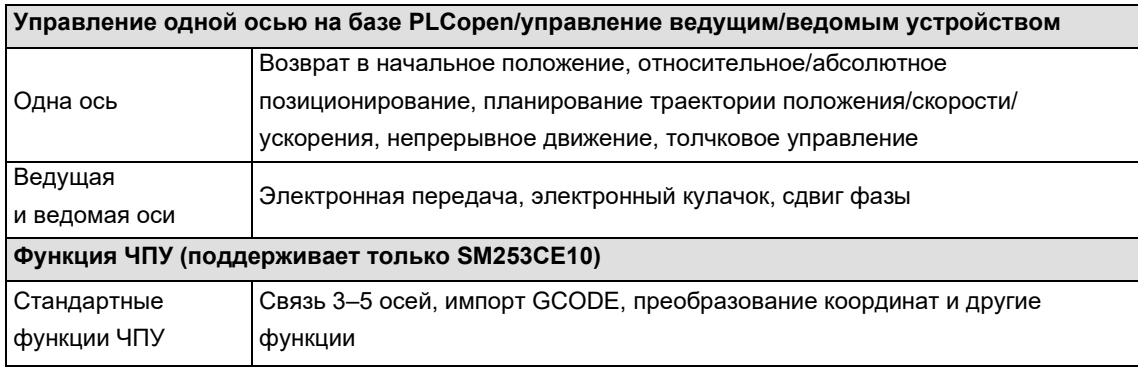

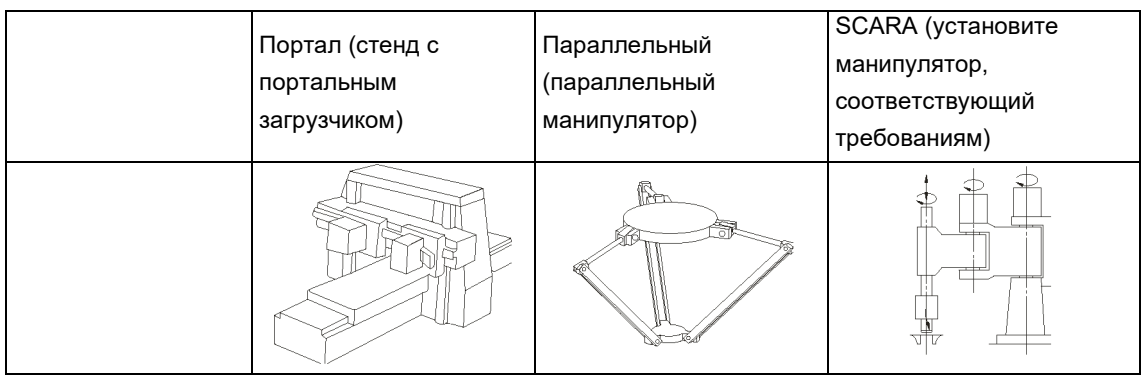

# 1.4.2 Функция управления логикой

#### **Три программных модуля**

- Программа
- Функциональный блок
- Функция

#### **Шесть языков программирования**

- $\Box$  IL
- $\square$  ST
- $\square$  SFC
- $\square$  FBD
- $\Box$  LD
- $\Box$  CFC

#### **Стандартные функции ПЛК**

Преобразование типа, числовая функция, арифметическая функция, функция сдвига, функция логической операции, функция выбора, функция сравнения, строковая функция, таймер, счетчик, обнаружение края, бистабильный элемент.

# Начало работы

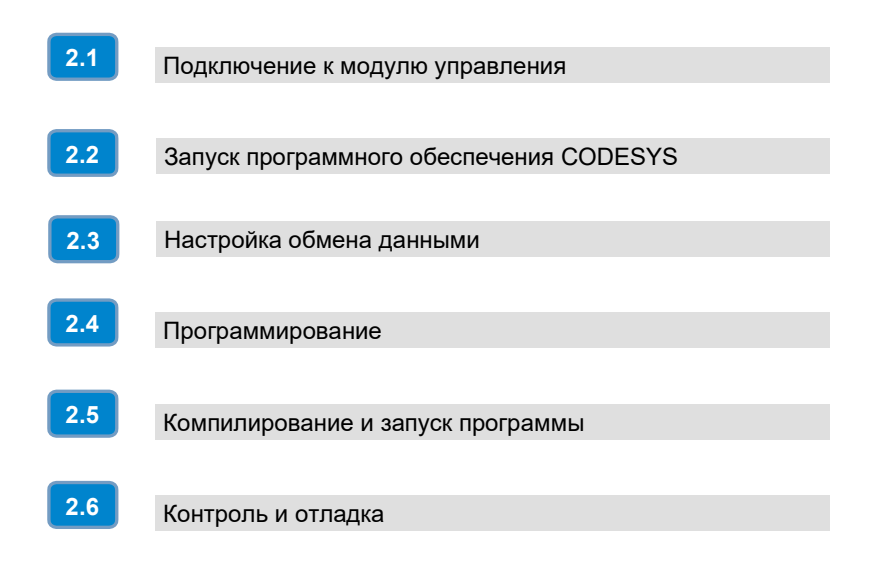

2

В этом документе на примерах показывается, как создать простой проект программы ПЛК, загрузить программу в целевое устройство (контроллер движений SM253CE10), запустить и контролировать программу.

Пример программы написан на языке LD и содержит программу: PLC\_PRG. PLC\_PRG содержит два таймера, из которых таймер 1 начинает отсчет времени при запуске программы и устанавливается через 5 секунд. Таймер 2 начинает отсчет времени после установки таймера 1, а таймер 2 начинает сбрасываться через 5 секунд. Затем таймер 1 и таймер 2 устанавливаются и сбрасываются несколько раз с интервалом в 5 секунд.

## 2.1 Подключение к модулю управления

Подключите программирующее оборудование к ПЛК кабелем связи (например, стандартным сетевым кабелем), а затем подайте питание на ПЛК.

#### **Подача питания на ПЛК**

Клемма питания ПЛК

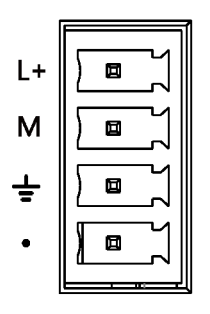

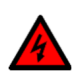

#### Предупреждение

Перед установкой или демонтажем контроллеров движений SM253CE10 необходимо соблюсти соответствующие требования к технике безопасности и отключить их питание.

#### **Соединительный кабель**

На примере SM253CE10: подключите порт связи Ethernet программирующего устройства к SM253CE10 стандартным сетевым кабелем или порт связи RS485 программирующего устройства к SM253CE10 кабелем для программирования.

**Примечание.** информация для выбора кабелей представлена в разделе 5.3.3 Стандартные сетевые кабели.

## 2.2 Запуск программного обеспечения CODESYS

Запустите программное обеспечение CODESYS и выполните следующие шаги.

## **1. Установите файл описания устройства СИСТЭМ ЭЛЕКТРИК (Systeme-Electric\_SM253CE10\_V1.2.devdesc.xml)**

Сначала необходимо установить файл конфигурации описания устройства СИСТЭМ ЭЛЕКТРИК (Systeme-Electric\_SM253CE10\_V1.2.devdesc.xml). После успешной установки можно использовать устройство СИСТЭМ ЭЛЕКТРИК в программной системе. Выполните следующие операции.

 $\square$  Выберите пункт меню Tools/Инструменты  $\rightarrow$  Device Repository/Репозиторий устройства, чтобы открыть следующее диалоговое окно, в котором перечислены описания устройств в системе, нажмите Install/Установить в диалоговом окне.

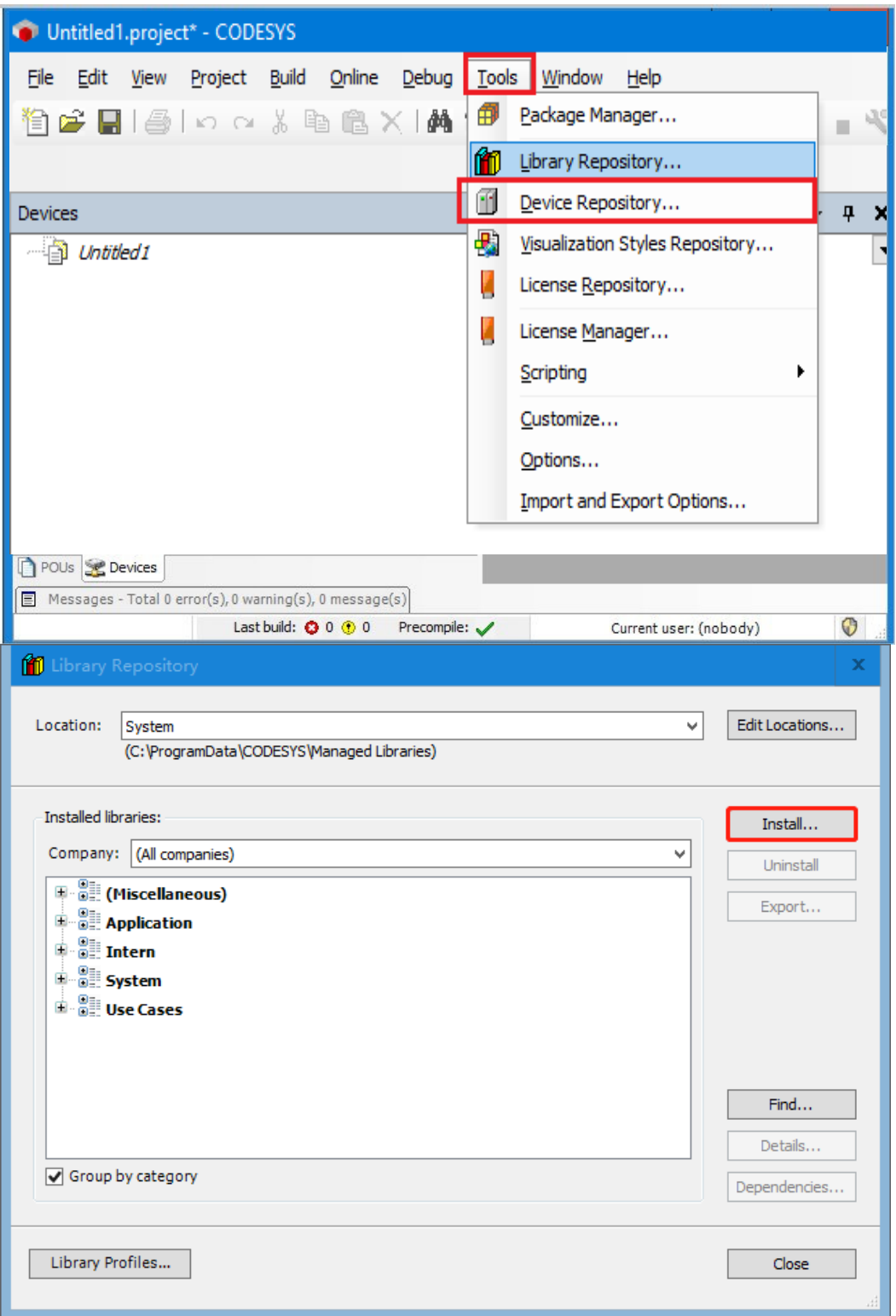

 Сначала выберите формат файла — «файл описания устройства (\*.devdesc.xml)», — а затем нужный файл Systeme-Electric\_SM253CE10\_V1.2.devdesc.xml. Нажмите Open/Открыть для подтверждения выбора, новое устройство будет добавлено в Device Libraries/Библиотеки устройств в каталоге устройств. Установив соответствующие фильтры, можно выбрать профили, предоставляемые СИСТЭМ ЭЛЕКТРИК.

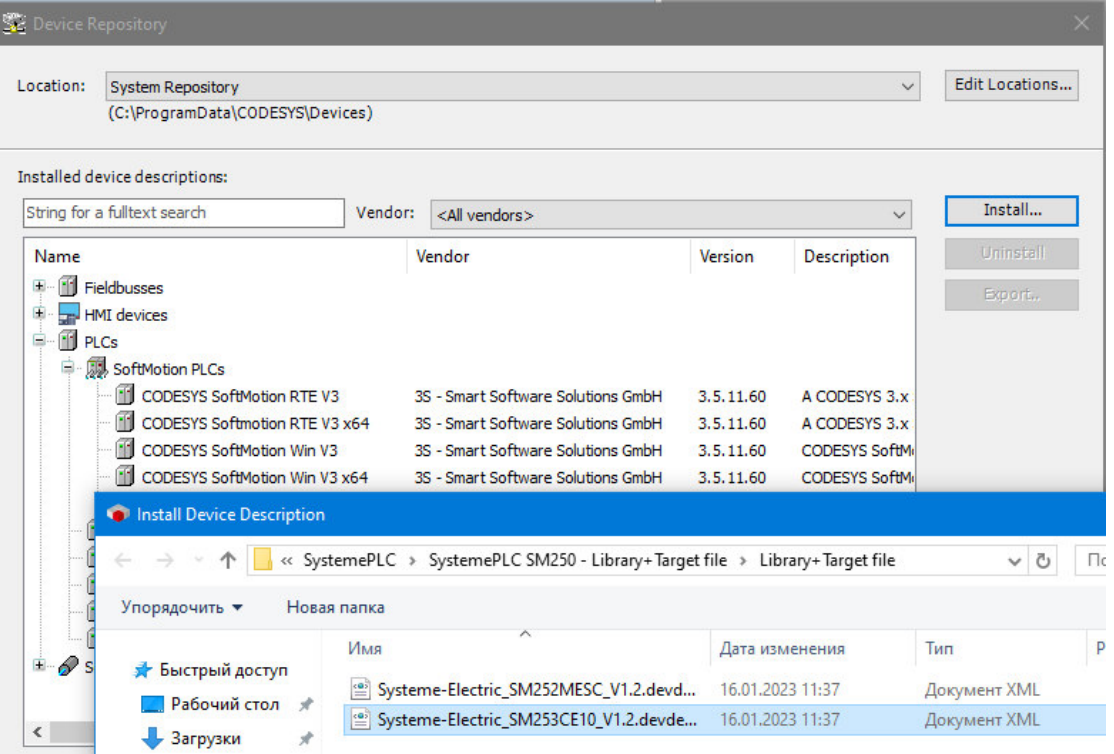

После завершения вышеуказанных операций можно выполнить следующие шаги, чтобы проверить, правильно ли установлены файлы.

Выберите Tools/Инструменты → Device repository/Репозиторий устройства, как показано ниже:

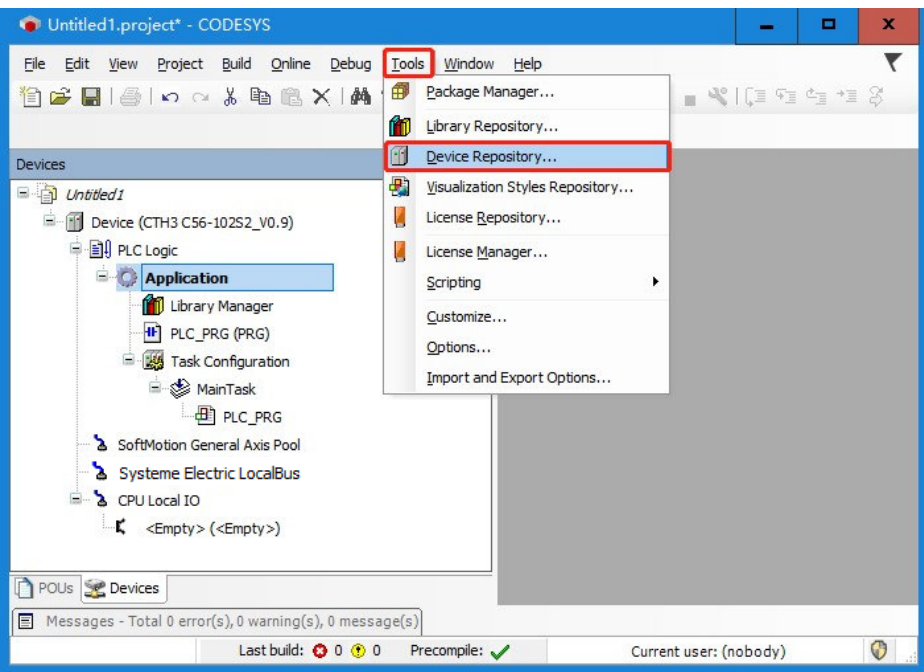

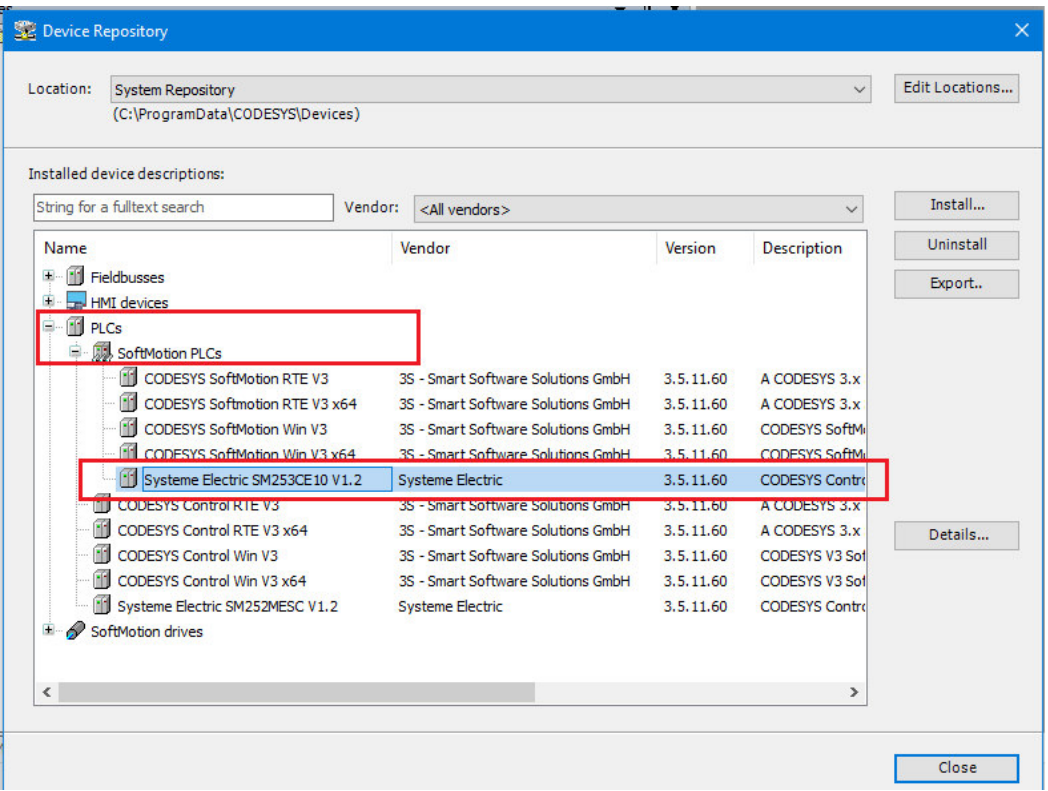

Если вы продолжаете устанавливать файлы устройства, снимите флажок Enable Auto Connect Dialog/Активировать диалоговое окно автоматического подключения в разделе Tools/Инструменты  $\rightarrow$ Options/Параметры.

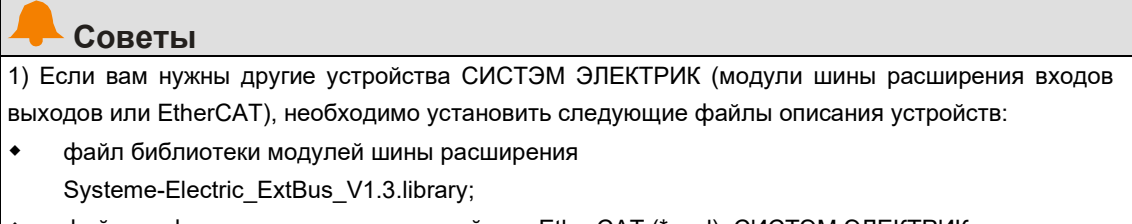

файл конфигурации ведомого устройства EtherCAT (\*.xml): СИСТЭМ ЭЛЕКТРИК  $\bullet$ Systeme-Electric\_ECAT\_SLAVE\_V1.7.xml.

2) Загрузите необходимый файл конфигурации устройства с нашего сайта: http://systeme.ru.

#### 2. Создайте новый проект

(1) Выберите пункт меню File/Файл → New Project/Новый проект, затем выберите Standard project/Стандартный проект и задайте имя файла и каталог хранения.

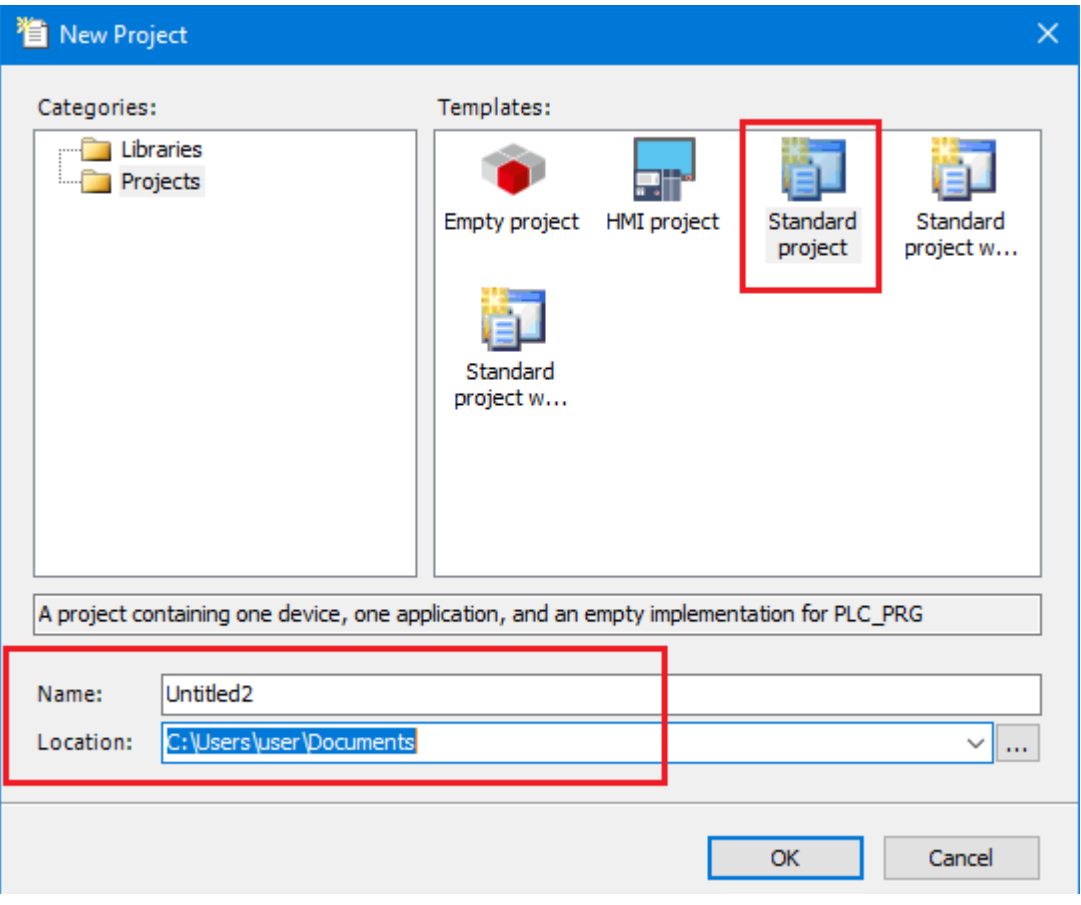

(2) Затем выберите необходимое файловое устройство (SM253CE10) и язык программирования и нажмите OK для завершения создания проекта.

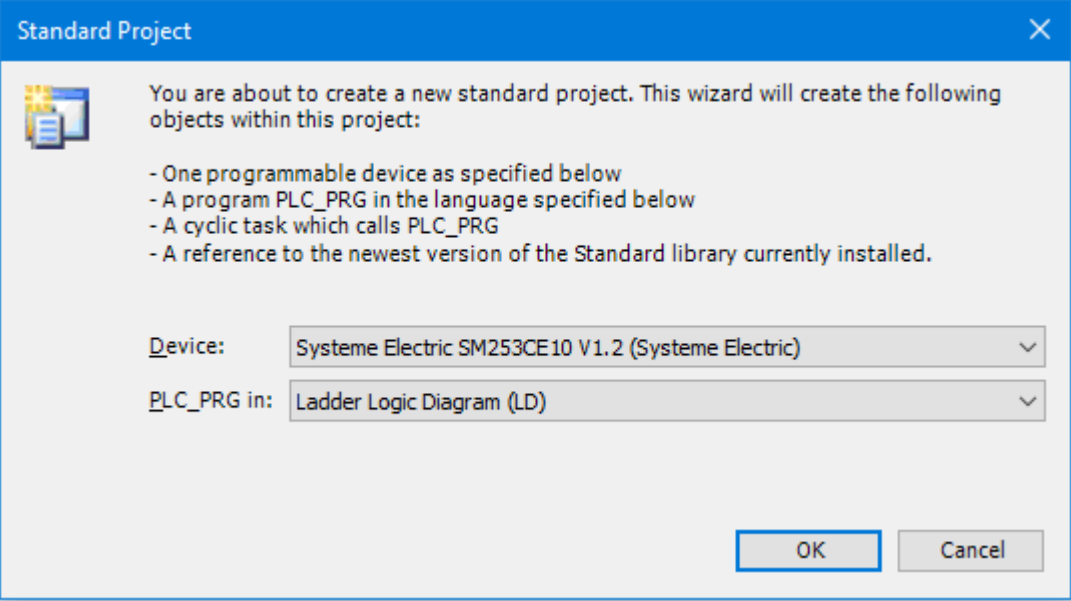

## **3. Добавьте библиотеку**

Пользователи могут добавить библиотеку инструкций в CODESYS в соответствии со своими конкретными потребностями. Выполните следующие операции.

 Откройте Library Manager/Менеджер библиотек в дереве проекта и выберите Add Library/Добавить библиотеку.

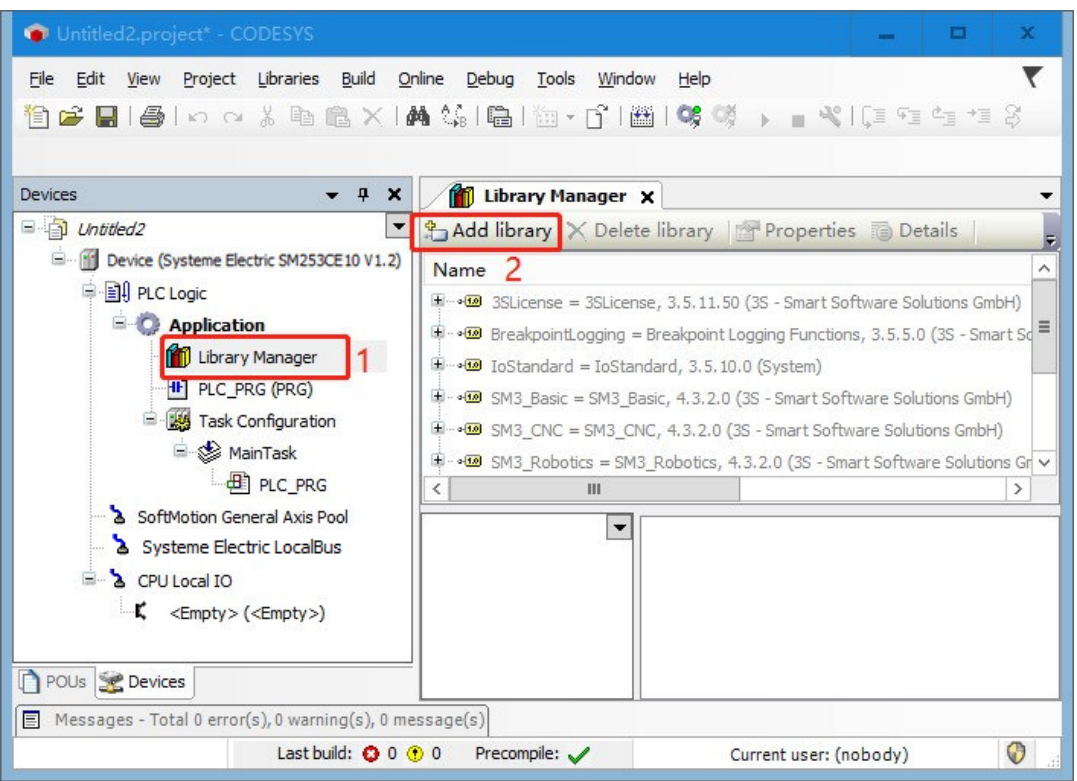

 В отобразившемся диалоговом окне выберите библиотеку, которую необходимо добавить, и нажмите OK, чтобы добавить нужную библиотеку в менеджер библиотек.

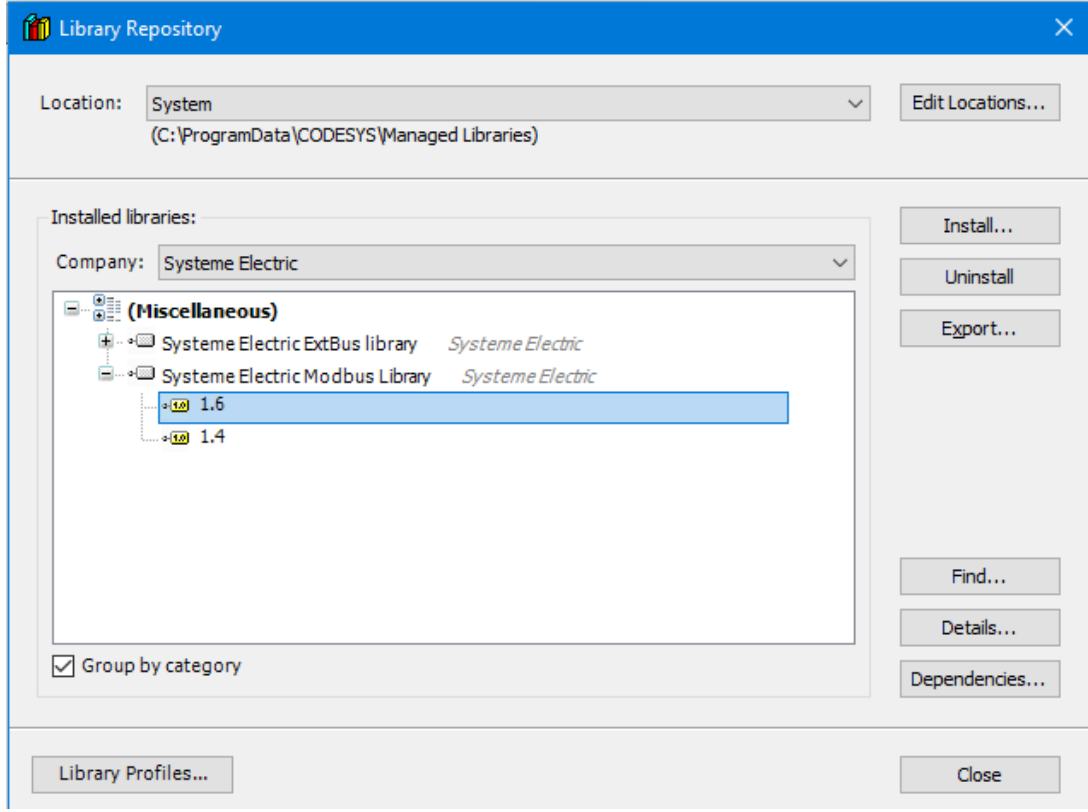

Если CODESYS установлен и выдается сообщение, что нет библиотеки, которая поставляется с CODESYS:

убедитесь, что компьютер подключен к внешней сети, и нажмите DownLoad missing library/Скачать отсутствующую библиотеку. После успешной загрузки появится сообщение о завершении загрузки соответствующей библиотеки.

#### $2.3$ Настройка обмена данными

Чтобы настроить связь между SM253CE10 и главным компьютером, выполните следующие действия.

#### 1. Задайте IP-адрес программирующего устройства в том же сегменте сети, что и SM253CE10.

Перед настройкой связи необходимо задать IP-адрес программирующего устройства PG/PC в том же сегменте сети, что и SM253CE10 (IP: 192.168.0.x). Метод настройки: откройте свойства локального подключения ПК, дважды щелкните протокол TCP/IP, измените Obtain an IP address automatically/Получить IP-адрес автоматически на Use the following IP address/Использовать следующий IP-адрес, а затем укажите соответствующий IP-адрес в формате 192.168.0.X.

#### 2. Выполните Communication Settings/Настройки связи в представлении устройства CODESYS

Дважды щелкните Device (SM253CE10)/Устройство (SM253CE10) в представлении устройства, чтобы открыть диалоговое окно устройства, затем нажмите кнопку Gateway/Шлюз на вкладке Communication Settings/Настройки связи, затем нажмите Add Gateway/Добавить шлюз во всплывающем окне Gateway/Шлюз. В диалоговом окне заполните поля Name/Имя и Driver/Драйвер, выберите TCP/IP, в поле IP Address/IP-адрес выберите localhost/локальный главный компьютер и, наконец, нажмите ОК, чтобы закрыть диалоговое окно. SM253CE10 добавлен в диалоговое окно связи.

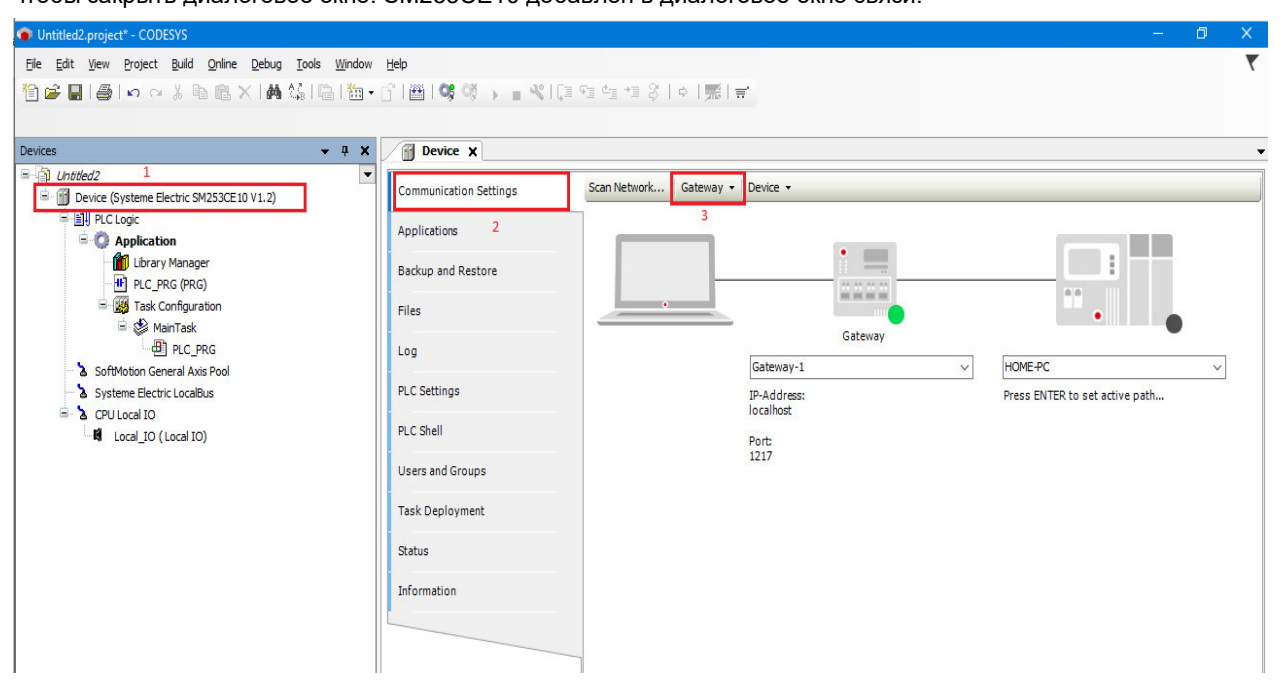

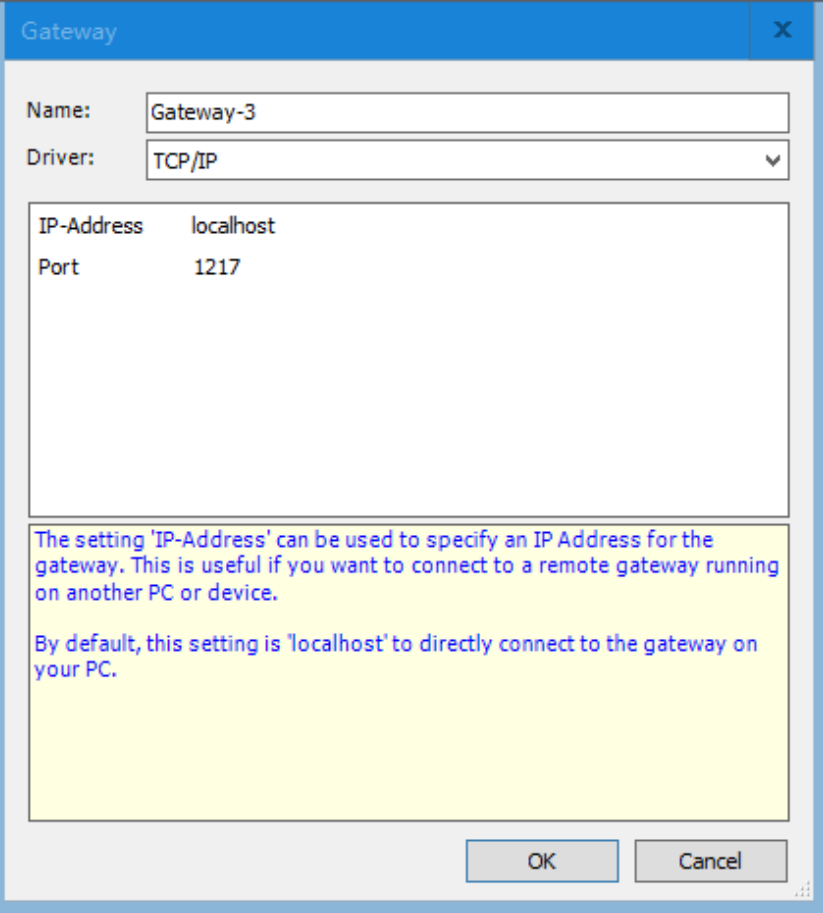

Выберите устройство SM253CE10, Scan успешно добавленное  $\mathbf{a}$ затем нажмите Network/Сканировать сеть для поиска доступных устройств в локальной сети. Если поиск прошел успешно, выберите найденное устройство и нажмите Set Active Path/Установить активный путь - эта операция активирует настройку канала связи, то есть все операции, связанные с обменом данными, будут связаны с этим каналом.

Примечания. При запуске системы в области уведомлений системы появятся значки служебных программ, связанных с CODESYS (такие как: •), Шит. д.). Если нет особых требований, нет необходимости работать со служебными программами в области уведомлений.

#### $2.4$ Программирование

Установленная программа реализует следующие функции: выполнение циклических операций настройки и сброса таймера 1 и таймера 2 с интервалом 5 секунд.

В окне устройства по умолчанию используется программный модуль PLC PRG. Дважды щелкните по PLC PRG, чтобы открыть редактор языка LD. Редактор языка LD включает в себя раздел объявления и раздел реализации.

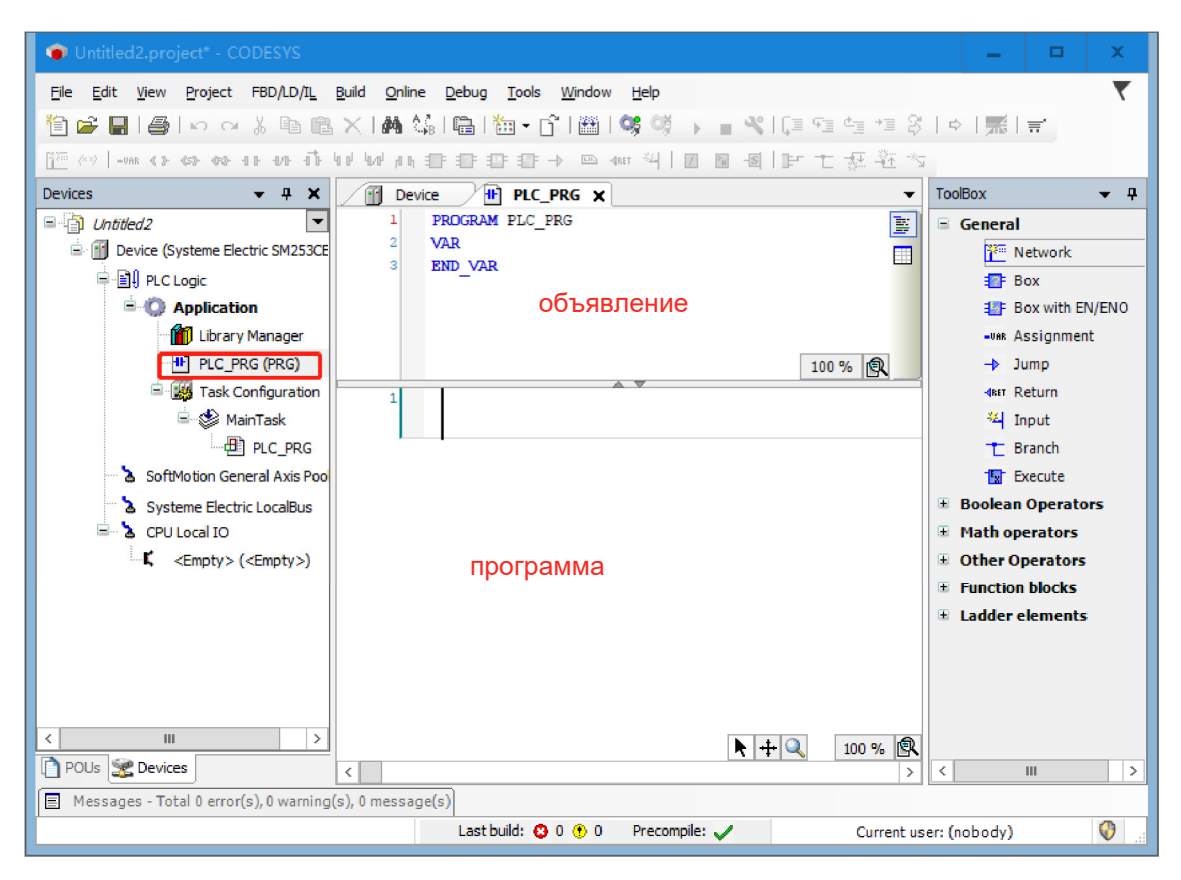

Раздел объявления содержит: номер строки, тип и имя программного модуля (например, PROGRAM PLC PRG), отображаемые в левой рамке, и объявления переменных между ключевыми словами VAR и END VAR.

В разделе реализации показаны контакт и выходная катушка.

#### 1. Объявите переменные в PLC\_PRG

В разделе объявления редактора подведите курсор к VAR, нажмите клавишу Enter/Ввод, вставьте новую пустую строку и объявите переменные, которые необходимо использовать. Или в разделе реализации программы используйте функцию автоматического объявления: введите команду в разделе реализации программы и нажмите клавишу Enter/Ввод. Если в новой строке есть необъявленные переменные, система откроет диалоговое окно автоматического объявления, где можно настроить объявление. Раздел объявления для примера программы выглядит так:

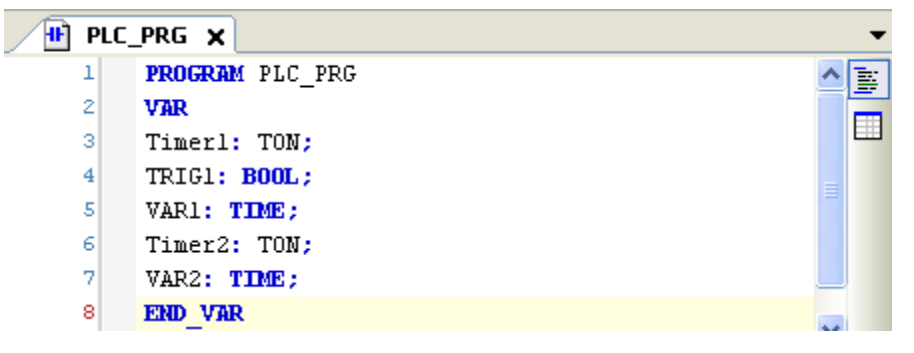

#### 2. Введите команды в раздел реализации PLC\_PRG

Разверните Ladder Diagram Elements/Элементы лестничной диаграммы на панели инструментов в правой части редактора языка LD, перетащите Timer TON в раздел реализации редактора языка, а затем перетащите катушку сброса в заднюю часть выходной точки Q инструкции TON. Используя ту

же операцию, создайте инструкцию TON в сети 2.

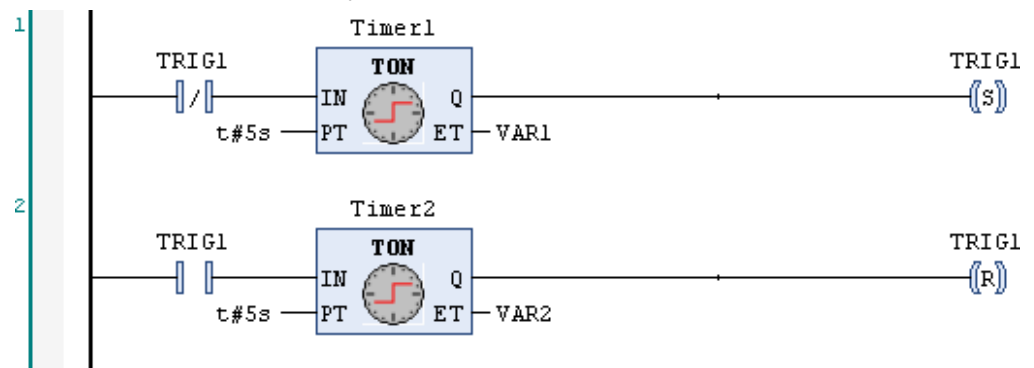

## 2.5 Компилирование и запуск программы

#### **1. Сохраните и скомпилируйте текущий проект**

После написания программы сохраните проект, а затем выберите Compile/Компилировать для проверки синтаксиса текущего объекта. Когда проверка синтаксиса будет завершена, все сообщения об ошибках и предупреждения будут отображены в окне сообщений класса Compile/Компиляция. Если ошибок нет, компиляция прошла успешно.

#### **2. Войдите в устройство, скачайте и запустите программу**

Выберите Online/Сеть → Login/Войти, чтобы установить соединение между приложением и SM253CE10 и перевести устройство в состояние «В сети».

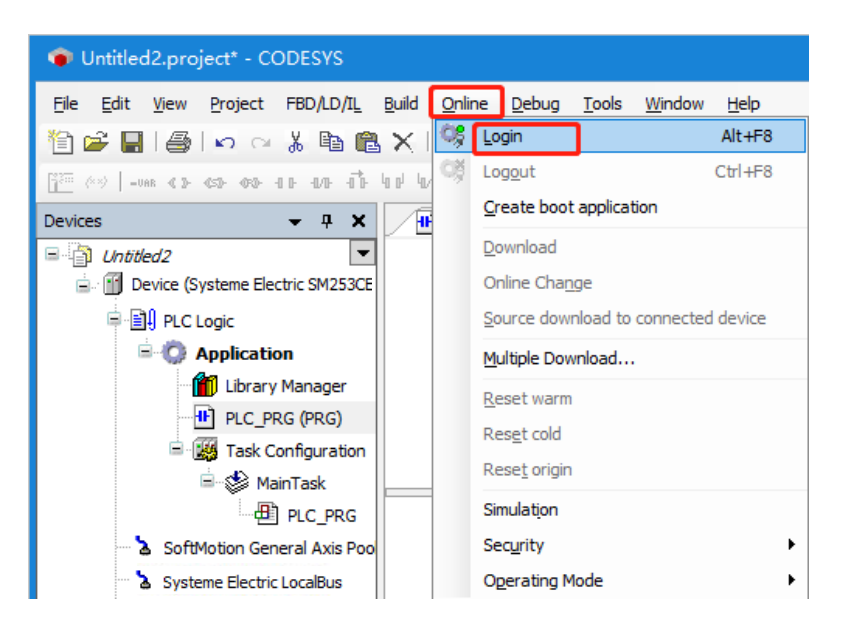

Если связь уже установлена, появится предупреждение, нажмите Yes/Да, чтобы начать компиляцию и загрузку прикладной программы.

Наконец, нажмите Debug/Отладка → Start/Пуск, чтобы прикладная программа в SM253CE10 начала выполняться, и тогда вы сможете контролировать и отлаживать текущий проект.

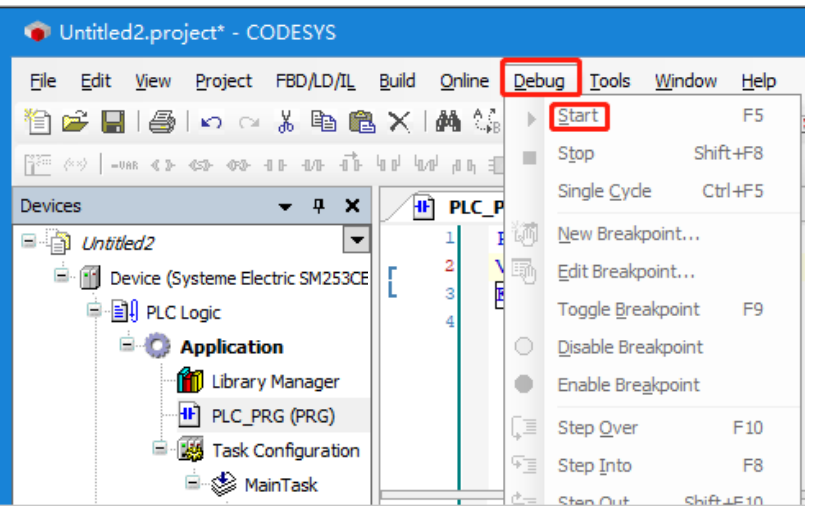

## 2.6 Контроль и отладка

Существует три способа контроля переменных в программе:

- · окно контрольных значений с определенным списком значений;
- · запись переменной или принудительная переменная;
- · обзор специальных программных модулей в сети.

#### **1. Открытие окна программы**

Дважды щелкните по PLC\_PRG, появится следующее интерактивное представление: верхняя часть соответствует основной части программы PLC\_PRG для реализации частичного представления, а фактические значения отображаются в окне внутреннего контроля под каждой переменной.

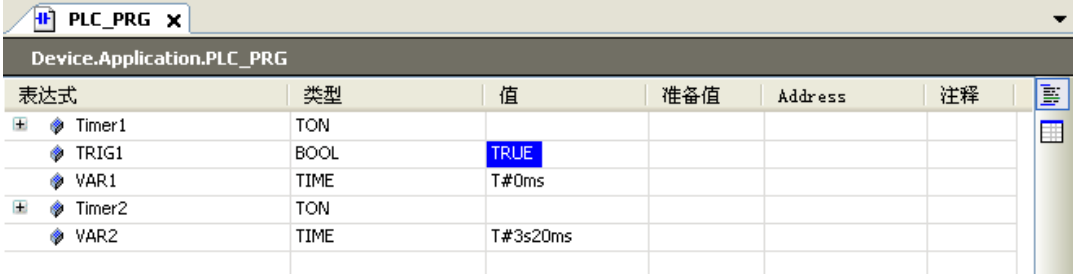

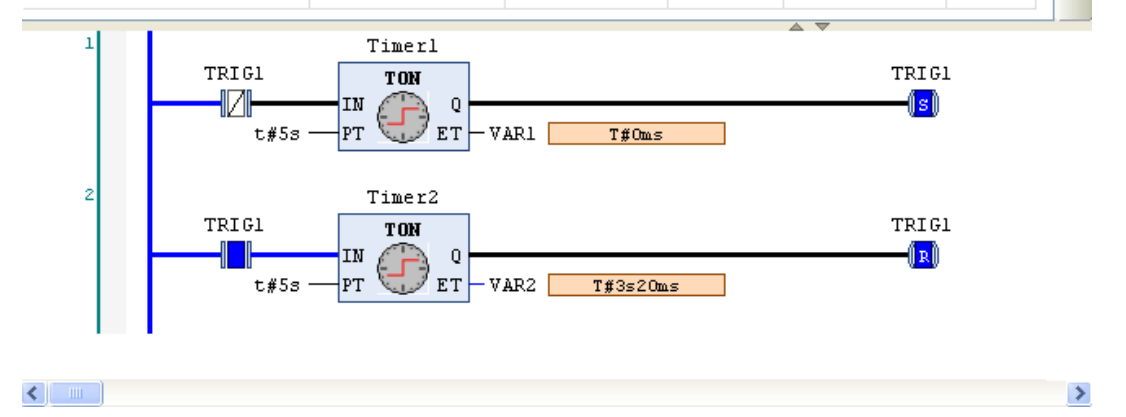

#### **2. Запись переменной или принудительная переменная**

Подготовительное значение переменной TRIG1 назначается записью или принудительным

значением. Переменная принимает указанное значение начиная со следующего цикла. В поле «подготовительное значение» требуется указать целочисленное значение, нажмите клавишу Enter/Ввод или щелкните мышью за пределами поля, а затем выполните команду writing value/запись значения или forced value/принудительное значение для принудительного ввода значения в ПЛК.

#### **3. Использование окна контроля**

Выберите View/Представление  $\rightarrow$  Monitor/Контроль  $\rightarrow$  Monitor 1/Контроль 1, чтобы открыть окно контроля. Затем щелкните мышью на первой строке выражения, откройте окно редактирования и введите полный путь переменной TRIG1, которую необходимо контролировать: Device.Application.PLC\_PRG.TRIG1. Теперь можно записать переменные и задать принудительное значение.

# Установка

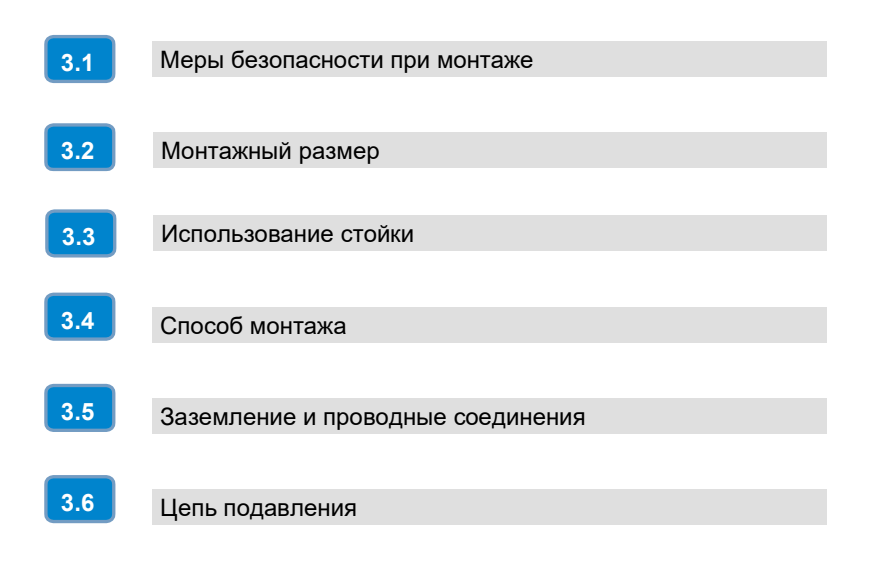

3

## 3.1 Меры безопасности при монтаже

Для крепления контроллера движений SM253CE10 на задней панели шкафа управления можно использовать монтажные отверстия или DIN-зажим для крепления модуля на стандартной (DIN) рейке.

Предосторожности при установке контроллера движений SM253CE10.

# Изолируйте ПЛК от нагревательных устройств, высокого напряжения и электронного шума

При установке компонентов оборудования отделите оборудование, создающее высокое напряжение и высокий электронный шум, от низковольтного электронного оборудования контроллера движений SM253CE10.

При установке контроллера движений SM253CE10 на задней панели шкафа управления следует располагать электронные компоненты в зоне более низкой температуры шкафа управления, поскольку длительная работа электронных компонентов в условиях высокой температуры сократит время наработки на отказ.

## Оставьте необходимое пространство для рассеивания тепла и прокладки проводов

Контроллер использует естественное воздушное охлаждение, поэтому над и под модулем должно быть пространство не менее 60 мм для обеспечения нормального отвода тепла.

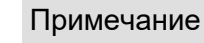

Максимально допустимая температура при вертикальной установке на 10 °C ниже, чем при горизонтальной, и ЦП должен быть установлен под всеми модулями расширения.

При установке контроллера требуется достаточно места для прокладки проводов и подключения кабелей связи.

На рисунке 3-1 показан ЦП, установленный в нескольких стойках, а также расстояние между каждой стойкой и соседними компонентами, кабельными желобами и шкафами. При подключении модуля с использованием кабельного желоба минимальное расстояние между нижней частью соединительного элемента экрана и кабельным желобом составляет 60 мм.

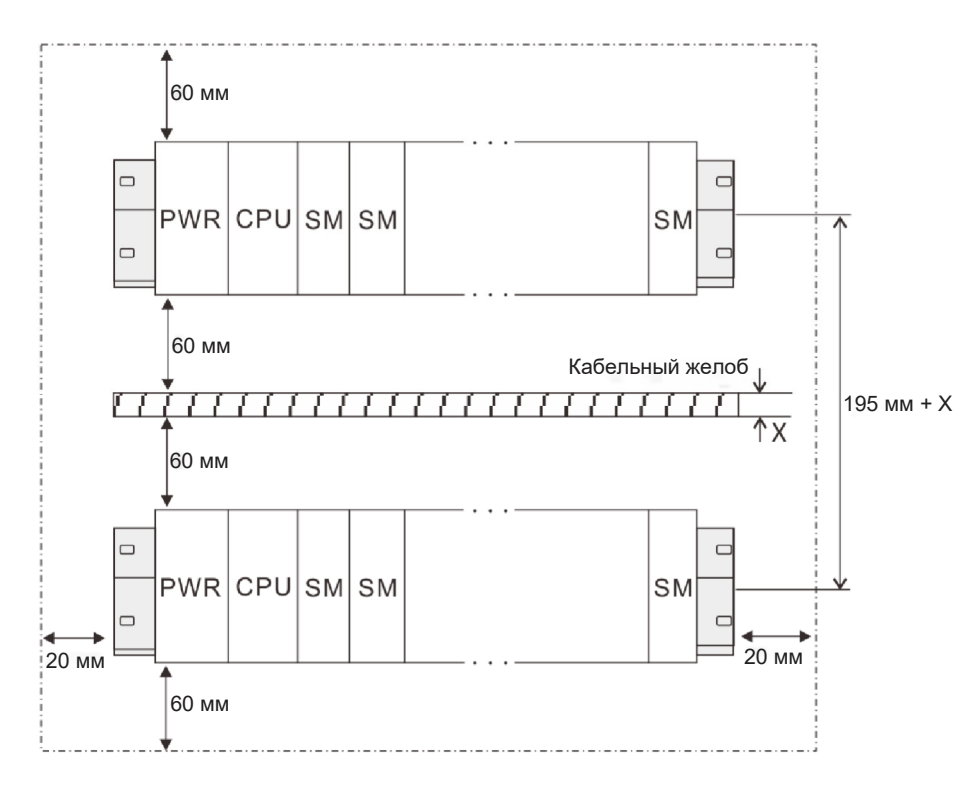

Рисунок 3-1. Схема установки

#### Энергетический потенциал

После проверки ЦП, модуля питания, релейного модуля и модуля расширения каждой стойки необходимо также проверить, соответствуют ли потребляемый ток и потребляемая мощность системной шины следующим условиям.

#### **Условие 1: проверка потребляемого тока**

Напряжение внутренней шины составляет 5 В постоянного тока, а ток обеспечивается ЦП. Сумма потребляемых токов шины модулей расширения в каждой стойке не должна превышать максимальный ток шины, допустимый для ЦП или релейного модуля.

#### **Условие 2: проверка потребляемой мощности**

При использовании модулей питания сумма потребляемой мощности других модулей в каждой стойке не может превышать максимальную мощность, допустимую для модуля питания.

При использовании внешнего источника питания выберите соответствующую модель питания в соответствии с суммой подключенной мощности.

**Примечания.** Для получения информации об энергетическом потенциале тока питания шины контроллера см. раздел Энергетический потенциал.

#### Обесточивание устройства

При монтаже и демонтаже контроллера и сопутствующего оборудования необходимо заранее принять соответствующие меры безопасности и отключить питание контроллера.

#### Предупреждение

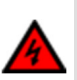

Установка или разборка контроллера движений SM253CE10 и сопутствующего оборудования при включенном питании может привести к поражению электрическим током или неисправности оборудования, что в дальнейшем повлечет за собой серьезные травмы или даже смерть и повреждение оборудования!

При замене или установке контроллера движений SM253CE10 обязательно используйте правильный или эквивалентный модуль. Для замены контроллера движений SM253CE10 используйте такой же модуль и убедитесь в правильности направления и положения установки.

#### Примечание

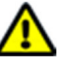

● При установке неправильного модуля возможна некорректная работа программы контроллера движений SM253CE10.

● Если для замены контроллера движений SM253CE10 выбран не идентичный ему модуль или он установлен в неверном направлении и последовательности, это может привести к серьезным травмам и повреждению оборудования.

## 3.3 Использование стойки

## Центральная стойка (Стойка 0) и стойка расширения (Стойка 1\Стойка 2\ Стойка 3)

Прикладная система SM253CE10 состоит из центрального блока и одного или нескольких модулей расширения. Стойка с ЦП называется центральным блоком. Стойки расширения оборудованы дополнительными модулями и могут быть подключены к центральной стойке.

#### Использование стойки расширения

Если все слоты центральной стойки заняты, можно использовать стойку расширения.

При использовании стоек расширения, помимо дополнительных стоек и релейных модулей (INT), может потребоваться больше модулей питания. При использовании промежуточного модуля расширения они должны быть совместимы со станцией расширения.

### Схема модуля на стойке

Стойка содержит монтажные рейки. На эти рейки можно установить модули, к которым относится прикладная система SM253CE10.

#### ① **Схема модуля на стойке**

Если необходимо установить модуль на стойку, обратите внимание на следующее:

- количество модулей, установленных справа от ЦП, не может превышать восемь (SM, FM, CP);
- суммарное энергопотребление модулей в стойке на объединительной шине SM253CE10 не должно превышать 1,6 А.

На следующем рисунке показано расположение восьми сигнальных модулей в системе SM253CE10.

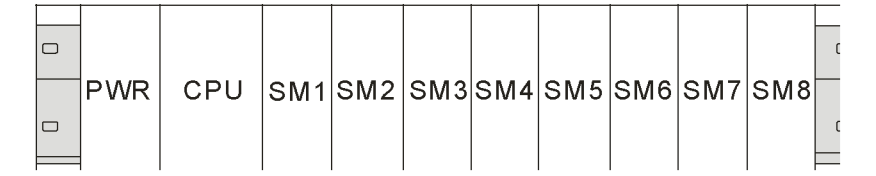

Рисунок 3-3. Схема прикладной системы SM253CE10

#### ② **Полная сборка из четырех стоек**

Если планируется выполнять сборку на нескольких стойках, необходимо использовать промежуточный модуль расширения (INT), а различные стойки подключаются через сетевой порт релейного модуля.

При расположении модулей на нескольких стойках обратите внимание на следующее:

- промежуточный модуль (INT) всегда использует слот 3 (слот 1: питание (PWR), слот 2: ЦП (CPU), слот 3: INT);
- перед установкой первого сигнального модуля он всегда находится слева;
- в каждой стойке можно установить максимум 8 модулей (SM, FM, CP);
- количество модулей (SM, FM, CP) ограничено допустимым потреблением тока на шине SM253CE10. Суммарное энергопотребление каждой стойки не должно превышать 1600 мА.

На следующем рисунке показано расположение каждого модуля в системе SM253CE10 на 4 стойках.

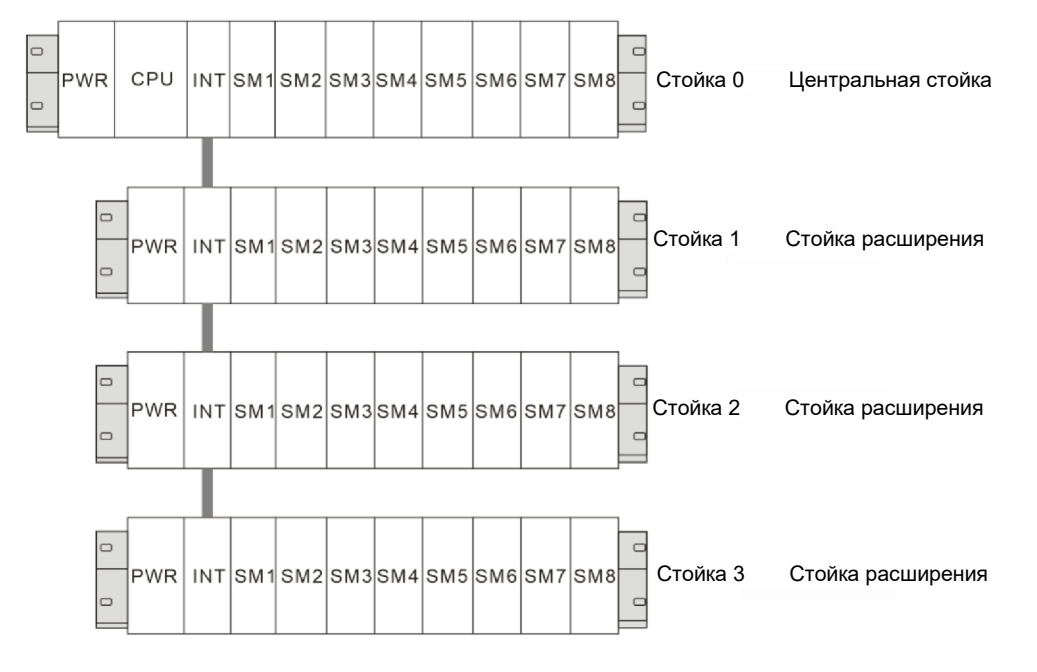

Рисунок 3-4. Схема модулей прикладной системы SM253CE10 с 4 стойками

## Советы

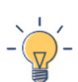

Когда в многостоечной системе используется промежуточный модуль расширения, только промежуточный модуль расширения в первой стойке должен быть подключен к ЦП шиной, другие промежуточные модули расширения должны быть подключены через сетевые порты. При подключении промежуточного модуля расширения через сетевые порты обратите внимание на последовательность портов входа/выхода. То есть порт выхода предыдущего промежуточного модуля расширения подключается к порту входа следующего промежуточного модуля расширения.

# 3.2 Монтажный размер

Контроллеры движений SM253CE10 поставляются с монтажными отверстиями для легкой установки на задней панели шкафа управления. Монтажные размеры показаны на рисунке 3-2.

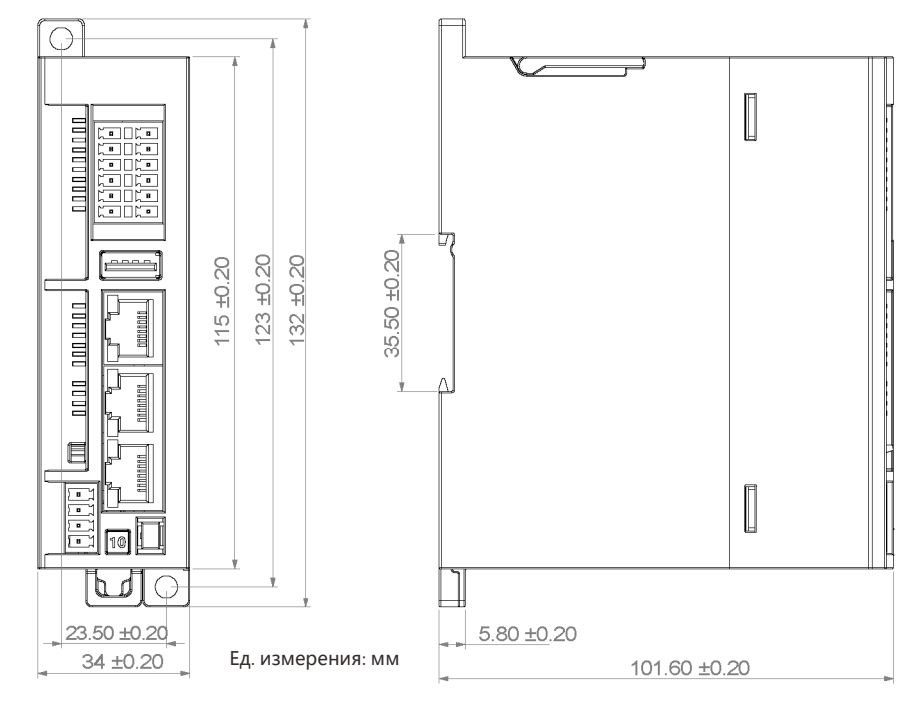

Рисунок 3-2. Монтажные размеры контроллера движений SM253CE10

## 3.4 Способ монтажа

### **Варианты монтажа**

Контроллер движений SM253CE10 может быть установлен на задней панели шкафа управления или на стандартной DIN-рейке. Доступна как горизонтальная, так и вертикальная установка.

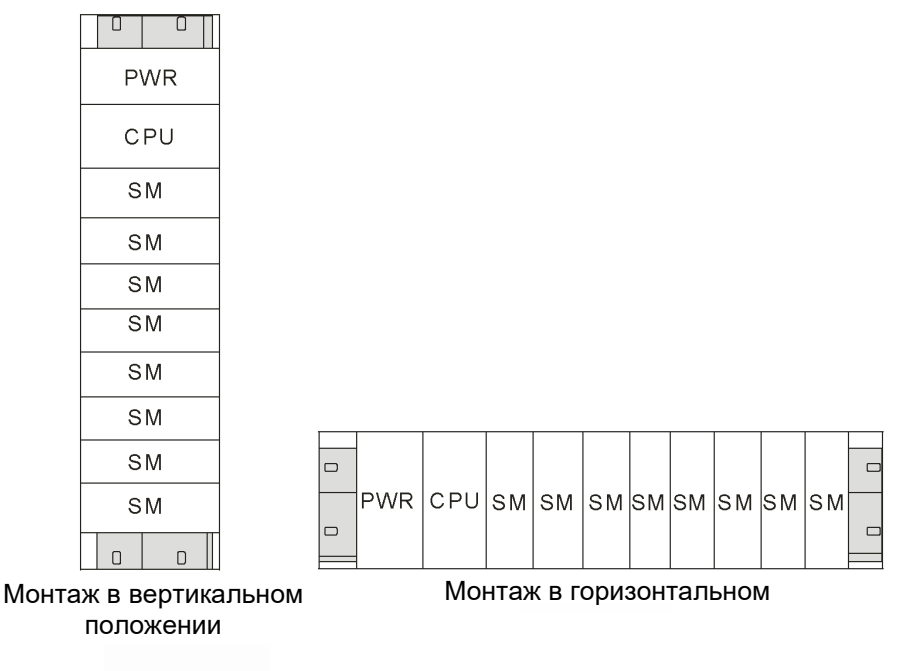

Рисунок 3-5. Варианты монтажа ЦП и модулей

#### **Процедуры монтажа и демонтажа**

Проводите монтаж или демонтаж контроллера движений SM253CE10 следующим образом.

#### **Установка на заднюю панель**

1) Расположите и пробейте отверстия в соответствии с требованиями к размерам.

2) Закрепите модуль на задней панели соответствующими винтами.

3) Если используется модуль расширения, подключите плоский кабель модуля расширения к порту расширения под передней крышкой.

#### **Монтаж на DIN-рейке**

1) Закрепите направляющую рейку на задней панели.

2) Откройте DIN-зажим в нижней части модуля и закрепите заднюю часть модуля на DIN-рейке.

3) Если используется модуль расширения, подключите плоский кабель модуля расширения к порту расширения под передней крышкой.

4) Расположите модуль вплотную к DIN-рейке и закройте DIN-зажим.

5) Внимательно проверьте, плотно ли закреплены DIN-зажим и DIN-рейка на модуле.

6) Во избежание повреждения модуля нажимайте не на его переднюю часть, а на часть с монтажными отверстиями.

#### Будьте осторожны!

Если контроллер движений SM253CE10 эксплуатируется в условиях сильной вибрации или при вертикальном монтаже, необходимо использовать упор DIN-рейки. Если система используется в условиях сильной вибрации, необходима более высокая защита от вибрации.

#### **Демонтаж ЦП или модуля расширения**

1) Снимите источник питания контроллера движений SM253CE10.

2) Отключите все провода и кабели от модуля.

3) Если к модулю подключены другие модули расширения, откройте переднюю крышку и отсоедините плоский кабель расширения соседнего модуля.

4) Выкрутите крепежный винт или откройте DIN-зажим.

5) Извлеките модуль, сняв и установив клеммную колодку.

#### **Установка клеммной колодки**

1) Убедитесь, что штырь на модуле совмещен с маленьким отверстием на краю клеммной колодки.

2) Вдавите клеммную колодку в модуль и убедитесь, что клеммная колодка выровнена и зафиксирована.

#### **Демонтаж клеммной колодки**

Возьмитесь за клеммную колодку и потяните ее вверх.
# **Проводные соединения**

Меры предосторожности при выполнении проводных соединений

Будьте осторожны!

• При установке или подключении проводов убедитесь, что все внешние источники питания выключены. Включенные источники питания могут привести к поражению электрическим током пользователя или повреждению продукта.

 После монтажа или подключения проводов при включении питания или эксплуатации ПЛК убедитесь, что клеммная колодка правильно вставлена в соответствующую клеммную базу ПЛК. В противном случае может произойти поражение электрическим током или ошибка в работе.

 При подключении проводов ПЛК проверьте номинальное напряжение и конфигурацию клемм, указанные в спецификации продукта, чтобы обеспечить правильное и безопасное подключение. Подключение источника питания, не соответствующего номинальному значению, или неправильное небезопасное проводное подключение продукта может привести к опасным условиям, таким как пожар или повреждение. Для конфигурации внешней проводки необходимо использовать специальные инструменты для отбортовки, сварки под давлением и правильной сварки. Плохая конфигурация проводки может привести к короткому замыканию, пожару или неправильной работе.

Необходимо убедиться, что в каждом модуле нет посторонних предметов, таких как лом или остатки проводки. Эти посторонние предметы могут стать причиной пожара, повреждения или неправильной работы.

# **Инструкции по проводке**

1) Не допускается использование клеммных колодок с обжимными изоляционными гильзами. Рекомендуется использовать гильзу с меткой или изоляционный материал для закрытия обжимных клеммных наконечников.

2) Используйте одножильный провод 24–22 AWG или многожильный провод для подключения к клеммной колодке, а для проводного подключения используйте штыревые клеммы диаметром менее 1 мм, чтобы повысить стабильность и надежность проводки. Требуемые характеристики представлены ниже:

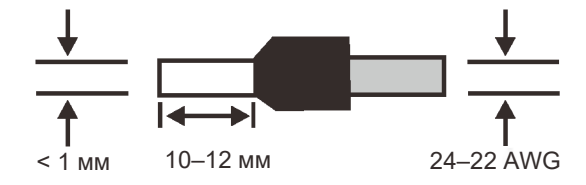

# 3.5 Заземление и проводные соединения

Руководство по заземлению и проводным соединениям контроллера движений SM253CE10

Надлежащее заземление и проводка очень важны для всего электрооборудования. Они обеспечат наилучшие рабочие характеристики системы и ее защиту от электронных помех.

Проводка контроллера движений SM253CE10 и связанного с ним оборудования должна соответствовать всем действующим электротехническим правилам и нормам. Все установленное и эксплуатируемое оборудование должно соответствовать всем действующим национальным или региональным стандартам. Проконсультируйтесь с уполномоченными местными органами в отношении стандартов, излагающих особые требования.

При проектировании заземления и проводки системы SM253CE10 необходимо учитывать факторы безопасности во избежание неправильной работы оборудования. Поэтому необходимо соблюдать все правила безопасности, чтобы избежать травм и повреждения оборудования.

# Предупреждение

1. Попытка провести заземление или проводку под напряжением может привести к смерти или серьезным травмам, а также к повреждению оборудования.

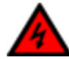

2. Управляющее оборудование может вызвать неправильную работу управляемого оборудования, что приведет к смерти или серьезным травмам персонала и повреждению оборудования. Поэтому система SM253CE10 должна быть снабжена функцией аварийного останова, электромеханической блокировкой или другим резервным средством безопасности, независимым от контроллера движений SM253CE10.

# 3.6 Цепь подавления

При использовании индуктивной нагрузки необходимо добавить цепь подавления для ограничения роста напряжения при выключении выхода. Цепь подавления может защитить выход от преждевременного повреждения из-за высокого коммутационного тока индуктивной реактивной нагрузки. Кроме того, цепь подавления может также ограничивать электронный шум, возникающий при переключении индуктивной нагрузки.

### Примечание

Эффективность цепи подавления зависит от применения, и необходимо настроить ее параметры в соответствии с конкретным применением. Убедитесь, что все параметры устройства соответствуют его применению.

Управление нагрузкой постоянного тока транзисторного выхода и релейного выхода

Транзисторный выход обладает внутренней защитой и может быть адаптирован к различным применениям. Поскольку релейный выход может быть подключен как к нагрузке постоянного тока, так и к нагрузке переменного тока, у него внутренняя защита отсутствует.

На рисунке 3-6 показан пример цепи подавления нагрузки постоянного тока. В большинстве применений достаточно дополнительного диода A, но если ваша задача требует более высокой скорости выключения, то рекомендуется добавить стабилитрон B. Убедитесь, что стабилитрон соответствует требованиям по току выходной цепи.

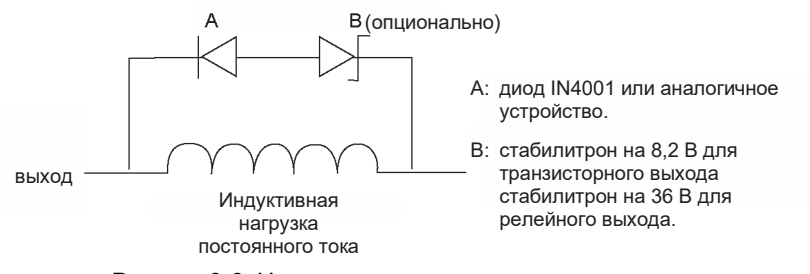

Рисунок 3-6. Цепь подавления нагрузки постоянного тока

# Управление нагрузкой переменного тока выхода переменного тока и релейного выхода

Выход переменного тока обладает внутренней защитой для большинства применений. Поскольку реле может использоваться для нагрузки постоянного или переменного тока, в нем нет внутренней защиты.

На рисунке 3-7 показан пример цепи подавления нагрузки переменного тока. В большинстве применений дополнительный переменный резистор из оксида металла (MOV) может ограничить пиковое напряжение для защиты внутренней схемы контроллера движений H56-10/H52-10.

Убедитесь, что рабочее напряжение MOV не менее чем на 20 % выше нормального сетевого напряжения.

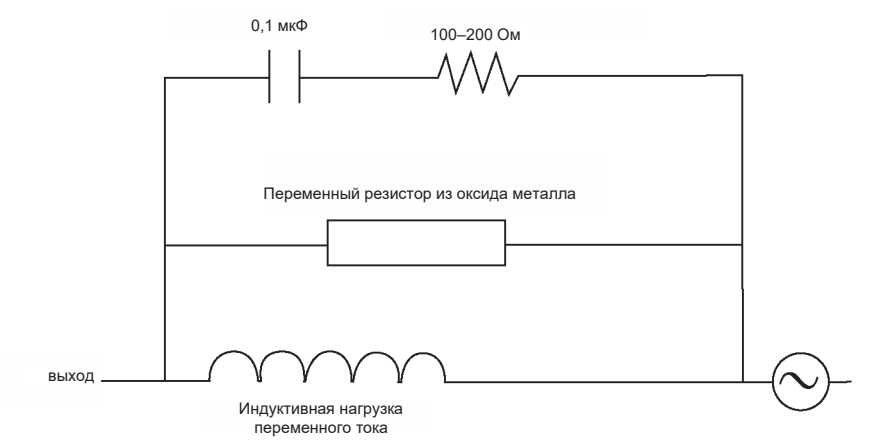

Рисунок 3-7. Цепь подавления нагрузки переменного тока

# Силовой модуль

4

**4.1** Технические характеристики

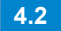

**4.2** Проводные соединения

# 4.1 Технические характеристики

Модуль питания PWR-02 может обеспечить 24 В постоянного тока для ПЛК S250 и модулей расширения (кроме цифровых модулей). Подберите модуль питания для каждой стойки и другие источники питания для цифровых входов и выходов и датчиков.

Таблица 4-1. Основные характеристики PWR-02

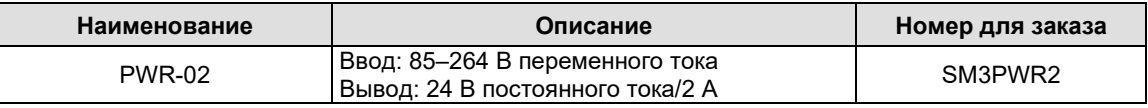

Таблица 4-2. Характеристики PWR-02

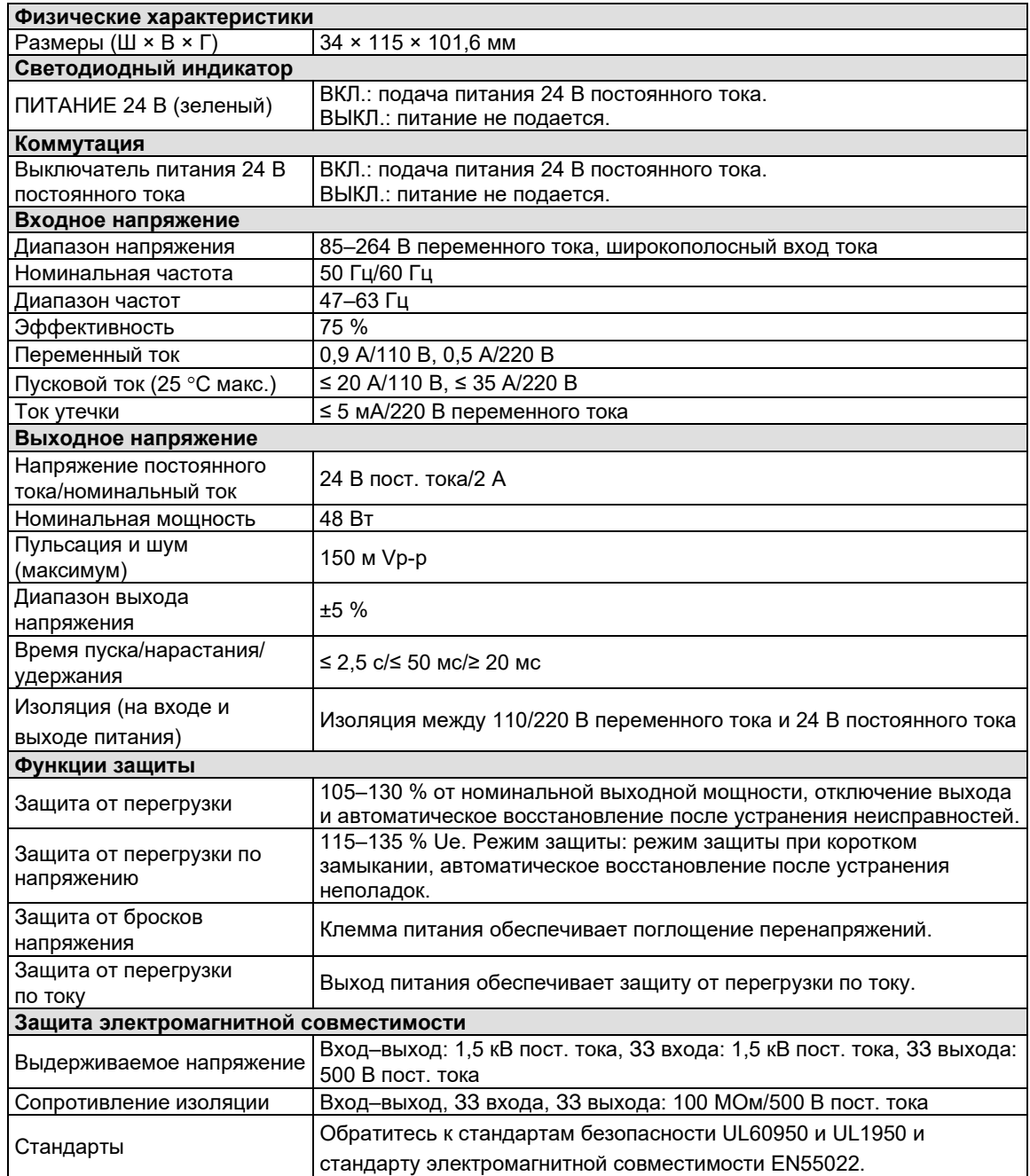

# 4.2 Проводные подключения

# 4.2.1 Схема интерфейсов

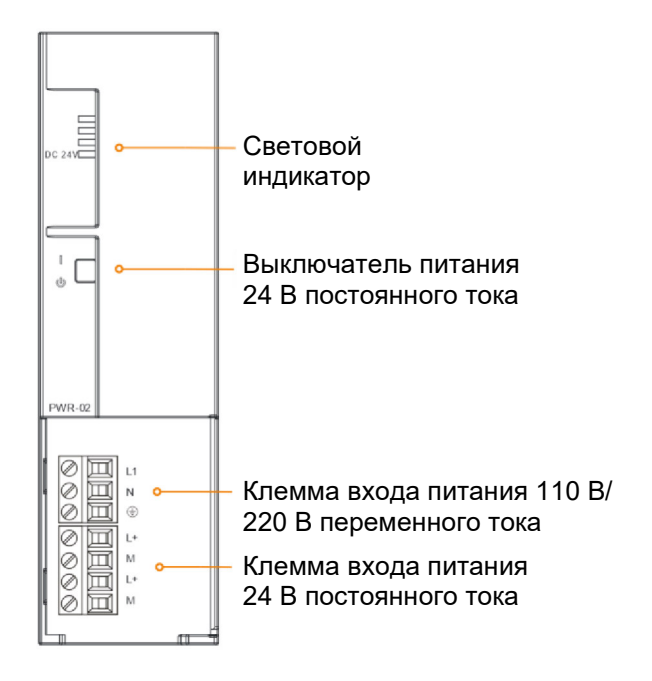

# 4.2.2 Описание интерфейсов

Таблица 4-4. Описание порта входа питания 240 В переменного тока PWR-02

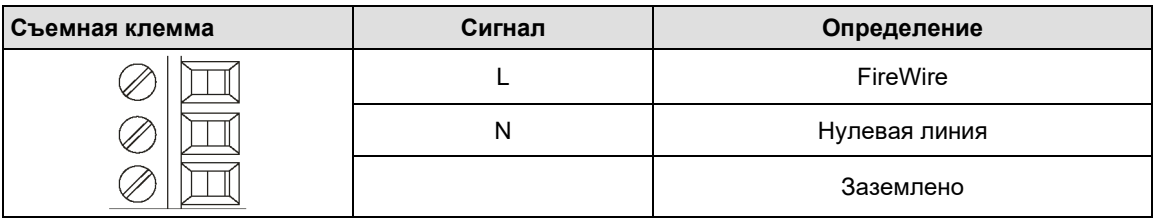

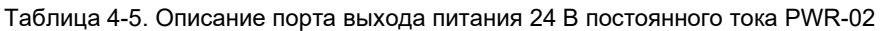

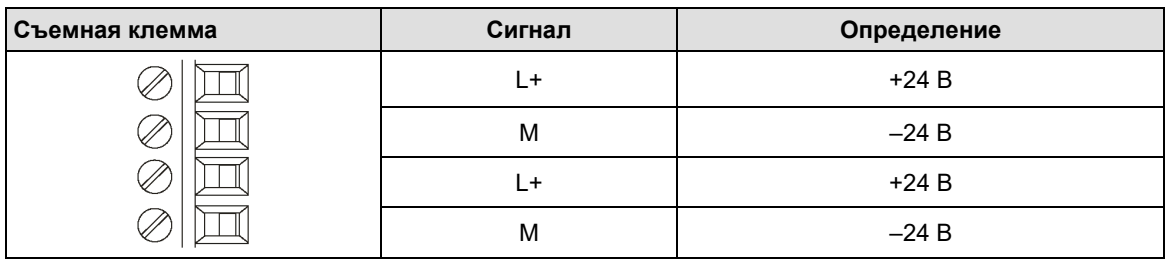

# Таблица 4-6. Описание DIP-переключателя PWR-02

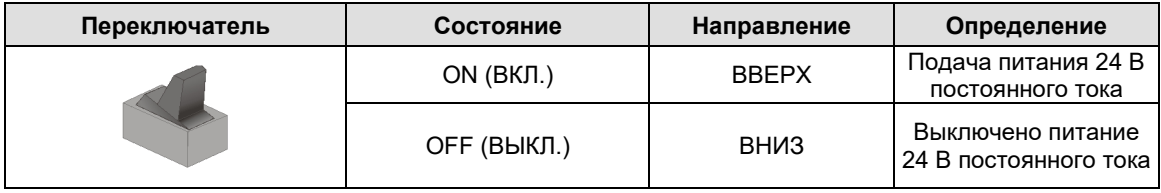

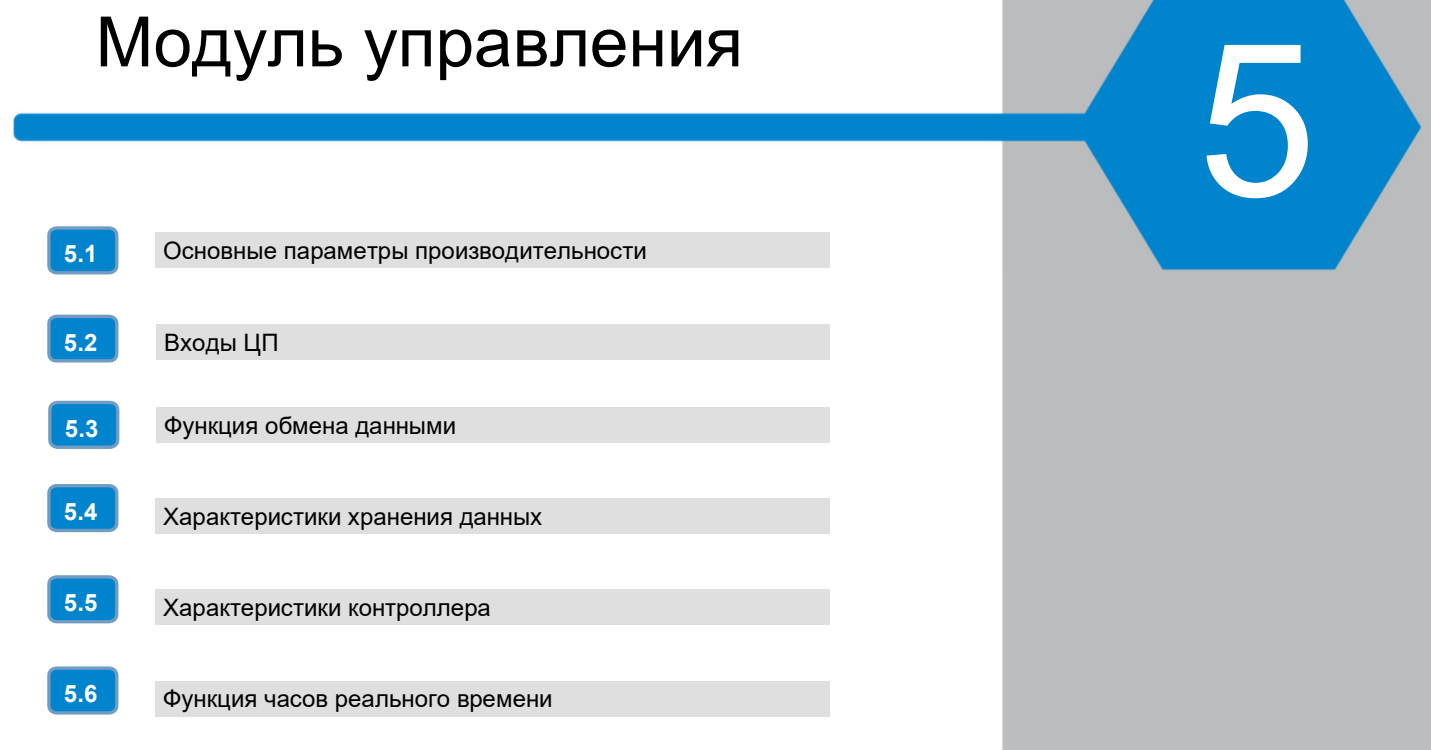

Таблица 5-1. Основные характеристики модуля управления

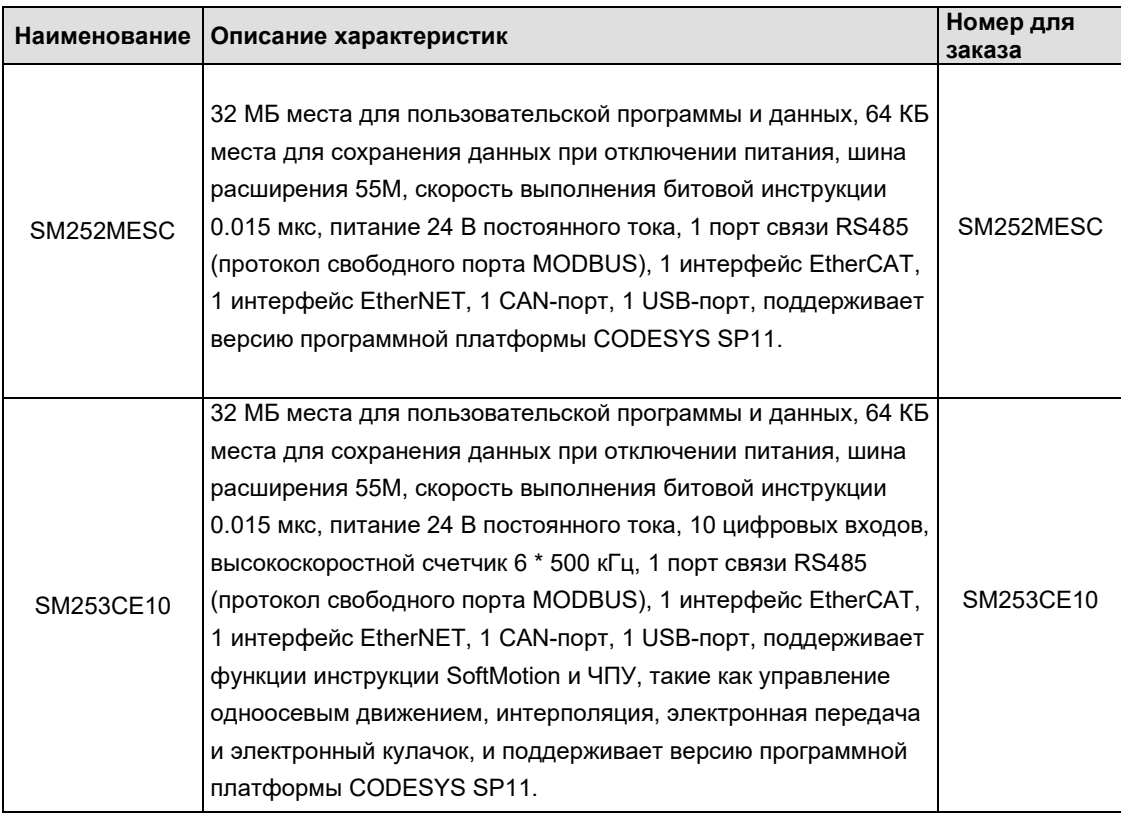

# 5.1 Основные параметры производительности

# Таблица 5-2. Стандартные характеристики

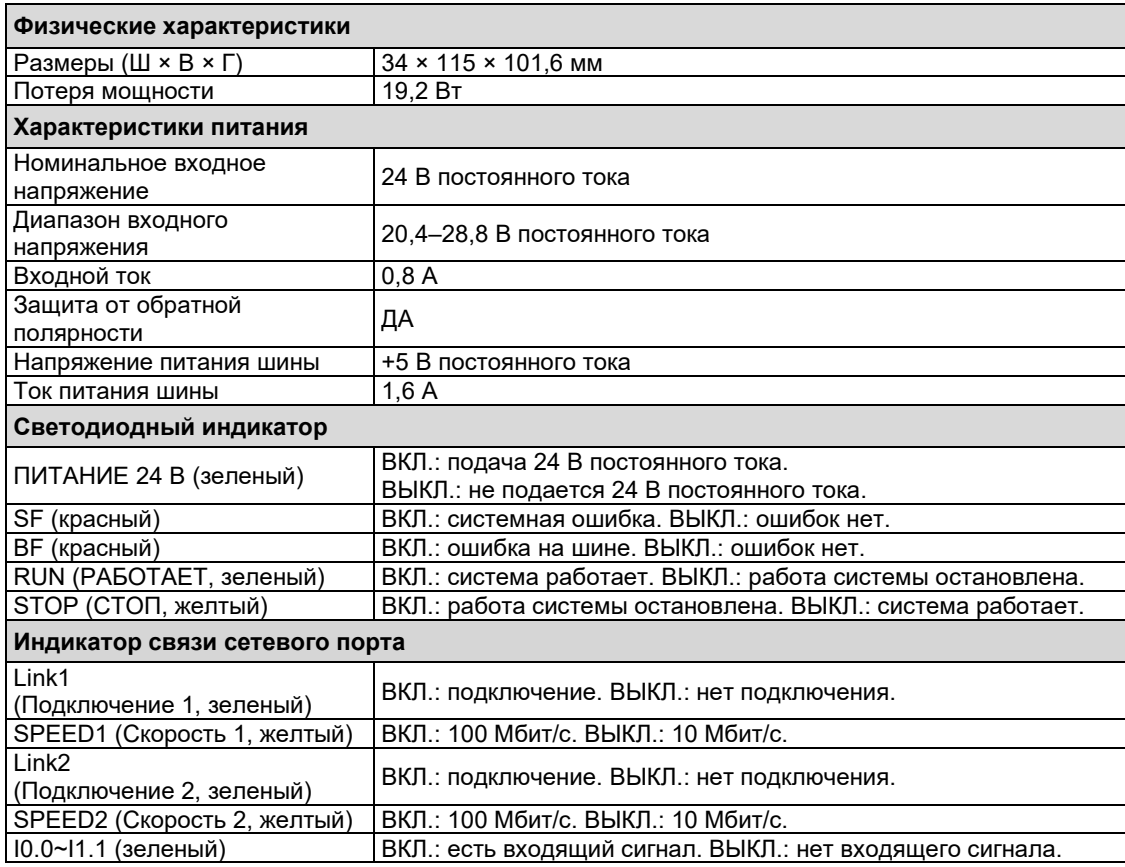

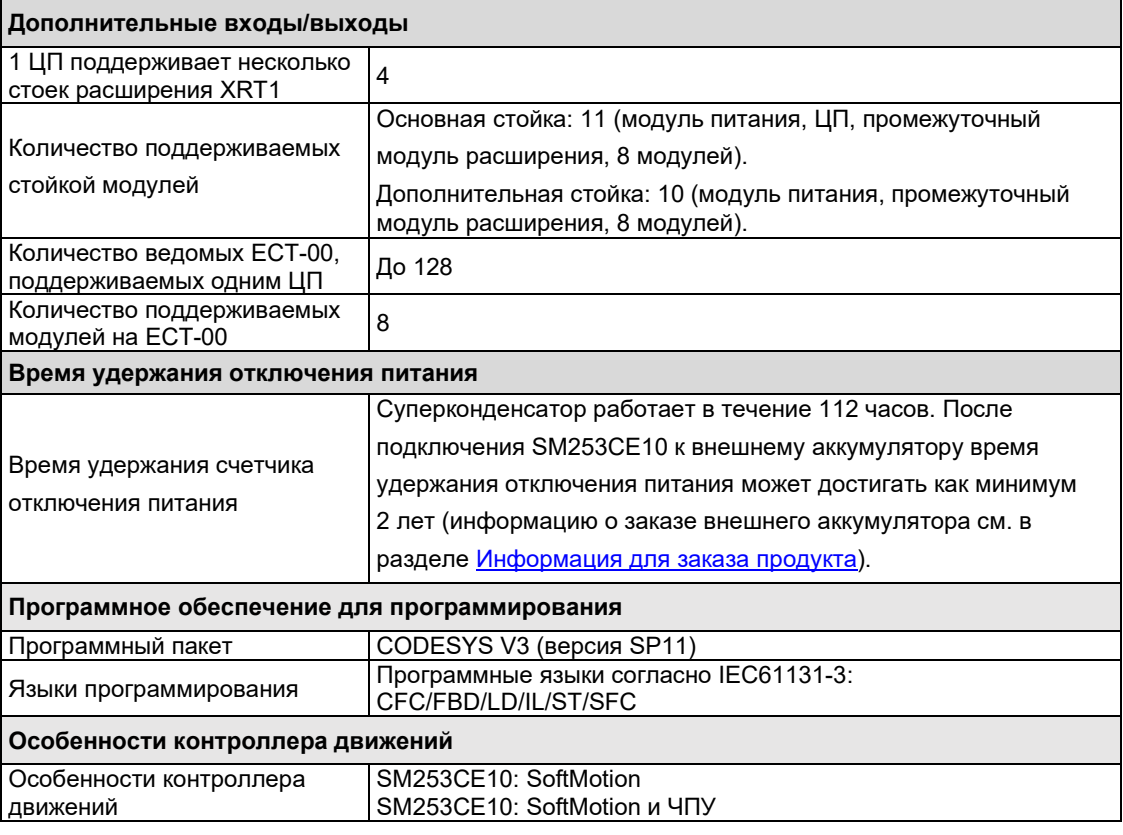

# 5.2 Входы ЦП

# 5.2.1 Цифровые входы

Контроллер движений SM253CE10 оснащен 10 цифровыми входами. Характеристики входов представлены в таблице ниже.

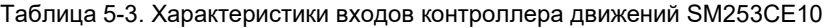

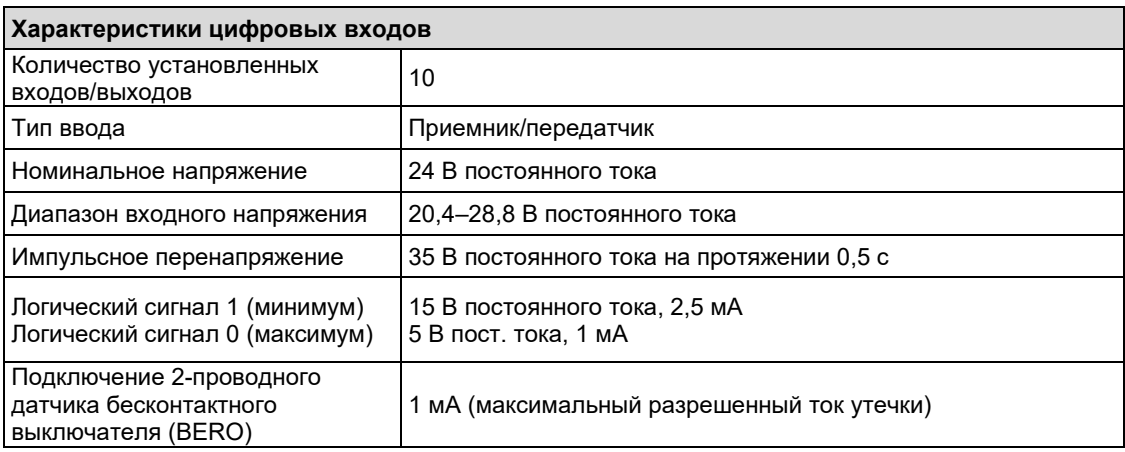

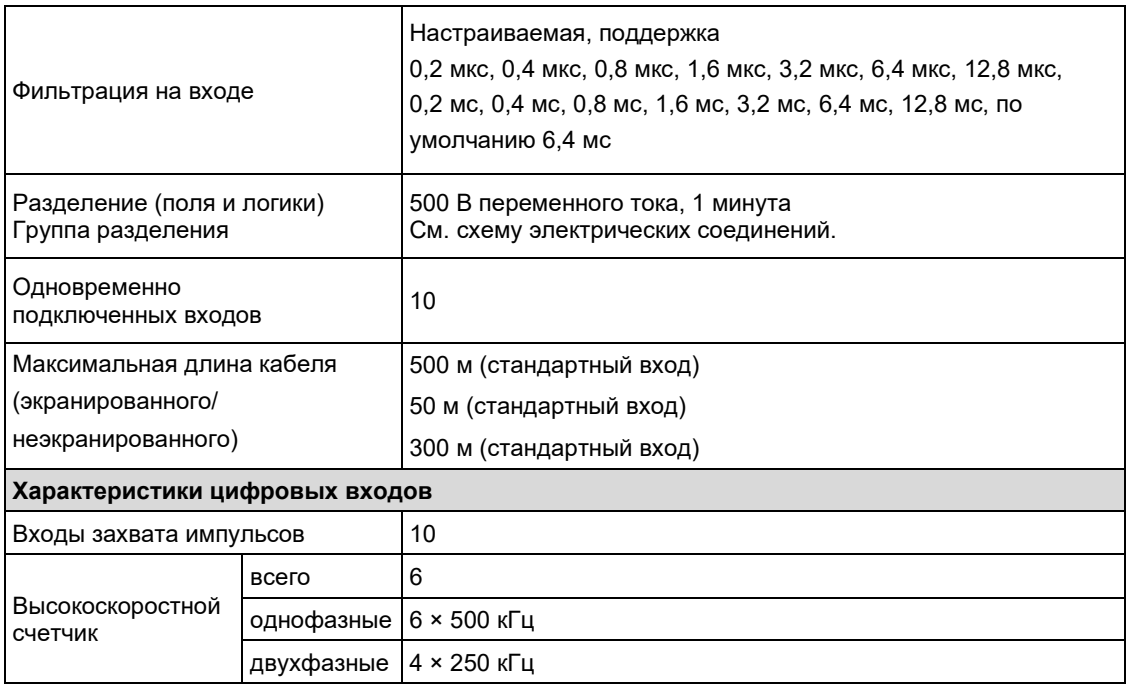

Схема электрических соединений собственных входов ЦП

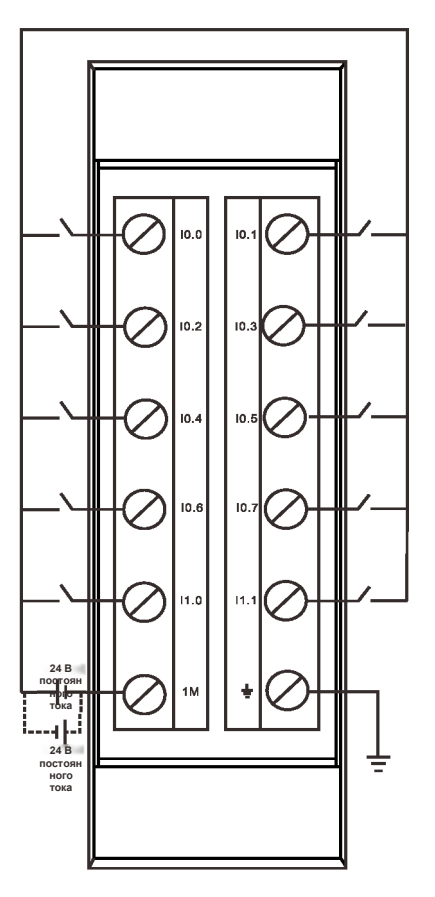

# 5.2.2 Вход высокоскоростного счетчика

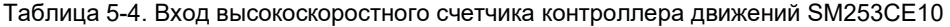

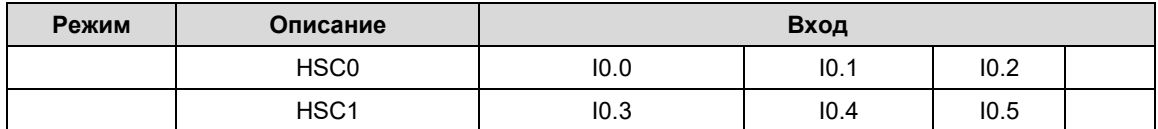

|                | HSC <sub>2</sub>                                               | 10.6                   | 10.7                    |       |  |
|----------------|----------------------------------------------------------------|------------------------|-------------------------|-------|--|
|                | HSC <sub>3</sub>                                               | 11.0                   | 11.1                    |       |  |
|                | HSC4                                                           | 10.2                   |                         |       |  |
|                | HSC <sub>5</sub>                                               | 10.5                   |                         |       |  |
| 0              | Однофазный счетчик с<br>внутренним управлением<br>направлением | счетчик                |                         |       |  |
| 1              |                                                                | счетчик                |                         | сброс |  |
| $\overline{2}$ |                                                                |                        |                         |       |  |
| 3              | Однофазный счетчик с                                           | счетчик                | направление             |       |  |
| 4              | внешним управлением<br>направлением                            | счетчик                | направление             | сброс |  |
| 5              |                                                                |                        |                         |       |  |
| 6              | Двухфазный счетчик с<br>функцией счета в<br>прямом и обратном  | суммирующий<br>счетчик | обратный<br>счетчик     |       |  |
| $\overline{7}$ |                                                                | суммирующий<br>счетчик | обратный<br>счетчик     | сброс |  |
| 8              | направлении                                                    |                        |                         |       |  |
| 9              | Квадратурный счетчик<br>фаз A/B                                | тактовый генератор А   | тактовый<br>генератор В |       |  |
| 10             |                                                                | тактовый генератор А   | тактовый<br>генератор В | сброс |  |
| 11             |                                                                |                        |                         |       |  |

Таблица 5-5. Параметры высокоскоростного счетчика

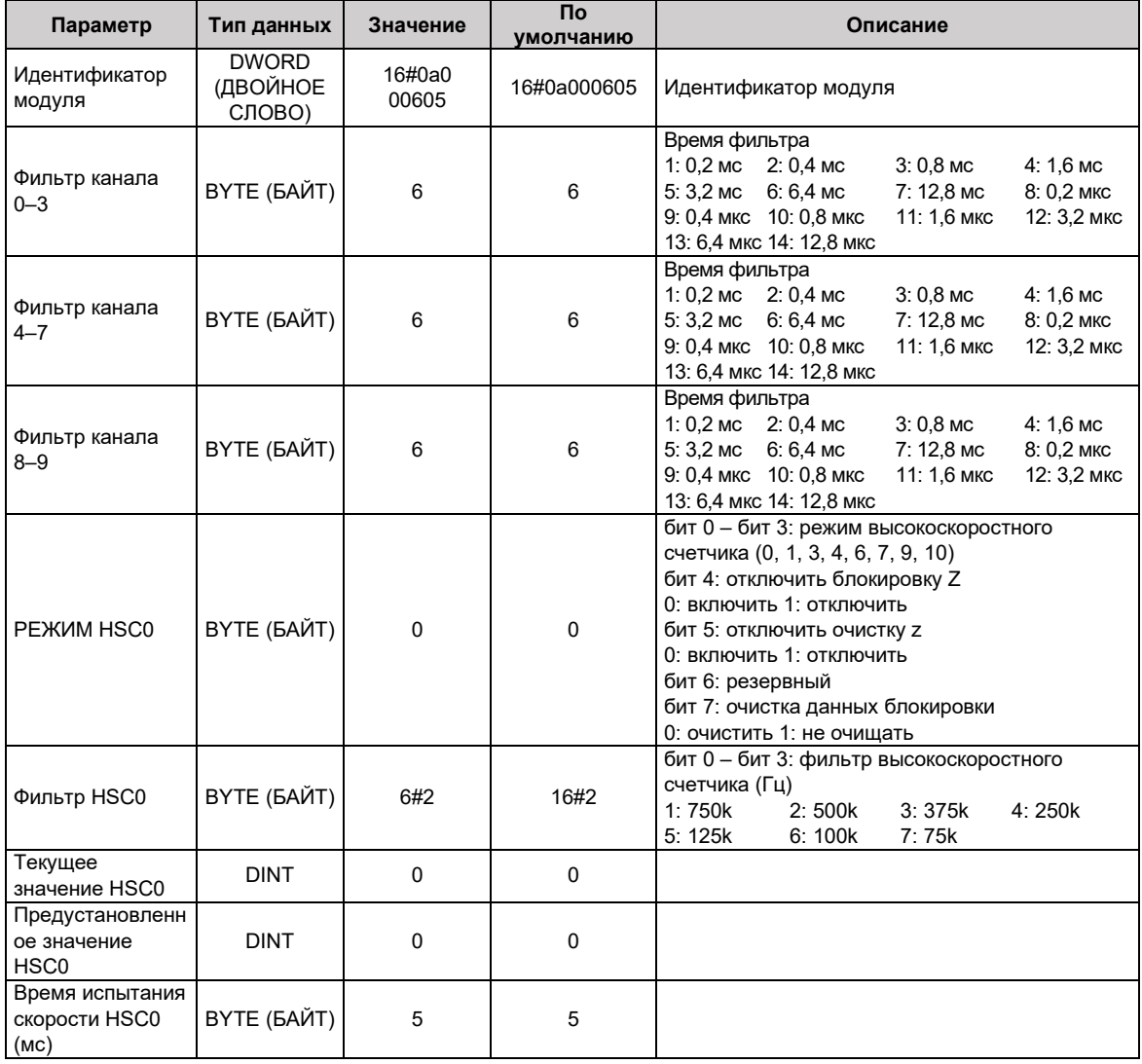

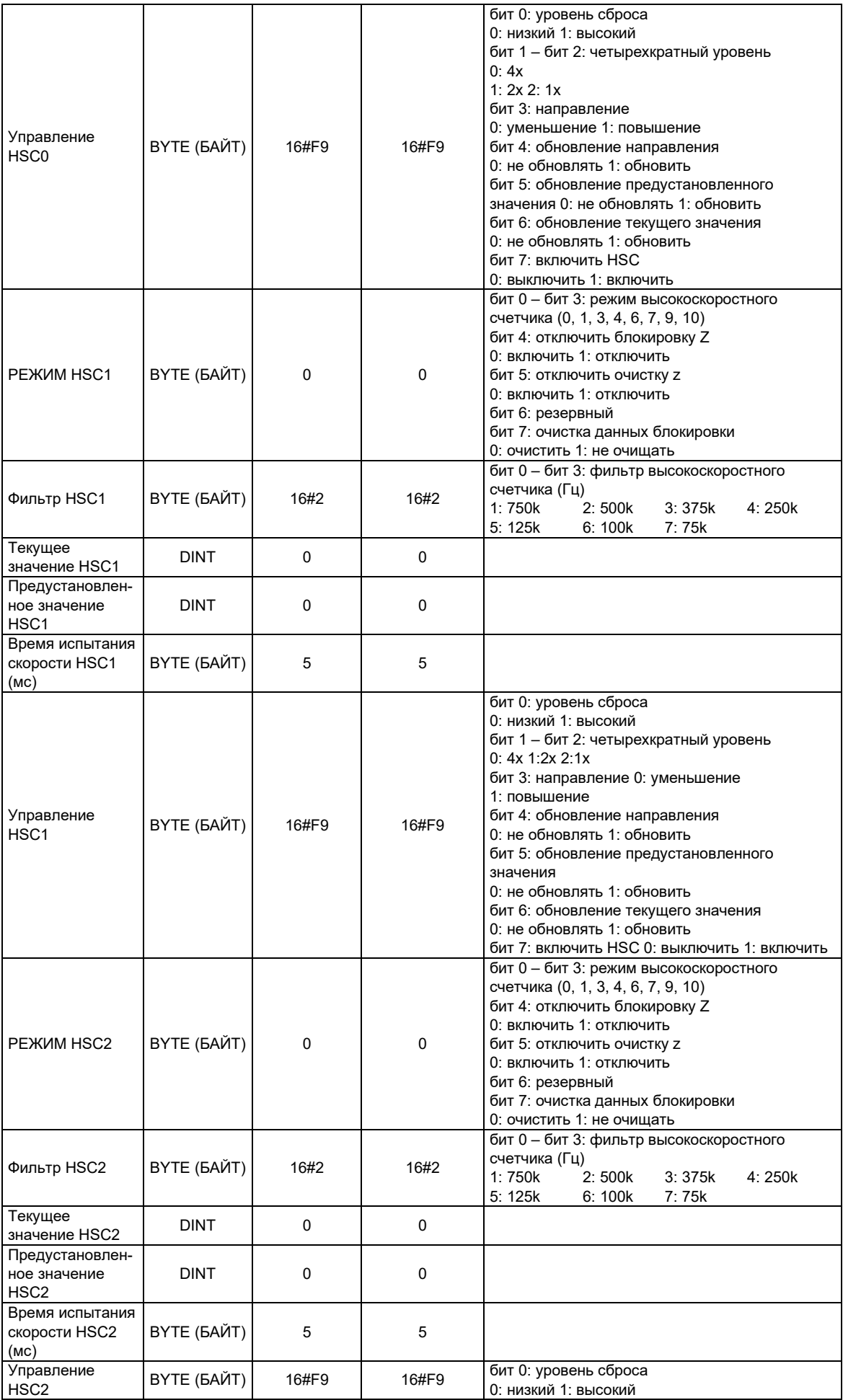

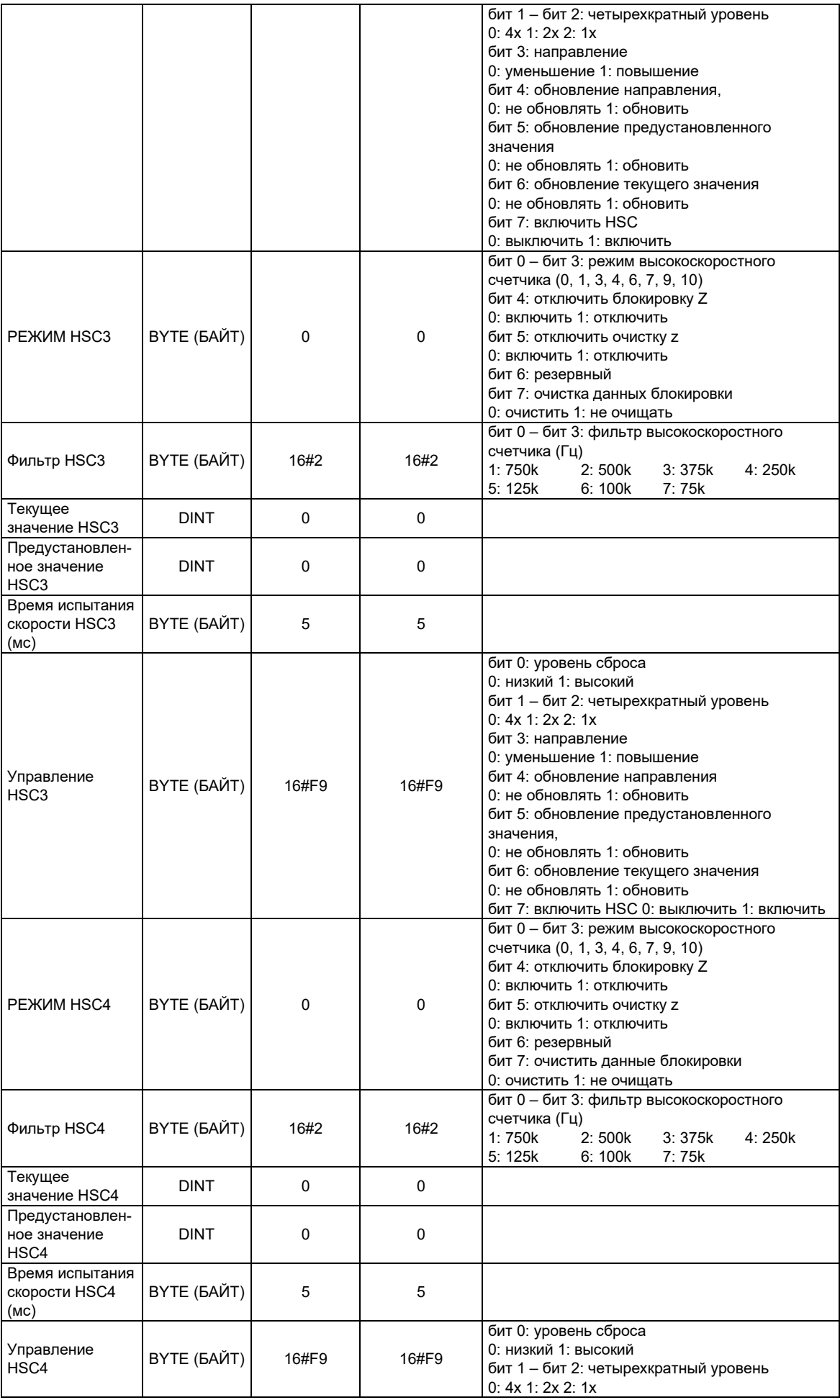

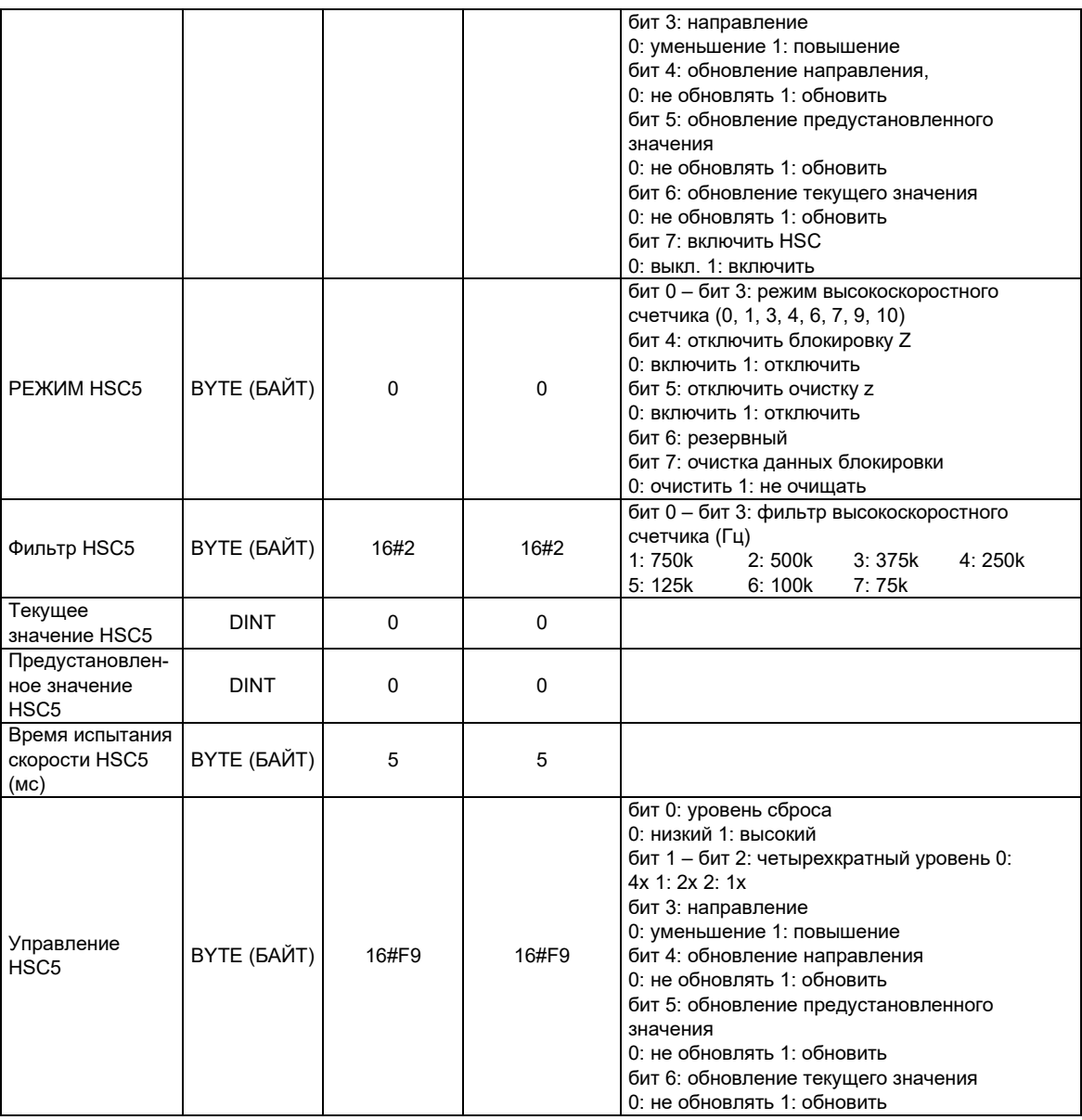

### Функция обмена данными 5.3

### $5.3.1$ Характеристики портов связи

Таблица 5-6. Характеристики встроенных портов

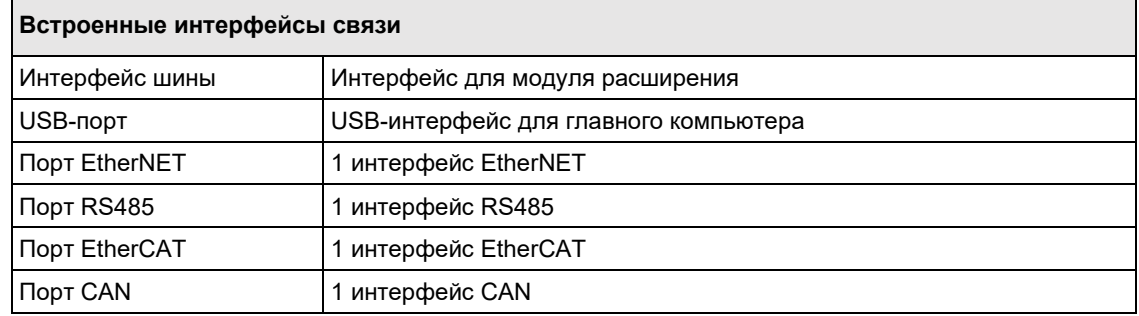

# Таблица 5-7. Характеристики портов связи

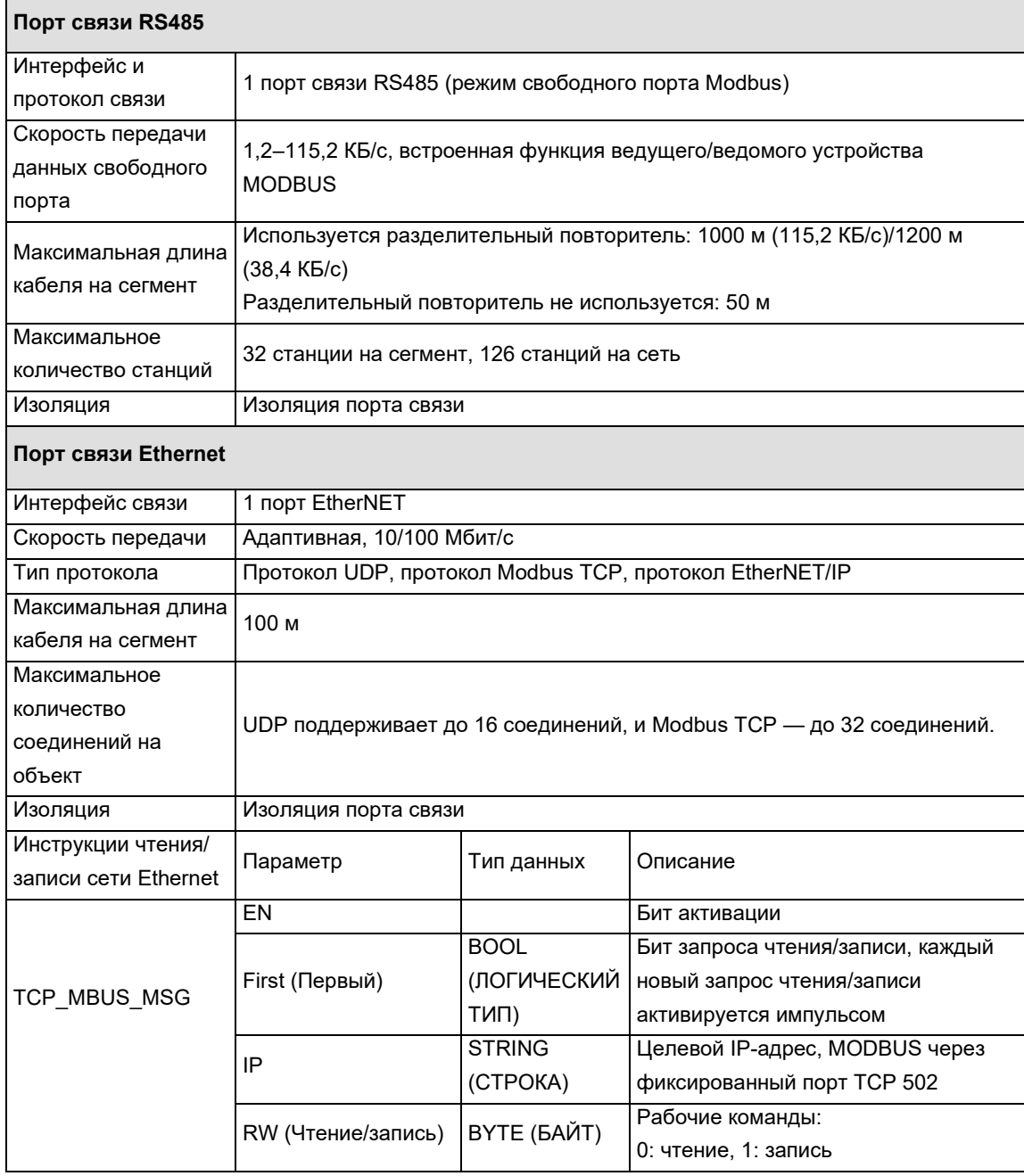

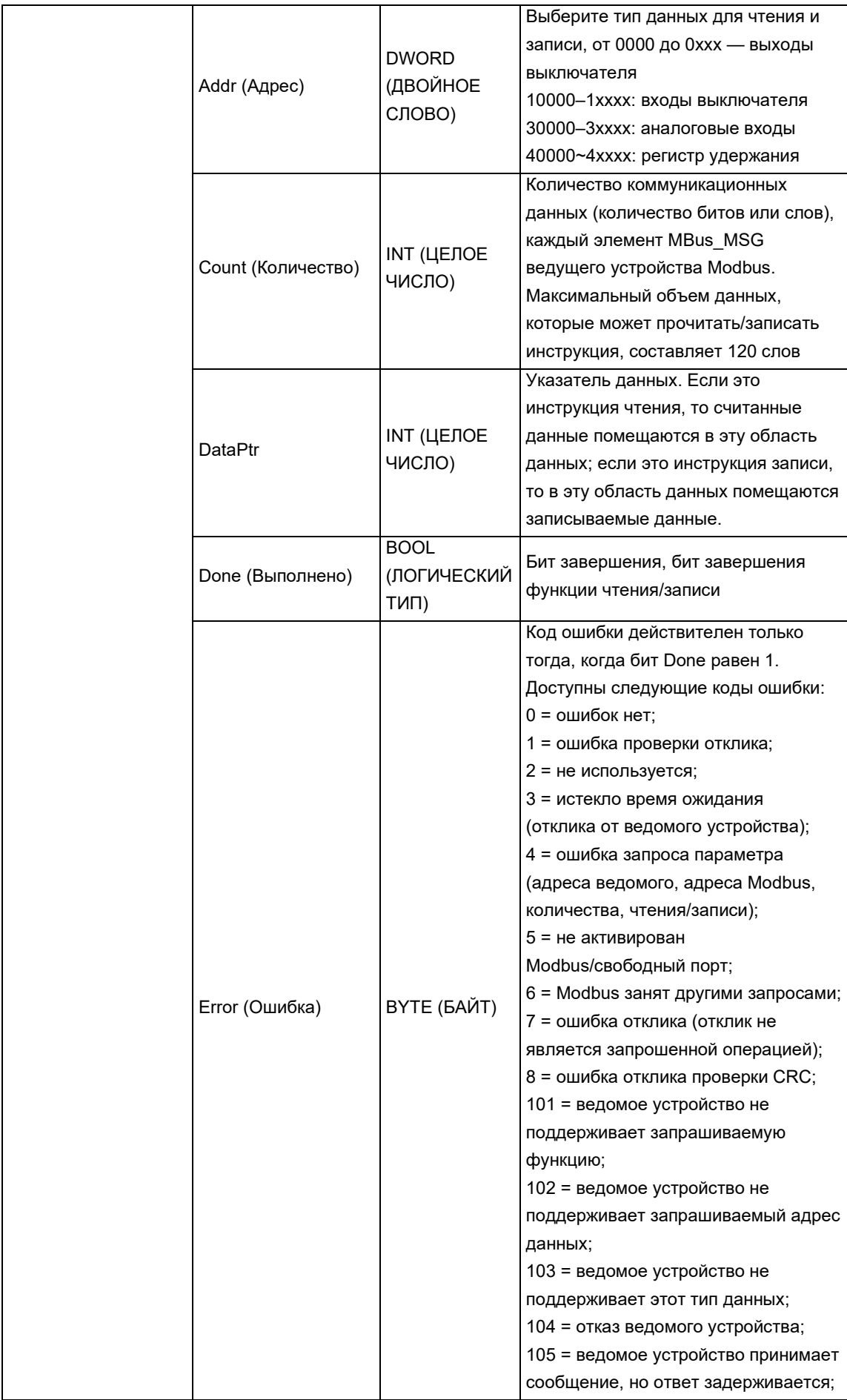

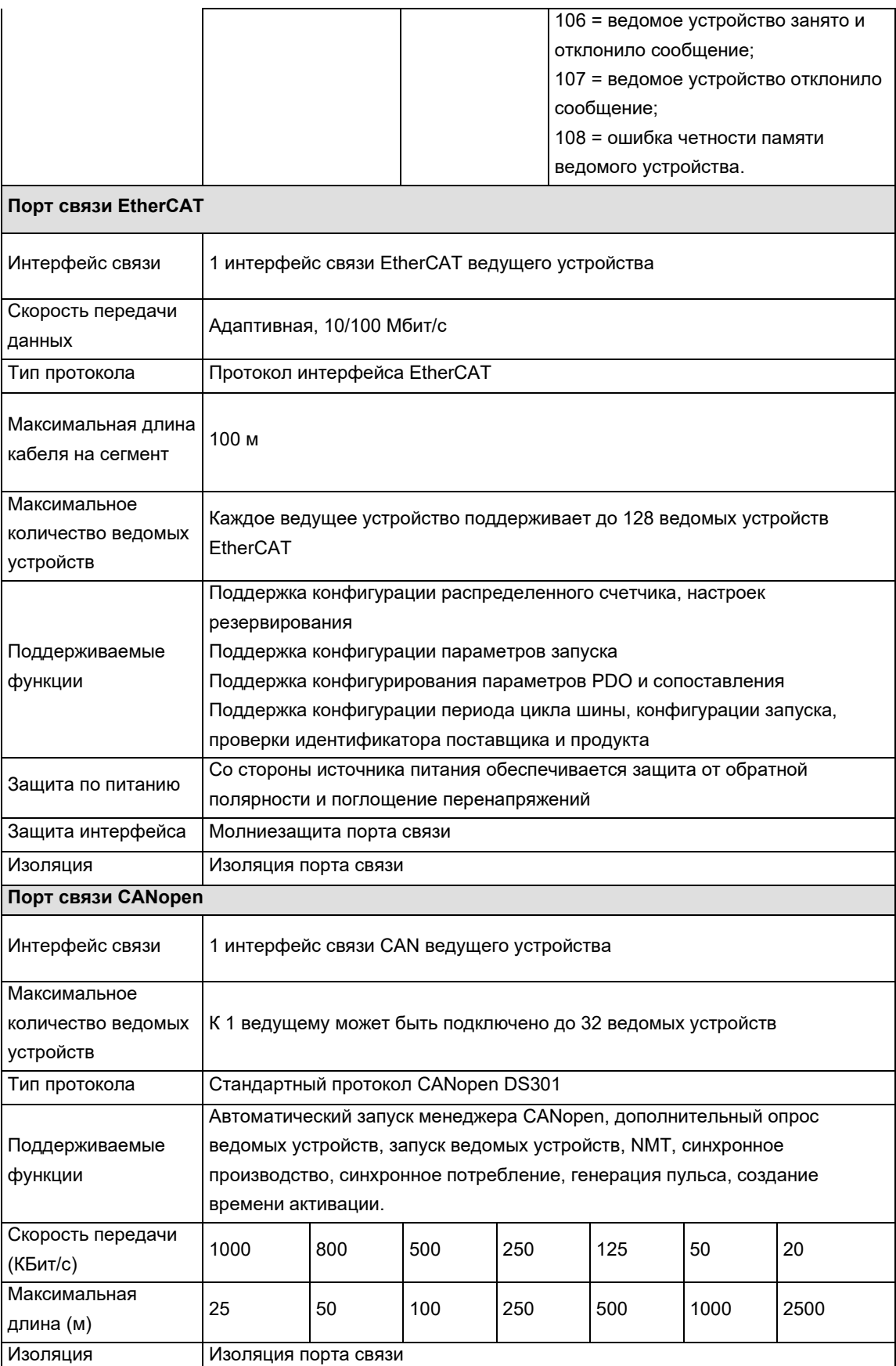

# 5.3.2 Описание внешних интерфейсов

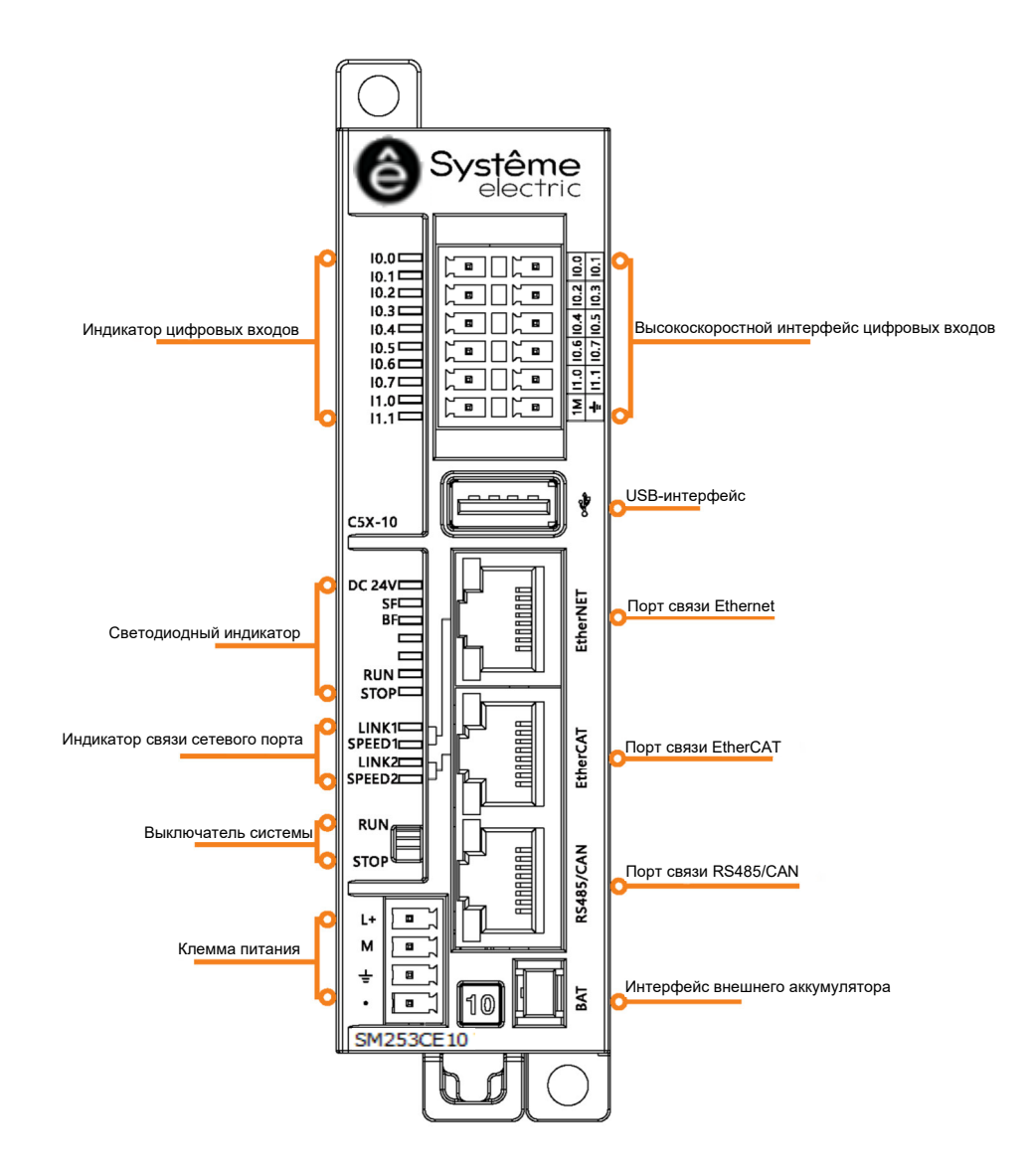

Схема внешних интерфейсов

Таблица 5-8. Описание силового интерфейса

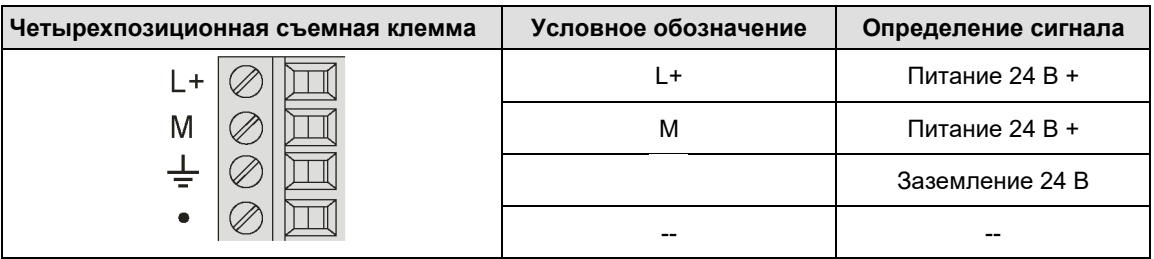

Таблица 5-9. Описание USB-интерфейса

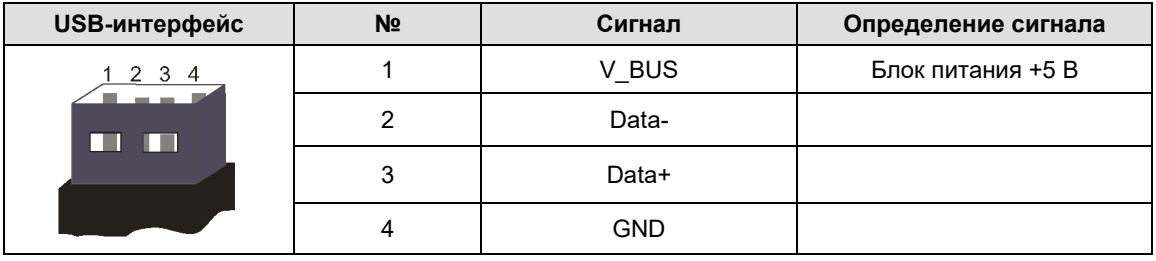

Таблица 5-10. Описание интерфейса EtherNET/EtherCAT

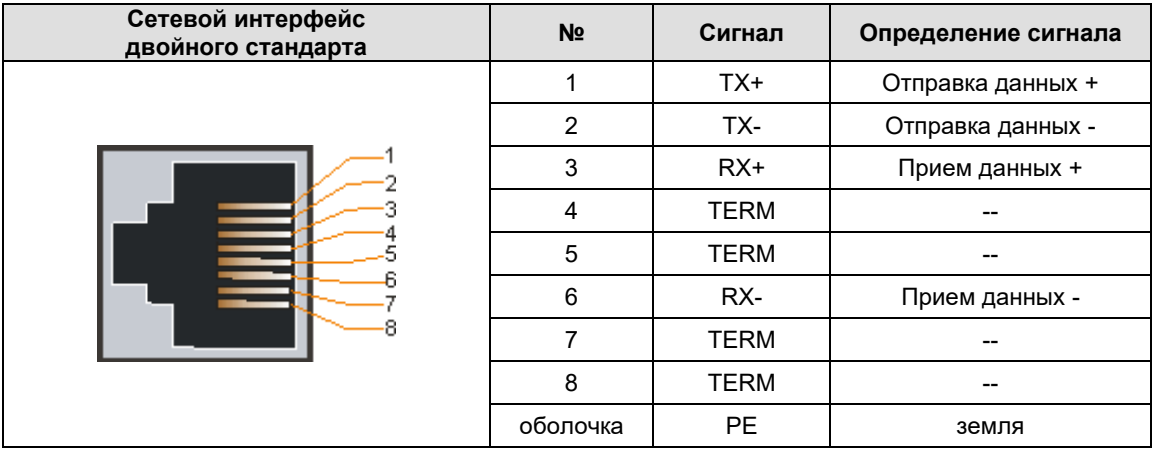

Таблица 5-11. Описание интерфейса связи RS485/CAN

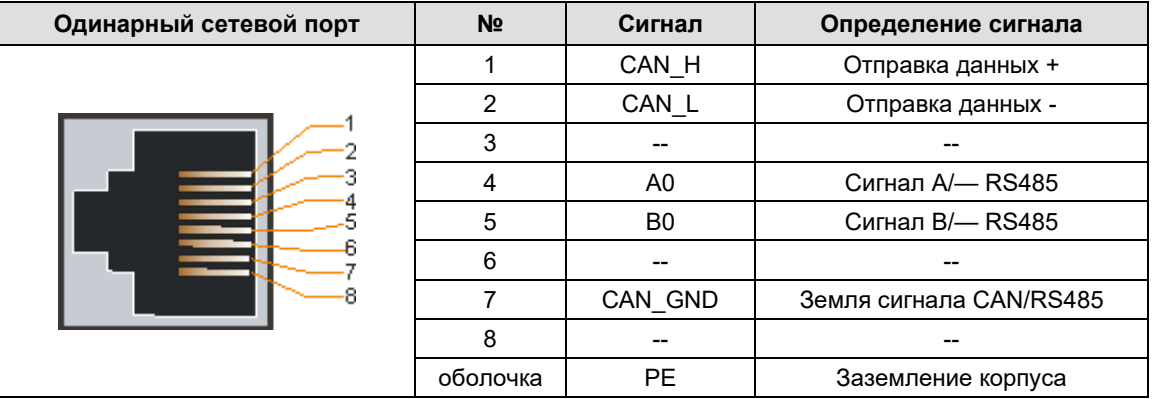

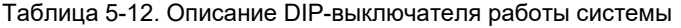

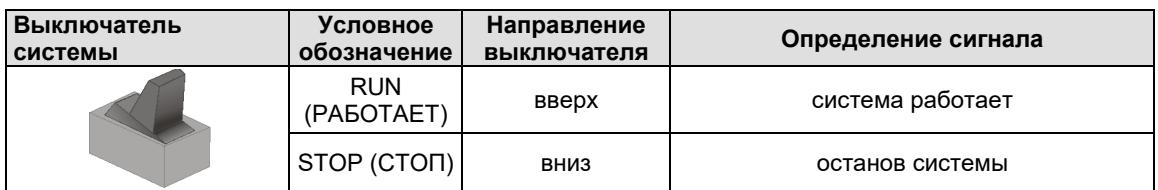

### 5.3.3 Стандартные сетевые кабели

При подключении контроллера SM253CE10 к следующему оборудованию рекомендуется использовать стандартный сетевой кабель:

- модуль управления подключен к главному компьютеру по EtherNET;
- модуль управления ведущего устройства подключен по EtherCAT;
- модуль управления подключен по CANopen;
- модуль управления подключен по CANopen к таким ведомым устройствам CAN как E10/A3S/A4S/EM277C.

12345678 Вилка RJ45

Строение стандартного сетевого кабеля представлено на схеме ниже:

### $5.4$ Характеристики хранения данных

Устройство SM253CE10 хранит информацию в различных областях памяти. Для каждой области памяти назначен уникальный адрес. Можно очистить адрес области памяти для прямого доступа пользовательских программ к информации.

Позиция и размер области памяти представлены специальной последовательностью символов. Синтаксис: %<префикс длины> <Другой префикс> <Число |. Число |. Числа... >

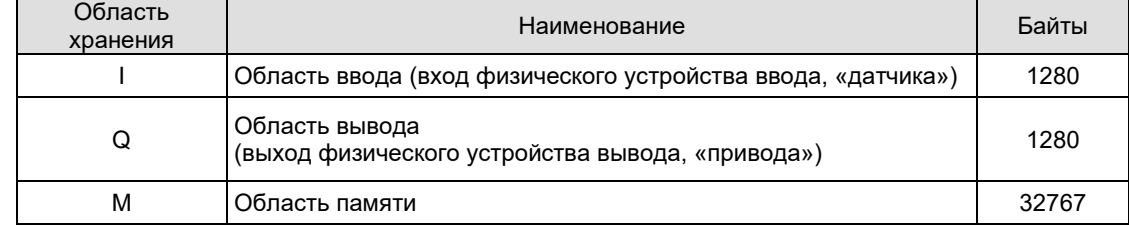

Таблица 5-13. Доступные области памяти

Таблица 5-14. Префиксы длины

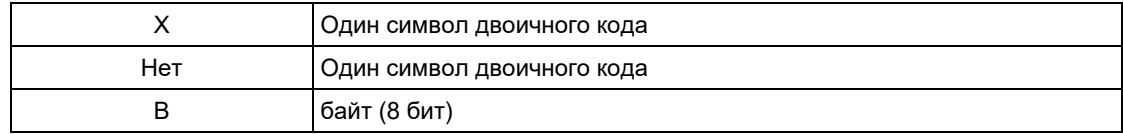

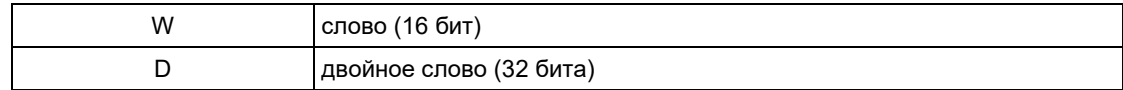

Таблица 5-15. Примеры

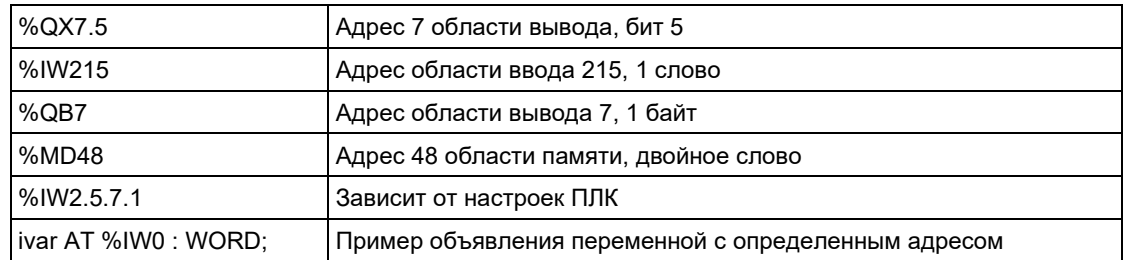

Сравнение байтовой адресации и текстовой адресации IEC для битов, байтов, слов и двойных слов приведено в таблице ниже. В таблице представлено наложение областей памяти в режиме байтовой адресации (см. пример после таблицы).

Что касается способа записи, обратите внимание, что для битовых адресов режим адресации IEC всегда текстовый, то есть область перед точкой соответствует количеству слов, а область после имени - количеству битов.

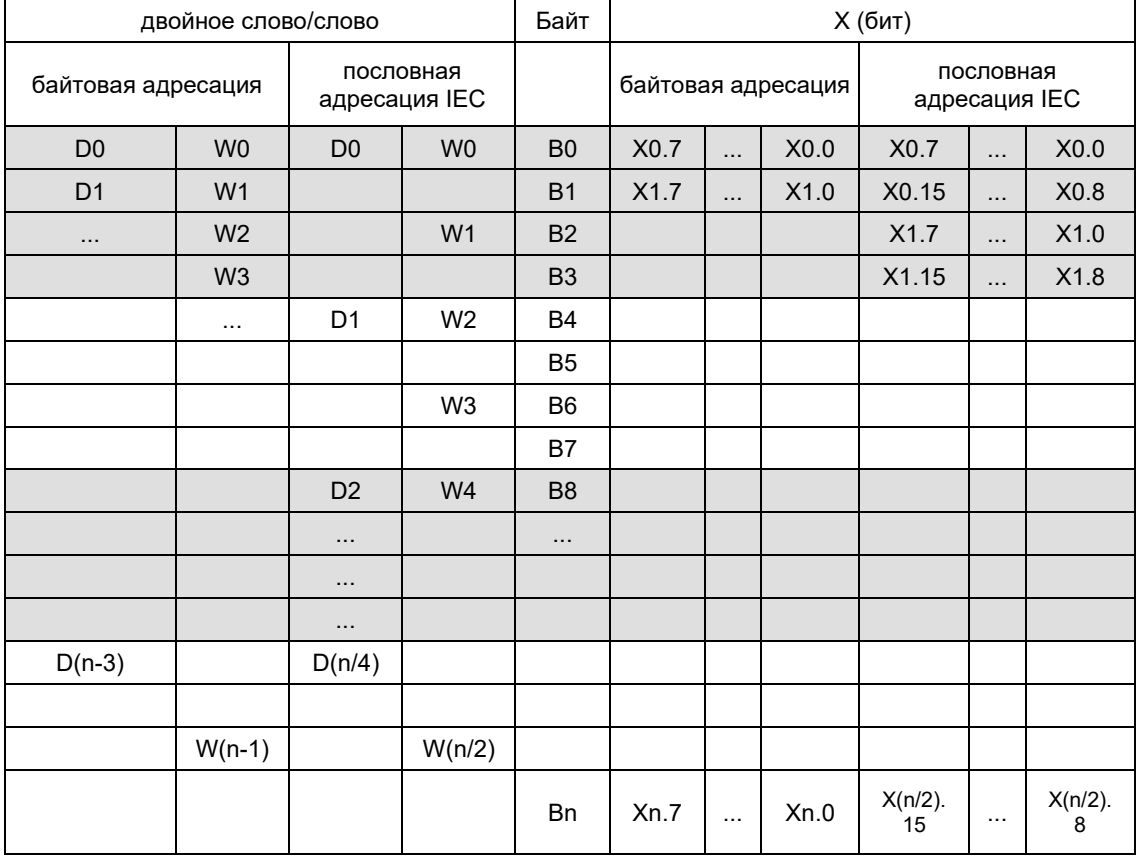

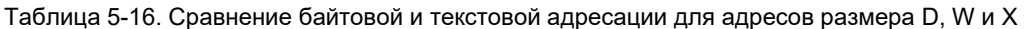

n = количество байтов

В режиме байтовой адресации наложение областей памяти меняется, например:

D0 охватывает B0-B3, W0 охватывает B0 и B1, W1 охватывает B1 и B2, а W2 охватывает B2 и B3. Во избежание наложения нельзя использовать для адресации как W1, так и D1, D2, D3!

Примечание. Если явно не указан однобитный адрес, логическое значение равно одному байту. Например: изменение значения varbool1 AT %QW0 повлияет на содержимое от QX0.0 до QX0.7.

Примечание. Будьте осторожны, применяя указатели к адресам, модификации онлайн могут изменить содержимое адреса!

### 5.5 Характеристики контроллера SM253CE10

# 1. Функция обмена данными

# Выбор интерфейса связи для сети

SM253CE10 поддерживает различные типы коммуникационных сетей и следующие интерфейсы для доступа к ним:

- интерфейс шины;
- интерфейс RS485 (стандартный сетевой порт RJ45);
- интерфейс EtherCAT (стандартный сетевой порт RJ45);
- интерфейс CANOpen (стандартный сетевой порт RJ45);
- интерфейс EtherNET (стандартный сетевой порт RJ45).

# Выбор протокола связи для сети

SM253CE10 поддерживает следующие протоколы:

- шинный протокол;
- протокол UDP;
- протокол Modbus TCP;
- протокол Modbus RTU;
- стандартный протокол CANopen DS301;
- протокол EtherCAT;
- протокол EtherNET/IP.

# Построение сети на основе протоколов связи

# Таблица 5-17. Описание сетей связи

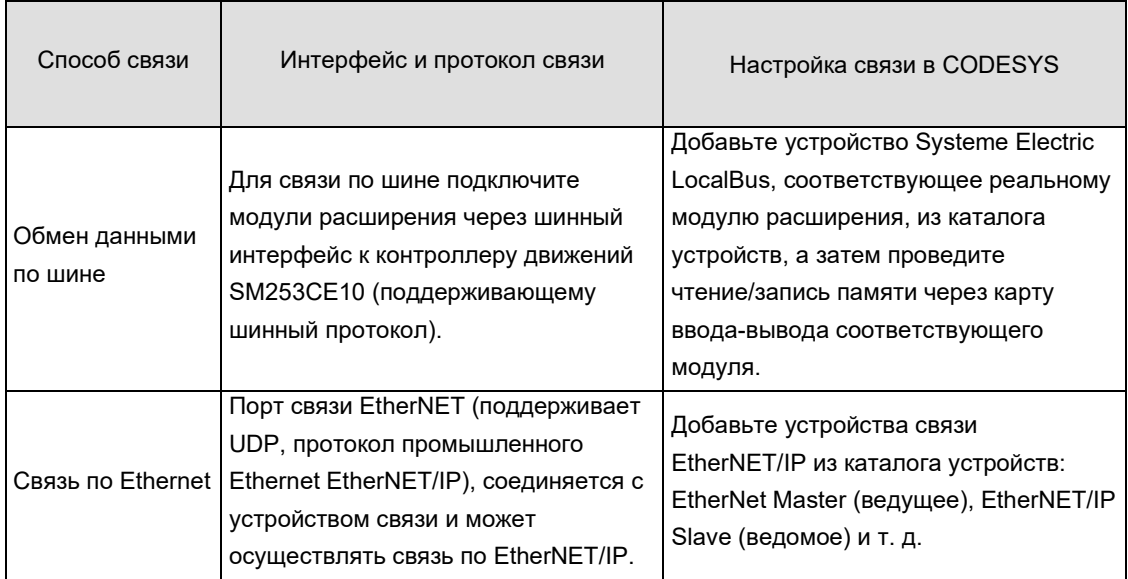

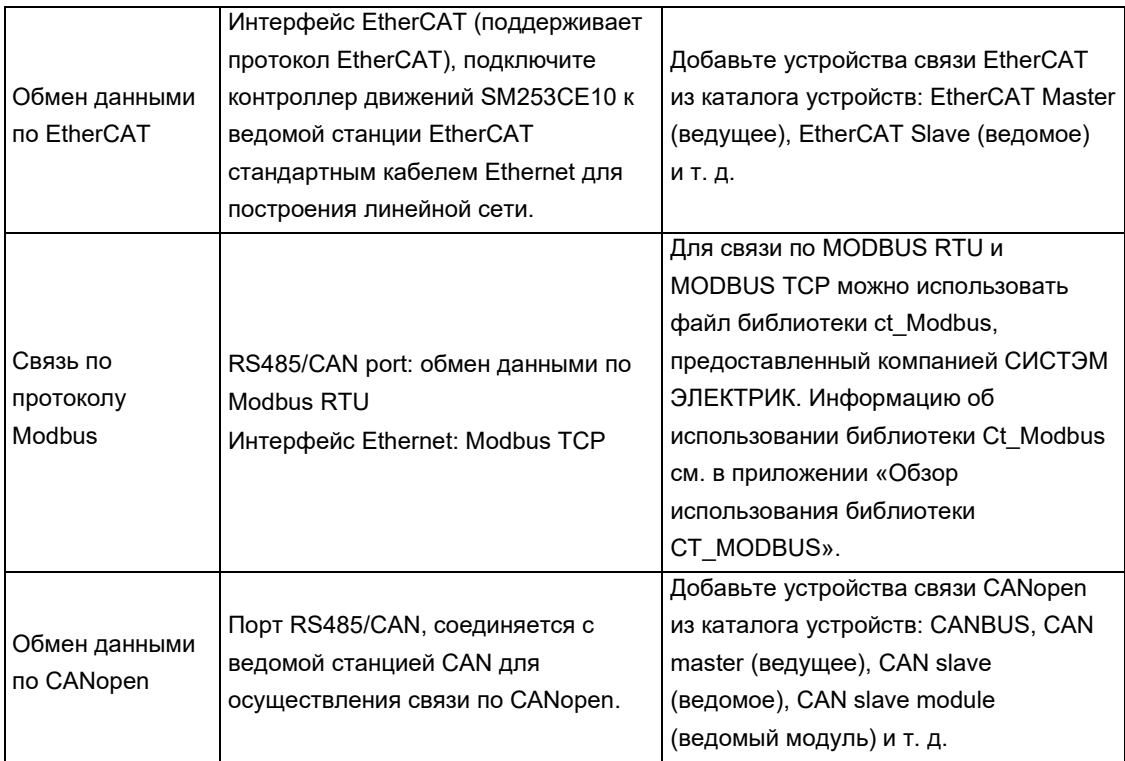

**Примечания.** Использование различных методов связи описано в главе 7. Примеры способов связи.

# **2. Функция контроля движений**

Доступна высокопроизводительная программная платформа управления движениями, встроенные алгоритмы и инструкции управления движениями по одной или нескольким осям.

# **Функция электронного кулачка**

 Поддержка функций синхронизации, таких как электронная передача/электронный кулачок, виртуальная ось и ось кодера.

- Графический редактор кулачка позволяет быстро выполнять сложные траектории управления движением. Кулачковый стол может быть скорректирован в реальном времени и динамически.
- Общие функции управления движением можно реализовать с помощью функциональных блоков PLCopen в библиотеке управления движением.

# **Функция ЧПУ (поддерживает только SM253CE10)**

- Поддержка импорта кода G и файла DXF по DIN66025.
- Поддержка 5-осевого соединения, поддержка управления параллельным манипулятором.

 CNC Path View/Представление пути ЧПУ — все изменения, сделанные в текстовом редакторе ЧПУ, автоматически обновляются в Path View.

# **3. Программный модуль функции управления логикой**

Контроллер движений SM253CE10 содержит следующие программные модули.

Программа: в программе хранятся инструкции управляющей прикладной программы. Инструкции в программе выполняются последовательно и в различных режимах сканирования.

Функциональный блок: блок, записанный пользователем и имеющий собственную область хранения. При каждом вызове функционального блока ему должны быть предоставлены различные типы данных, а функциональный блок должен возвращать переменные в вызывающий блок.

Функция (ФЦ): относится к блоку персонального программирования. Функция — это логический блок без памяти. Временные переменные, принадлежащие ФЦ, хранятся в локальном стеке данных. Поскольку сама ФЦ не имеет памяти, ей всегда должны быть присвоены фактические параметры. Начальное значение не может быть присвоено локальным данным ФЦ.

# **Языки программирования**

Поддерживаются все языки программирования, указанные в стандарте IEC\_61131:

текстовые языки: список инструкций (IL), структурированный текст (ST);

 графический язык: последовательные функциональные схемы (SFC), функциональная блок-схема (FBD), лестничная диаграмма (LD), непрерывные функциональные схемы (CFC) на основе функциональной блок-схемы.

**Примечание.** Описание языков программирования см. в главе 6.2 Языки программирования. **Стандартные функции ПЛК** 

Стандартные функции ПЛК могут быть реализованы с помощью соответствующих инструкций, таких как: преобразование типа, числовая функция, арифметическая функция, функция сдвига, функция логической операции, функция выбора, функция сравнения, строковая функция, таймер, счетчик, обнаружение края, бистабильные элементы и т. д.

# 5.6 Функция часов реального времени

Время удержания выключения питания составляет около 112 часов (типичное значение).

 SM253CE10 поставляется с портом внешнего аккумулятора. После подключения внешнего аккумулятора время сохранения работоспособности после выключения питания составляет обычно более 2 лет.

- Ежемесячное отклонение < 60 секунд.
- Считывание/установка часов с помощью команды setrtc.

Чтобы установить или считать значение часов реального времени контроллера движений серии SM253CE10 в CODESYS: двойным щелчком откройте Device (SM253CE10 V1.2)/Устройство (SM253CE10\_V1.2) в представлении устройства, а затем выберите вкладку PLC Shell/Оболочка ПЛК:

1) введите команду в оболочке ПЛК, например «setrtc 2013-09-23 08:30:00», а затем нажмите клавишу ENTER/ВВОД для установки текущего значения часов реального времени;

2) введите команду setrtc в оболочке ПЛК, а затем нажмите клавишу ENTER/ВВОД, чтобы считать текущее значение часов реального времени.

**Примечания.** Контроллер движений SM253CE10 поставляется с завода со случайно установленным временем, поэтому сначала необходимо вручную установить текущее время, а затем снова считать значение часов реального времени для отображения правильного времени.

# Структура CODESYS 6

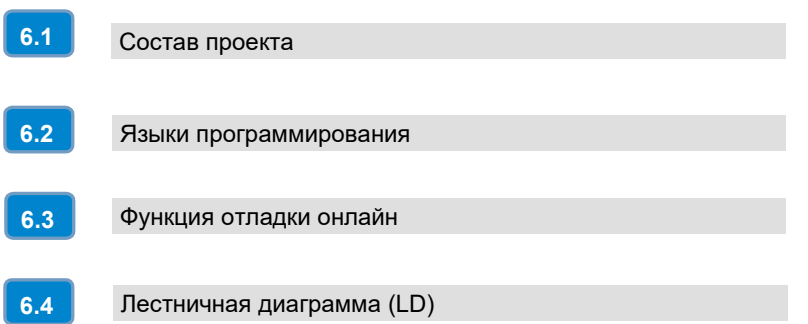

CODESYS поддерживает все языки программирования, соответствующие стандарту IEC 61131-3, а также язык C. В сочетании с системой реального времени CODESYS в одном проекте можно настроить несколько управляющих устройств. Пользовательский интерфейс программирования CODESYS состоит из набора компонентов, представленных на следующем рисунке:

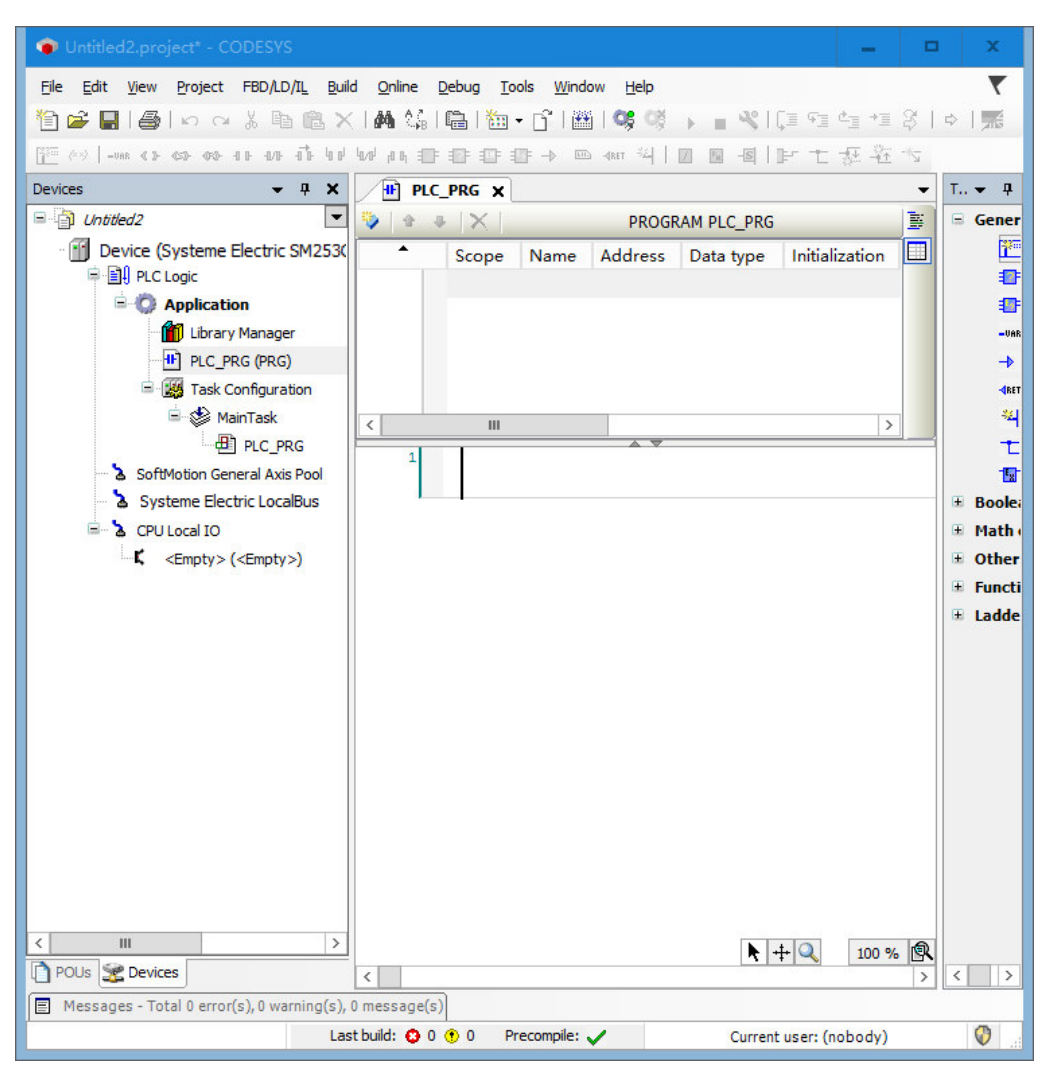

**Примечания.** Данное руководство лишь кратко знакомит с применением CODESYS. Подробную информацию по использованию CODESYS см. в онлайн-справке ПО CODESYS.

# 6.1 Состав проекта

Проект содержит все объекты программы ПЛК и хранится под именем файла проекта. Проект содержит следующие объекты: ПМ, типы данных, интерфейсы визуализации, ресурсы и библиотеки.

# **ПМ**

ПМ означает «программный модуль», может быть программой, функциональным блоком или функцией и может быть добавлен в любое время.

Каждый ПМ содержит локальное объявление элементов, основная часть может быть написана на языках IEC, в том числе: список инструкций (IL), структурированный текст (ST), последовательная функциональная схема (SFC), функциональная блок-схема (FBD), лестничная диаграмма (LD) или непрерывные функциональные схемы (CFC).

CODESYS поддерживает все ПМ, соответствующие стандартам IEC. Если эти ПМ используются в файле проекта, файл стандартной библиотеки standard.lib должен быть включен в файл проекта. ПМ может вызывать другие ПМ, но запрещены рекурсивные вызовы.

# Функция

Функция - это ПМ, правильно производящий элемент данных (содержащий несколько элементов, таких как поля или структуры), который может быть вызван в качестве операнда в выражении на текстовом языке во время обработки. При объявлении функции, чтобы определить тип данных для функции, добавьте двоеточие после имени функции и введите тип данных.

Пример объявления функции

**FUNCTION Fct: INT** 

Помимо этого, функции необходимо назначить результат.

Объявление функции начинается с ключевого слова FUNCTION.

В IL вызов функции происходит в рамках одного шага или одного преобразования. Вызов функции в ST может использоваться как операнд в выражении.

# Функциональный блок

Функциональный блок - это ПМ, который обеспечивает одно или несколько значений в программе. У функционального блока нет возвращаемого значения. Объявление функционального блока начинается с ключевого слова FUNCTION\_BLOCK, и может быть создана копия или экземпляр функционального блока.

# Программа

Программа - это ПМ, который имеет возвращаемое значение во время работы, и программа глобальный элемент в файле проекта. Все конечные значения программы сохраняются до следующего запуска программы.

# **PLC PRG**

PLC PRG - это специальный предопределенный ПМ, каждый файл проекта должен содержать PLC PRG. Этот ПМ вызывается только один раз в каждом контуре управления.

После создания нового файла проекта добавьте объект нажмите Project/Проект → Object Add/ Добавить объект, проектом по умолчанию в диалоговом окне ПМ будет ПМ типа «программа» с именем PLC\_PRG. Эти настройки по умолчанию нельзя изменить.

Если задачи определены, PLC\_PRG можно не включать в проект, поскольку в этом случае время выполнения программы зависит от назначения задач.

Примечание. Не удаляйте и не переименовывайте ПМ PLC PRG (если не используется конфигурация задач), PLC PRG является основной программой в программе одной задачи.

# Действие

Действия могут быть определены и назначены функциональным блокам и программам. Действия представляют дальнейшее выполнение. Их можно создать на других языках. Каждому действию назначается имя.

Каждое действие работает с данными в функциональном блоке или программе, и действие выполняется с использованием тех же переменных ввода/вывода и локальных переменных.

# **Pecypc**

Ресурсы необходимы для настройки и организации файлов проекта и отслеживания значений переменных.

- Глобальные переменные используются во всех файлах проекта или в сети.
- Library Manager/Менеджер библиотек используется для добавления файлов библиотек в проект.
- В файлах журнала записываются действия в течение периода работы в режиме онлайн.
- PLC Configuration/Конфигурация ПЛК настраивает аппаратное обеспечение программируемого контроллера.
- Task Configuration/Конфигурация задач управляет разделением задач при работе программы.
- Monitor и Receive Manager/Менеджер контроля и получения отображает значения переменных и установленные значения переменных по умолчанию.

• Target System Settings/Настройки целевой системы используются для выбора и при необходимости окончательной конфигурации целевой системы.

• Рабочее пространство отображает параметры проекта.

Для построения целевой системы и настроек целевой системы в проекте CODESYS можно использовать следующие ресурсы:

- трассировка выборки: для графического отображения значений переменных;
- менеджер параметров: для обмена данными с другими контроллерами в той же сети;
- обозреватель ПЛК: для мониторинга контроллера;
- инструменты, связанные с целевой системой, вызывают внешние инструментальные программы внутри и вне CODESYS.

# Файл библиотеки

В файл проекта можно включить ряд библиотечных файлов, а ПМ, типы данных и глобальные переменные библиотечных файлов можно использовать как пользовательские переменные. Standard.lib и util.lib в библиотечном файле - это программы, которые можно свободно вызвать.

# Тип данных

Ссылаясь на стандартные типы данных, пользователи могут определять собственные типы данных, а также создавать структурные типы перечисления и ссылочные типы.

### Визуальный интерфейс

CODESYS предоставляет визуальный интерфейс для отображения переменных проекта и отрисовки геометрии в автономном режиме с помощью визуализации. Их форма, цвет и вывод текста могут быть изменены в зависимости от значения определенных переменных в режиме онлайн.

Визуальный интерфейс можно использовать как интерфейс оператора ПЛК для ЧМИ с CODESYS или отобразить как веб-страницу или целевую систему, визуализируемую непосредственно через Интернет или ПЛК.

### 62 Языки программирования

**CODESYS** предоставляет соответствующие поддерживающие редакторы, **BCC** языки программирования, указанные в стандарте IEC 61131:

• текстовые языки: список инструкций (IL), структурированный текст (ST);

• графический язык: последовательные функциональные схемы (SFC), функциональная блоксхема (FBD), лестничная диаграмма (LD), непрерывные функциональные схемы (CFC) на основе функциональной блок-схемы

### $6.2.1$ Список инструкций (IL)

Список инструкций содержит серию инструкций, в зависимости от типа операции, каждая инструкция начинается с новой строки и содержит символ операции и один или несколько операндов, разделенных запятыми. Перед инструкцией также может стоять метка, за которой следует двоеточие. Раздел комментариев находится в конце строки, а между инструкциями можно вставлять пустые строки.

В списке инструкций будут использоваться следующие операторы и классификаторы:

# Квалификатор

С используется в сочетании с операторами JMP, CAL, RET: эта инструкция выполняется только тогда, когда результат обработки предыдущего выражения равен TRUE.

N используется в сочетании с операторами JMPC, CALC, RETC: эта инструкция выполняется только тогда, когда результат обработки предыдущего выражения равен FALSE.

N используется и в других случаях: отрицает операнд (исключая аккумулятор).

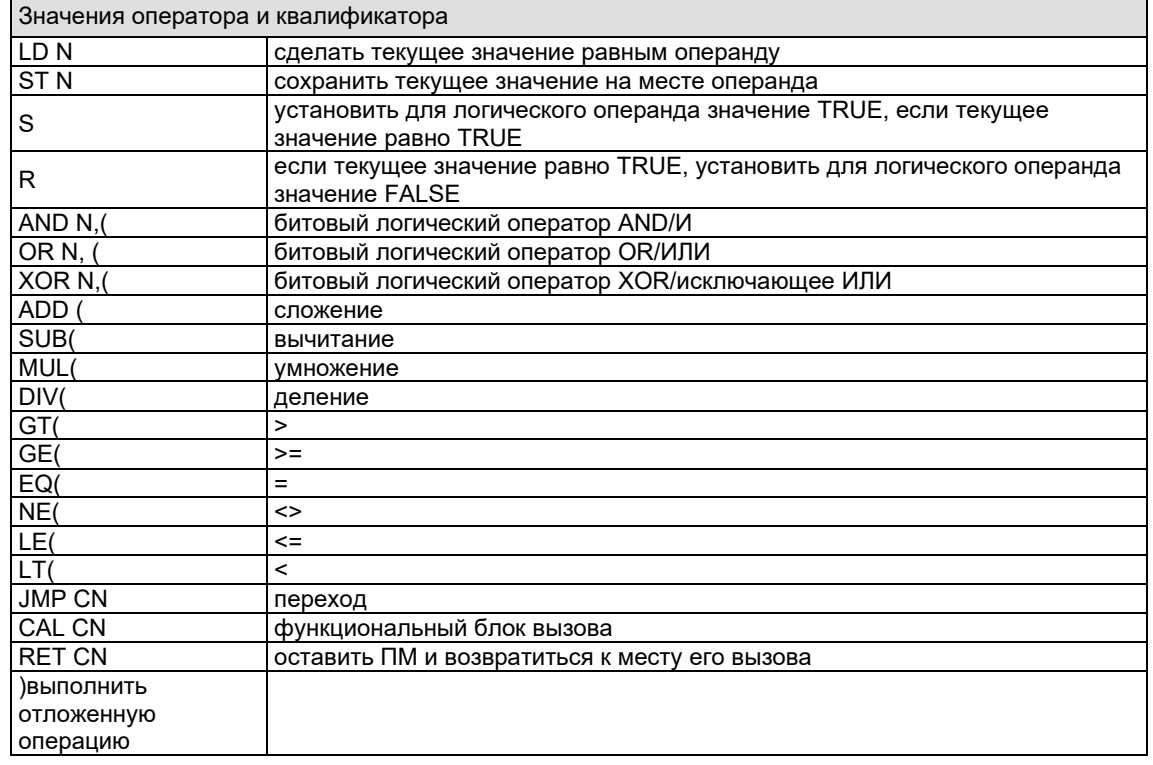

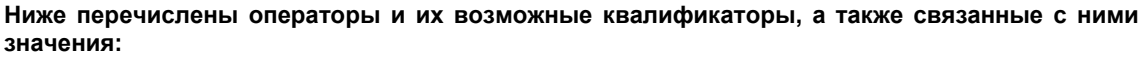

# Пример: написанная программа с квалификаторами

LD TRUE (\*загрузить TRUE в аккумулятор\*)

AND N BOOL1 (\*выполнить AND после отрицания переменных AND и BOOL1\*)

JMPC mark (\*если результат операции выше равен TRUE, перейти к метке mark\*)

LDN BOOL2 (\*сохранить обратное значение BOOL2\*)

ST ERG (\*сохранить BOOL2 в ERG\*)

Lable:

LD BOOL2 (\*сохранить значение BOOL2\*)

ST ERG (\*сохранить BOOL2 в ERG\*)

В IL после операции можно поставить круглую скобку. Значение в круглых скобках считается операндом. Например:

 $1D2$ 

 $MIII$  2

ADD<sub>3</sub>

Erg

Здесь Erg равно 7, но если добавить скобку:

 $LD<sub>2</sub>$ 

MUL<sub>(2</sub>

ADD<sub>3</sub>

 $\lambda$ 

ST Erg

Результат Erg будет 10. При достижении скобки «)» операция MUL начинает расчет. В примере MUL подсчитывает операнд 5.

### 622 Структурированный текст (ST)

Структурированный текст содержит серию инструкций, написанных на языке высокого уровня. которые могут быть выполнены (например, IF...THEN...ELSE), или в цикле (WHILE...DO).

# Выражение

Выражение — это структура, которая возвращает значение после выполнения операции. Выражения состоят из операторов и операндов, которые могут быть константами, переменными, вызовами функций или другими выражениями.

# Выражение расчета

Значение выражения расчета операнда обрабатывается в соответствии с определенными правилами. Оператор с наивысшим приоритетом участвует в операции первым и рассчитывается шаг за шагом в соответствии с приоритетом, пока не будут обработаны все операторы. Операторы с одинаковым приоритетом обрабатываются в порядке слева направо.

Ниже представлен порядок следования операторов в структурированном тексте.

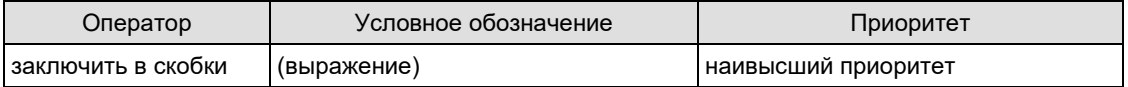

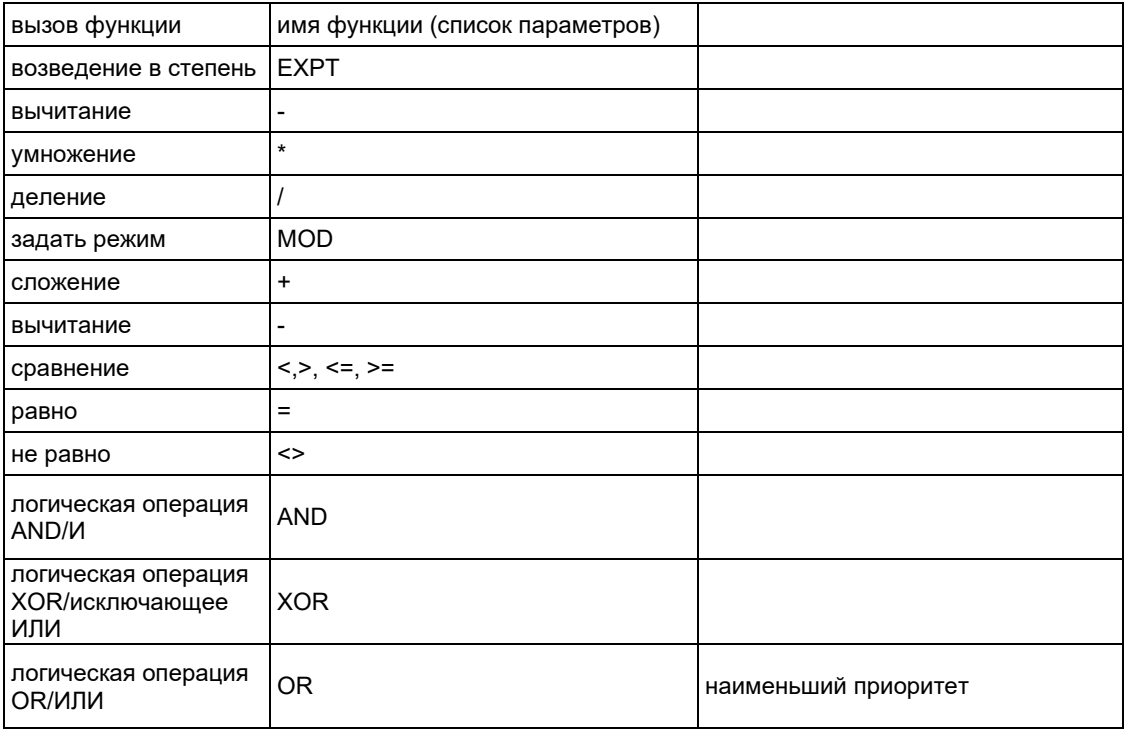

Ниже приведены другие директивы в структурированном тексте, оформленные в виде таблицы с примерами.

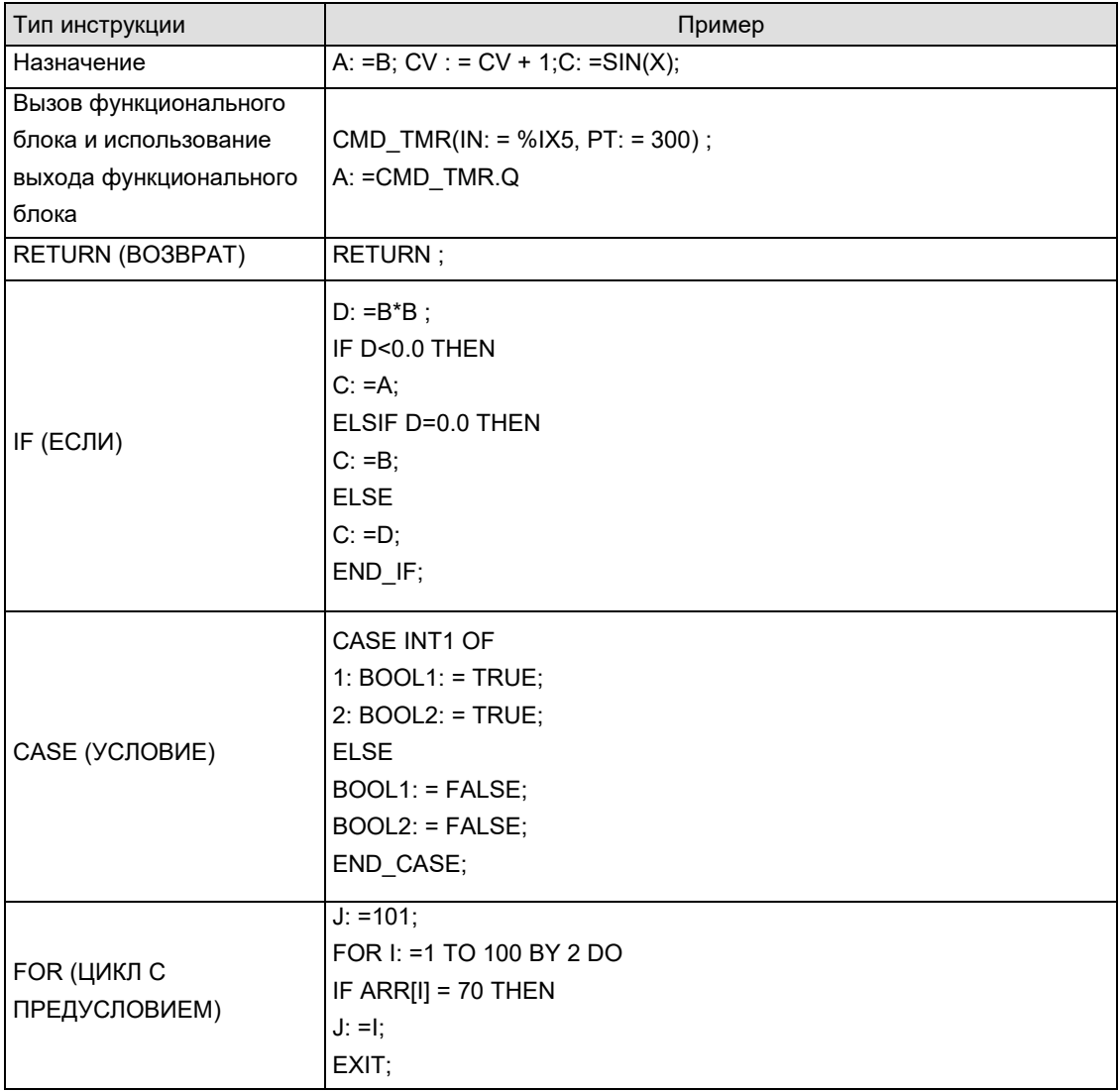

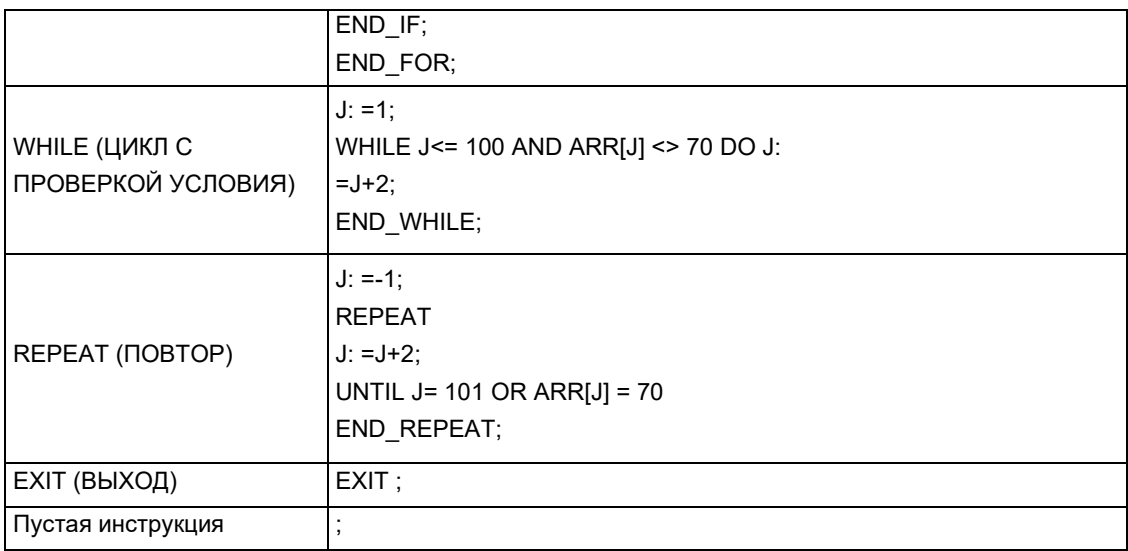

# **Оператор присваивания**

Слева от символа присваивания находится операнд (переменная, адрес), а справа от «: =» значение присвоенного выражения, например:

Var1: =Var2\*10

После операции переменная Var1 становится в 10 раз больше Var2.

# **Вызов функциональных блоков в структурированном тексте**

Вызов функционального блока осуществляется записью имени экземпляра функционального блока, а затем присвоением значений параметрам в круглых скобках. В следующем примере таймер вызывается присвоением значений двум параметрам IN и PT, а затем значение результирующей переменной Q присваивается переменной A.

# **Инструкция RETURN/ВОЗВРАТ**

Инструкция return/возврат может быть использована для условного выхода из ПМ.

# **Инструкция IF/ЕСЛИ**

Инструкция IF/ЕСЛИ может проверить условие и в соответствии с этим условием выполнить инструкцию. Синтаксис:

IF <Boolean\_expression1> THEN

<IF\_instructions>

. .

{ELSIF <Boolean\_expression2> THEN

```
<ELSIF_instructions1>
```
ELSIF <Boolean\_expression n> THEN <ELSIF\_instructions n-1> ELSE <ELSE\_instructions>} END\_IF;

Компоненты в фигурных скобках {} необязательны.

Если логическое выражение <Boolean expression> возвращает TRUE, то выполняется только часть инструкции IF, а остальные части не выполняются. В противном случае логическое выражение начинается с <Boolean expression 2> и оценивается по очереди, пока логическое выражение не вернет TRUE. Затем, после выполнения логического выражения 2, вычисляется часть перед ELSE или ELSE IF.

Если ни одно из логических выражений не возвращает TRUE, то оцениваются только инструкции ELSE. Например:

IF temp<17

THEN heating on :  $=$  TRUE:

ELSE heating on : = FALSE;

END IF;

Обогрев включается, когда температура опускается ниже 17 градусов, в противном случае он остается выключенным.

### Инструкция CASE/УСЛОВИЕ

Используя инструкцию CASE, можно объединить в одной структуре несколько инструкций условного суждения с одной и той же переменной условия. Фраза:

CASE <Var1> OF

<Value1>: <Instruction 1>

Languages...

2-14 CoDeSvs V2.3

<Value2>: <Instruction 2>

<Value3. Value4. Value5>: <Instruction 3>

<Value6 .. Value10>: <Instruction 4>

 $\ddotsc$ 

<Value n>: <lnstruction n>

ELSE <ELSE instruction>

END CASE;

Инструкции CASE обрабатываются по следующим шаблонам.

Если переменная Var1 имеет значение Value1, выполняется инструкция Instruction1. Если переменная Var1 не соответствует заданному значению, выполняется инструкция ELSE.

Если есть несколько значений переменной для выполнения одной и той же инструкции, то эти условия выполняют общую инструкцию.

Если одна и та же команда выполняется в диапазоне значений переменной, начальное и конечное значения разделяются двумя периодами, что позволяет задать общие условия.

Например:

CASE INT1 OF 1, 5: BOOL1 : = TRUE;  $BOOL3: = FALSE:$ 

 $2: BOOL2: FALSE:$ 

 $BOOL3: = TRUE:$ 

 $10..20$ : BOOL1 : = TRUE;  $BOOL3: = TRUE;$ **ELSE**  $BOOL1$ : = NOT BOOL1;  $BOOL2$ : =  $BOOL1$  OR  $BOOL2$ ; END CASE:

# Цикл FOR

С помощью программы цикла FOR можно написать процедуры обработки, которые выполняются многократно.

Фраза:

INT Var : INT;

FOR <INT Var> : = <INIT VALUE> TO <END VALUE> {BY <Step size>} DO

<lnstructions>

END\_FOR;

Компоненты в фигурных скобках {} необязательны.

Пока счетчик INT Var не превысит END VALUE, Instructions/инструкции будут выполняться всегда. Перед выполнением Instructions/инструкций проверьте значение счетчика. Если INIT VALUE больше END VALUE, Instructions/инструкции не будут выполнены.

При выполнении Instructions/инструкций INT Var обычно увеличивается на Step size/величину шага. Step size/величина шага может быть любым целым числом. Если Step size/величина шага не задана, она будет равна 1. Когда INT Var достигает определенного значения, цикл завершается.

Например: FOR Counter: =1 TO 5 BY 1 DO Var1: = Var1\*2; END FOR: Erg: =Var1;

Если значение Var1 по умолчанию равно 1, после завершения цикла оно примет значение 32.

Примечание. END VALUE не должно быть больше или равно предельному значению счетчика INT\_VAR, например: если для переменной Counter/Счетчик задан тип SINT, а END\_VALUE равен 127, то это будет бесконечный цикл.

# Цикл WHILE

Цикл WHILE можно использовать так же, как цикл FOR, с той разницей, что условием выхода из цикла WHILE может быть любое логическое выражение, и когда условие будет выполнено, цикл будет выполнен. Фраза:

WHILE <Boolean expression>

<lnstructions>

END WHILE:

До тех пор, пока Boolean\_expression/логическое выражение возвращает TRUE, Instructions/ инструкции повторяются. Как только Boolean expression/логическое выражение в первый раз вернет FALSE, Instructions/инструкции не будут выполнены. Если Boolean\_expression/логическое выражение никогда не вернет FALSE, Instructions/инструкции будут повторяться бесконечно.

**Примечание.** Программист должен убедиться, что бесконечный цикл не возникнет. Например, можно изменить условия в части инструкций цикла, увеличив или уменьшив значение счетчика.

Например:

WHILE counter<>0 DO

Var1 : = Var1\*2;

Counter : = Counter-1;

END\_WHILE

Для циклов WHILE и REPEAT нет необходимости знать количество циклов перед циклом. В этом смысле эти два вида циклов более эффективны, чем FOR.

Поэтому в таких случаях можно использовать эти два цикла. Если количество циклов более явно, то лучше использовать FOR, так как в этом случае не возникнет бесконечный цикл.

# **Цикл REPEAT**

Отличие цикла REPEAT от цикла WHILE в том, что условие прерывания проверяется после выполнения цикла, что означает, что цикл выполняется хотя бы один раз, независимо от условия прерывания.

Фраза:

REPEAT

<Instructions>

UNTIL <Boolean expression>

END\_REPEAT;

Instructions/инструкции выполняются, пока Boolean\_expression/логическое выражение не возвратит TRUE. Если Boolean\_expression/логическому выражению впервые присвоено значение TRUE, то Instructions/инструкции выполняются только один раз, в противном случае инструкции будут выполняться многократно и вызовут временную задержку.

Можно предотвратить появление бесконечного цикла, например, изменив условия в части инструкций цикла, увеличив или уменьшив значение счетчика.

Например: REPEAT  $Var1 := Var1*2$ Counter : = Counter-1; UNTIL Counter=0 END\_REPEAT;

# **Инструкция EXIT/ВЫХОД**

Если в цикле FOR, WHILE или REPEAT есть инструкция EXIT, то внутренний цикл завершится, независимо от условия прерывания.

### 623 Последовательная функциональная схема (SFC)

Последовательная функциональная схема - это графический язык, который может описать последовательность различных действий в программе. Действия назначаются одношаговым элементам, а переменные перехода используются для управления порядком обработки.

### **Illar**

ПМ, написанный с помощью SFC, содержит серию шагов, которые реализуются через направленные связи (условия перехода).

Существуют два типа шагов:

• простой тип: каждый шаг включает в себя действие и флаг, указывающий, активен ли шаг. Если выполняется действие одного шага, в правом верхнем углу шага появится маленький треугольник;

• тип IEC: действие или логическая переменная, каждый шаг которой содержит флаг и одно или несколько назначений. Соответствующее действие отображается справа от шага.

# **Действие**

Действие может содержать серию списков инструкций или структурированных текстовых инструкций, функциональную блок-схему или лестничную диаграмму многих сетей или другую последовательную функциональную схему.

В простых шагах действия часто связаны с шагами. Чтобы отредактировать действие, дважды щелкните мышью на шаге или выберите шаг, а затем выберите в меню Extras/Дополнительно команду Zoom Action/Transition/Масштабировать действие/Переход. Кроме того, на каждом шаге допускается только одно действие ввода или вывода.

Действие шага IEC закреплено в Object Manager/Менеджере объектов в ПМ SFC, который можно загрузить двойным щелчком или нажатием клавиши Enter/Ввод в его редакторе. Помимо этого, новое действие можно создать, выбрав Project/Проект > Add Action/Добавить действие. На шаг IEC можно назначить до девяти действий.

# Действия входа и выхода

К шагу может быть добавлено дополнительное действие входа и выхода. После активации шага действие входа может быть выполнено только один раз. Действие выхода выполняется только один раз до истечения срока действия шага.

Шаг с действием входа обозначается буквой «Е» в левом нижнем углу, а действие выхода — буквой «Х» в правом нижнем углу.

# Переход/Условие перехода

Между этапами есть переходы.

Значение условия перехода должно быть TRUE или FALSE, поэтому оно может быть логической переменной, логическим адресом или логической константой. Оно также может включать последовательность команд с логическими результатами в структурированных текстовых шаблонах (например, (I<=100) AND b) или на любом необходимом языке (см. раздел Extras/Дополнительно > Zoom Action/Transition/Масштабировать действие/Переход). Преобразование не может содержать программы, функциональные блоки или назначения.

Примечание. В дополнение к переходам можно использовать прогрессивный режим для перехода к следующему шагу, см. SFCtip и SFCtipmode.

# Активация шагов

После вызова ПМ SFC сначала будут выполнены действия шага инициализации (обведены двухсторонней линией). При выполнении действия шага выставляется статус «активен», режим онлайн, активный шаг отображается синим цветом. Все действия активного шага в контуре
управления будут выполнены. Если условие перехода после активного шага равно TRUE, следующий за ним шаг становится активным. Текущий активный шаг будет снова выполнен в следующем цикле.

**Примечание.** Если активный шаг содержит выходное действие, например условие перехода под ним равно TRUE, то он может быть выполнен только в следующем цикле.

## **Шаги IEC**

В SFC могут быть использованы стандартные шаги IEC.

Для того чтобы использовать шаг IEC, файл библиотеки Iesfc.lib должен быть подключен к файлу проекта.

Шагу IEC не может быть назначено более 9 действий. Действие IEC не фиксируется как действие ввода или вывода на определенном шаге, как в простом шаге, а хранится отдельно от шага и может быть многократно использовано в ПМ. Поэтому они должны быть связаны с одним шагом с помощью команды Extras/Дополнительно > Associate action/Ассоциировать действие.

В дополнение к действиям шагам могут быть назначены логические переменные.

Можно использовать классификаторы для управления активными и неактивными действиями и логическими переменными. При временной задержке, если действие еще активно, а следующий шаг уже начал обработку, можно настроить одновременный процесс с помощью квалификатора S(set).

При каждом вызове последовательного функционального блока связанная с ним логическая переменная устанавливается или сбрасывается, то есть при каждом вызове значение будет меняться с TRUE на FALSE или обратно.

Ассоциированные действия шага IEC представлены в двух прямоугольниках справа от шага, левая область содержит квалификаторы (доступны с временными константами), а правая область содержит имя действия и соответствующее имя логической переменной.

#### **Квалификатор**

Чтобы ассоциировать действия с шагами IEC, используйте следующие классификаторы

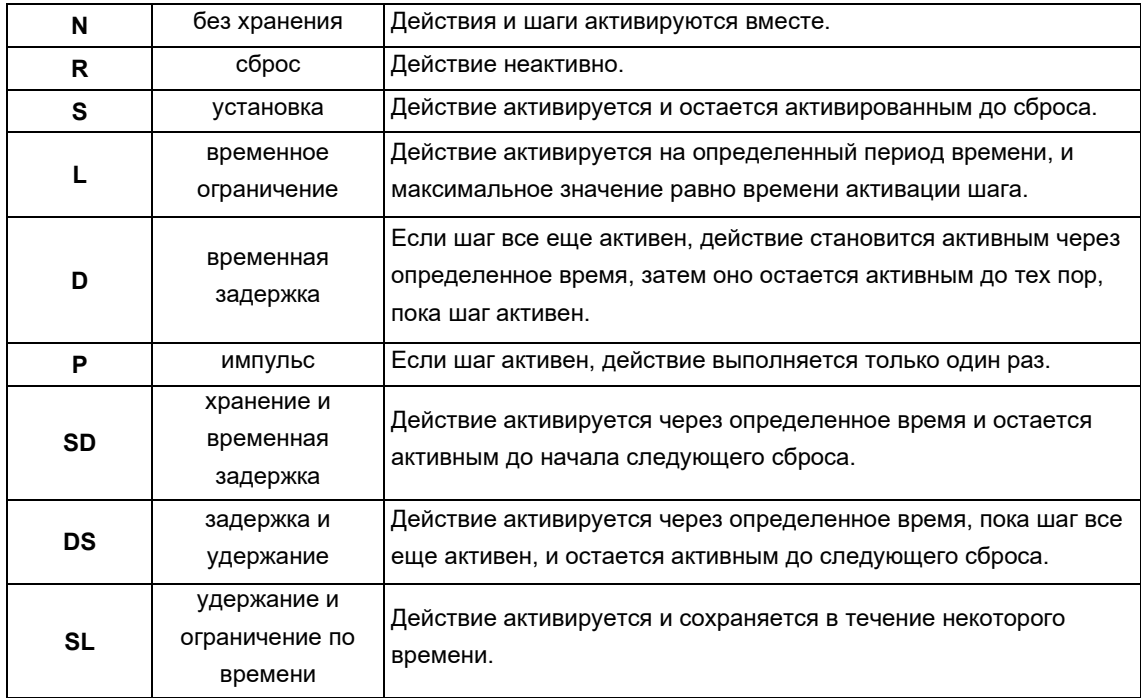

Для квалификаторов L, D, SD, DS и SL требуется значение времени в формате константы TIME.

Примечание. Когда действие деактивировано, оно будет выполнено снова. Это означает, что каждое действие выполняется как минимум дважды.

#### Неявные переменные в SFC

Используйте неявно объявленные переменные в SFC.

Каждый шаг имеет метку, в которой хранится состояние шага. Для шагов IEC метка шага (активного или неактивного) называется <StepName>.х или <StepName> для простого шага. Эта логическая переменная имеет значение TRUE, если связанный шаг активен, и FALSE в противном случае. Она может использоваться в каждом действии и переходе в модуле SFC.

Можно узнать активен ли шаг IEC, запросив <ActionName>.x.

Неявную переменную <StepName>.t можно использовать для запроса времени активации шага.

К неявным переменным также могут обращаться другие программы, например boolvar1: =sfc1.step1.x: где step1.x — неявная логическая переменная, которая представляет состояние шага IEC step1 в ПМ  $sfc1$ 

#### Идентификатор SFC

Идентификатор контролирует работу ПМ SFC, который неявно создается во время работы проекта. Чтобы считывать эти идентификаторы, должны быть определены соответствующие глобальные или локальные переменные. Например, если шаг в ПМ SFC активен дольше, чем определено его свойствами, то устанавливается флаг, доступ к которому можно получить с помощью переменной SFCError (в этом случае SFCError принимает значение true).

Можно определить следующие переменные идентификатора:

SFCEnableLimit: логическая переменная. Когда ее значение равно TRUE, тайм-аут этого шага будет зарегистрирован в SFCError, а другие тайм-ауты будут проигнорированы.

SFCInit: когда значение этой логической переменной равно TRUE. SFC сбрасывается в исходное состояние и другие идентификаторы SFC также сбрасываются. Начальный шаг остается активным до тех пор, пока значение переменной не станет TRUE, и выполнение начнется. Модуль будет работать правильно только тогда, когда SFCInit сброшен в FALSE.

SFCReset: она аналогична SFCInit, за исключением того, что дальнейшая обработка происходит после инициализации, а флаг SFCReset может быть сброшен на FALSE на этапе инициализации.

SFCQuitError: когда она имеет значение TRUE, выполнение SFC будет остановлено, тайм-аут будет сброшен в переменной SFCError; когда эта переменная принимает значение FALSE, все тайм-ауты в активном шаге будут сброшены, при условии что SFCError предопределена в SFC и зарегистрированы все идентификаторы набора тайм-аутов.

SFCPause: когда значение этой логической переменной равно TRUE, выполнение схемы SFC прекращается.

SFCError: эта переменная получает значение TRUE, когда в схеме SFC происходит тайм-аут. Если после этого произойдут другие тайм-ауты и эта переменная не была сброшена, эти состояния не будут записаны. Если вы хотите использовать другие флаги контроля времени (SFCErrorStep, SFCErrorPOU, SFCQuitError, SFCErrorAnalyzation), то необходимо сначала определить SFCError.

SFCTrans: эта логическая переменная получает значение TRUE, когда переход активирован.

SFCErrorStep: это строковая переменная. Если в SFCError зарегистрирован тайм-аут, эта переменная будет хранить имя шага тайм-аута. Необходимое условие - флажок SFCError для регистрации любого времени ожидания определен в SFC.

SFCErrorPOU: эта строковая переменная содержит имя модуля, в котором произошел тайм-аут. Необходимое условие — флажок SFCError для регистрации любого времени ожидания определен в SFC.

SFCCurrentStep: эта строковая переменная хранит имя активированного шага, она не имеет никакого отношения к контролю времени. В случае моделирования этот шаг хранится в ветке внешнего органа управления. Если происходит тайм-аут, он не регистрируется и SFCError не сбрасывается.

SFCErrorAnalyzationTable: переменная массива ARRAY [0.n], которая предоставляет результат анализа выражения преобразования. Для каждого элемента, имеющего эффект, преобразование регистрируется со значением FALSE и записью тайм-аута предыдущего шага, поэтому в структуру ExpressionResult должна быть записана следующая информация: имя, адрес, комментарий, текущее значение.

Массив может содержать до 16 элементов, поэтому его диапазон составляет (0-15).

Структура ExpressionResult и неявно используемые модули анализа предоставляются библиотечным файлом AnalysisNew.lib, а модули анализа могут также явно использоваться другими ПМ, не написанными на SFC.

Регистрация тайм-аута на предыдущем этапе необходима для разбора выражения преобразования, поэтому здесь нужно применить контроль времени, а в окне объявления - определить SFCError.

SFCTip, SFCTipMode: эта логическая переменная разрешает прогрессивный режим работы SFC. При переключении на SFCTipMode=TRUE переход к следующему шагу происходит, только если SFCTip имеет значение TRUE, и переход пропускается, пока SFCTipMode имеет значение FALSE.

#### Необязательная ветвь

В SFC можно определить две или более необязательных ветвей, каждая ветвь должна начинаться и заканчиваться переходом. Альтернативные ветви могут содержать параллельные ветви и другие альтернативные ветви, альтернативная ветвь начинается на горизонтальной линии и заканчивается на горизонтальной линии (конец альтернативы) или переходом.

Если шаг перед линией начала альтернативной ветви активен, то первый переход каждой альтернативной ветви будет вычисляться слева направо, первый переход произойдет, если левое условие перехода равно TRUE, затем следующие шаги станут активны.

#### Параллельная ветвь

Две или более ветвей могут быть определены как параллельные в SFC. Каждая параллельная ветвь должна иметь по одному шагу в начале и в конце. Параллельные ветви могут содержать необязательные ветви или другие параллельные ветви. Параллельная ветвь начинается с двойного тире и заканчивается двойным тире или переходом, что может служить индикатором перехода.

Если предыдущий шаг параллельной ветви активен, а значение условия перехода после этого шага равно TRUE, то активен первый шаг параллельной ветви. Эти ветви обрабатываются параллельно друг другу. Если все параллельные шаги активированы и условие перехода после этих шагов равно TRUE, то активируется шаг после конечной линии параллельного разбиения.

Переход - это ссылка на имя шага, указанное под символом перехода. Переходы должны использоваться между шагами. недопустимо создание восходящих или перекрестных соединений.

# 6.2.4 Функциональная блок-схема (FBD)

Функциональная блок-схема — это графический язык программирования, который работает с серией сетей, каждая из которых содержит структуру, обеспечивающую арифметические или логические выражения, вызовы функциональных блоков, переходы или инструкции возврата.

# 6.2.5 Непрерывные функциональные схемы (CFC)

Редактор непрерывной функциональной схемы не работает как функциональная блок-схема, но элементы могут быть размещены свободно, что позволяет использовать обратную связь.

# 6.3 Функция отладки онлайн

#### **Отслеживание выборки**

Отслеживание выборки позволяет отслеживать постоянно изменяющееся значение переменной в зависимости от события активации, которым является нарастающий или спадающий фронт ранее определенной логической переменной (переменной активации). CODESYS позволяет отслеживать 20 переменных, каждая из которых может отслеживать 500 значений.

#### **Отладка**

Возможности отладки CODESYS позволяют легко находить ошибки. Для отладки выполните команду Project/Проект > Options/Параметры и выберите активированную опцию в автоматически всплывающем диалоговом окне параметров создания.

#### **Точка останова**

Точка останова — это место, где обработка программы останавливается, чтобы можно было наблюдать изменения значений переменных в определенных точках программы.

Точка останова может быть установлена в редакторе, в текстовом редакторе точка останова устанавливается на номер строки, в непрерывной функциональной схеме и лестничной диаграмме на номер сети, в CFC на ПМ, в SFC устанавливается на шаг, и точка останова не может быть установлена в экземпляре функциональной блок-схемы.

#### **Одиночный шаг**

В списке инструкций: выполняйте программу до тех пор, пока не будут выполнены команды CAL LD и JMP.

В структурированном тексте: выполните инструкцию next.

В функциональной блок-схеме, лестничной диаграмме: выполните next step network.

В SFC: продолжите выполнение текущего действия, пока не начнется следующий шаг.

Логические ошибки в программе можно проверить, выполняя ее шаг за шагом.

#### **Одиночный цикл**

Если выбран одиночный цикл, выполнение заканчивается при завершении каждого цикла.

#### **Изменение значения в режиме онлайн**

Во время работы переменные могут быть установлены на определенное значение (значение записи) или переопределены на определенное значение (принудительное значение) после каждого цикла. В режиме онлайн значение переменной можно изменить, дважды щелкнув по ее значению, а логическую переменную можно изменить с TRUE на FALSE или с FALSE на TRUE. Для каждого типа

переменной открывается диалоговое окно Write Variable xy, в котором можно отредактировать фактическое значение переменной.

#### **Мониторинг**

В режиме онлайн все переменные могут быть считаны с контроллера и отображены в режиме реального времени. Эти отображения можно найти в редакторах Definition/Определение и Program/Программа. Текущие значения переменных также можно считать с наблюдателей и приемников и просмотреть. Если вы хотите контролировать переменные в экземпляре функционального блока, соответствующий экземпляр блока должен быть уже открыт.

#### **Моделирование**

В процессе моделирования созданная программа ПЛК не запускается в реальном ПЛК, а выполняется в калькуляторе системы CODESYS. Доступны все онлайн-функции. Так можно проверить правильность логики без аппаратного обеспечения ПЛК.

**Примечание.** ПМ внешних библиотечных файлов не могут быть запущены в режиме эмуляции.

#### **Журнал**

В журнал записываются операции пользователя, внутренние процессы, переходы состояний и непредвиденные ситуации, возникающие во время обработки в режиме онлайн. Он используется для контроля и отслеживания ошибок.

# 6.4 Лестничная диаграмма (LD)

Лестничная диаграмма — это графический язык программирования, близкий по структуре к электрическим схемам. С одной стороны, лестничная диаграмма очень подходит для построения логических переключателей. С другой стороны, с помощью нее можно создавать сетевые схемы, подобные FBD. Она подходит для контроля при вызове других ПМ.

Лестничная диаграмма содержит ряд сетей. С каждой стороны находится шина. Схема сети ограничена диапазоном между левой и правой шинами. В центре находится схема цепи, состоящая из контактов катушки и соединительных линий.

Каждая сеть содержит ряд контактов слева. Эти контакты передают состояние включения и выключения слева направо в соответствии со значениями TRUE и FALSE логической переменной. Каждый контакт — это логическая переменная. Если значение переменной равно TRUE, то цепь соединяется слева направо соединительной линией. В противном случае правая сторона получает значение OFF/ВЫКЛ.

#### **Контакты**

В левой части каждой схемы сети на лестничной диаграмме есть контакты (контакты представлены двумя параллельными линиями | |), которые используются для обозначения состояний цепи «включено» и «выключено».

Эти состояния соответствуют логическим переменным TRUE и FALSE. Если значение переменной равно TRUE, то состояние можно передавать слева направо по соединительным линиям. В противном случае состояние disconnect/отключено принимается справа.

Контакты могут использоваться параллельно, одна из параллельных ветвей должна пройти состояние open/разомкнуто, параллельная ветвь может пройти состояние on/включено. Кроме того, контакты могут быть соединены последовательно. В это время, когда контакты должны передать состояние open/разомкнуто, последний контакт передает open/разомкнуто, что соответствует схеме, соединенной последовательно и параллельно.

## **Катушка**

В правой части лестничной диаграммы сети есть несколько катушек, которые обозначены ( ) и могут быть соединены только горизонтальными линиями. Катушка передает состояние соединения слева направо и копирует его в логическую переменную, которая может описывать состояние входного провода как on/включено (соответствующее TRUE для логической переменной) или off/выключено (соответствующее логической переменной FALSE).

Контакты и катушки также могут быть указаны с отрицанием (контакт SWITCH1 и катушка %QX3.0 в примере выше указаны с отрицанием). Если значение контакта отрицается (представлено «/» в символе контакта), то отрицаемое значение копируется в соответствующую логическую переменную. Если значение контакта отрицается, цепь может быть подключена, только когда соответствующая логическая переменная имеет значение FALSE.

#### **Функциональные блоки в лестничной диаграмме**

Функциональные блоки и программы могут быть добавлены в сетевую диаграмму, но они должны иметь входы и выходы с логическими значениями и могут использоваться в левой части лестничной диаграммы как контакты.

#### **Контакты установки/сброса**

Контакты могут быть определены как установки/сброса. Контакт установки представлен символом «S» в символе контакта, и он никогда не отменяет значение TRUE в соответствующей логической переменной, то есть если для переменной установлено состояние TRUE, она останется в том же состоянии.

Контакт сброса представлен символом «R», он никогда не перезаписывает значение FALSE в соответствующей логической переменной, и, если для переменной установлено состояние FALSE, она останется в этом состоянии.

При использовании лестничной диаграммы результат работы контактного выключателя может быть использован для управления другими ПМ. С одной стороны, катушка может быть использована для вывода результата в глобальную переменную, которая может быть использована в другом месте. Также можно вставить возможные вызовы непосредственно в лестничную диаграмму, введя ПМ с указателем входа EN.

Такие ПМ служат как полные обычные операнды, функции, программы или функциональные блоки. Все они имеют дополнительный указатель входа EN. Указатель входа EN — это логическая переменная, ПМ с указателем входа EN будет засчитан только в том случае, если значение EN равно TRUE.

# Примеры способов связи 7 декабря 1991 году с постоями обмена данными 7 декабря 2000 году. Примеры постоями на так на данными 7 декабря 2000 году и 7 декабря 2000 году и 7 декабря 2000 году и 7 декабря 2000 году и 7 декабр

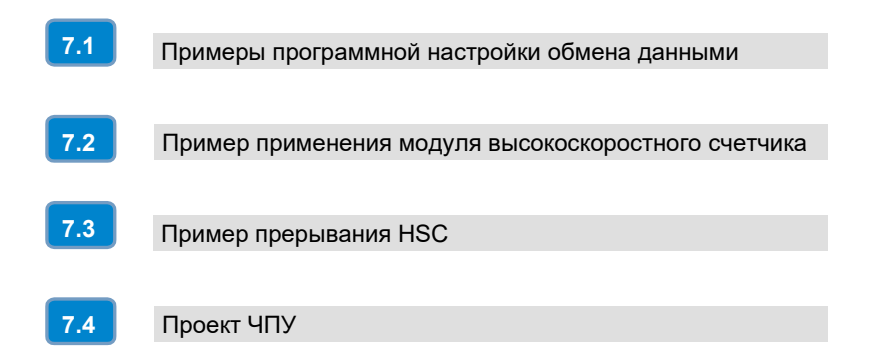

# 7.1 Примеры программной настройки обмена данными

Контроллер движений SM253CE10 поддерживает обмен данными по шине, CANopen, EtherCAT, EtherNET и другие методы связи. В этом разделе на конкретных примерах будут представлены методы связи, поддерживаемые устройством SM253CE10.

# 7.1.1 Обмен данными по шине

# **1. Подготовка перед связью**

Таблица 7-1. Примерный список компонентов для связи по шине

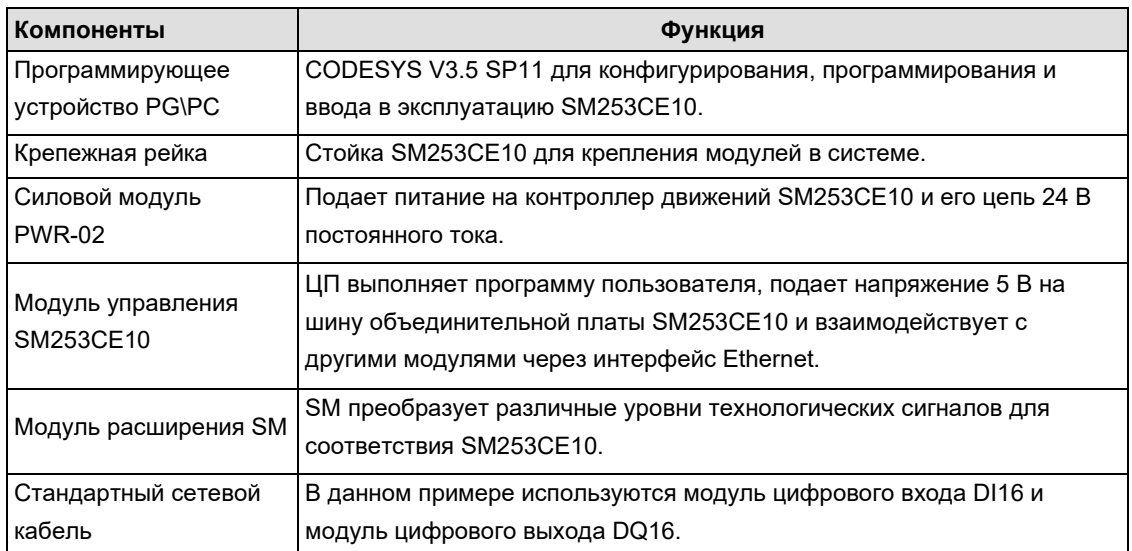

# **2. Подключение к сети**

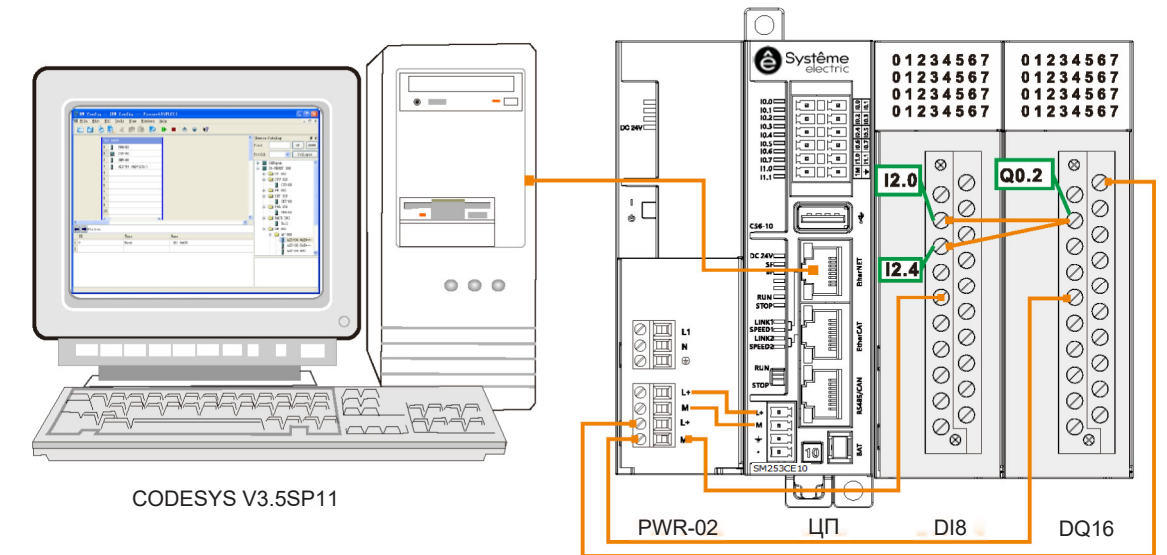

# **Реализация функции**

Индикатор выхода Q0.2 светится, и индикаторы входов I2.0 и I2.4 светятся одновременно.

# **3. Процедура настройки и эксплуатации**

**Шаг 1. Проводные соединения** 

Откройте передние панели SM253CE10, модуля источника питания, цифрового входа (DI16) и модуля выхода (DQ16) и подключите их, руководствуясь инструкциями по соединению в этом разделе. Выполните следующие операции:

- 1) подключите ПК к SM253CE10 кабелем для программирования;
- 2) подключите DI16 к SM253CE10 шиной;
- 3) подключите DQ16 к DI16 шиной.

## Предупреждение

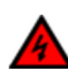

Не прикасайтесь к кабелю питания после включения силового модуля или после подключения кабеля питания к основному источнику питания, любые электромонтажные работы должны выполняться при выключенном питании!

#### **Шаг 2. Конфигурация в CODESYS**

1) Выберите Systeme Electric LocalBus в представлении устройства и щелкните правой кнопкой мыши, чтобы выбрать Add Device/Добавить устройство. Затем выберите и добавьте промежуточный модуль расширения во всплывающем диалоговом окне, см. рисунок ниже:

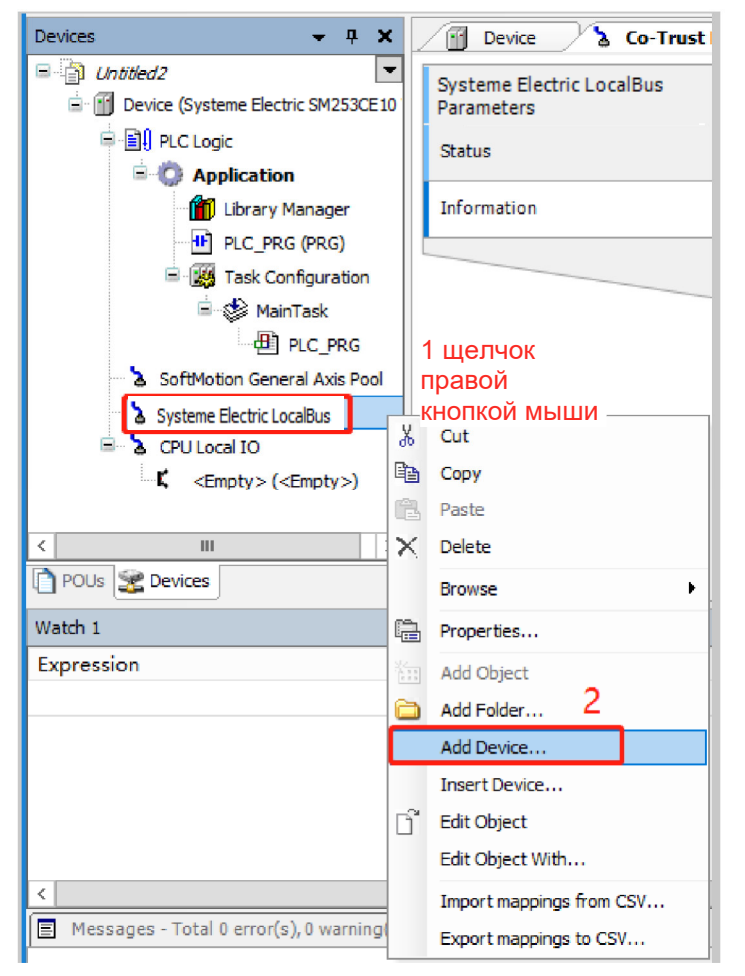

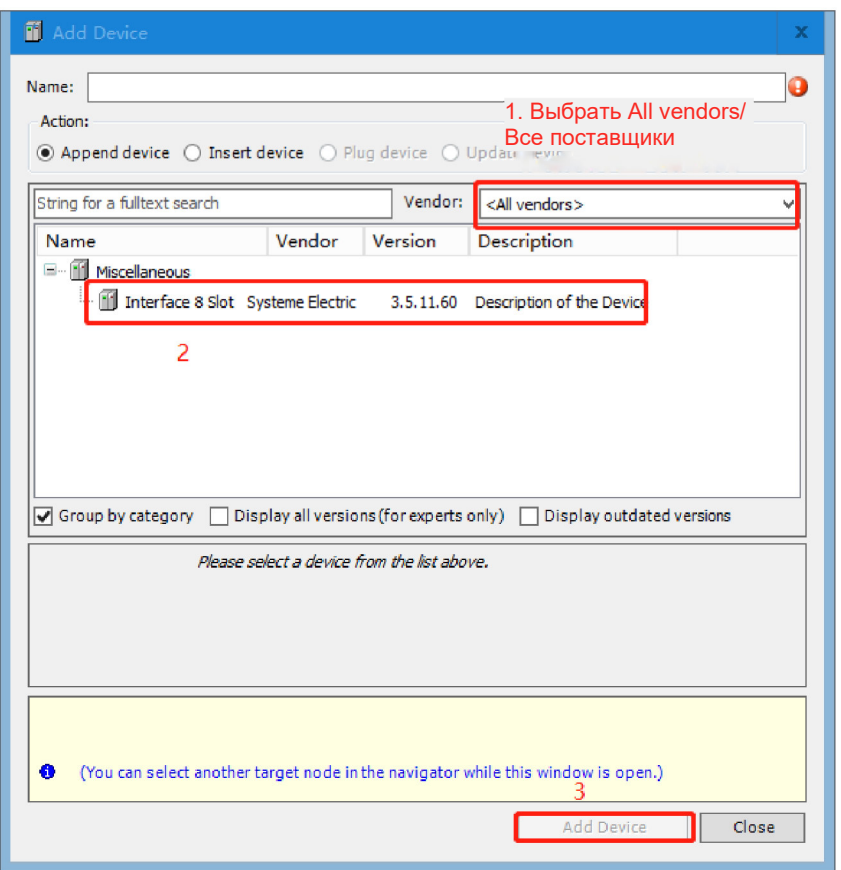

2) Согласно инструкции выше, щелкните правой кнопкой мыши на промежуточный модуль расширения в представлении устройства и выберите Add Device/Добавить устройство, затем в диалоговом окне добавления устройства выберите и добавьте модули расширения DI16 и DQ16. Или щелкните правой кнопкой мыши на промежуточный модуль расширения и выберите Scan Device/Поиск устройств, и под промежуточным модулем расширения будут отображены модули расширения, подключенные к SM253CE10.

**Шаг 3. Чтобы настроить связь между SM253CE10 и главным компьютером, следуйте инструкциям в главе 2.3. Настройка обмена данными**

## **Шаг 4. Управление, отладка и контроль**

1) Выберите Online/Сеть → Login/Войти, чтобы установить соединение между приложением и SM253CE10 и перевести устройство в состояние онлайн. Затем нажмите Debug/Отладка → Start/Пуск, чтобы прикладная программа в SM253CE10 начала выполняться, и тогда можно будет контролировать и отлаживать текущий проект.

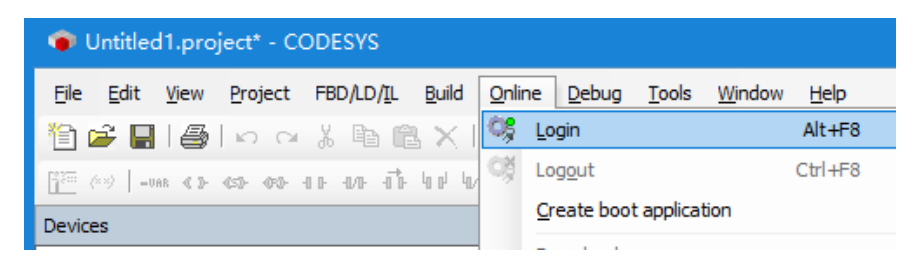

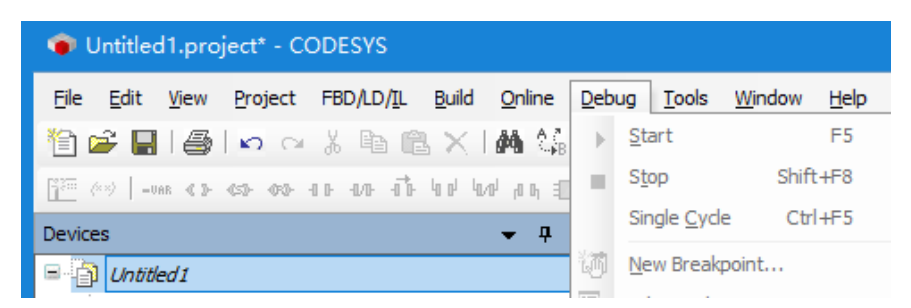

2) Задайте 1 для %QX0.2 в таблице отображения внутренних входов/выходов, тогда индикатор выхода Q0.2 модуля DQ16 засветится. В то же время засветятся индикаторы входов I2.0 и I2.4 модуля DI16, а значения %IX2.0 и %IX2.4 изменяются на 1 в таблице отображения внутренних входов/выходов модуля DI16.

# 7.1.2 Обмен данными по Modbus RTU

# **1. Подготовка перед связью**

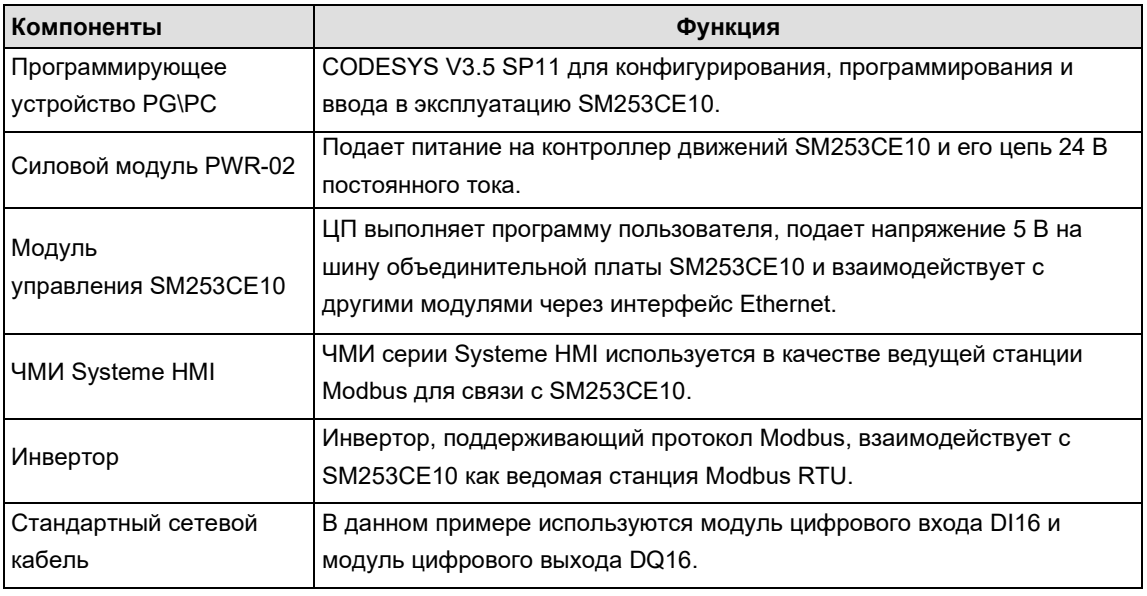

Таблица 7-2. Примерный список компонентов для связи по Modbus RTU

#### **2. Подключение к сети**

◆ SM253CE10 взаимодействует с инвертором в качестве ведущего устройства Modbus RTU

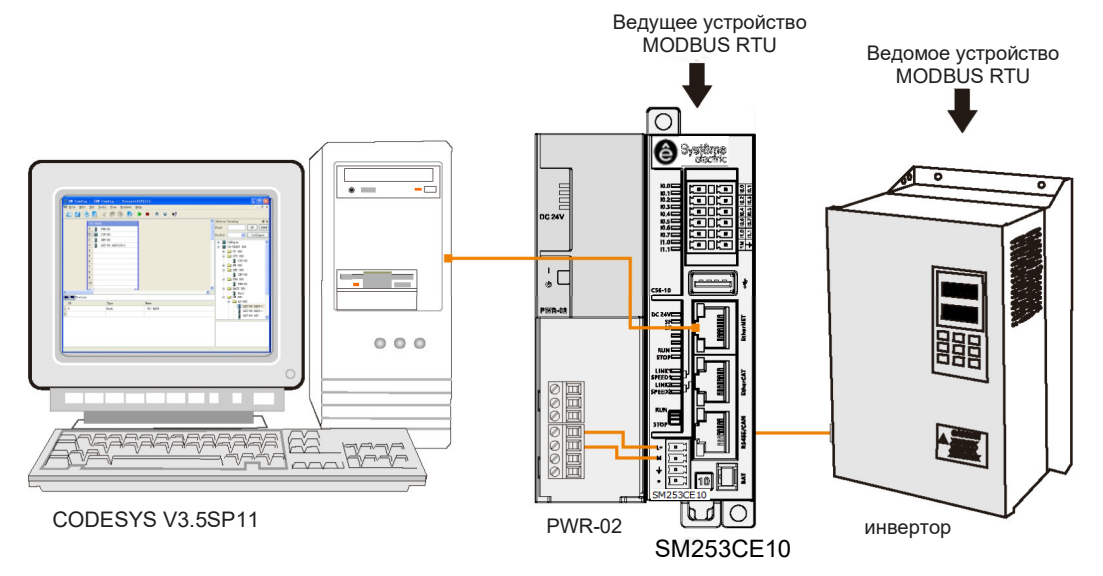

SM253CE10 взаимодействует с ЧМИ Systeme HMI в качестве ведомого устройства Modbus RTU

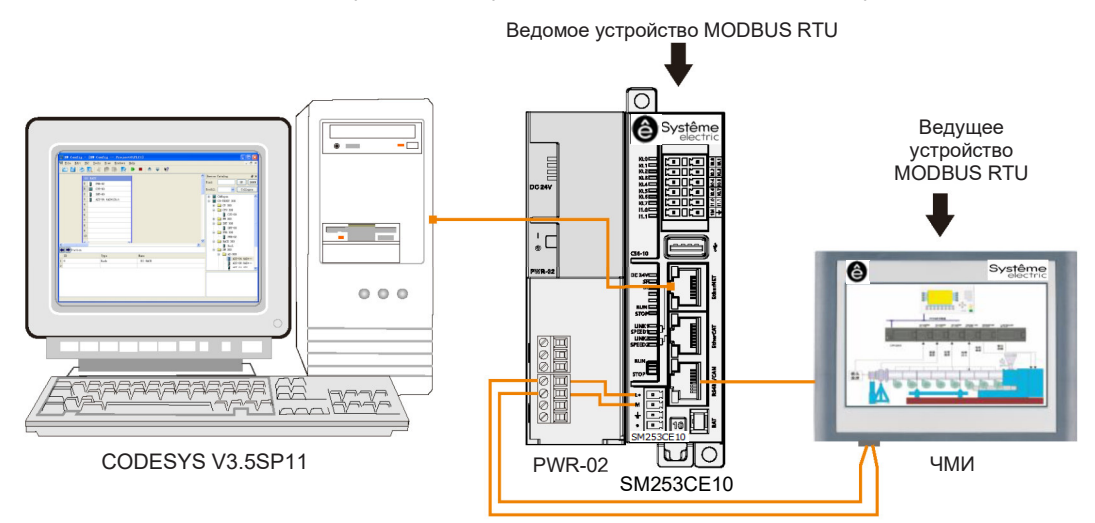

#### **3. Процедура настройки и эксплуатации**

# **Шаг 1. Подключение SM253CE10, модуля питания, ЧМИ и привода**

Для подключения SM253CE10, силового модуля PWR-02, ЧМИ Systeme HMI и инвертора см. приведенную выше схему сетевых соединений.

#### **Шаг 2. Подключение кабелей**

1) Подключите ПК к SM253CE10 стандартным сетевым кабелем.

2) Если SM253CE10 используется в качестве ведущего устройства Modbus RTU для связи с инвертором, используйте кабель связи для подключения коммуникационного порта RS485 SM253CE10 к коммуникационному порту Modbus инвертора.

3) Когда SM253CE10 взаимодействует с ЧМИ Systeme HMI как ведомая станция Modbus RTU, используйте кабель связи для подключения коммуникационного порта RS485 SM253CE10 к коммуникационному порту Modbus ЧМИ Systeme HMI. Подключите ПК к SM253CE10 стандартным сетевым кабелем.

**Шаг 3. Если SM253CE10 взаимодействует с инвертором в качестве ведущего устройства Modbus RTU, запрограммируйте SM253CE10 следующим образом:** 

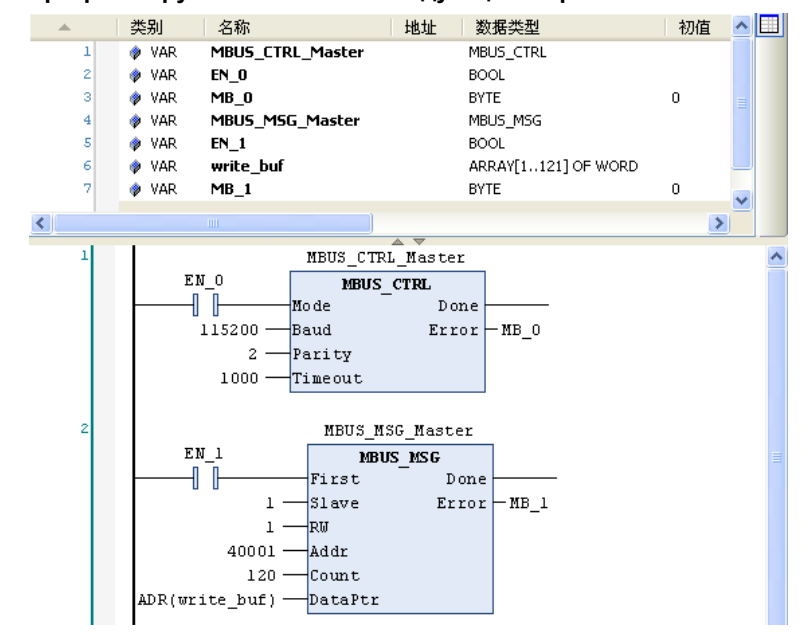

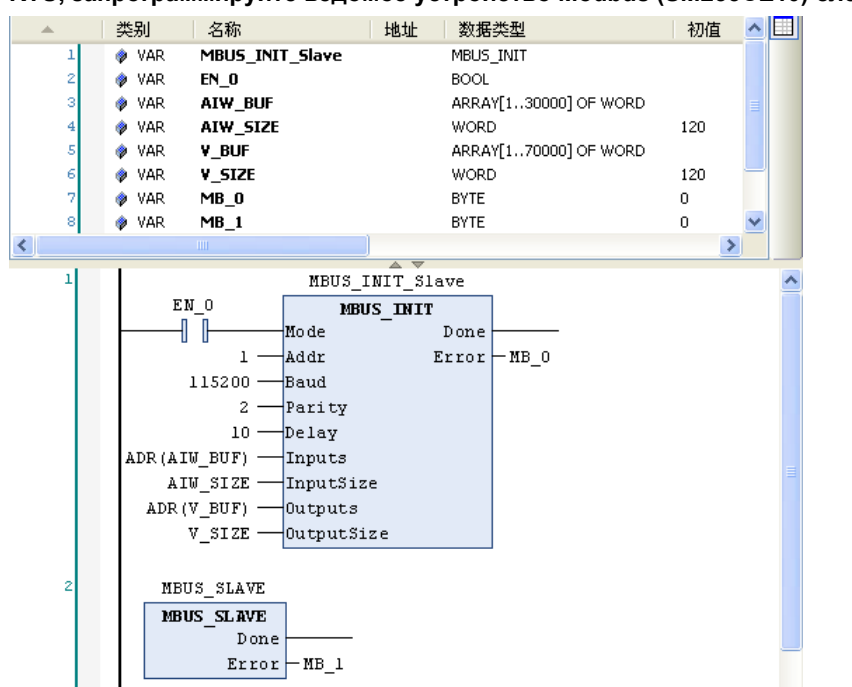

**Шаг 4. Если SM253CE10 взаимодействует с ЧМИ Systeme HMI как ведомое устройство Modbus RTU, запрограммируйте ведомое устройство Modbus (SM253CE10) следующим образом:** 

# 7.1.3 Обмен данными по Modbus TCP

В этом разделе на конкретном примере будет продемонстрирована функция связи по Modbus TCP контроллера движений SM253CE10.

#### **1. Предварительная подготовка**

Таблица 7-3. Примерный список компонентов для связи по Modbus TCP

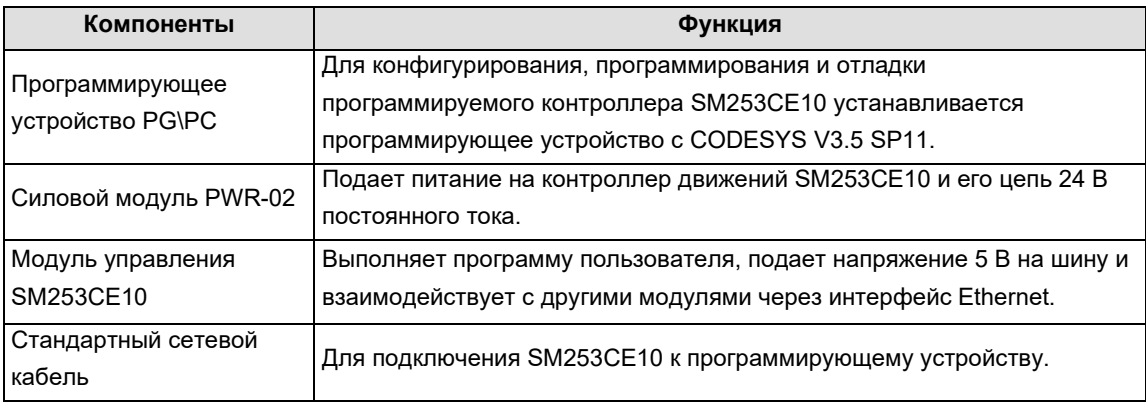

## **2. Подключение к сети**

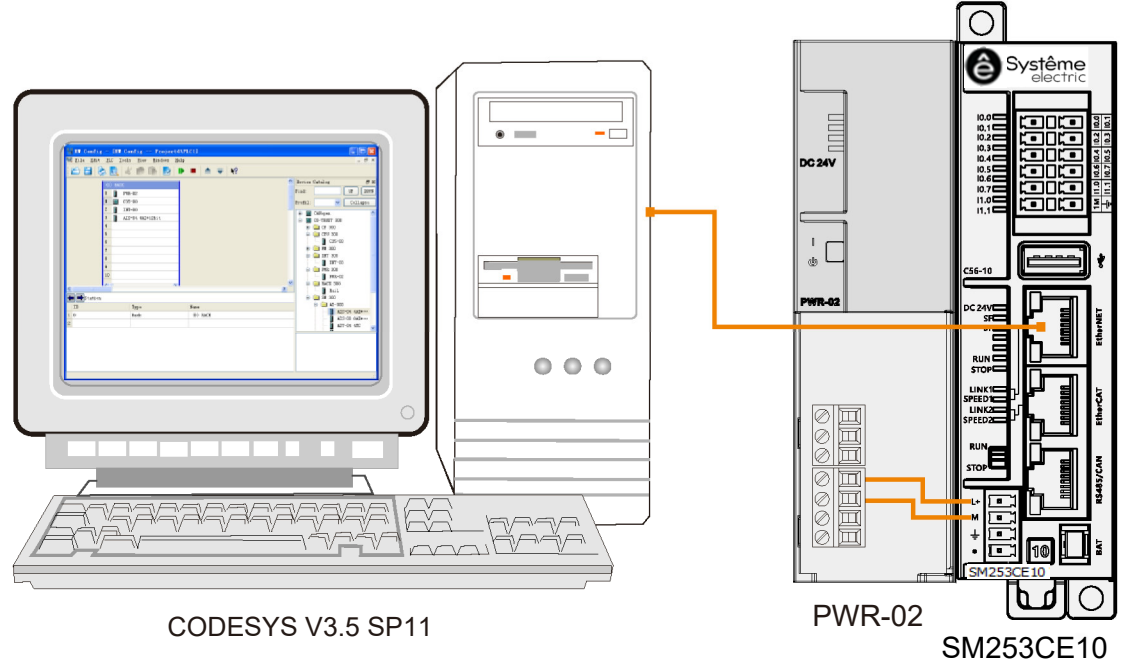

Подключите два SM253CE10 стандартным сетевым кабелем как ведущее и ведомое устройства ModbusTCP, после чего можно осуществить связь по Modbus TCP:

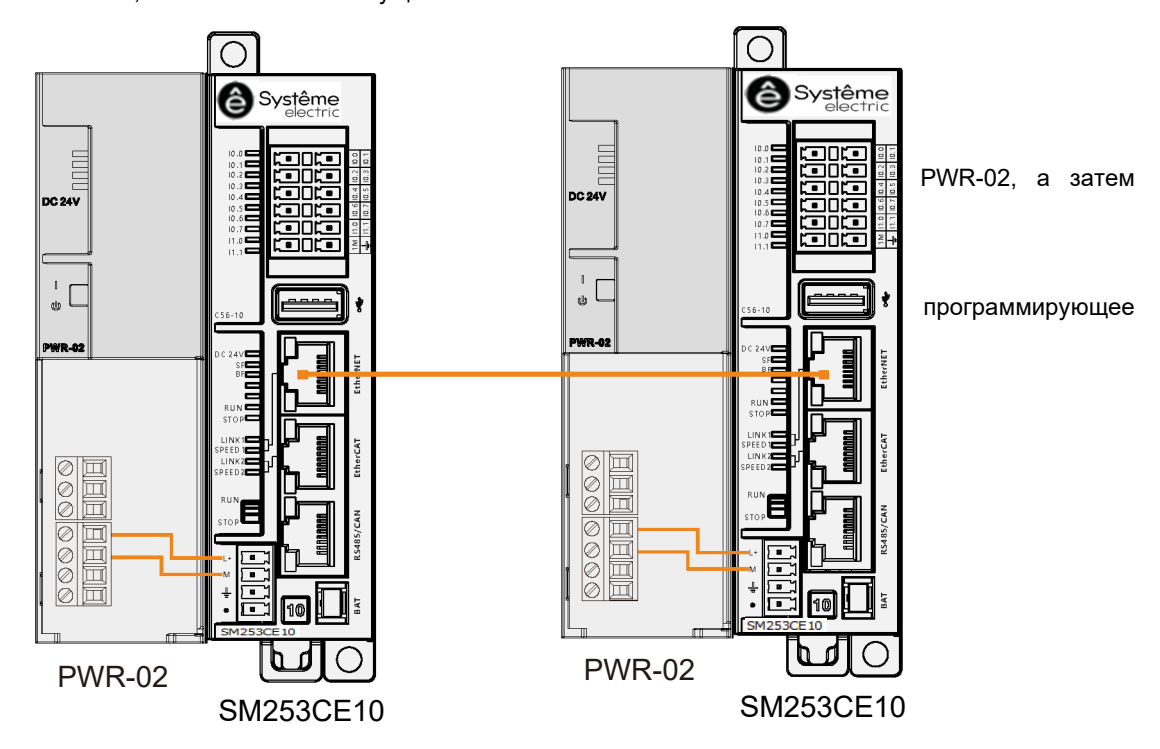

1) Введите команду в оболочке ПЛК, например setip 192.168.0.1 и нажмите ENTER/ВВОД, чтобы установить IP-адрес.

2) Программирование ведомого устройства Modbus TCP в PLC\_PRG (PRG).

Ниже представлены инструкции библиотеки Modbus\_TCP\_Slave в файле библиотеки MODBUS LIBRARY:

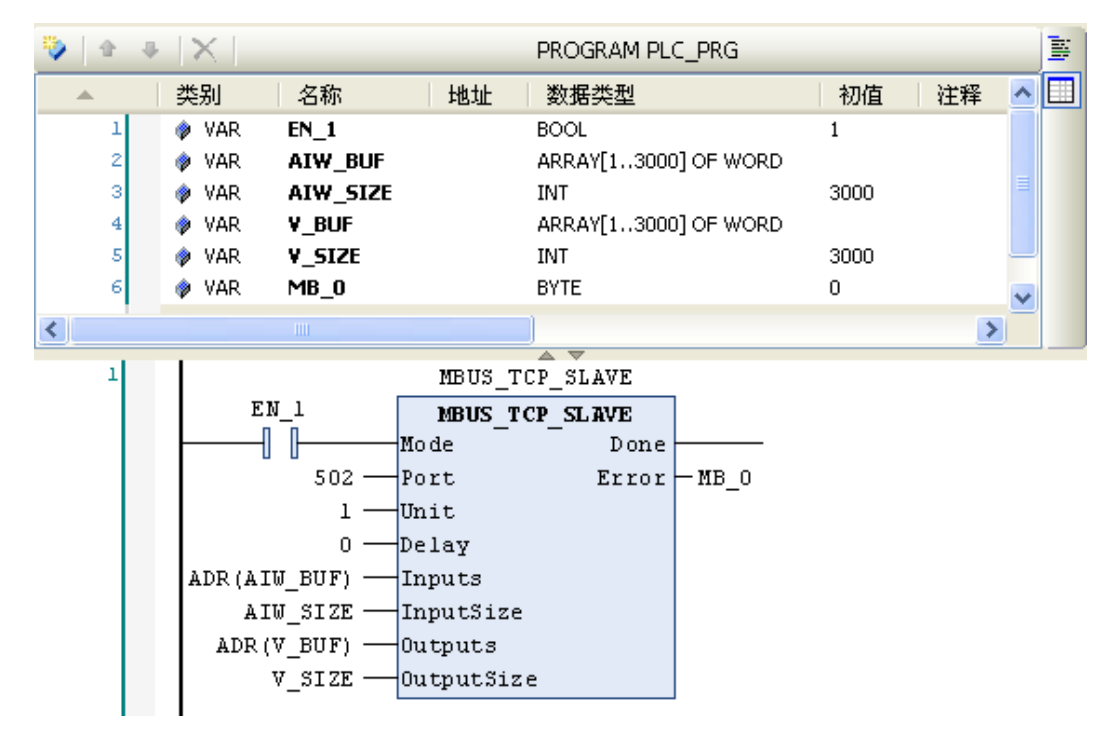

3) Скомпилируйте и скачайте программу на ведомое устройство Modbus TCP.

# **Шаг 4. Программирование ведущего устройства ModbusTCP SM253CE10**

1) Запрограммируйте ведущее устройство Modbus TCP в PLC\_PRG (PRG).

Ниже представлены инструкции библиотеки Modbus TCP REQ в файле библиотеки MODBUS LIBRARY:

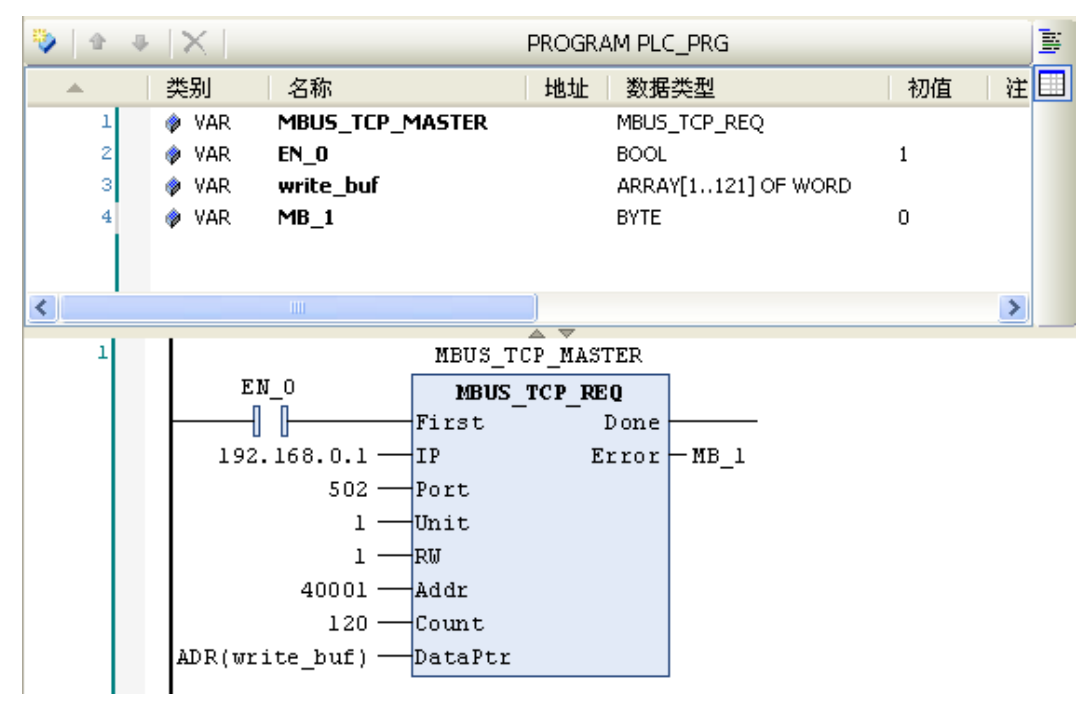

# **Шаг 5. Связь ведущего и ведомого устройств ModbusTCP**

1) Включите ведущее и ведомое устройства ModbusTCP.

2) Соедините ведущую и ведомую станции Modbus TCP стандартным сетевым кабелем для осуществления связи по Modbus TCP.

# 7.1.4 Обмен данными по CANopen

В этом разделе на конкретном примере будет продемонстрирована функция связи по CANopen контроллера движений SM253CE10.

# **1. Подготовка перед связью**

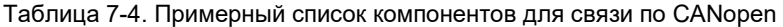

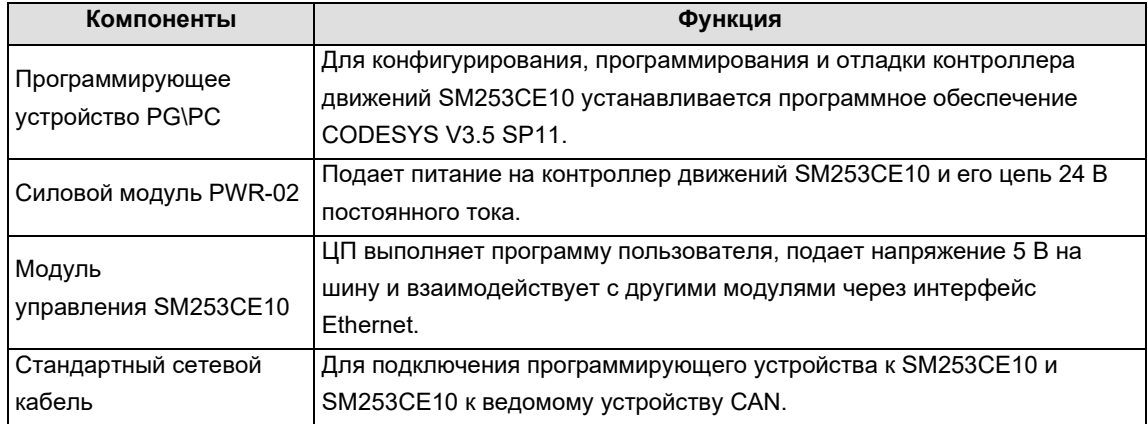

# **2. Подключение к сети**

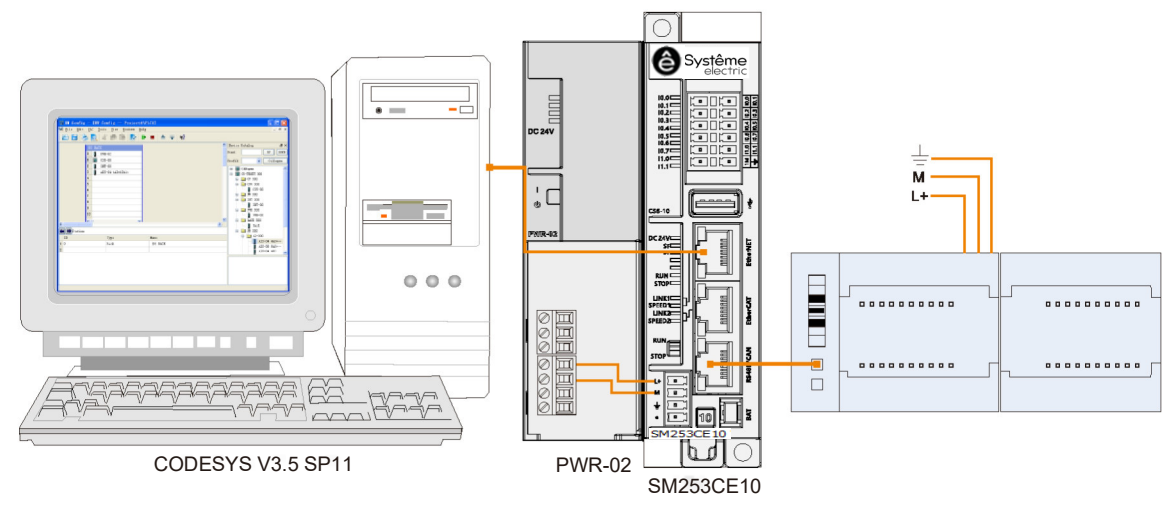

# **3. Процедура настройки и эксплуатации**

# **Шаг 1. Включение всех устройств**

Откройте передние панели силовых модулей PWR-02, SM253CE10, а затем подключите к ним питание, руководствуясь методом подключения к сети CANopen.

#### **Шаг 2. Подключение кабелей**

Для подключения каждого устройства обратитесь к методу подключения к сети CANopen, конкретные операции выполняются следующим образом:

1) подключите ПК к SM253CE10 стандартным сетевым кабелем;

2) подключите SM253CE10 к устройствам CANopen стандартным сетевым кабелем;

# **Шаг 3. Настройка CANopen в CODESYS**

1) Добавьте шину CAN.

Щелкните правой кнопкой мыши на Device (SM253CE10\_V1.2) в представлении устройства и выберите Add Device/Добавить устройство, чтобы добавить CANbus во всплывающем диалоговом окне: выберите All vendors/Все поставщики в поле Vendor/Поставщик, а затем CANbus под Fieldbusses/Полевые шины.

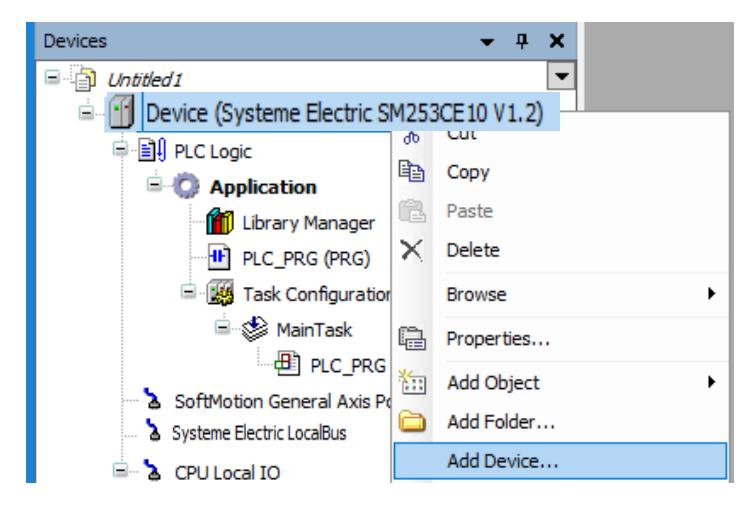

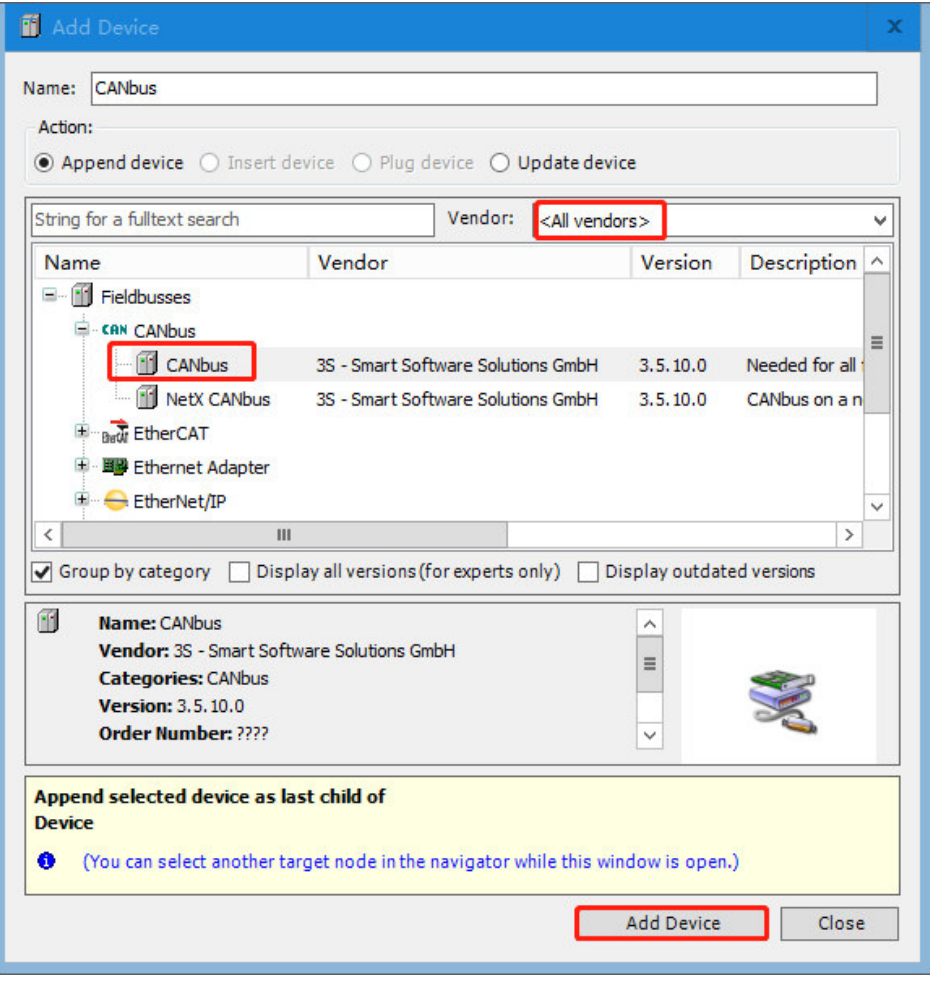

2) Добавьте ведущее устройство CAN.

Выберите успешно добавленную шину CANbus в представлении устройства и щелкните правой кнопкой мыши, чтобы выбрать Add Device/Добавить устройство и добавить ведущее устройство CAN в диалоговом окне добавления устройства: Fieldbus/Полевая шина  $\rightarrow$  CANopen  $\rightarrow$  CANopen Manager/Менеджер CANopen → CANopen\_Manager.

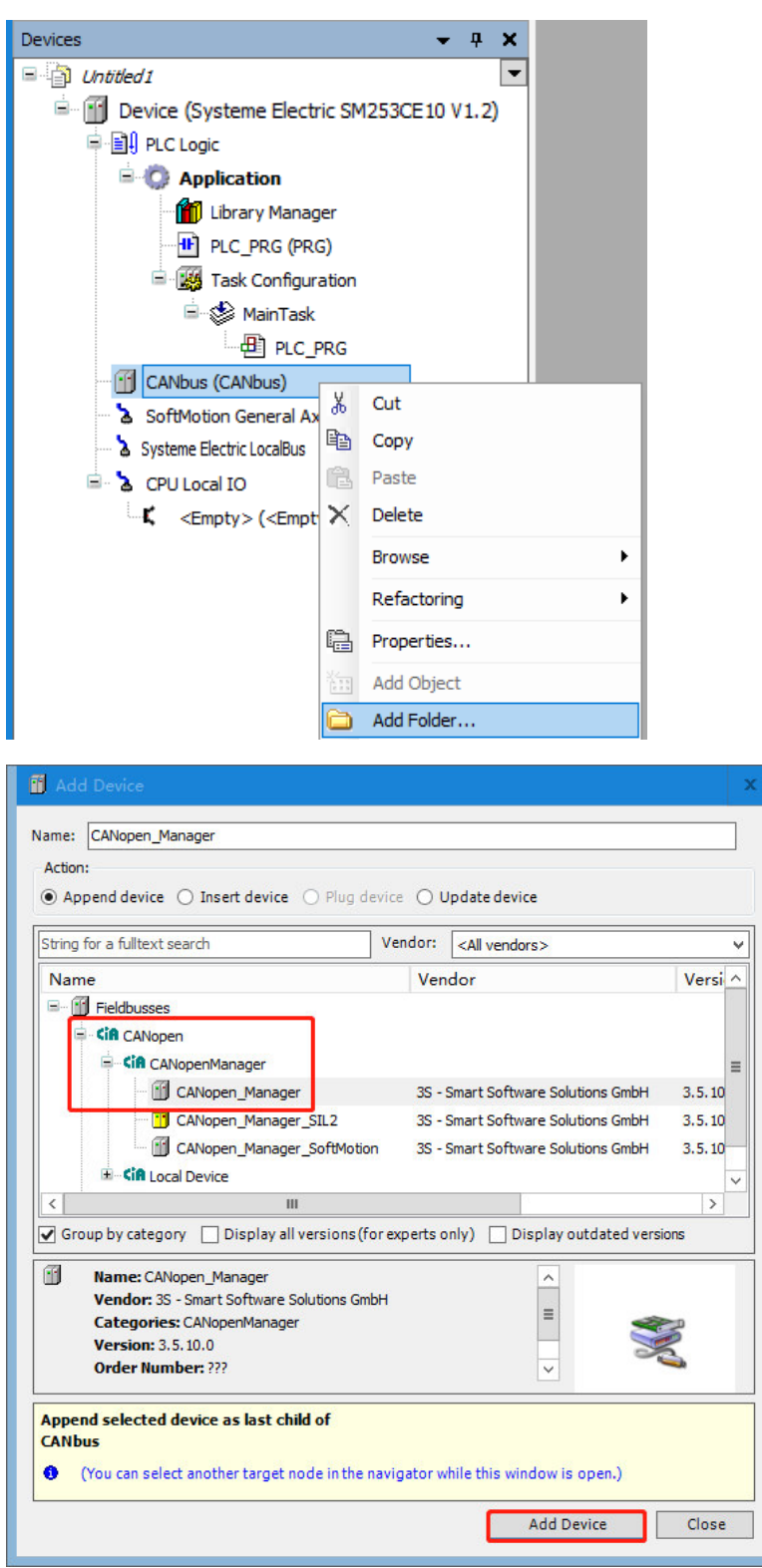

3) Добавьте или запустите поиск ведомых устройств CAN.

Выберите успешно добавленное устройство CANopen\_Manager в представлении устройства и щелкните правой кнопкой мыши, чтобы выбрать Add Device/Добавить устройство и добавить ведомое устройство CAN в диалоговом окне добавления устройства: Fieldbus/Полевая шина  $\rightarrow$  CANopen  $\rightarrow$ Remote Device/Удаленное устройство → EM, или щелкните правой кнопкой мыши по CANopen\_Manager и выберите Scan Device/Поиск устройств, ведомое устройство EM отобразится под ведущим устройством CANopen.

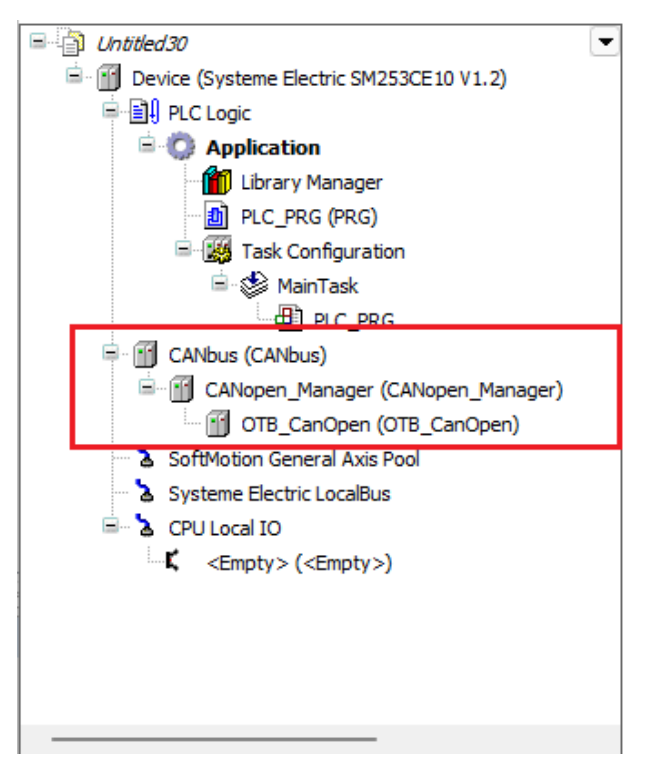

4) Настройки CANbus.

Вкладка CANbus: в примере для Network/Сеть выставлено значение 0, а для Baud Rate/Скорость передачи данных — 1000000.

5) Настройте ведущее устройство CAN.

Для параметра NODE\_ID/Идентификатор узла на вкладке CANopen\_Manager выставлено значение 127.

6) Настройте ведомое устройство CAN (EM).

Вкладка General/Общее: задайте для node ID/Идентификатор узла значение 4 и установите флажок Enable Expert Settings/Разрешить экспертные настройки.

**Примечания.** Необходимо задать значение 4 для DIP-выключателя устройства EM. Подробное описание метода конфигурации доступно в «Руководстве пользователя CANopen».

Server Data Object/Объект данных сервера: добавьте новый параметр 16#01 объекта 16#2200.

Вкладка PDO: отметьте группы параметров, который будут отображаться в окнах конфигурации Receive PDOs (Master => Slave)/Получить PDO (Ведущее => Ведомое) и Transmit PDOs (Slave => Master)/Передать PDO (Ведомое => Ведущее).

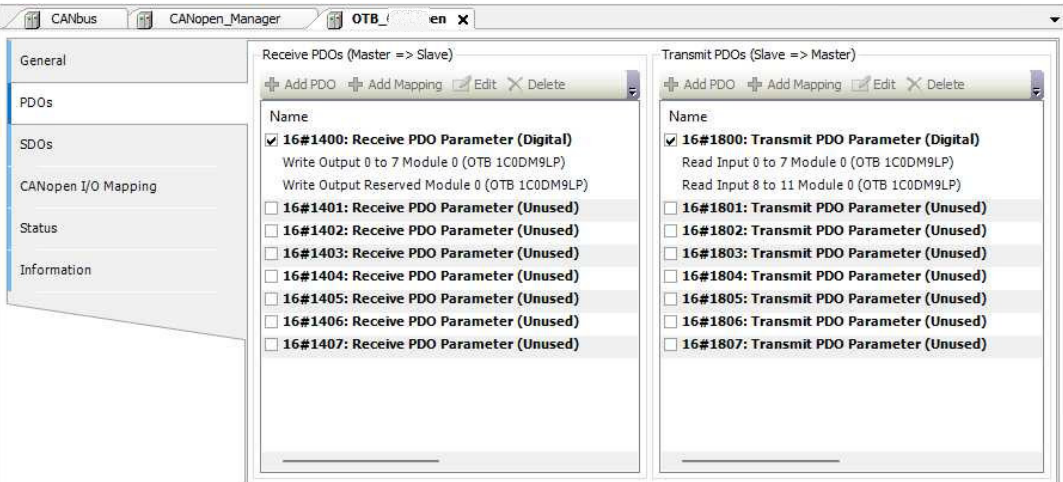

Примечание. Подробная информация о конфигурации ведомых устройств CANopen изложена в Приложении F.2. Конфигурация ведомых устройств CANopen.

# Шаг 4. Чтобы настроить связь между SM253CE10 и главным компьютером, следуйте инструкциям в главе 2.3. Настройка обмена данными.

## Шаг 5. Управление, отладка и контроль

1) Выберите Online/Сеть - Login/Войти, чтобы установить соединение между приложением и SM253CE10 и перевести устройство в состояние онлайн. Затем нажмите Debug/Отладка → Start/Пуск, чтобы прикладная программа в SM253CE10 начала выполняться, и тогда можно будет контролировать и отлаживать текущий проект.

2) Отладьте подключенный модуль на вкладке CANopen I/O Mapping/Отображение входов/выходов CANopen ведомого устройства EM (установите флажок Always in the bus cycle task/Всегда в задаче цикла шины), в данном примере выбран цифровой модуль EM, затем нажмите Turn on its output Q0.5/Включить этот выход Q0.5.

Результат: после того как бит 13 возвратит TRUE, индикатор выхода Q0.5 модуля EM засветится.

#### $7.1.5$ Контроль движений по шести осям на базе связи CANopen

#### 1. Подготовка перед связью

Таблица 7-5. Примерный список компонентов для связи по CANopen

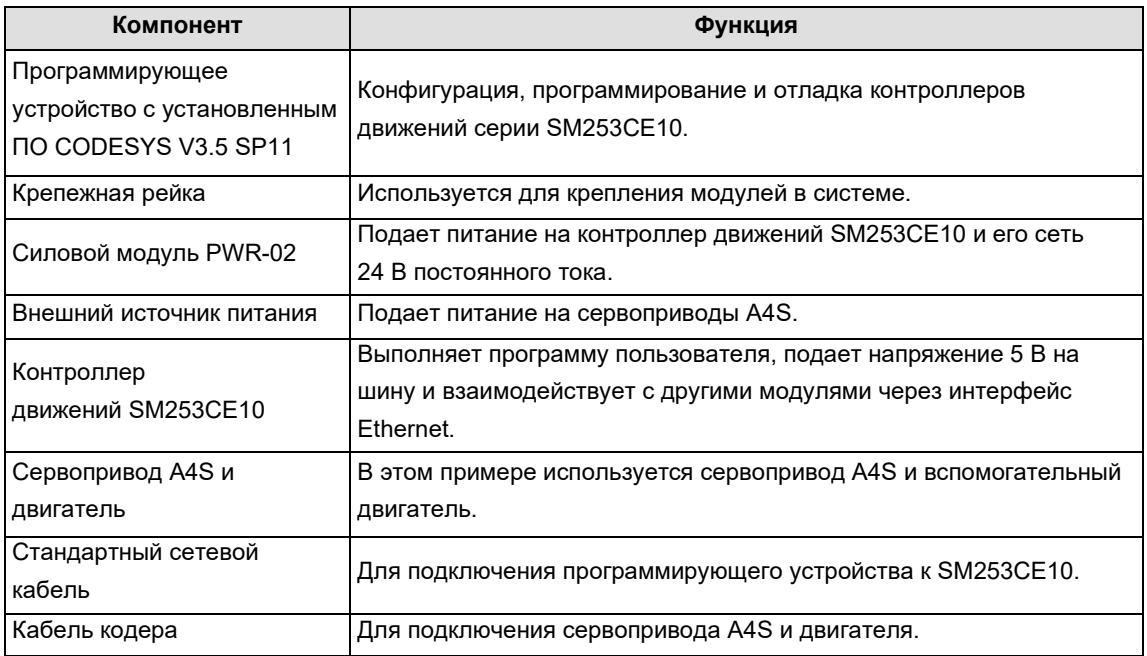

# **2. Подключение к сети**

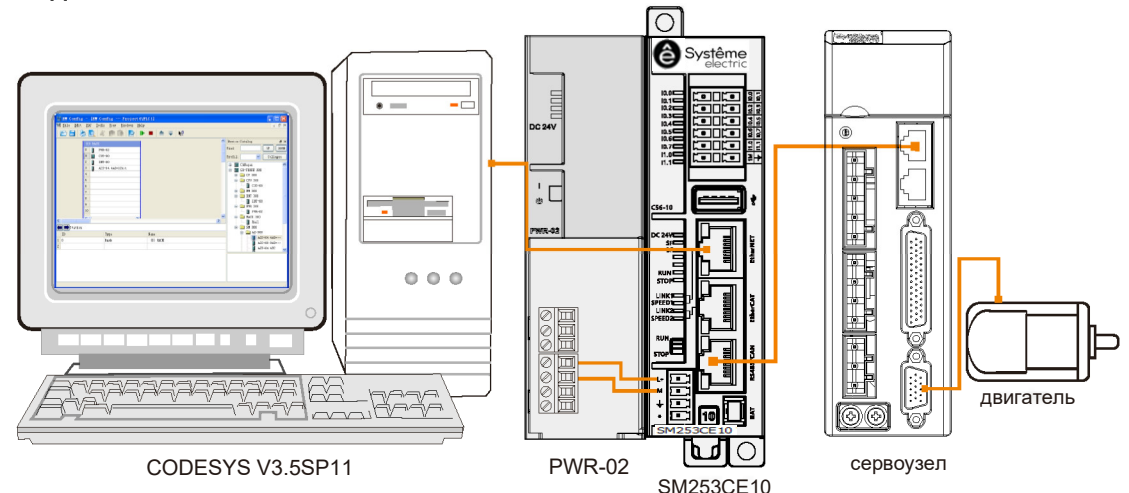

#### **3. Процедура настройки и эксплуатации**

#### **Шаг 1. Включение всех устройств**

1) Откройте переднюю панель SM253CE10 и модуля питания PWR-02, а затем подключите SM253CE10 к PWR-02 в соответствии с приведенной выше схемой подключения.

2) Подключите основное питание и питание управления для сервопривода A4S.

## **Шаг 2. Подключить все устройства кабелями**

Сверьтесь со схемой сетевых подключений для подключения каждого устройства, выполните следующие операции:

- 1) подключите ПК к SM253CE10 стандартным сетевым кабелем;
- 2) подключите SM253CE10 к сервоприводу A4S стандартным сетевым кабелем;

3) подключите сервопривод A4S кабелем кодера к двигателю.

#### **Шаг 3. Настройка CANopen в CODESYS**

1) Добавьте шину CAN.

В представлении устройства щелкните правой кнопкой мыши по Device (SM253CE10\_V1.2) и выберите Add Device/Добавить устройство, чтобы добавить CANbus в качестве шины CAN.

2) Добавьте ведущее устройство CAN.

Щелкните правой кнопкой мыши по CANbus в представлении устройства, выберите Add Device/Добавить устройство, чтобы добавить ведущее устройство CAN в окне добавления устройства: Fieldbus/Полевая шина → CANopen → CANopen Manager/Менеджер CANopen → CANopen\_Manager.

3) Добавьте или запустите поиск ведомых устройств CAN.

Щелкните правой кнопкой мыши по CANopen\_Manager в представлении устройства и выберите пункт Add Device/Добавить устройство всплывающего меню, чтобы добавить ведомое устройство CAN в диалоговом окне добавления устройства: Fieldbus/Полевая шина  $\rightarrow$  CANopen  $\rightarrow$  Remote Device/Удаленное устройство → A4S, или щелкните правой кнопкой мыши по CANopen\_Manager и выберите Scan Device/Поиск устройств, ведомое устройство CAN (A4S) отобразится под ведущим устройством CAN.

4) Добавьте драйвер для ведомого устройства CAN (A4S).

Если привод A4S добавлен в качестве ведомого устройства CAN в шаге 3), можно добавить драйвер для A4S: выберите ведомое устройство CAN (A4S) в представлении устройства, щелкните правой кнопкой мыши и выберите Add SoftMotion CiA 402/Добавить SoftMotion CiA 402.

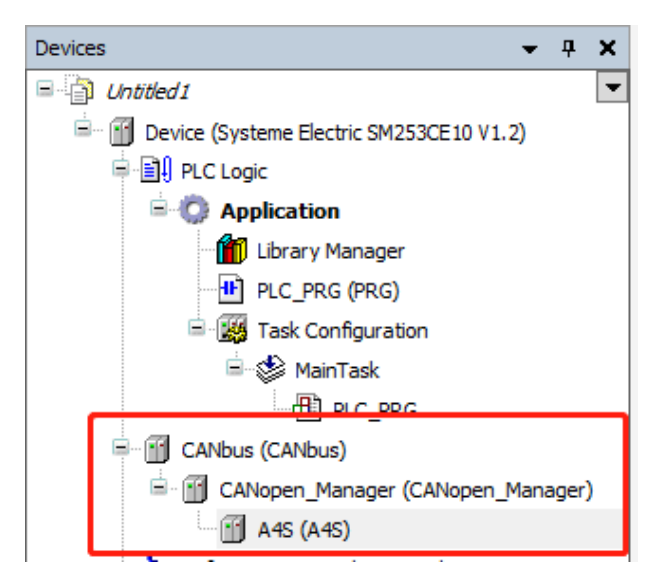

5) Настройте CANbus.

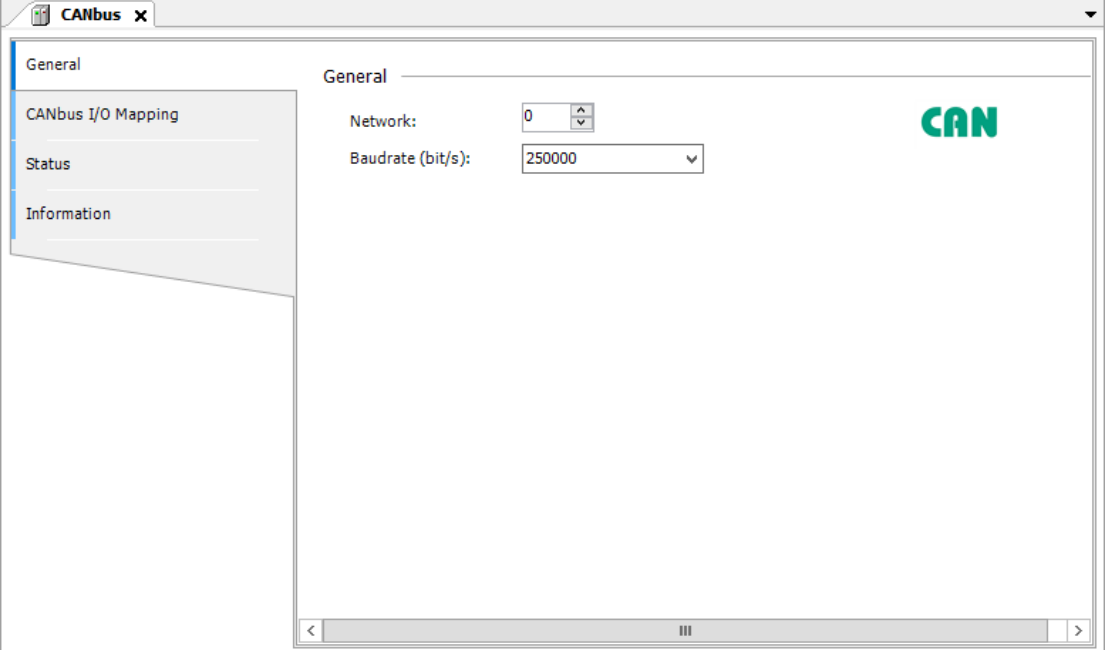

6) Настройте ведущее устройство CANOpen (CANopen\_Manager).

Введите значение для node ID/идентификатор узла ведущего устройства CAN на вкладке General/Общее ведущего устройства: 127.

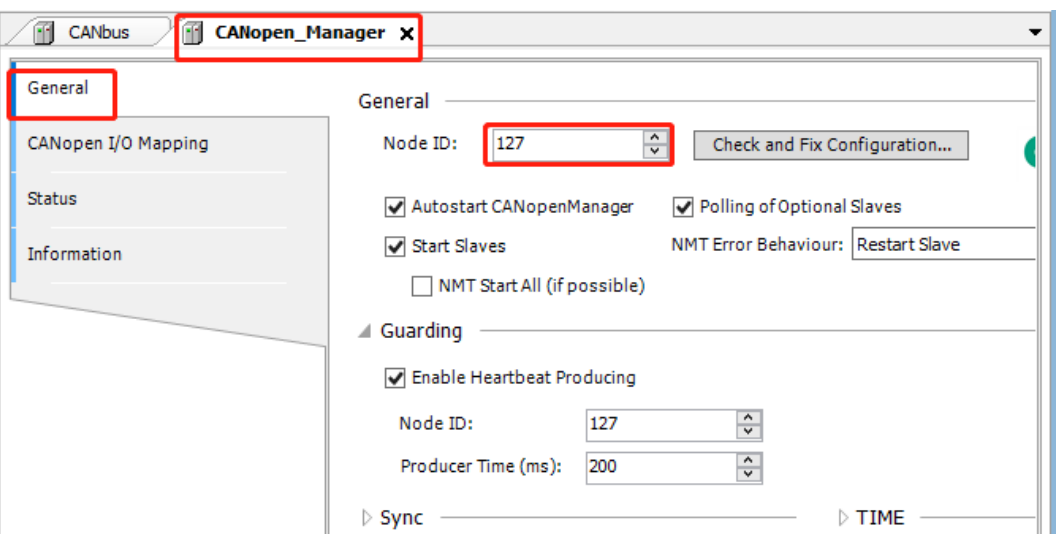

7) Настройте ведомое устройство CANopen (A4S).

Сначала укажите node ID/идентификатор узла ведомого устройства (т. е. адрес ведомого устройства A4S) на вкладке General/Общее, а затем установите флажок Enable Expert Settings/Включить экспертные настройки.

Затем выберите необходимые параметры на вкладке PDOs, настройки для примера представлены ниже:

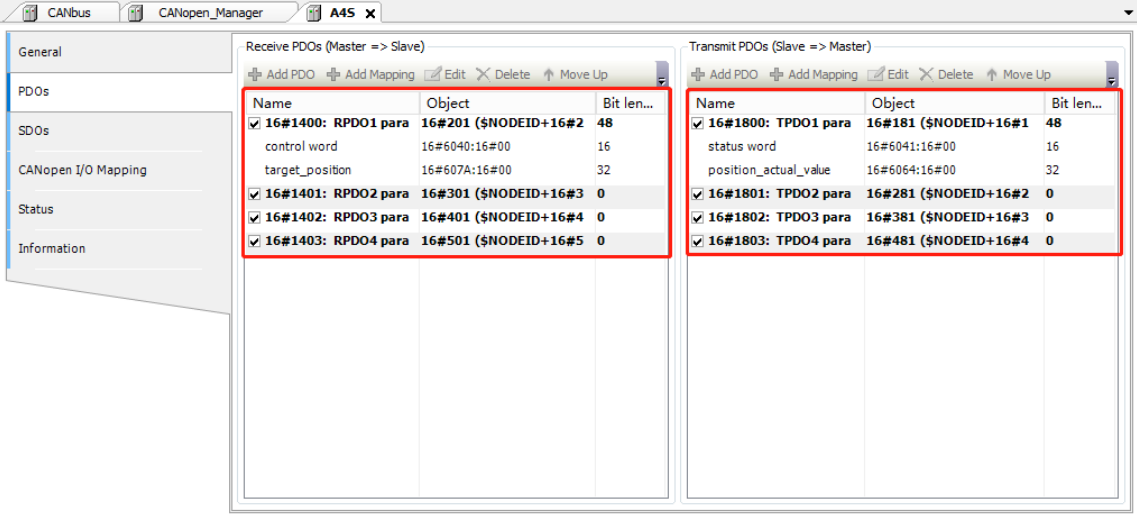

На вкладке CANopen I/O Mapping/Отображение входов/выходов CANopen установите флажок Always in the bus cycle task/Всегда в задаче цикла шины.

**Примечание.** Подробная информация о конфигурации ведомых устройств CANopen изложена в Приложении F.2. Конфигурация ведомых устройств CANopen.

8) Настройте привод A4S (SM\_Driver\_GenericCiA402).

Ниже представлены настройки на вкладке General/Общее привода Softmotion SM\_Driver\_GenericCiA402:

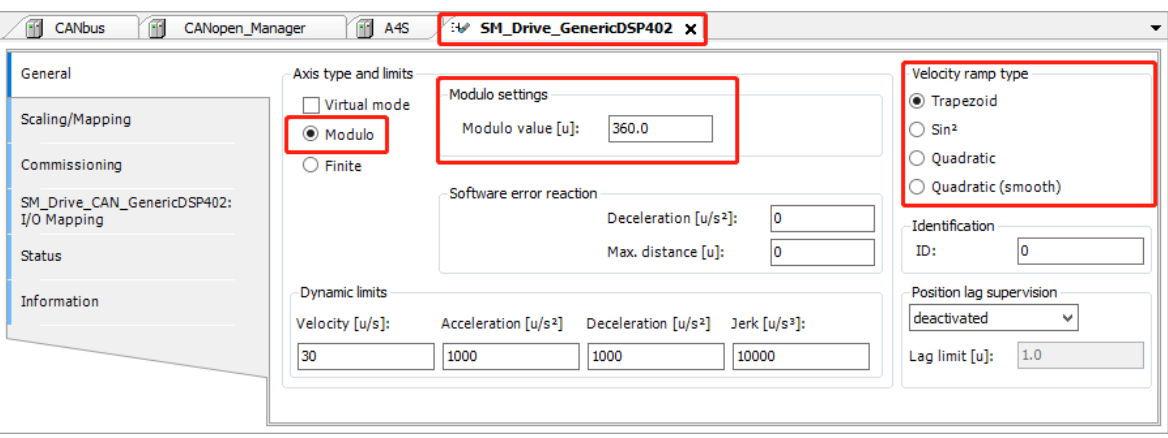

В разделе Axis type and limits/Тип оси и пределы выбран тип Modulo/Остаток от деления, для Modulo установлено значение 360.0, а в разделе Velocity ramp type/Тип нарастания скорости выбрано Trapezoid/Трапециевидный.

**Шаг 4. Чтобы настроить связь между SM253CE10 и главным компьютером, следуйте инструкциям в главе 2.3. Настройка обмена данными.** 

# **Шаг 5. Управление и отладка**

1) Обратитесь к *Руководству пользователя A4S* для настройки параметров текущего ведомого сервопривода A4S. Установите режим управления и скорость передачи данных CANopen на передней панели сервопривода A4S: P01=1 (режим управления положением связи), P11=1 (скорость передачи данных CANopen установлена на 1000 Кбит/с).

2) Выберите Online/Сеть → Login/Войти, чтобы установить соединение между приложением и SM253CE10 и перевести устройство в состояние онлайн. Затем выберите Debug/Отладка → Start/Пуск, чтобы прикладная программа в SM253CE10 начала выполняться.

3) Задайте значения для P97, P290 и P50 на вкладке CANopen I/O Mapping/Отображение входов/выходов CANopen в A4S. P97 задает скорость работы двигателя, P290 задает заданный размер позиции, а P50 (выбор режима интерполяции команд режима связи) выбирает, работает ли двигатель на скорости, заданной P97, или на внутренней скорости контроллера. Для P50 в этом примере задано 0, то есть выбирается работа на скорости, установленной P97.

4) Дважды щелкните по SM Drive GenericDSP402 в представлении устройства, чтобы контролировать работу двигателя на вкладке Softmotion Drive/Привод Softmotion.

Результат: серводвигатель, подключенный к сервоприводу A4S, выполняет движение на заданную позицию 10000 в соответствии со скоростью (500), установленной параметром P97.

# 7.1.6 Обмен данными по EtherCAT

В этом разделе на конкретном примере будет продемонстрирована функция связи по EtherCAT устройства SM253CE10.

# **1. Подготовка перед связью**

Таблица 7-6. Примерный список компонентов для связи по EtherCAT

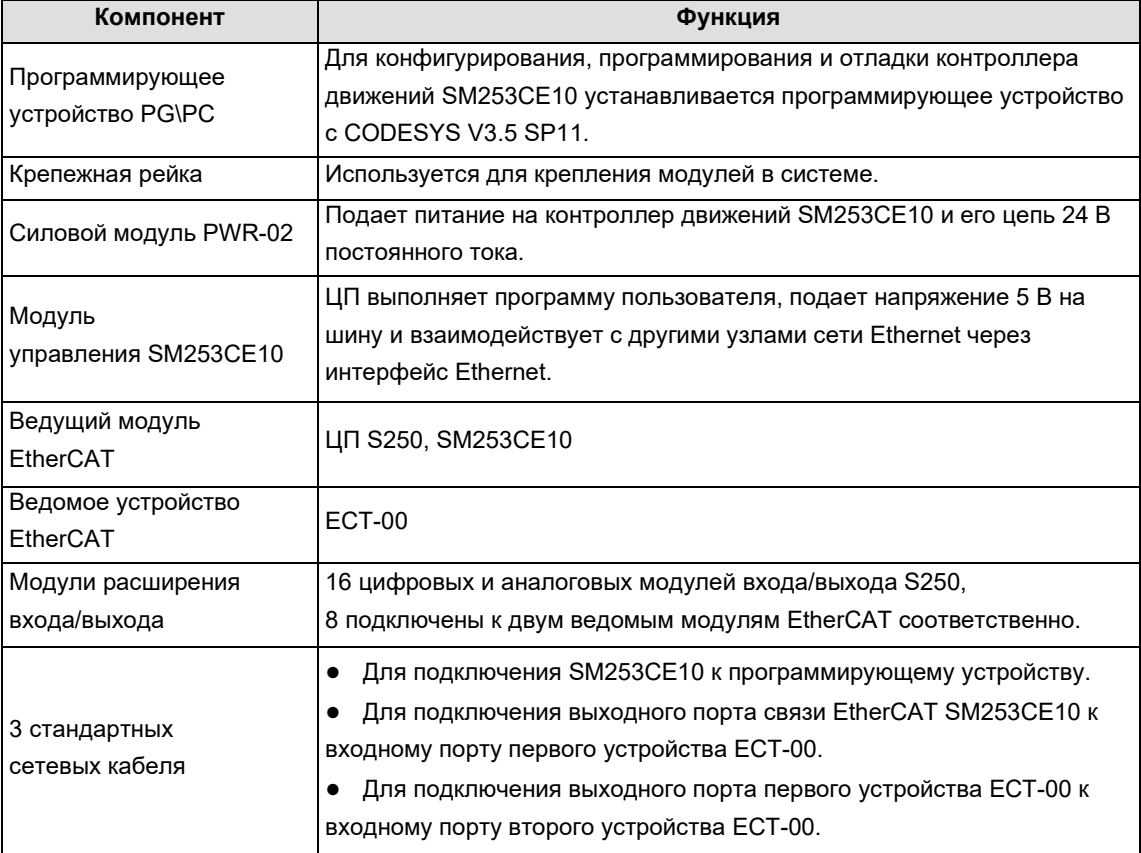

# 2. Подключение к сети

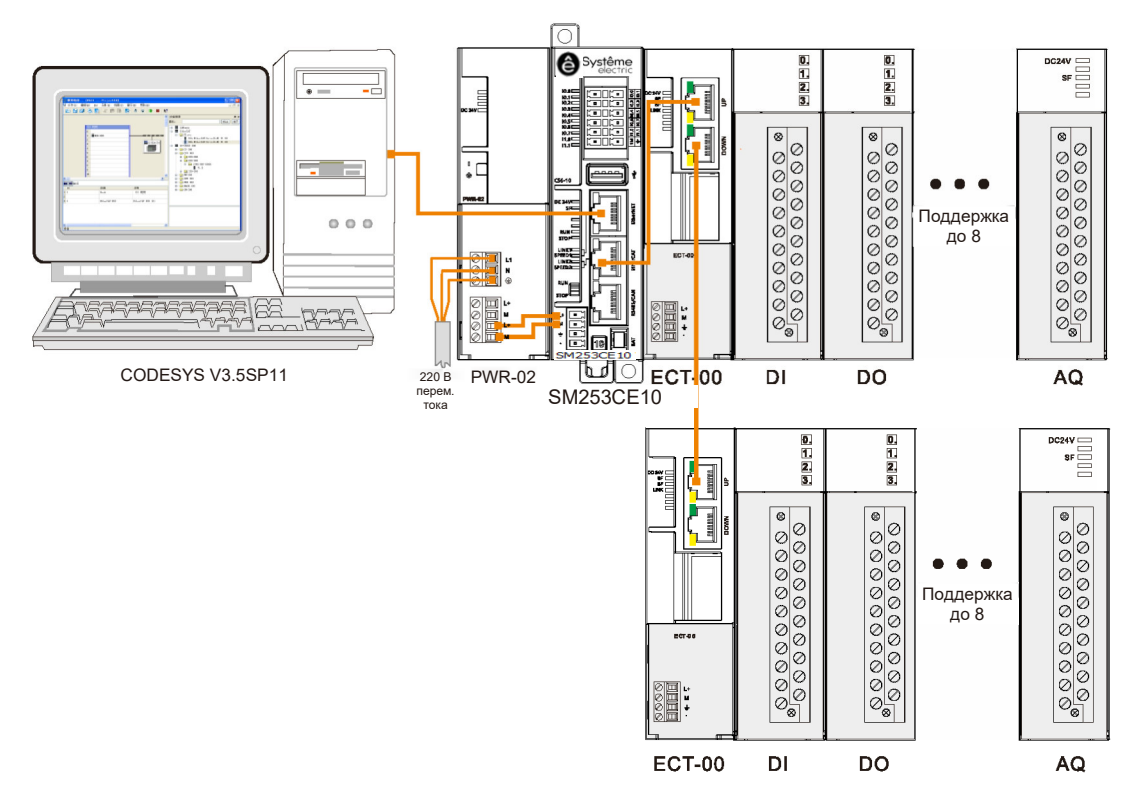

Для подключения системы обратитесь к схеме сетевых соединений, приведенной выше.

## 3. Настройка обмена данными

Перед настройкой связи необходимо задать IP-адрес программирующего устройства PG/PC в том же сегменте сети, что и SM253CE10 (IP: 192.168.0.x). Метод настройки: откройте свойства локального подключения ПК, дважды щелкните протокол TCP/IP, измените Obtain an IP address automatically/Получить IP-адрес автоматически на Use the following IP address/Использовать следующий IP-адрес, а затем укажите соответствующий IP-адрес в формате 192.168.0.х.

## 4. Настройка ЦП

Дважды шелкните Device (SM253CE10 V1.2), чтобы открыть диалоговое окно устройства, нажмите Add Gateway/Добавить шлюз в выпадающем меню Gateway/Шлюз на вкладке Communication Settings/Параметры связи и введите Gateway во всплывающем диалоговом окне Gateway/Шлюз. Заполните поля Name/Имя и Driver/Драйвер, выберите TCP/IP, в поле IP Address/IP-адрес выберите localhost и, наконец, нажмите ОК, чтобы закрыть диалоговое окно. SM253CE10 будет добавлен в диалоговое окно связи.

После успешного добавления SM253CE10 нажмите Scan Network/Сканировать сеть для поиска доступных устройств в локальной сети. Если поиск прошел успешно, выберите найденное устройство и нажмите Set Active Path/Установить активный путь - эта операция активирует настройку канала связи, то есть все операции, связанные с обменом данными, будут связаны с этим каналом.

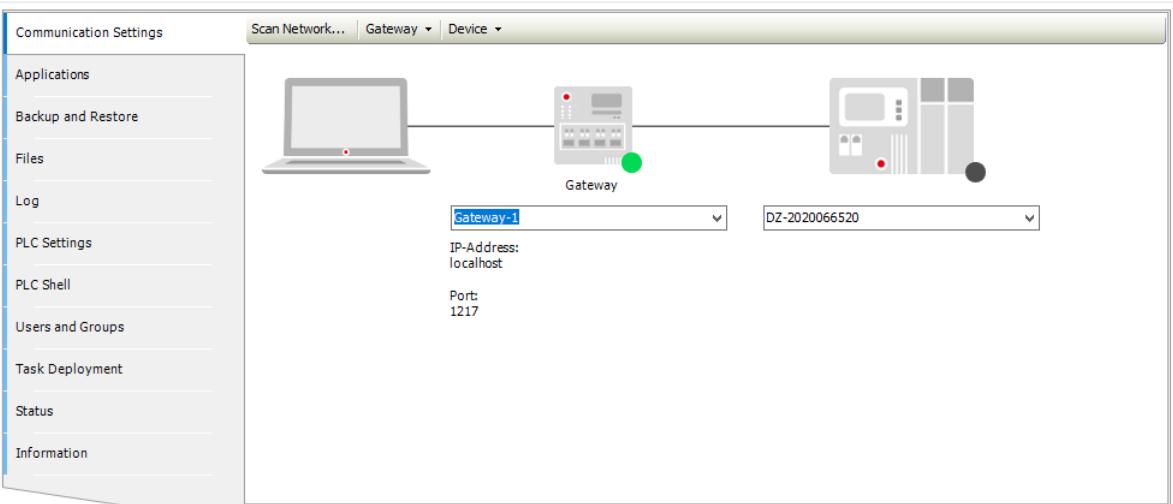

Примечания. При запуске системы в области уведомлений системы появятся значки служебных программ, связанных с CODESYS (такие как: •), Шит. д.). Если нет особых требований, нет необходимости работать со служебными программами в области уведомлений.

# 5. Процедура настройки и эксплуатации

# Шаг 1. Включение всех устройств

1) Откройте переднюю панель SM253CE10 и модуля питания PWR-02, а затем соедините их друг с другом в соответствии с приведенной выше схемой сетевых соединений.

2) Подключите к системе основное питание и питание управления.

## Шаг 2. Подключить все устройства кабелями

Для подключения каждого устройства обратитесь к схеме сетевых соединений, конкретные операции выполняются следующим образом:

1) соедините ПК и SM253CE10 (порт связи EtherNET) стандартным сетевым кабелем;

2) подключите выходной порт EtherCAT SM253CE10 стандартным сетевым кабелем к входному порту первого ведомого модуля EtherCAT;

3) подключите выходной порт первого ведомого модуля EtherCAT к входному порту второго ведомого модуля EtherCAT.

# Шаг 3. Настройка EtherCAT в CODESYS

1) Установите файл описания устройства.

Установите файлы описания устройств СИСТЭМ **ЭЛЕКТРИК** (Systeme-Electric SM253CE10 V1.2.devdesc.xml) и (Systeme-Electric\_ECAT\_SLAVE\_V1.7.xml) на ЦП SM253CE10 и ведомые модули EtherNET, используемые в компонентах примера. В системе используется оборудование СИСТЭМ ЭЛЕКТРИК, конкретные операции по установке представлены ниже:

выберите Tools/Инструменты → Install Device/Установить устройство, чтобы установить файл описания устройства. Установив соответствующие фильтры, можно выбрать файлы описаний, предоставляемые СИСТЭМ ЭЛЕКТРИК (примечание: необходимо выбрать профиль описания устройства EtherCAT XML). Нажмите Open/Oткрыть, чтобы подтвердить выбор, и новое устройство будет добавлено в каталог устройств в Device Library/Библиотеке устройств.

 $\bullet$  Выберите Tools/Инструменты  $\rightarrow$  Device repository/Репозиторий устройства, чтобы открыть библиотеку устройства, как показано ниже:

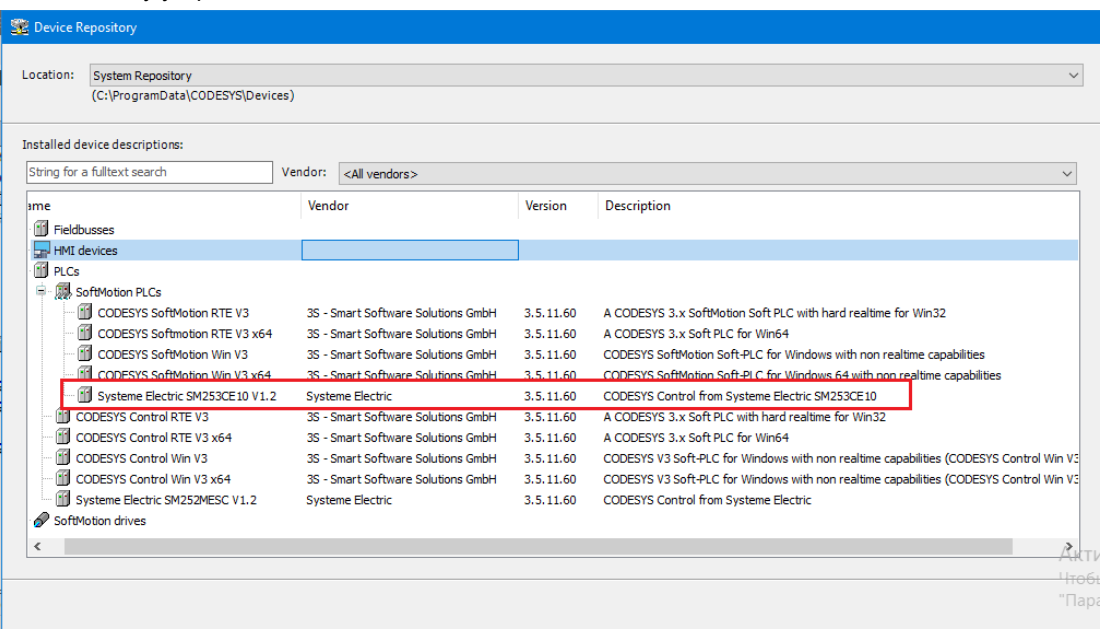

Выберите PLCs/ПЛК  $\rightarrow$  SoftMotion PLCs/ПЛК SoftMotion, чтобы увидеть успешно установленное устройство СИСТЭМ ЭЛЕКТРИК SM253CE10 V1.2. Разверните Fieldbusses/Полевые шины  $\rightarrow$ EtherCAT → Slave/Ведомое устройство, чтобы увидеть EtherCAT Slave/Ведомое устройство EtherCAT. После проверки, если необходимо продолжить установку файлов устройств, снимите флажок Enable Device Library Dialog/Активировать диалоговое окно устройства в разделе Tools/Инструменты  $\rightarrow$ Options/Параметры.

2) Создайте новый проект.

 Выберите File/Файл → New Project/Новый проект, затем выберите Standard project/Стандартный проект и задайте имя файла и каталог хранения.

 После выполнения вышеуказанных операций и подтверждения появится еще одно диалоговое окно. В диалоговом окне выберите только что добавленное устройство файла ЦП (SM253CE10\_V1.2) и используемый язык программирования, а затем нажмите OK для завершения создания проекта.

3) Добавьте ведущее устройство EtherCAT.

В открытом проекте щелкните правой кнопкой мыши на Device (SM253CE10\_V1.2) и выберите Add Device/Добавить устройство, чтобы добавить ведущее устройство EtherCAT во всплывающем диалоговом окне: в поле Vendor/Поставщик выберите All vendors/Все поставщики, а затем EtherCAT  $\rightarrow$  Master/Ведущее устройство  $\rightarrow$  EtherCAT Master/Ведущее устройство EtherCAT для полевой шины.

4) Добавьте ведомое устройство EtherCAT.

Выберите EtherCAT master/Ведущее устройство EtherCAT и щелкните правой кнопкой мыши, чтобы выбрать Add Device/Добавить устройство, затем выберите EtherCAT slave/Ведомое устройство EtherCAT во всплывающем диалоговом окне: в поле Vendor/Поставщик выберите All vendors/Все поставщики, затем EtherCAT → Slave/Ведомое устройство → ECT-00, ведомое устройство EtherCAT (ECT-00), подключенное к SM253CE10, отобразится под ведущим устройством EtherCAT (SM253CE10).

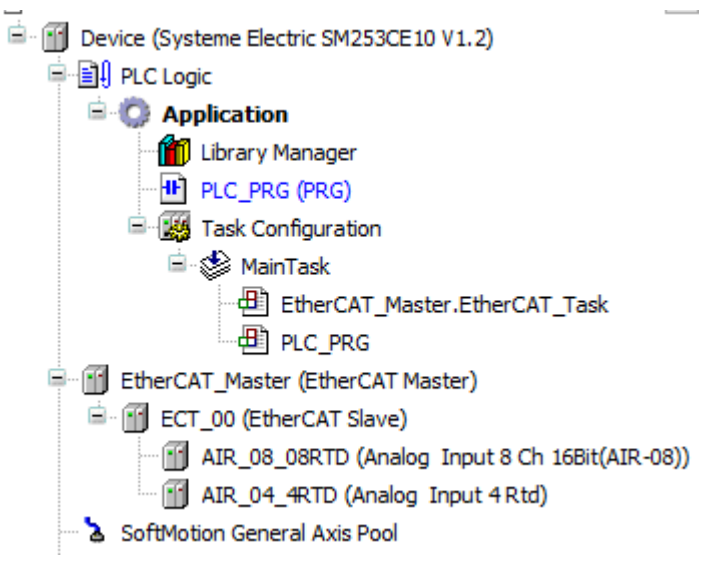

5) Настройте ведущее устройство EtherCAT.

Дважды щелкните по EtherCAT\_Master и задайте Source Address (MAC)/Адрес источника (MAC) на вкладке General/Общее: нажмите Browse/Обзор справа от Source Address (MAC)/Адрес источника (MAC), а затем выберите соответствующий MAC-адрес.

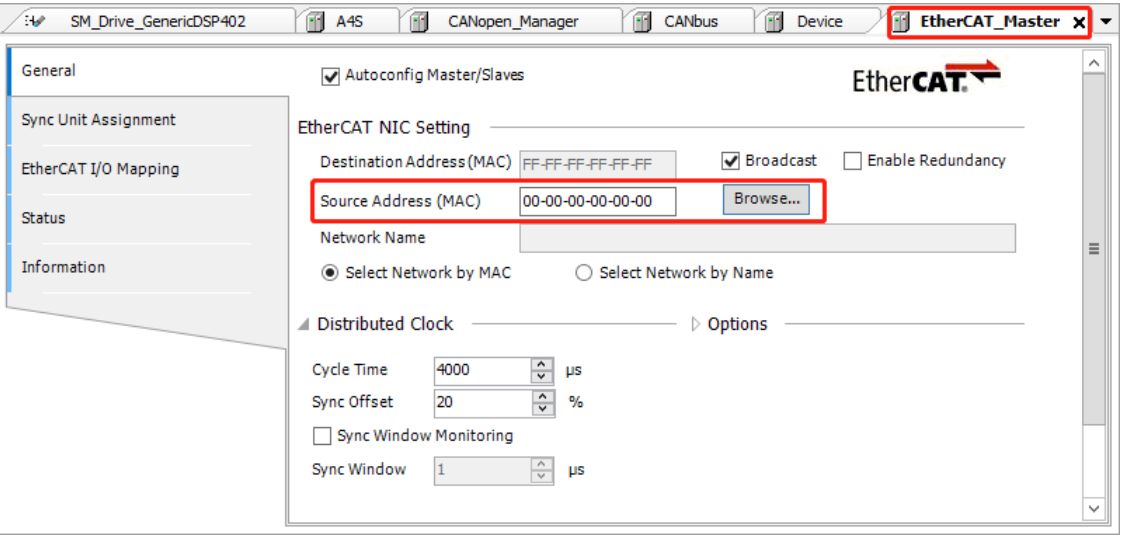

6) Настройте ведомое устройство EtherCAT (ECT-00).

Установите флажок Enable Expert Settings/Включить экспертные настройки на вкладке General/Общее, выберите распределенный счетчик SM-Synchron в поле Select DC/Выбор РС.

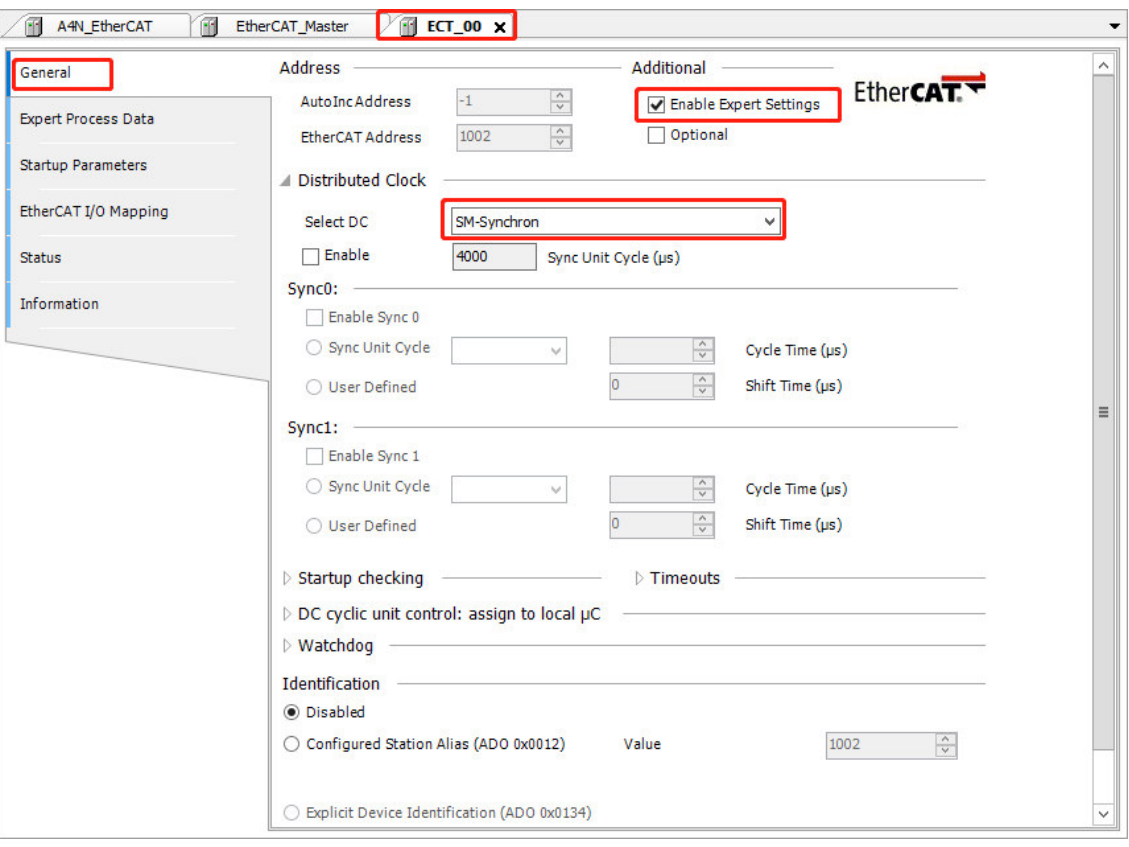

Примечание. Подробная информация о конфигурации ведомых устройств EtherCAT изложена в Приложении F.3. Конфигурация ведомых устройств EtherCAT.

Шаг 5. Обратитесь к «Настройкам параметров связи» SM253CE10 с главным компьютером.

#### Шаг 6. Управление и отладка

1) Выберите Online/Сеть → Login/Войти, чтобы установить соединение между приложением и SM253CE10 и перевести устройство в состояние онлайн. Затем выберите Debug/Отладка  $\rightarrow$ Start/Пуск, чтобы запустить программу в SM253CE10.

2) Проведите контроль и отладку текущего проекта.

Отладьте подключенный модуль на вкладке Module I/O Mapping/Отображение входов/выходов модуля ведомого устройства ЕСТ 00 (установите флажок Always in the bus cycle task/Всегда в задаче цикла шины), в качестве примера возьмите модуль цифрового входа Digital Output 16 Bits, нажмите DQ\_16\_16DQ (Digital Output 16 Bits), засветится индикатор выхода Q0.5, операция выглядит следующим образом:

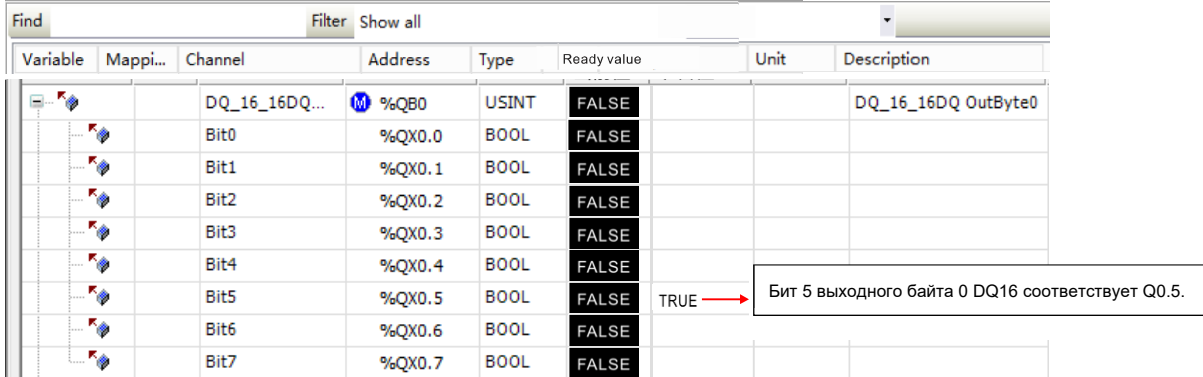

# 7.1.7 Электронное управление кулачком на базе связи EtherCAT

# **1. Подготовка перед связью**

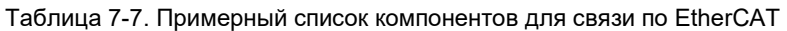

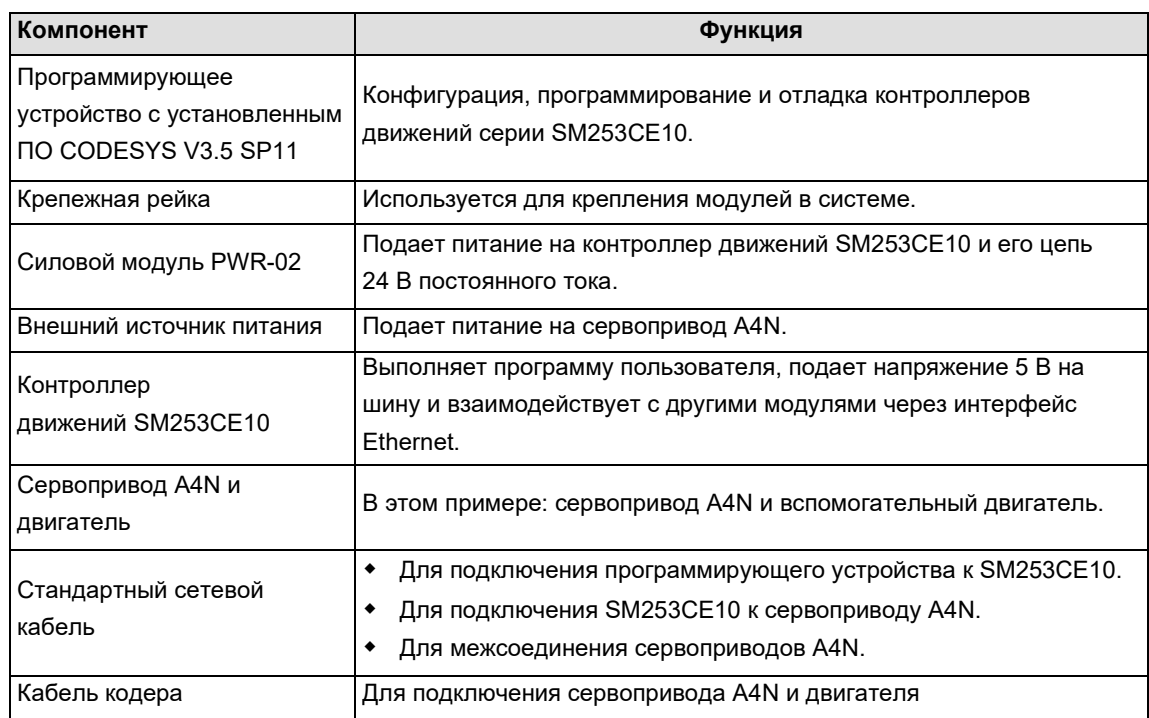

# **Сетевое подключение**

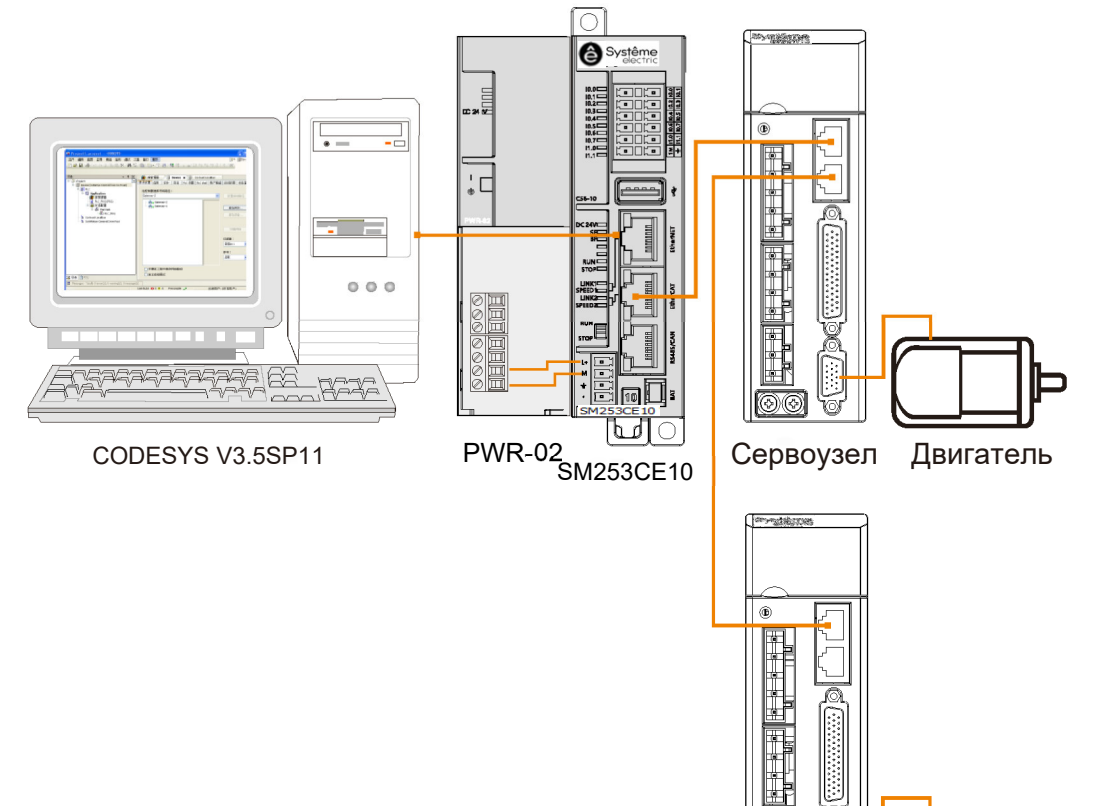

Сервоузел Двигатель

# 7.1.8 Связь по протоколу Ethernet/IP

В этом разделе на конкретном примере будет продемонстрирована функция связи по EtherNET/IP устройства SM253CE10.

При выборе связи EtherNET/IP маршрутизатор должен установить связь с SM253CE10 и R51C1- EP/Pro, а затем SM253CE10 можно программировать и контролировать программным обеспечением для программирования CODESYS.

# **1. Подготовка перед связью**

Таблица 7-8. Примерный список компонентов для связи по EtherNET/IP

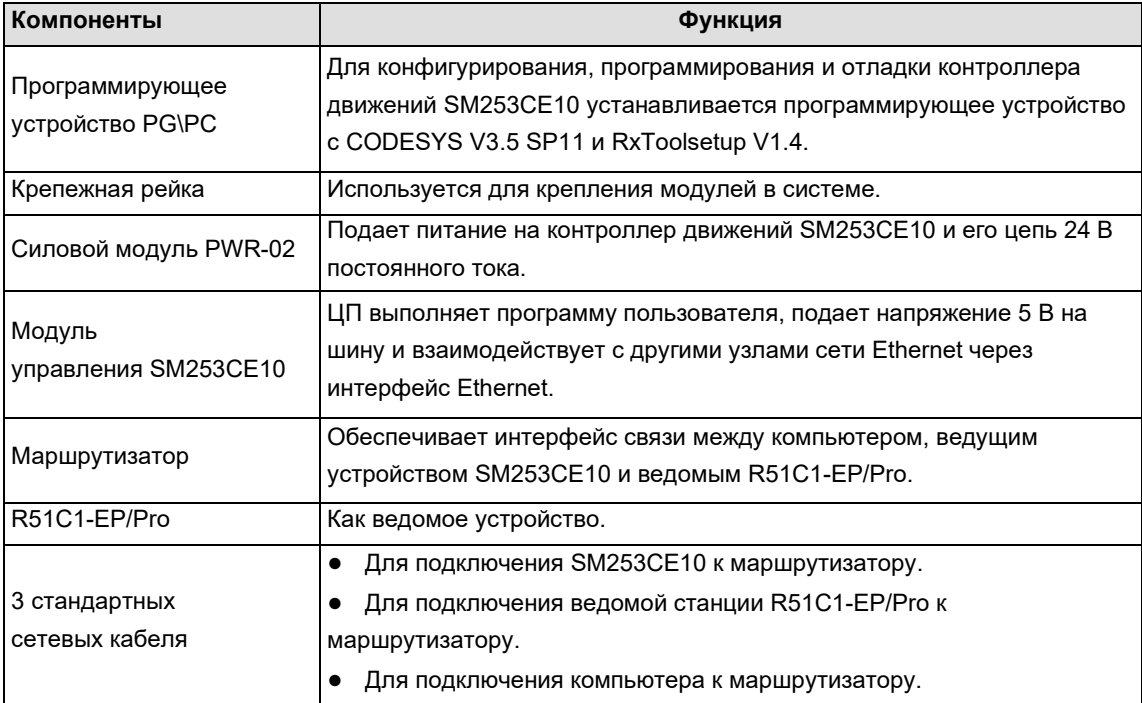

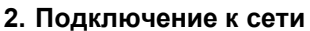

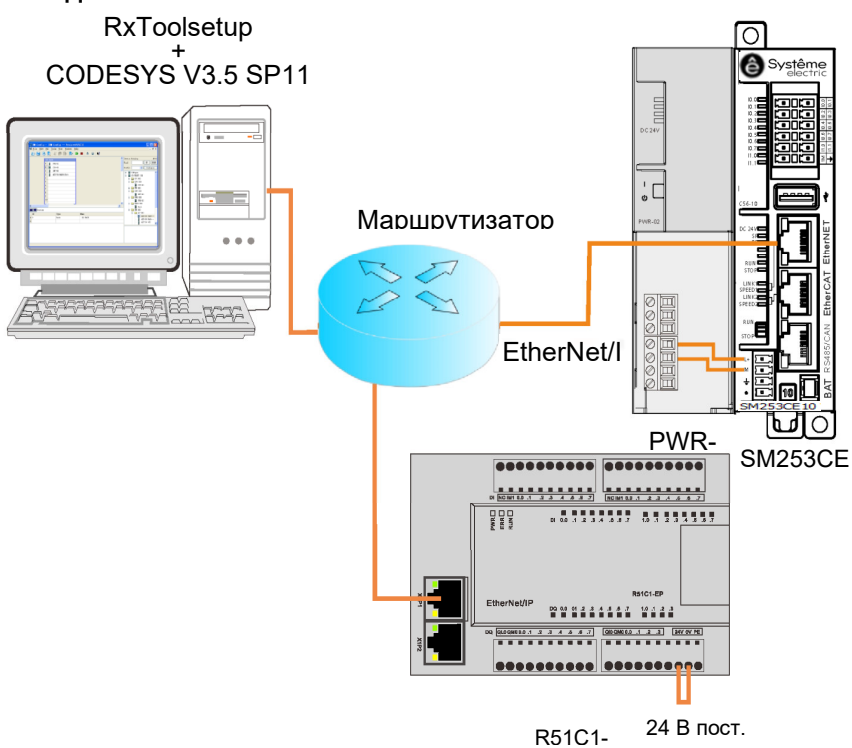

Для подключения системы обратитесь к схеме сетевых соединений, приведенной выше.

### 3. Настройка обмена данными

Перед настройкой связи необходимо задать IP-адрес программирующего устройства PG/PC в том же сегменте сети, что и SM253CE10 (IP: 192.168.0.x). Метод настройки: откройте свойства локального подключения ПК, дважды щелкните протокол TCP/IP, измените Obtain an IP address automatically/Получить IP-адрес автоматически на Use the following IP address/Использовать следующий IP-адрес, а затем укажите соответствующий IP-адрес в формате 192.168.0.х.

# 4. Настройка ЦП

Дважды щелкните Device (SM253CE10 V1.2), чтобы открыть диалоговое окно устройства, как показано на рисунке ниже. Выберите Gateway/Шлюз в Communication Settings/Параметры связи, нажмите Add Gatewav/Добавить шлюз, затем заполните поля Name/Имя и Driver/Драйвер, выберите TCP/IP, в поле IP Address/IP-адрес выберите localhost и, наконец, нажмите ОК, чтобы закрыть диалоговое окно. SM253CE10 будет добавлен в диалоговое окно связи.

После успешного добавления SM253CE10 нажмите Scan Network/Сканировать сеть для поиска доступных устройств в локальной сети. Если поиск прошел успешно, выберите найденное устройство и нажмите Set Active Path/Установить активный путь - эта операция активирует настройку канала связи, то есть все операции, связанные с обменом данными, будут связаны с этим каналом.

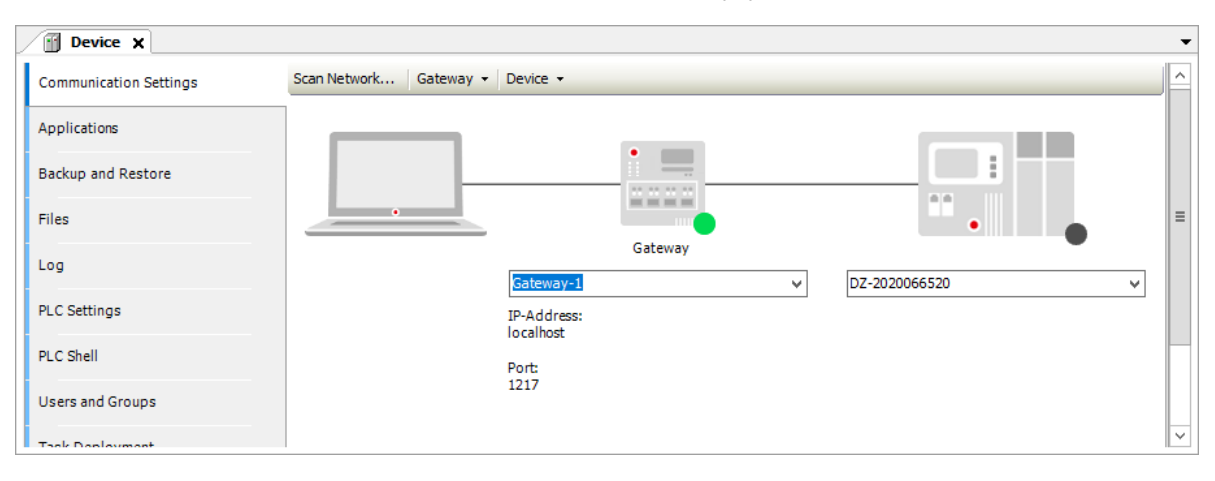

## 1) Установите файл описания устройства

Установите файлы описания устройств (R51CX EPPROv203.eds) ЦП SM253CE10 и ведомого модуля EtherNET, используемых в компонентах примера. После успешной установки можно использовать устройство в программной системе. Выполните следующее:

выберите Tools/Инструменты → Device Repository/Репозиторий устройства, чтобы открыть следующее диалоговое окно. в котором перечислены описания устройств в системе. нажмите Install/Установить.

#### 5. Процедура настройки и эксплуатации

#### Шаг 1. Включение всех устройств

1) Откройте переднюю панель SM253CE10 и модуля питания PWR-02, а затем соедините их друг с другом в соответствии с приведенной выше схемой сетевых соединений.

2) Включите ведомое устройство R51C1-EP/Pro.

#### Шаг 2. Подключить все устройства кабелями

Для подключения каждого устройства обратитесь к схеме сетевых соединений, конкретные операции выполняются следующим образом:

1) соедините маршрутизатор и SM253CE10 (порт связи EtherNET) стандартным сетевым кабелем;

2) подключите R51C1-EP к маршрутизатору стандартным сетевым кабелем;

3) подключите компьютер к маршрутизатору стандартным сетевым кабелем.

## **Шаг 3. Настройка в CODESYS**

1) Установите файл описания устройства.

Установите файлы описания устройств (R51CX\_EPPROv203.eds) ЦП SM253CE10 и ведомого модуля EtherNET, используемых в компонентах примера. После успешной установки можно использовать устройство в программной системе. Выполните следующее:

выберите Tools/Инструменты → Device Repository/Репозиторий устройства, чтобы открыть диалоговое окно, в котором перечислены описания устройств в системе, нажмите Install/Установить.

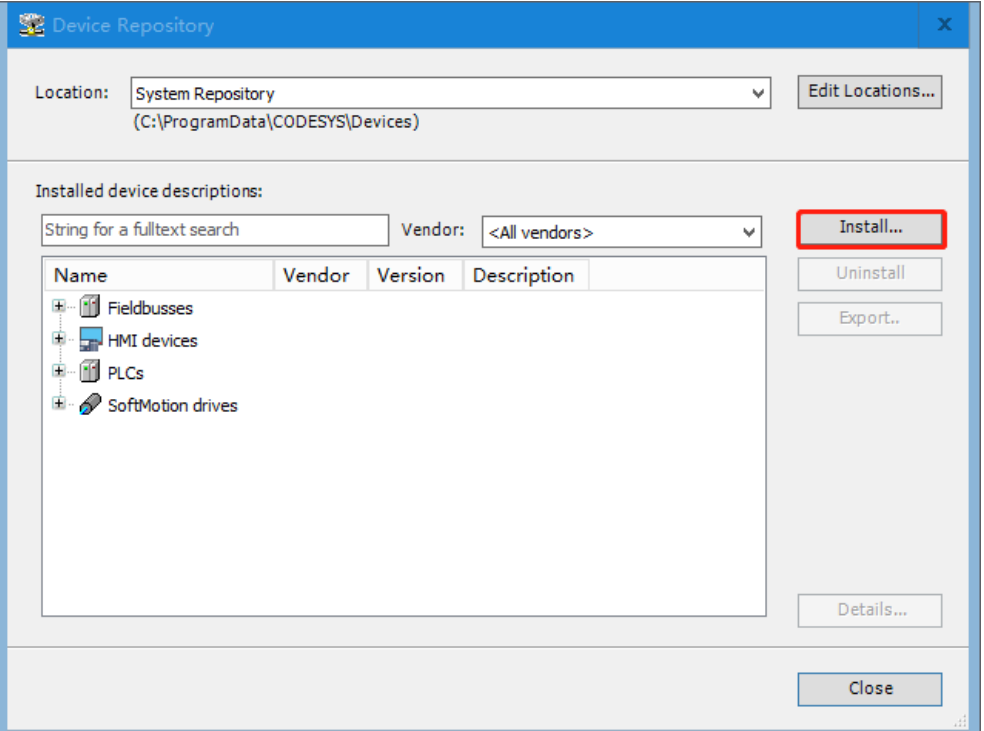

Выберите формат файла, файлы описания устройств можно отфильтровать по формату. Выберите нужный файл и нажмите Open/Открыть для подтверждения выбора, новое устройство будет добавлено в каталог устройств в Device Libraries/Библиотеки устройств.

2) Создайте новый проект.

 Выберите File/Файл → New Project/Новый проект на главной странице CODESYS, затем выберите Standard project/Стандартный проект и задайте имя файла и каталог хранения.

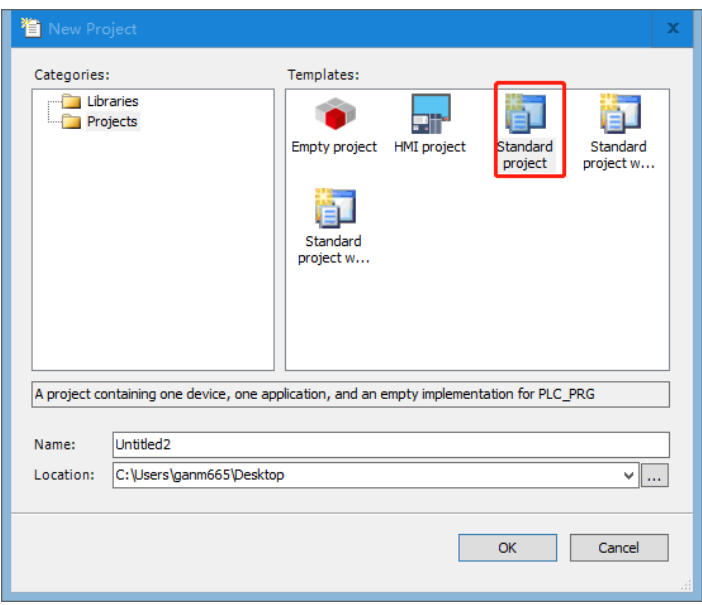

 После выполнения вышеуказанных операций и подтверждения появится еще одно диалоговое окно. В диалоговом окне выберите только что добавленное устройство файла ЦП (SM253CE10\_V1.2) и используемый язык программирования, а затем нажмите OK для завершения создания проекта.

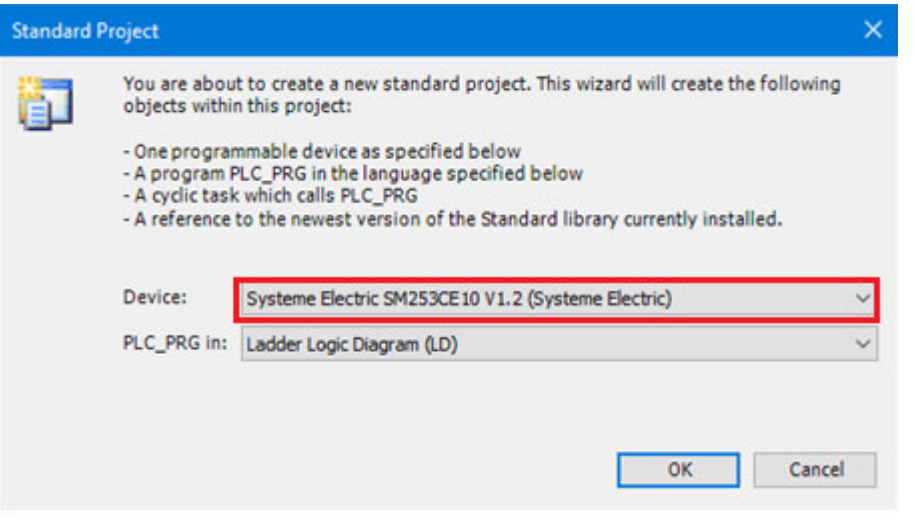

3) Добавьте ведущее устройство EtherNET.

Щелкните правой кнопкой мыши на Device (SM253CE10\_V1.2) и выберите Add Device/Добавить устройство, чтобы добавить ведущее устройство EtherNET во всплывающем диалоговом окне: в поле Vendor/Поставщик выберите All vendors/Все поставщики, затем EtherNET/ IP → Ethernet.
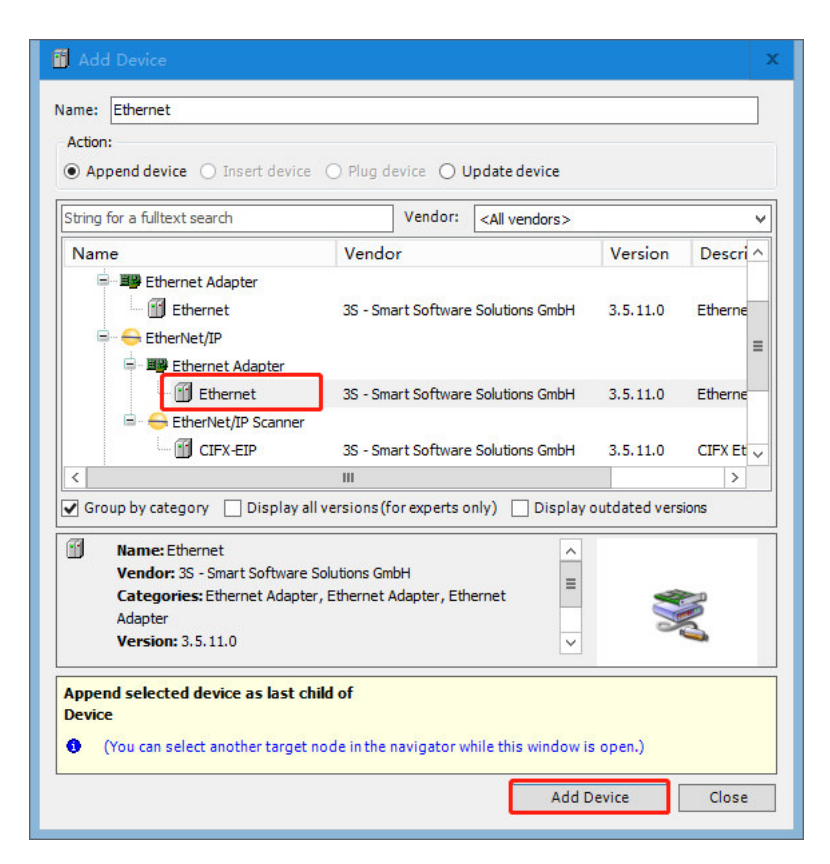

#### 4) Добавьте сканер EtherNET/IP.

Выберите ведущее устройство Ethernet в представлении устройства и щелкните правой кнопкой мыши, чтобы выбрать Add Device/Добавить устройство и добавьте сканер Ethernet/IP: в поле Vendor/Поставщик выберите All vendors/Все поставщики, затем Ethernet/IP → Ethernet\_IP под элементом Fieldbusses → Ethernet/IP Scanner/Сканер Ethernet/IP.

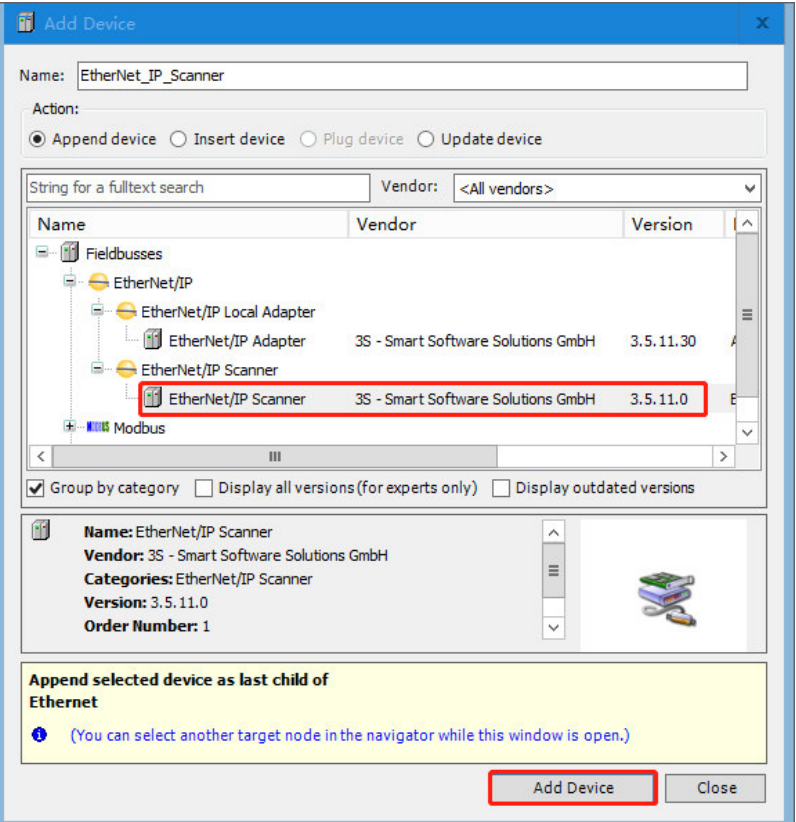

5) Добавьте ведомое устройство EtherNET/IP.

Выберите Ethernet/IP Scanner/Сканер Ethernet/IP в представлении устройства и нажмите правой кнопкой мыши, чтобы выбрать Add Device/Добавить устройство, выберите и добавьте ведомое устройство Ethernet (R51Cx-EP): в поле Vendor/Поставщик выберите All vendors/Все поставщики, затем под элементом Fieldbusses EthernetIP → EthernetIP target/Целевое устройство EthernetIP → R51Cx-EP, чтобы добавить ведомое устройство EthernetIP.

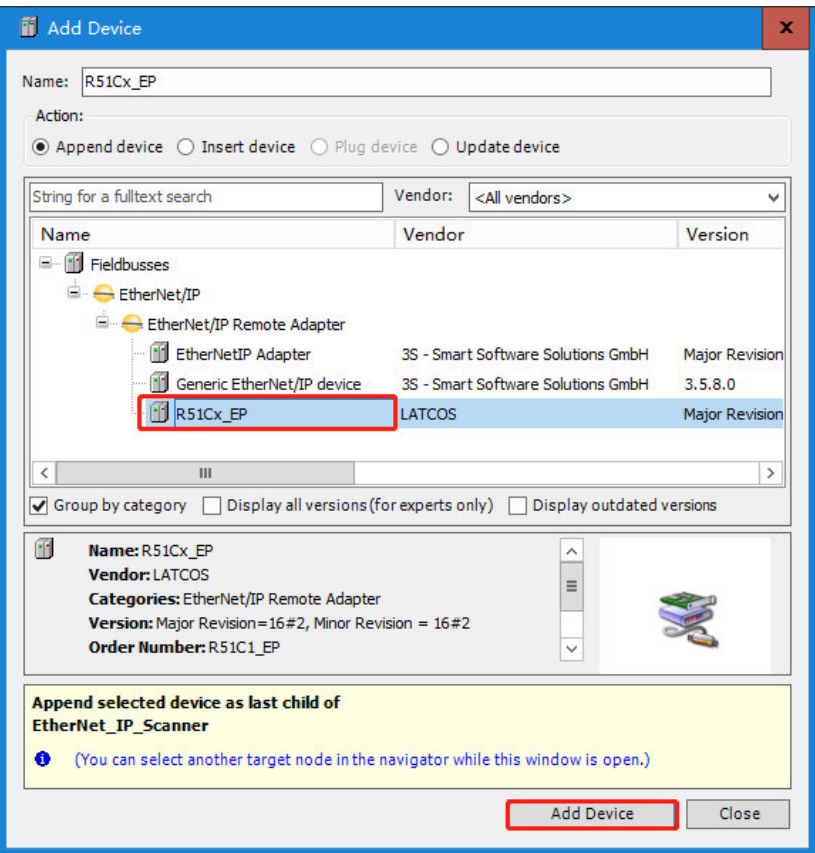

6) Настройте ведущее устройство EtherNET.

Дважды щелкните по Ethernet и настройте интерфейс на вкладке General/Общее: нажмите на «...» справа от Interface/Интерфейс и выберите eth0 в раскрывшемся диалоговом окне. После выбора eth0 CODESYS автоматически получит IP-адрес ведущей станции.

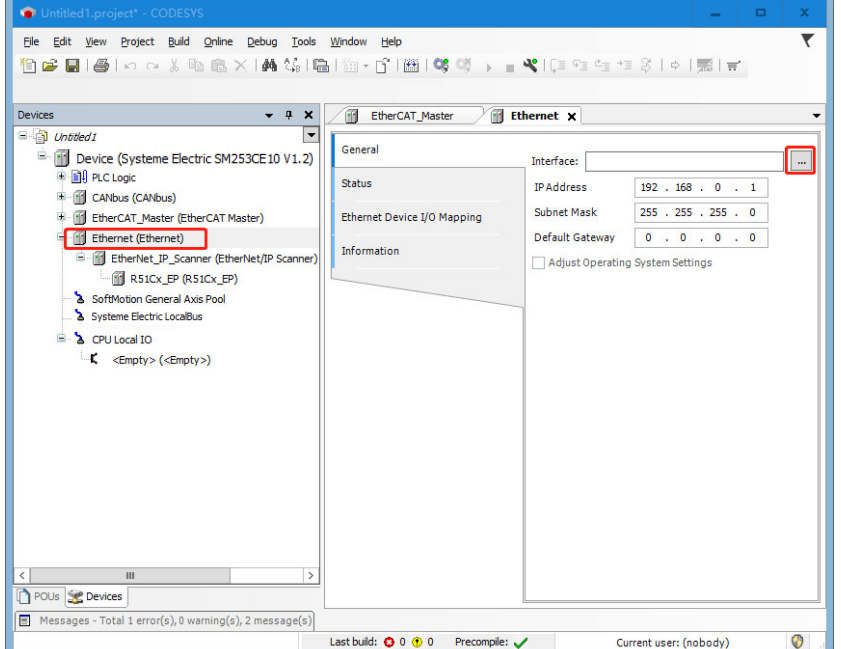

7) Настройте ведомое устройство EtherNET.

Настройте IP-адрес ведомого устройства для конфигурации в CODESYS: нажмите на R51Cx-EP и выберите Scanner Settings/Параметры сканера, чтобы задать IP-адрес ведомого устройства для конфигурации. IP-адрес ведомого устройства должен совпадать с фактическим IP-адресом. Настройка IP-адреса описана в шаге 4.

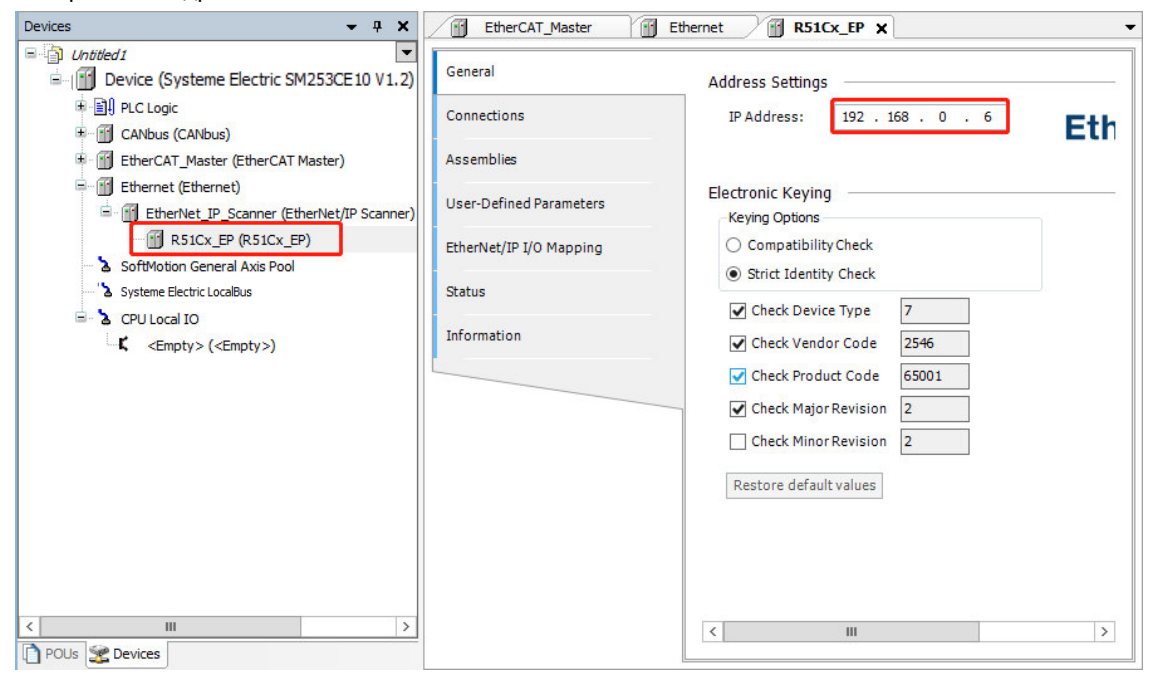

**Шаг 4. Настройка IP-адреса 192.168.0.6 для устройства R51Cx-EP в программном обеспечении RxToolsetup** 

1) IP-адрес R51Cx-EP должен быть в одном сегменте сети с IP-адресом компьютера. После настройки нажмите на значок сканирования  $**$ , чтобы отобразить обнаруженные ведомые модули.

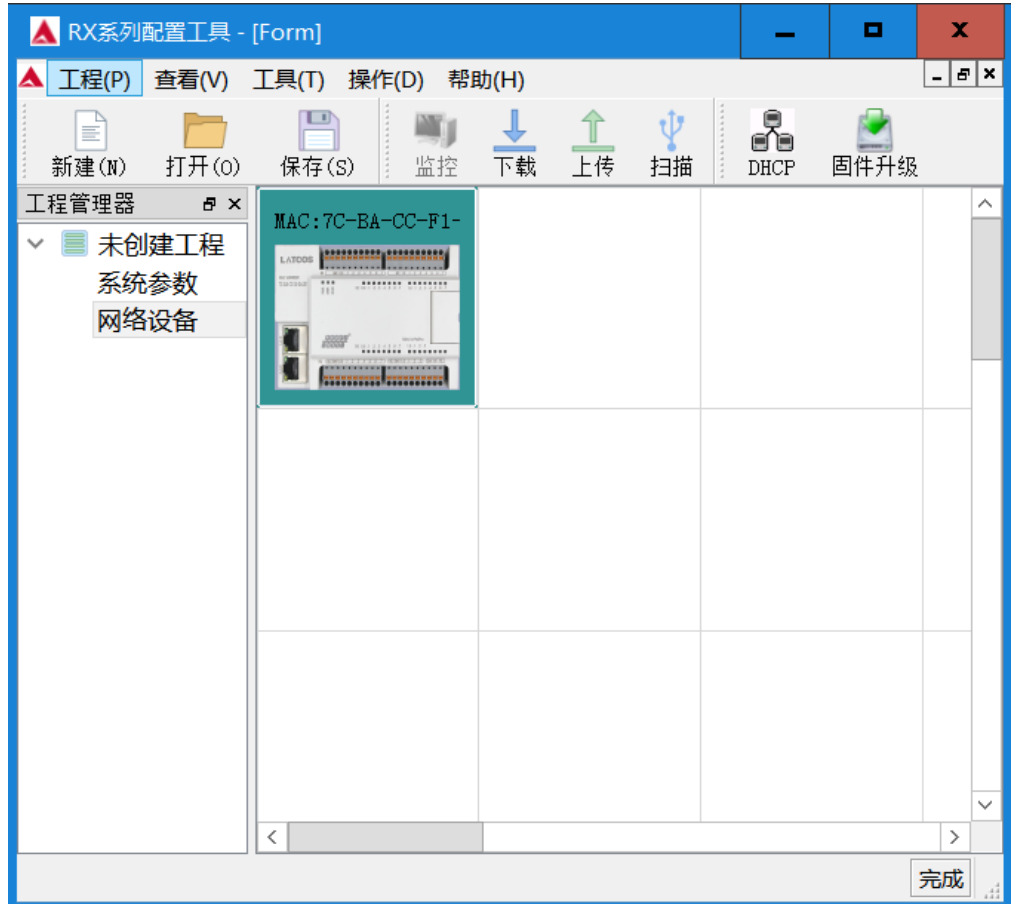

Нажмите на Network Device/Сетевое устройство, чтобы войти в интерфейс модуля.

2) Дважды щелкните по ведомому модулю, чтобы увидеть его фактический IP-адрес.

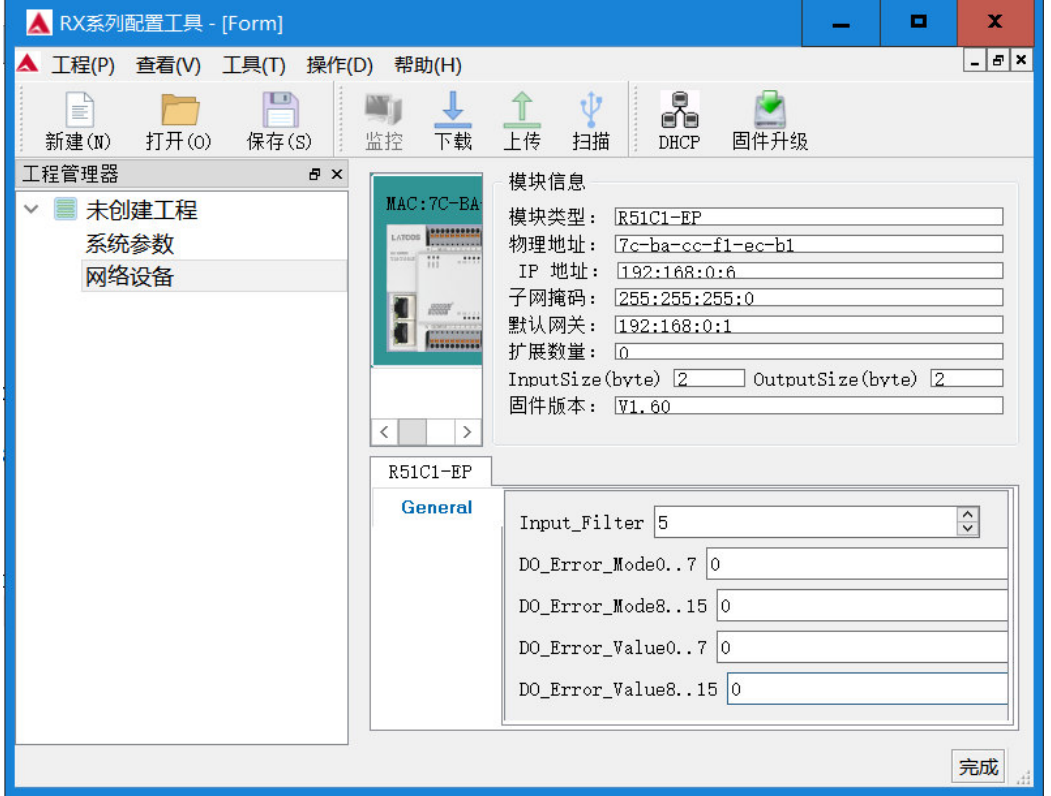

3) Чтобы изменить IP-адрес ведомого устройства, нажмите DHCP на панели инструментов, откройте DHCP Service/Служба DHCP, нажмите Add MAC/Добавить MAC, чтобы добавить MAC-адрес для

выбранного устройства, и введите IP-адрес, нажмите Start Service/Запуск службы после завершения настройки, чтобы начать назначение. В процессе назначения IP выключите и перезапустите модуль в соответствии с указаниями. После выключения модуля IP-адрес необходимо назначить заново. После успешного назначения появится соответствующий статус.

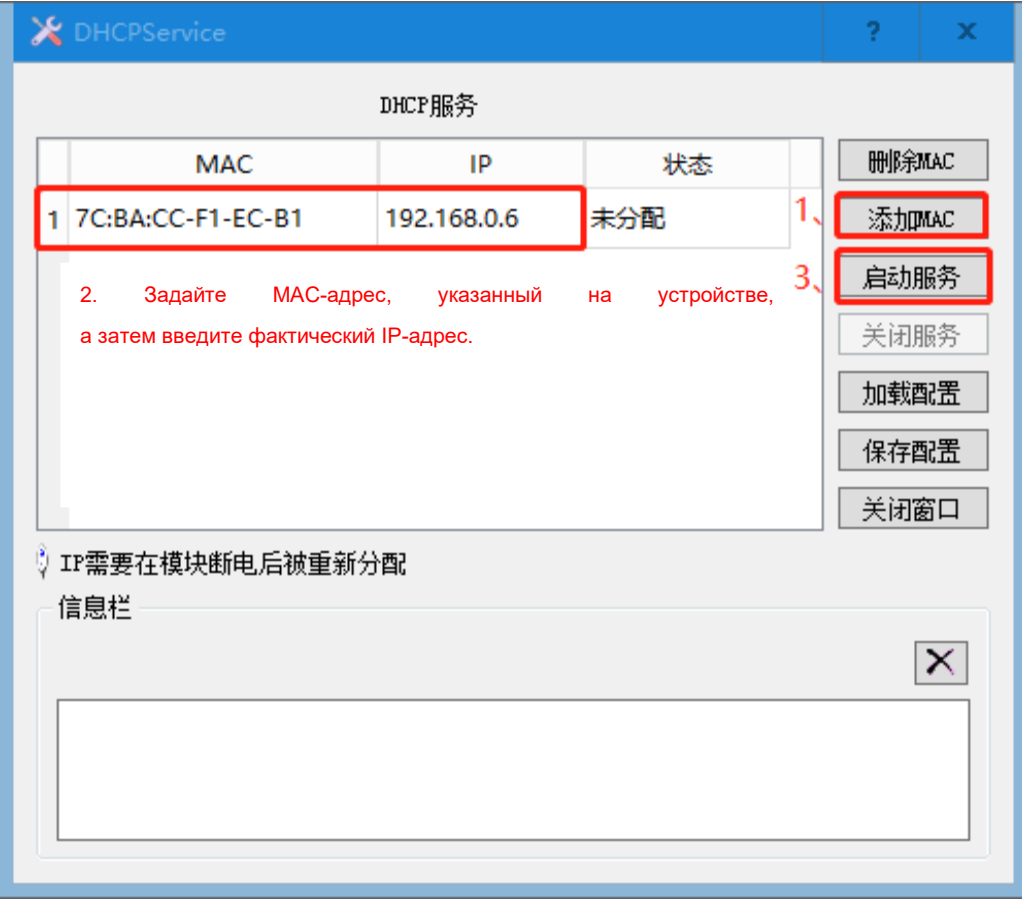

4) Нажмите Close Service/Закрыть службу после назначения.

**Примечание.** После настройки IP-адреса и перезагрузки ведомой станции R51C1-EP при повторном выключении питания или подключении и отключении сетевого кабеля назначенный адрес будет потерян и связь не будет успешной. Чтобы устройство R51C1 не сбрасывало адрес, отключите DHCP в маршрутизаторе.

**Шаг 5. Чтобы настроить связь между SM253CE10 и главным компьютером, следуйте инструкциям в главе 2.3. Настройка обмена данными.** 

#### **Шаг 6. Управление и отладка**

1) Выберите Online/Сеть → Login/Войти, чтобы установить соединение между приложением и SM253CE10 и перевести устройство в состояние онлайн. Затем выберите Debug/Отладка  $\rightarrow$ Start/Пуск, чтобы прикладная программа в SM253CE10 начала выполняться.

2) Ниже представлена схема успешного подключения ведущего и ведомого устройств.

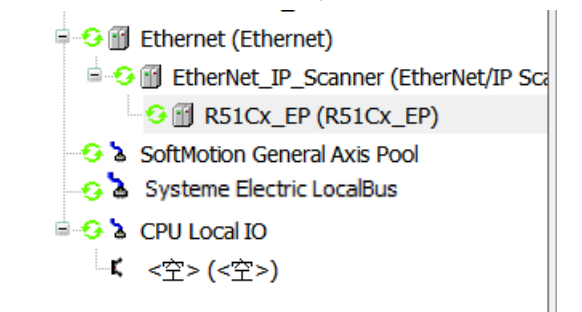

# 7.2 Пример применения модуля высокоскоростного счетчика

ЦП контроллера движений SM253CE10 содержит 6 высокоскоростных счетчиков и может быть оснащен модулями высокоскоростных счетчиков HSC. В этом разделе будет представлен пример использования модулей высокоскоростных счетчиков и высокоскоростных счетчиков ЦП для реализации обратной связи импульсными сигналами с кодера серводвигателя. Будут описаны счет и измерение скорости.

## 7.2.1 Пример применения модуля высокоскоростного счетчика

#### **1. Подготовка перед связью**

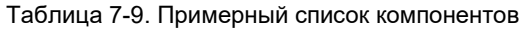

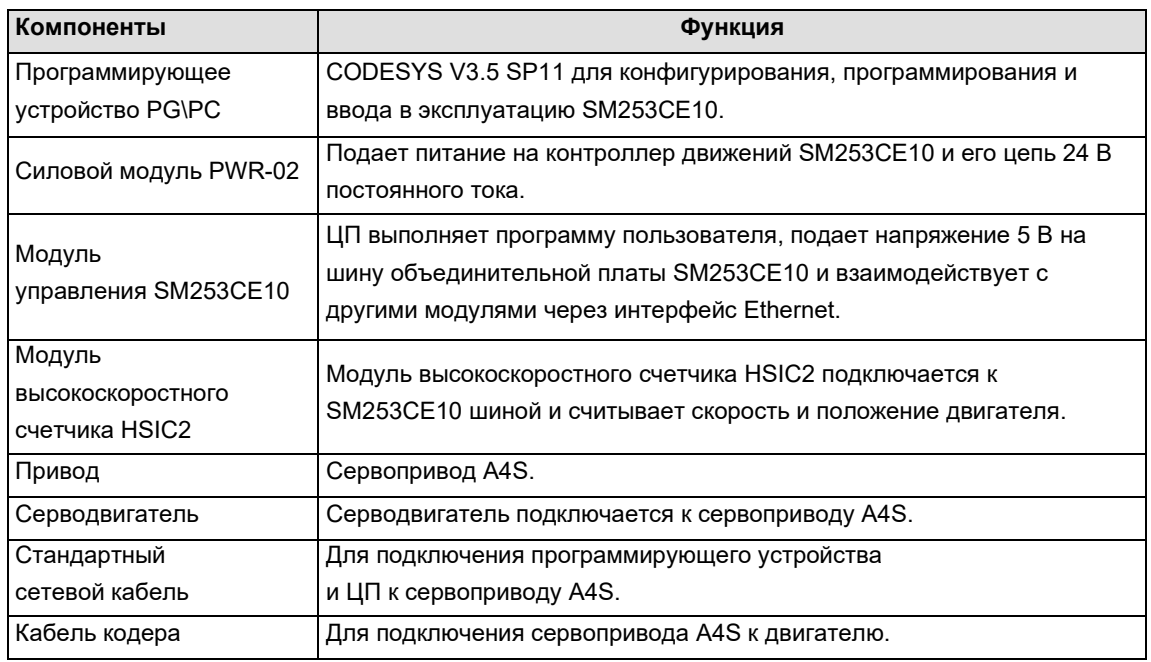

### **2. Подключение к сети**

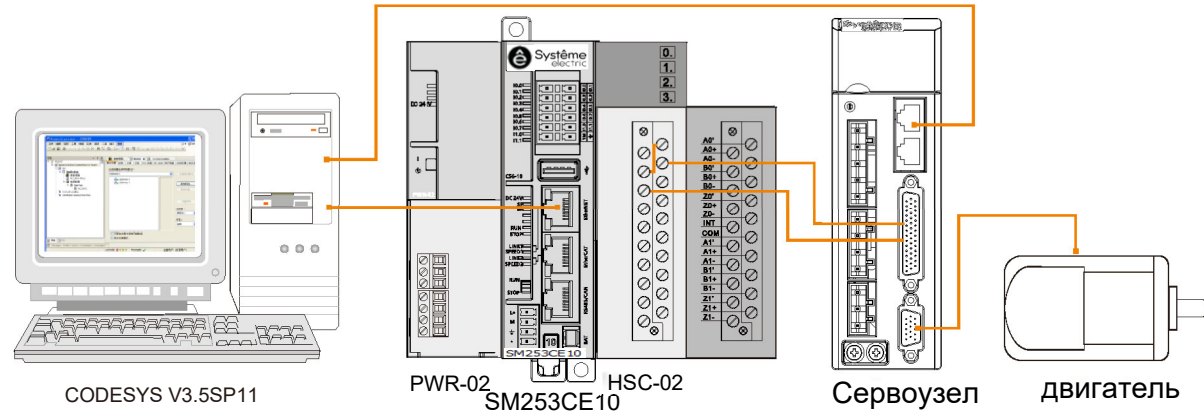

#### **3. Процедура настройки и эксплуатации**

#### **Шаг 1. Проводные соединения**

Откройте переднюю панель SM253CE10 и силового модуля PWR-02 и подключите их. Последовательность операций:

1) соедините устройство программирования и SM253CE10 (порт связи EtherNET) стандартным

сетевым кабелем;

- 2) подключите SM253CE10 шиной к модулю высокоскоростного счетчика;
- 3) подключите программирующее устройство к сервоприводу A4S стандартным сетевым кабелем;
- 4) подключите привод A4S кабелем кодера к двигателю;
- 5) подключите модуль высокоскоростного счетчика к сервоприводу A4S.

#### **Шаг 2. Запуск системы привода**

Двигатель начинает работать в нормальном режиме после установки параметров сервопривода A4S. Для получения информации о конкретных операциях обратитесь к *Руководству по эксплуатации сервопривода переменного тока серии A4S*.

#### **Шаг 3. Настройка обмена данными ПЛК**

Согласно разделу 2.3 Настройка обмена данными настройте параметры связи в CODESYS, чтобы программирующее устройство могло установить связь с C56.

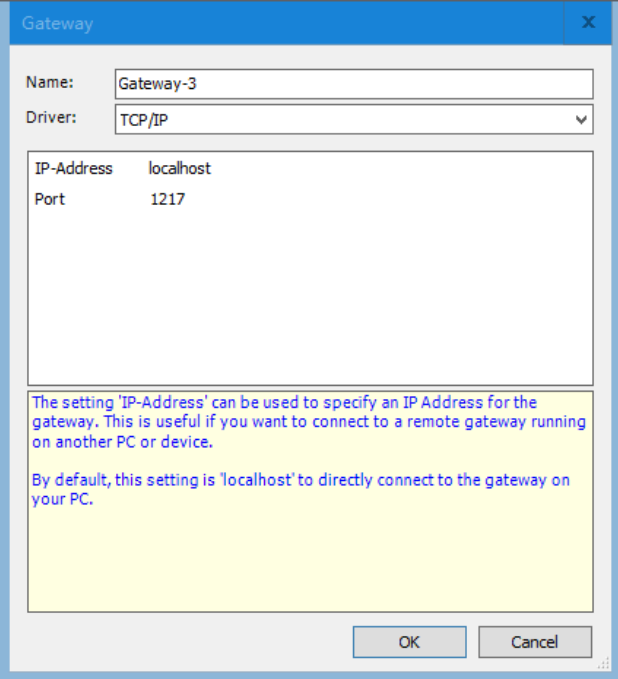

#### **Шаг 4. Конфигурация в CODESYS**

Щелкните правой кнопкой мыши на Systeme Electric LocalBus и выберите Add Device/Добавить устройство, затем выберите поставщика Systeme Electric во всплывающем диалоговом окне, выберите Special Device Interface 8 Slot/8 слот интерфейса специального устройства и, наконец, нажмите Add Device/Добавить устройство для добавления этого устройства. Успешно добавленное устройство отобразится под Systeme Electric LocalBus. Выберите успешно добавленное устройство INT\_00 и щелкните правой кнопкой мыши, чтобы выбрать Add Device/Добавить устройство, а затем выберите добавить устройство HSIC2.

- Systeme Electric LocalBus
	- 中 1 INT 00 8SLOT (Interface 8 Slot)
		- Fill HSC 02 (HSC-02)

**Примечания.** Дважды щелкните устройство HSIC2, чтобы открыть его свойства и настроить режим работы модуля, управляющее слово и другие параметры. Если вы настроите эти параметры сейчас, не нужно будет использовать команды HSC\_300 и HSC\_SETMODE.

#### **Шаг 5. Запуск системы привода**

Двигатель начинает работать в нормальном режиме после установки параметров сервопривода A4S.

Для получения информации о конкретных операциях обратитесь к Руководству по эксплуатации сервопривода переменного тока серии A4S.

#### Шаг 6. Добавление файла библиотеки Extbus

Нажмите Tools/Инструменты → Library/Библиотека, чтобы выбрать установочный файл библиотеки. После установки файла библиотеки появится сообщение об успешном добавлении и успешно добавленную библиотеку можно будет добавить в менеджер библиотек. Следуйте инструкции ниже:

- 1) откройте менеджер библиотек в каталоге устройств: PLC Logic/Логика ПЛК  $\rightarrow$ Application/Применение →Library Manager/Менеджер библиотек;
- 2) затем нажмите на интерфейс менеджера библиотек, чтобы добавить файл библиотеки Systeme-Electric\_ExtBus\_V1.3 library.

#### Шаг 7. Программирование с библиотекой Extbus

Файл библиотеки модуля HSIC2 успешно добавлен, и такая информация, как скорость, положение и состояние модуля, может быть считана непосредственно соответствующими командами.

Примечание. Если такие параметры, как управляющее слово и режим, настроены в диалоговом окне свойств модуля HSIC2, не нужно вызывать команды HSC 300 и HSC SETMODE.

#### Шаг 8. Отладка и контроль программы

1) Выберите Online/Сеть - Login/Войти, чтобы установить соединение между приложением и SM253CE10 и перевести устройство в состояние онлайн. Затем выберите Debug/Отладка → Start/Пуск, чтобы прикладная программа в SM253CE10 начала выполняться.

2) Проведите отладку программы.

Считайте текущее положение, скорость и другие значения серводвигателя, введя HSC GETCV, HSC GETSPEED и другие инструкции в программе.

Примечания. Детальная информация об использовании библиотеки Extbus приведена в главе Обзор библиотеки ExtBus.

#### $722$ Пример применения модуля высокоскоростного счетчика ЦП

# *Reputations* ◉ Systême  $\cdot$  r  $0.0.0$  $R = 1$ PWR-02<br>SM253CE10 CODESYS V3.5 SP11 двигатель сервоузел

### Сетевое подключение:

#### 2. Процедура настройки и эксплуатации

#### Шаг 1. Проводные соединения

Откройте переднюю панель SM253CE10 и силового модуля PWR-02 и подключите их. Последовательность операций:

1) соедините устройство программирования и SM253CE10 (порт связи EtherNET) стандартным сетевым кабелем:

2) подключите программирующее устройство к приводу A4S стандартным сетевым кабелем;

3) подключите привод A4S кабелем кодера к двигателю.

#### Шаг 2. Запуск системы привода

Двигатель начинает работать в нормальном режиме после установки параметров сервопривода A4S. Для получения информации о конкретных операциях обратитесь к Руководству по эксплуатации сервопривода переменного тока серии A4S.

#### Шаг 3. Настройка обмена данными ПЛК

Согласно разделу 2.3 Настройка обмена данными настройте параметры связи в CODESYS, чтобы программирующее устройство могло установить связь с С56.

#### Шаг 4. Настройка в CODESYS

Запустите программное обеспечение CODESYS и выполните следующие шаги.

1) Создайте новый проект.

 $\bullet$  Выберите File/Файл  $\rightarrow$  New Project/Новый проект на главной странице CODESYS, затем выберите Standard project/Стандартный проект в открывшемся диалоговом окне и задайте имя файла и каталог хранения. Затем выберите только что добавленное устройство файла ЦП (-SM253CE10 V1.2) и используемый язык программирования, а затем нажмите ОК для завершения создания проекта.

• Щелкните правой кнопкой мыши по <Empty> (<Empty>)/<Пусто> (<Пусто>) под CPU Local IO/ Локальные входы/выходы ЦП в каталоге устройств, выберите Plug Device/Подключить устройство, затем выберите поставщика Systeme-Electric во всплывающем диалоговом окне и выберите Local Ю/Локальный вход/выход. Нажмите Plug Device/Подключить устройство, чтобы добавить устройство, успешно добавленное устройство отобразится под CPU Local IO/Локальные входы/выходы ЦП.

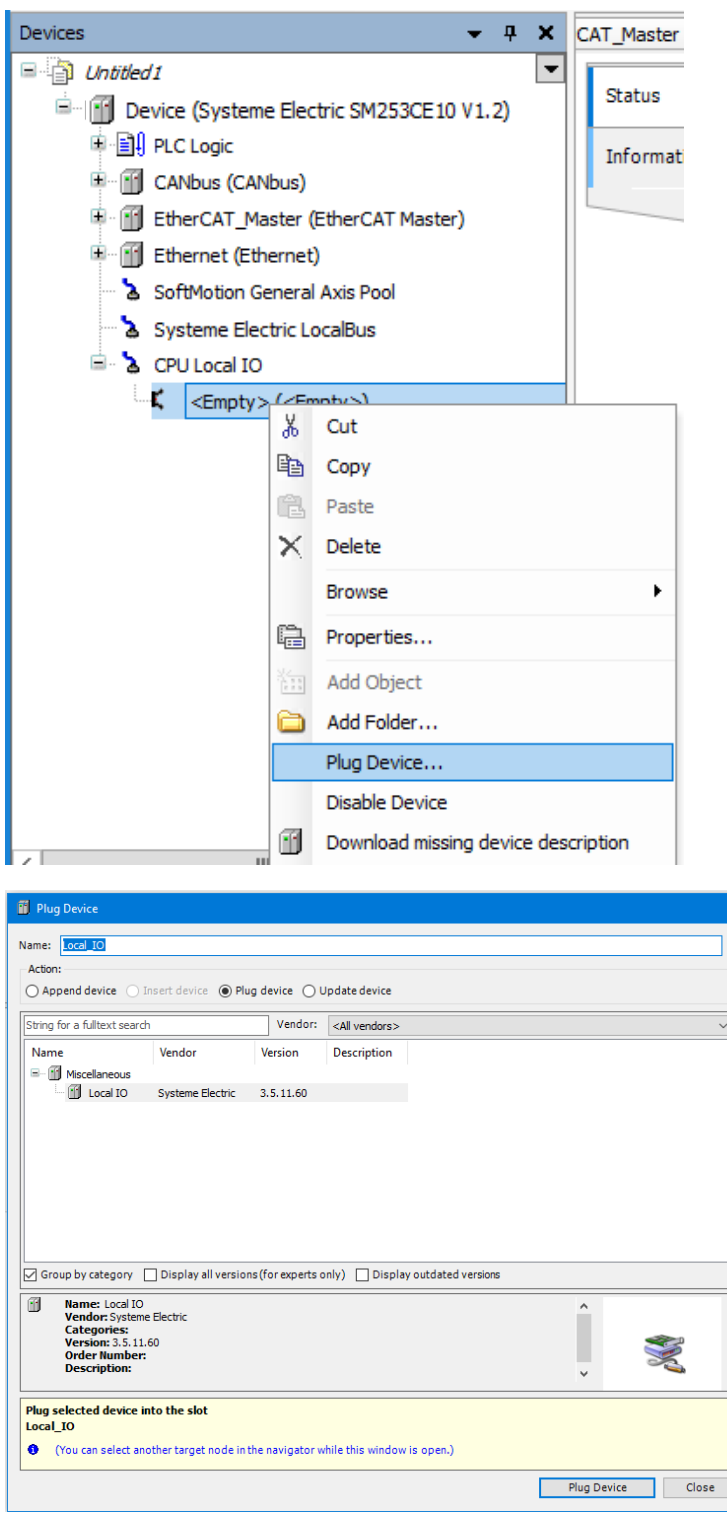

## 2) Установите файлы библиотеки.

После успешной установки высокоскоростной счетчик, поставляемый с SM253CE10, может использоваться в программной системе. Выполните следующие операции для установки:

выберите Tools/Инструменты → Library Repository/Репозиторий библиотеки, нажмите Install/ Установить.

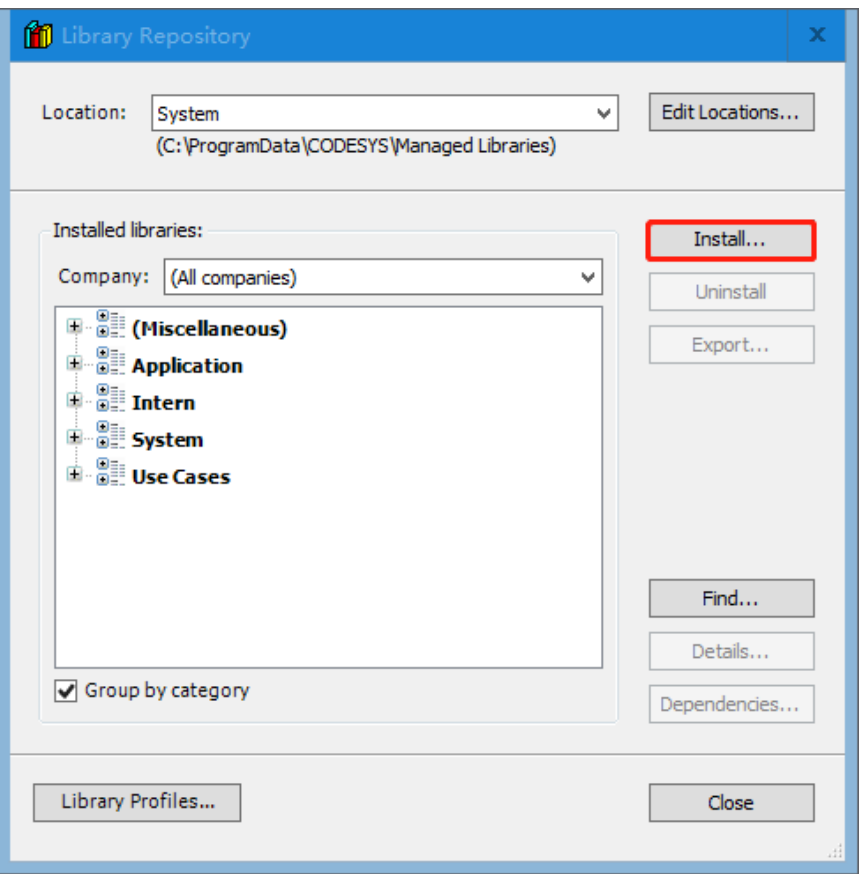

Выберите Systeme-Electric\_ExtBus\_SP11V1.2.library. Нажмите Open/Открыть, чтобы подтвердить выбор, и новое устройство будет добавлено в каталог устройств в Device Library/Библиотеке устройств.

После завершения вышеуказанных операций можно выполнить следующие шаги, чтобы проверить, правильно ли установлены файлы.

 $\bullet$  Выберите Tools/Инструменты  $\rightarrow$  Library Repository/Репозиторий библиотеки  $\rightarrow$  Miscellaneous/ Прочее, чтобы увидеть установленную библиотеку Systeme-Electric\_ExtBus\_SP11V1.2.library.

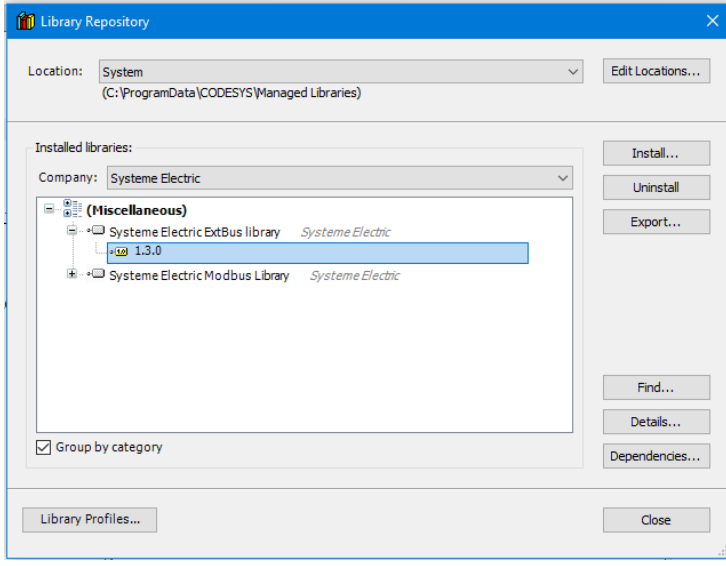

3) Запустите программирование файла библиотеки.

После успешного добавления файла библиотеки можно вызвать инструкцию высокоскоростного счетчика для программирования, например инструкцию HSC\_GETCV.

Дважды щелкните по Library Manager/Менеджер библиотек → Add Library/Добавить библиотеку, добавьте библиотеку Systeme-Electric\_ExtBus\_SP11V1.2.library в этот проект.

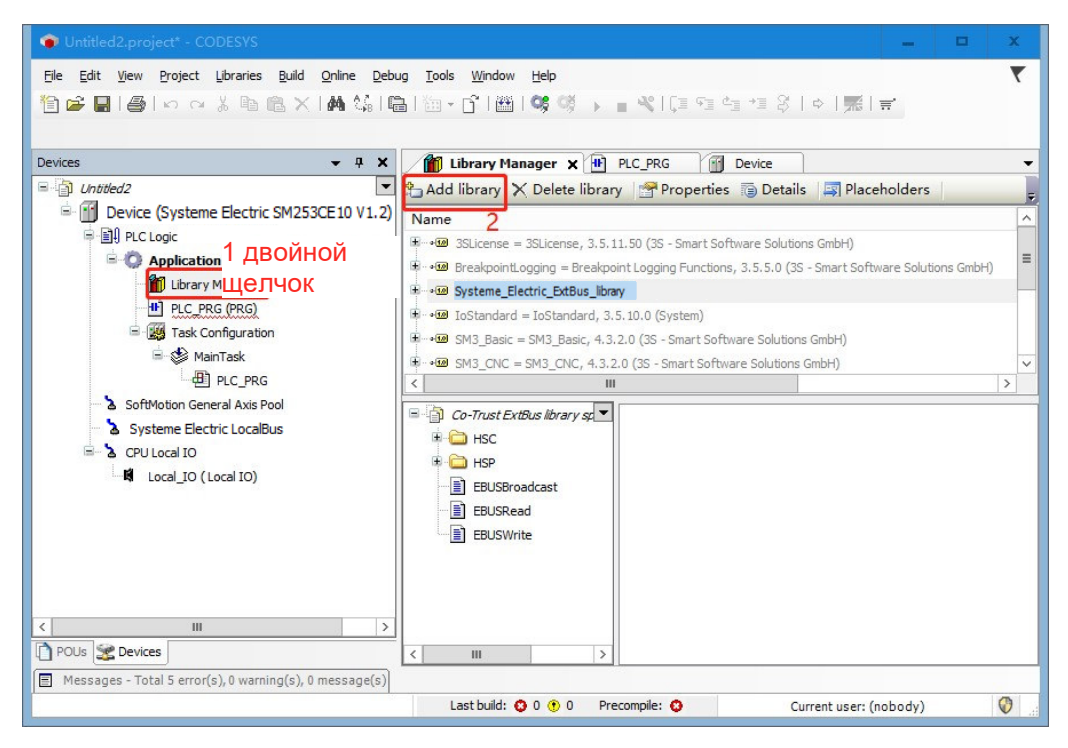

Дважды щелкните по PLC\_PRG(PRG), чтобы запустить программу.

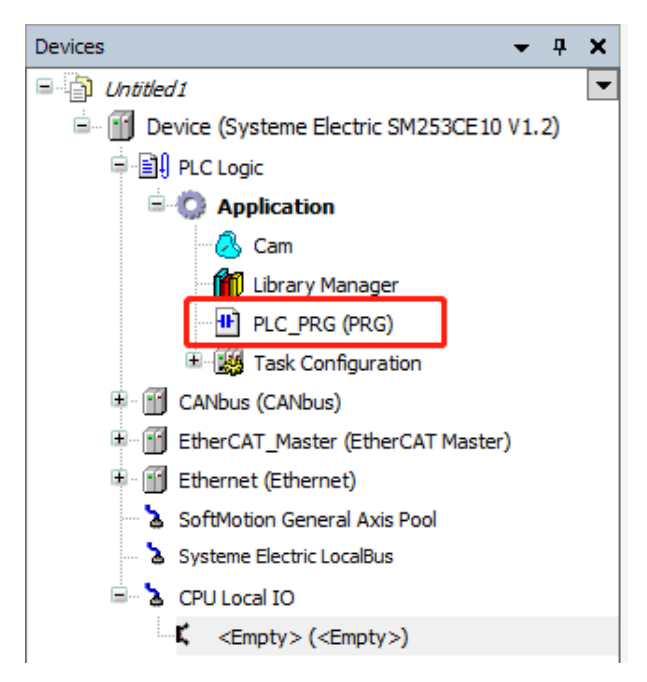

Перетащите функциональный блок с EN/ENO из Toolbox/Панели инструментов справа, нажмите на три вопросительных знака на функциональном блоке, появится окно опций.

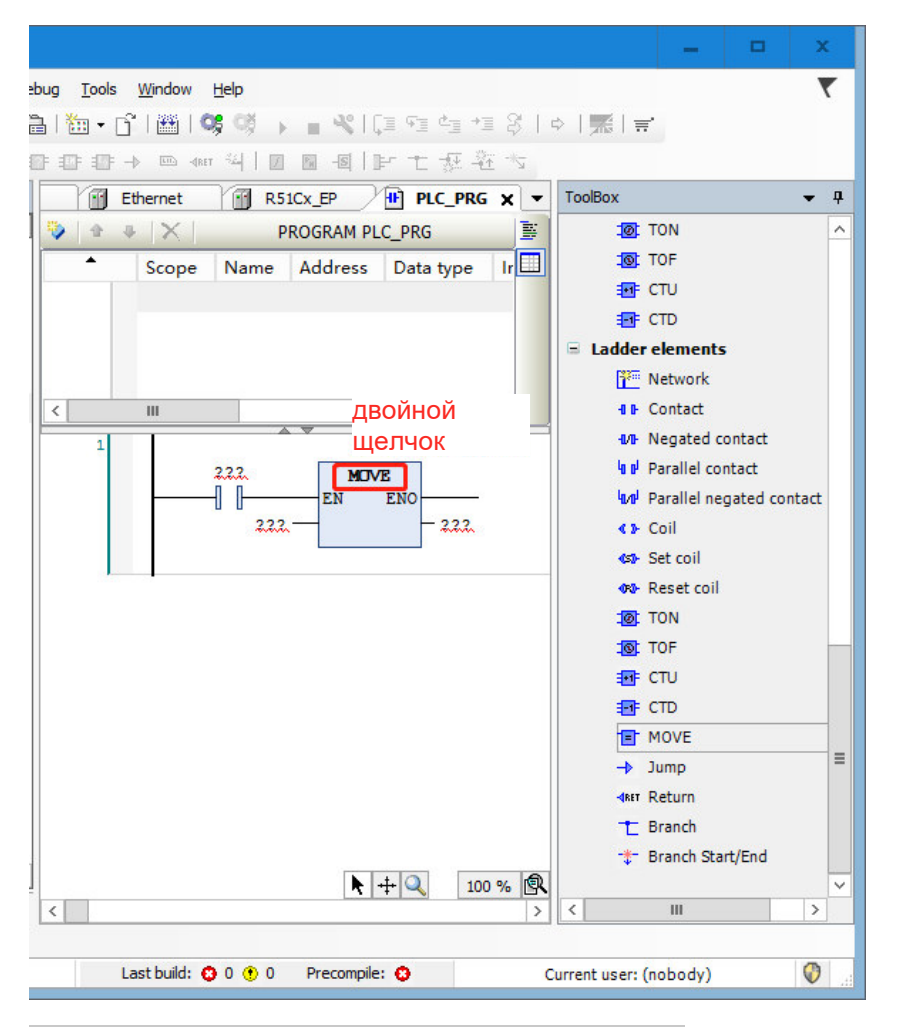

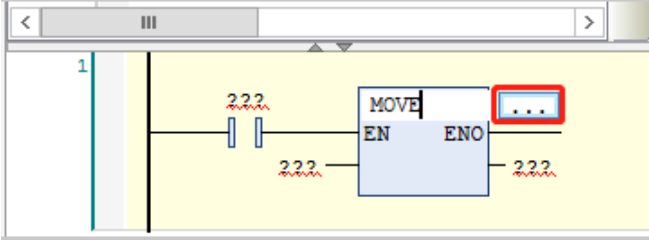

Выберите Systeme-Electric\_ExtBus → HSC/BCC, чтобы увидеть инструкции, связанные с высокоскоростным счетчиком, и нажмите на нужную инструкцию для подтверждения переноса инструкции в программу.

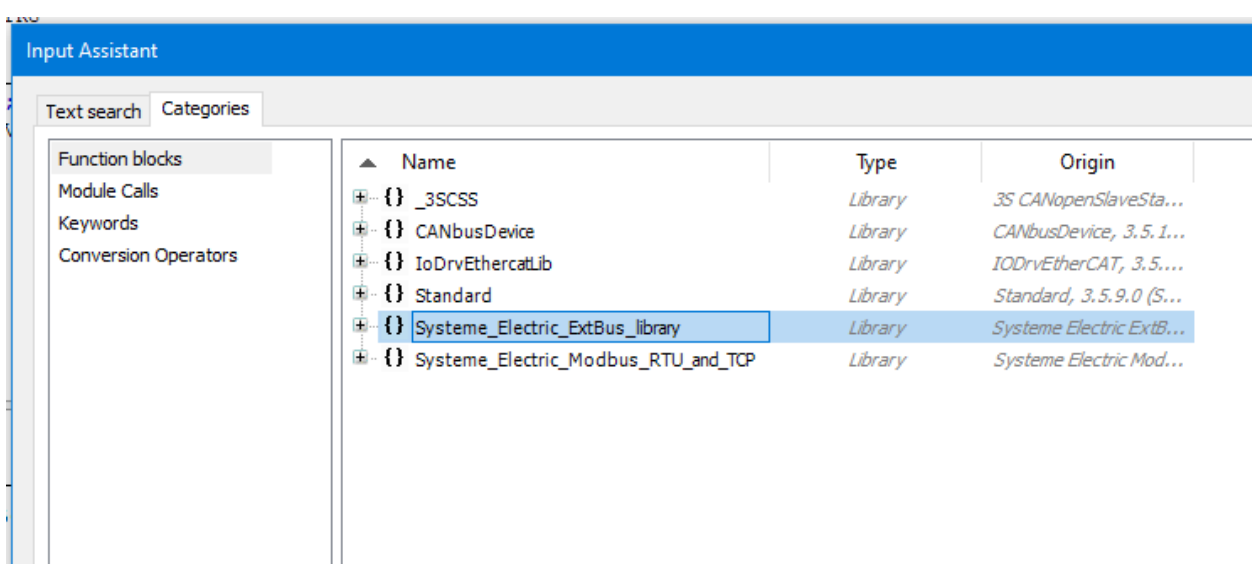

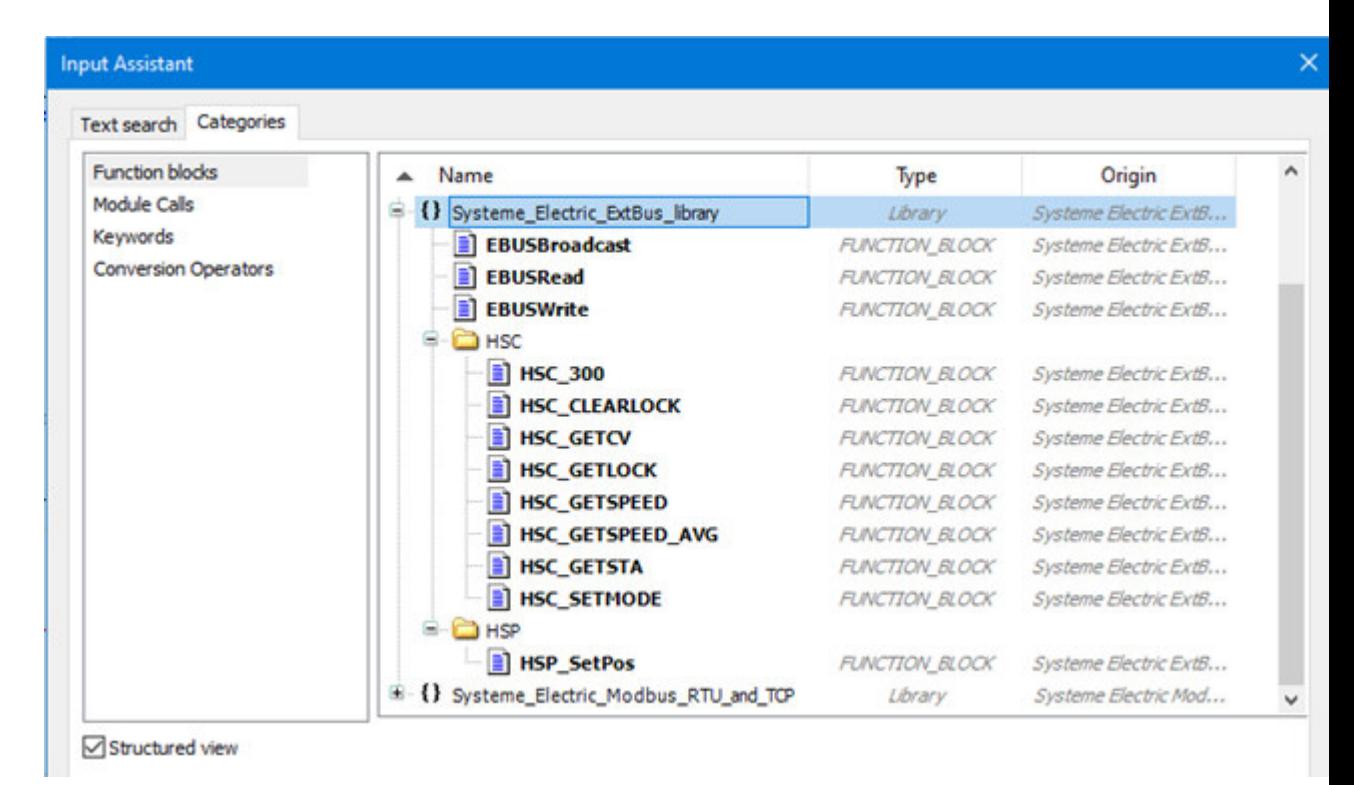

Выберите инструкцию HSC GETCV.

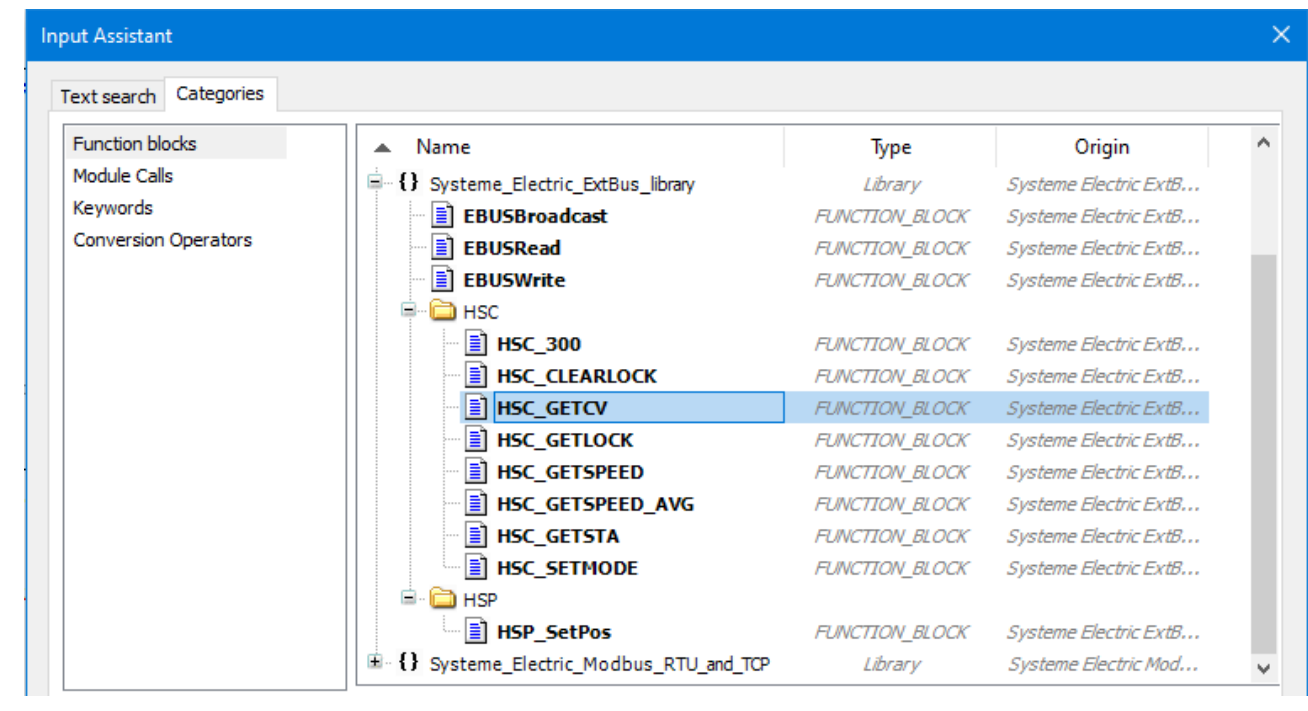

После вызова этой инструкции значение, используемое входным параметром инструкции МОD ID, является значением по умолчанию MOD\_ID в Internal Parameters/Внутренних параметрах.

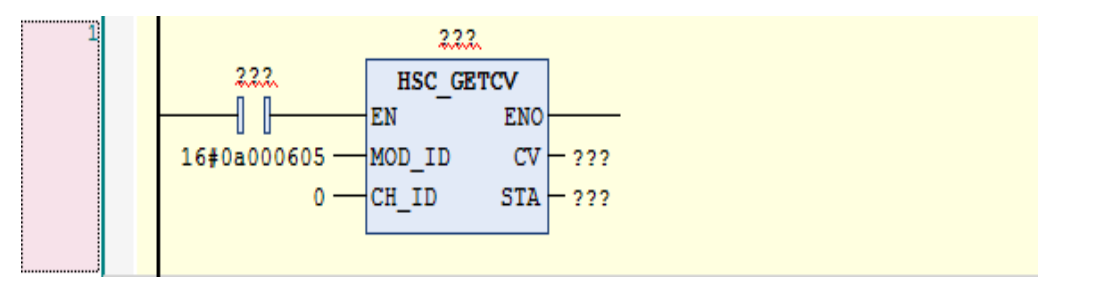

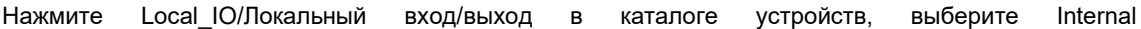

Parameters/Внутренние параметры, чтобы увидеть значение по умолчанию MOD ID.

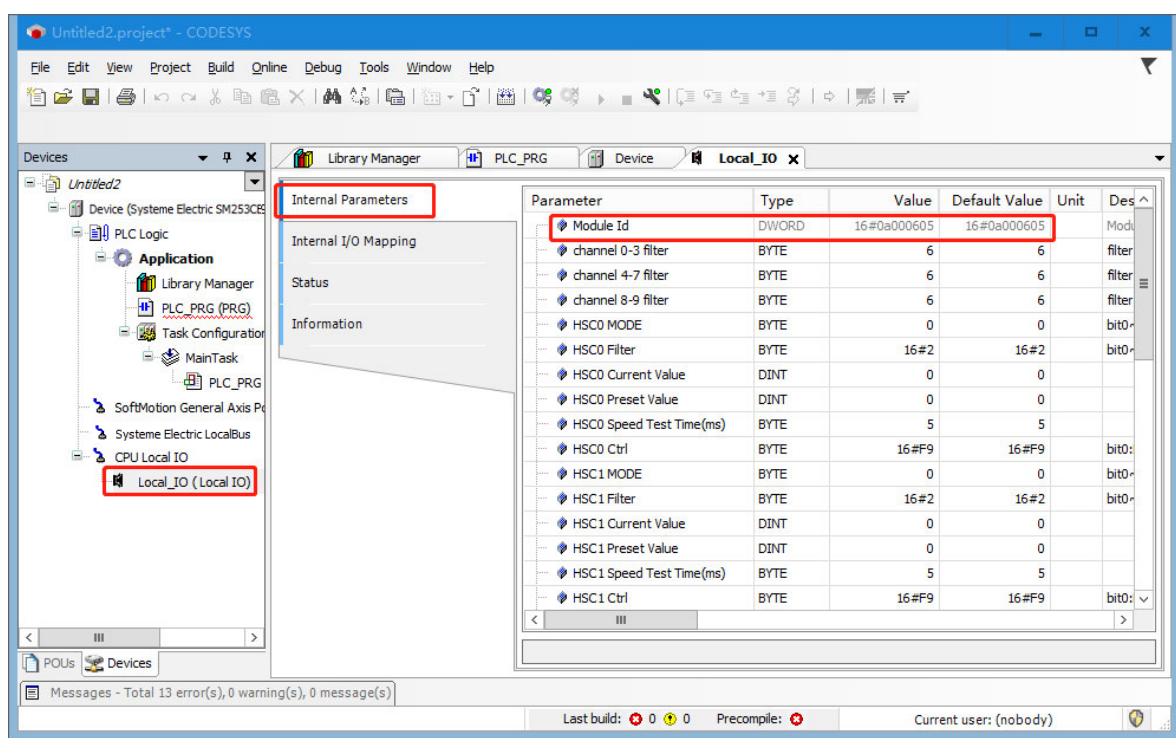

Примечания. Значение входного параметра MOD\_ID всех команд, связанных с HSC, использует значение MOD ID по умолчанию в Internal Parameters/Внутренних параметрах Local IO/Локальный вход/выход.

#### Шаг 5. Отладка и контроль программы

1) Выберите Online/Сеть → Login/Войти, чтобы установить соединение между приложением и SM253CE10 и перевести устройство в состояние онлайн. Затем выберите Debug/Отладка  $\rightarrow$ Start/Пуск, чтобы запустить программу в SM253CE10.

2) Проведите отладку программы.

Считайте текущее положение, скорость и другие значения серводвигателя, введя HSC GETCV, HSC GETSPEED и другие инструкции в программе.

#### $7.3$ Пример прерывания HSC

#### 1. Настройка в CODESYS

1) Создайте новый проект.

• Выберите File/Файл -> New Project/Новый проект, затем выберите Standard project/Стандартный проект и задайте имя файла и каталог хранения. Выберите устройство (SM253CE10 V1.2) и язык программирования и нажмите ОК для завершения создания проекта.

• Щелкните правой кнопкой мыши по <Empty> (<Empty>)/<Пусто> (<Пусто>) под CPU Local IO/ Локальные входы/выходы ЦП в каталоге устройств, выберите Plug Device/Подключить устройство, затем выберите Local IO/Локальный вход/выход и нажмите кнопку Plug Device/Подключить устройство, чтобы добавить устройство. Успешно добавленное устройство отобразится под CPU Local IO/Локальные входы/выходы ЦП.

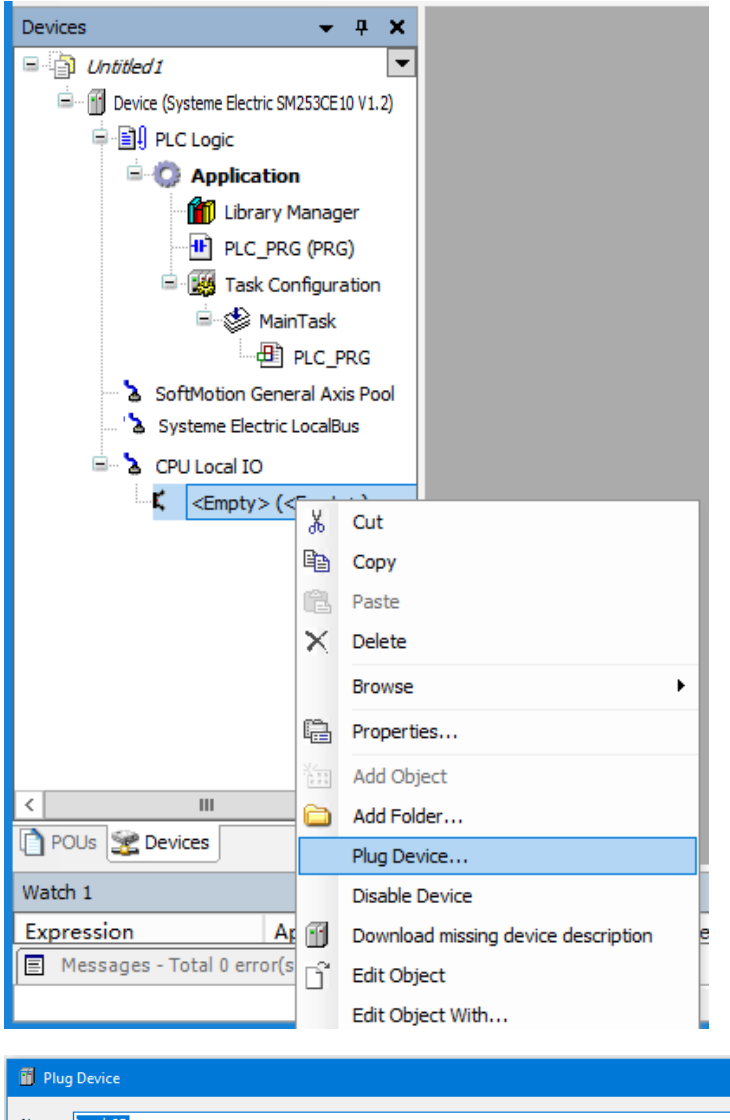

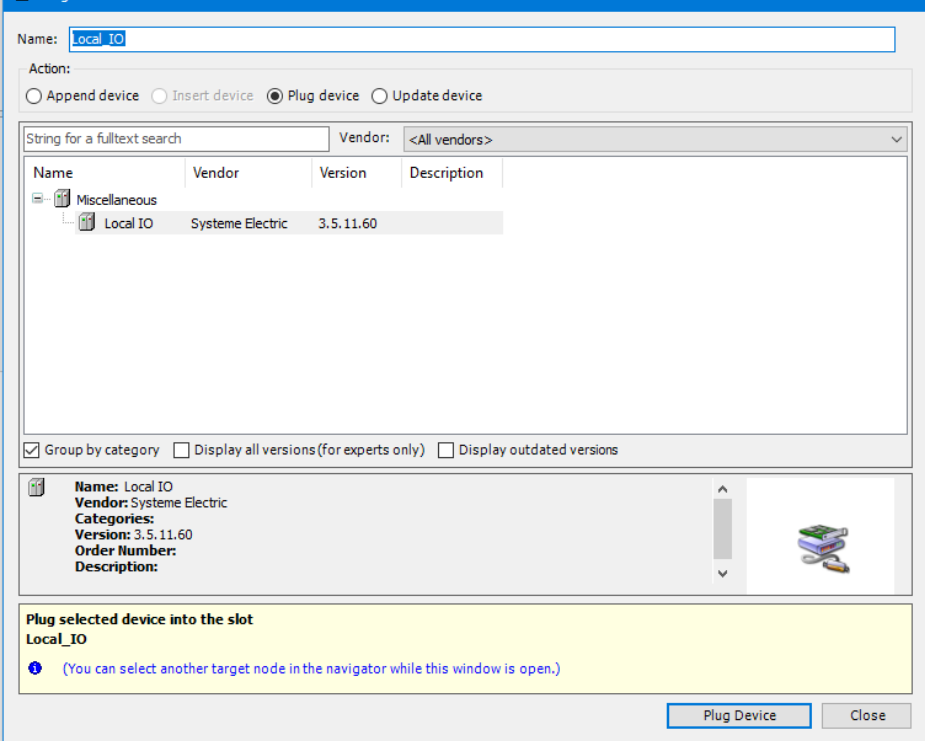

2) Установите файлы библиотеки.

Перед использованием автоматического высокоскоростного счетчика SM253CE10 необходимо установить библиотеку Exbus. Выполните следующие операции для установки:

Выберите Tools/Инструменты → Library Repository/Репозиторий библиотеки, чтобы открыть следующее диалоговое окно, нажмите Install/Установить.

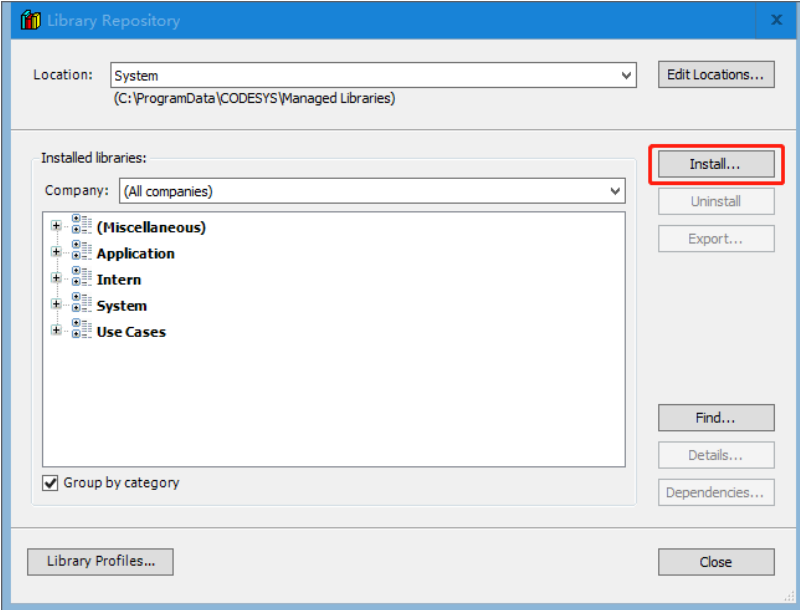

Выберите Systeme-Electric\_ExtBus\_SP11V1.2.library. Нажмите Open/Открыть, чтобы подтвердить выбор, и новое устройство будет добавлено в каталог устройств в Device Library/Библиотеке устройств.

Убедитесь, что файл установился.

 $\bullet$  Выберите Tools/Инструменты  $\rightarrow$  Library Repository/Репозиторий библиотеки  $\rightarrow$  Miscellaneous/ Прочее, чтобы увидеть установленную библиотеку Systeme-Electric\_ExtBus\_SP11 V1.2.

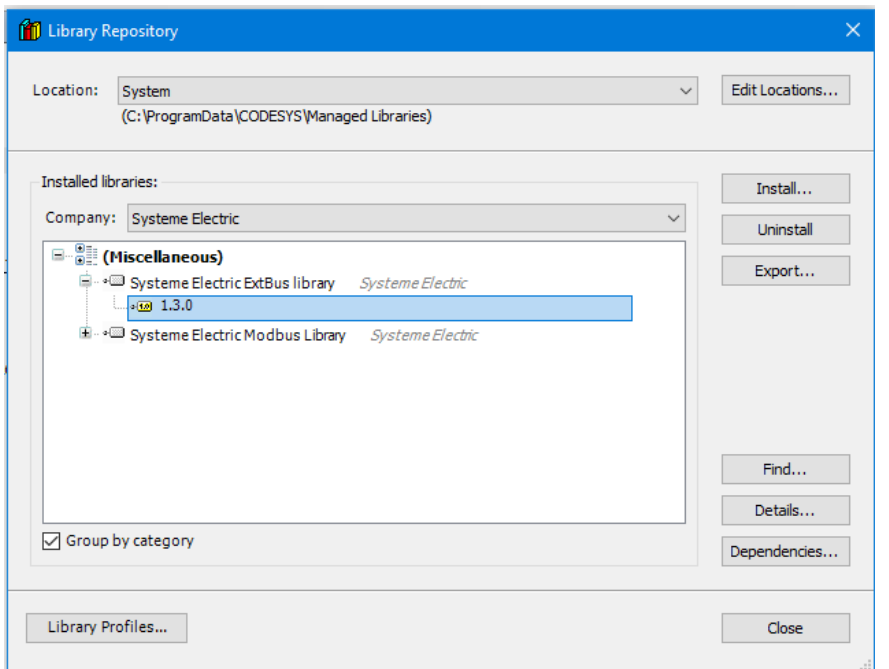

3) Запустите программирование файла библиотеки.

## **2. Настройка прерывания**

Щелкните правой кнопкой мыши по Task Configuration/Конфигурация задач, выберите Add Object/Добавить объект, а затем выберите Task/Задача, чтобы создать новую задачу.

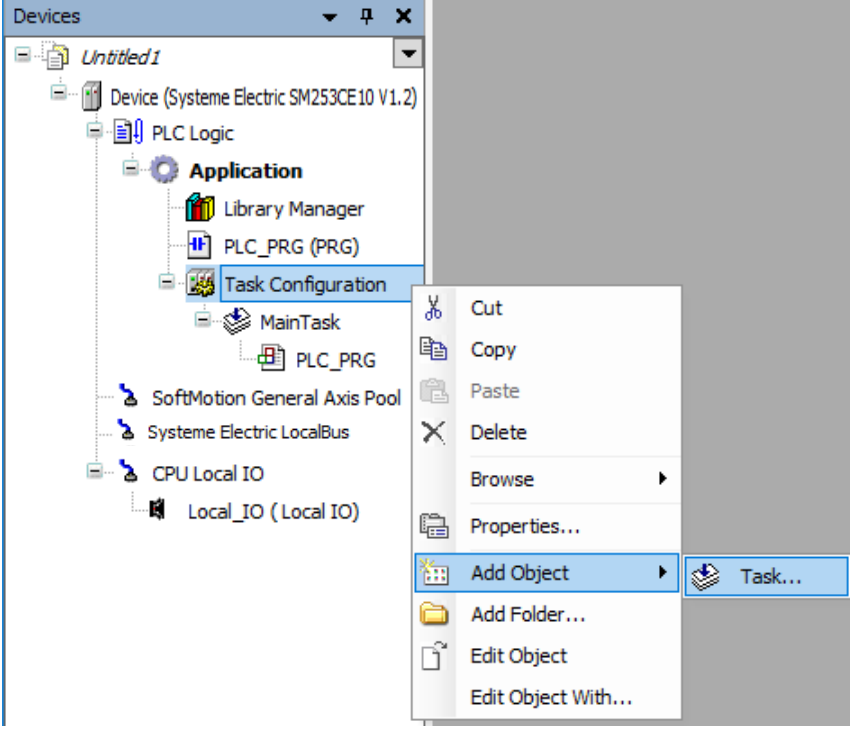

Нажмите на новый элемент Task/Задача, чтобы настроить прерывание. Сначала выберите external/внешний тип конфигурации.

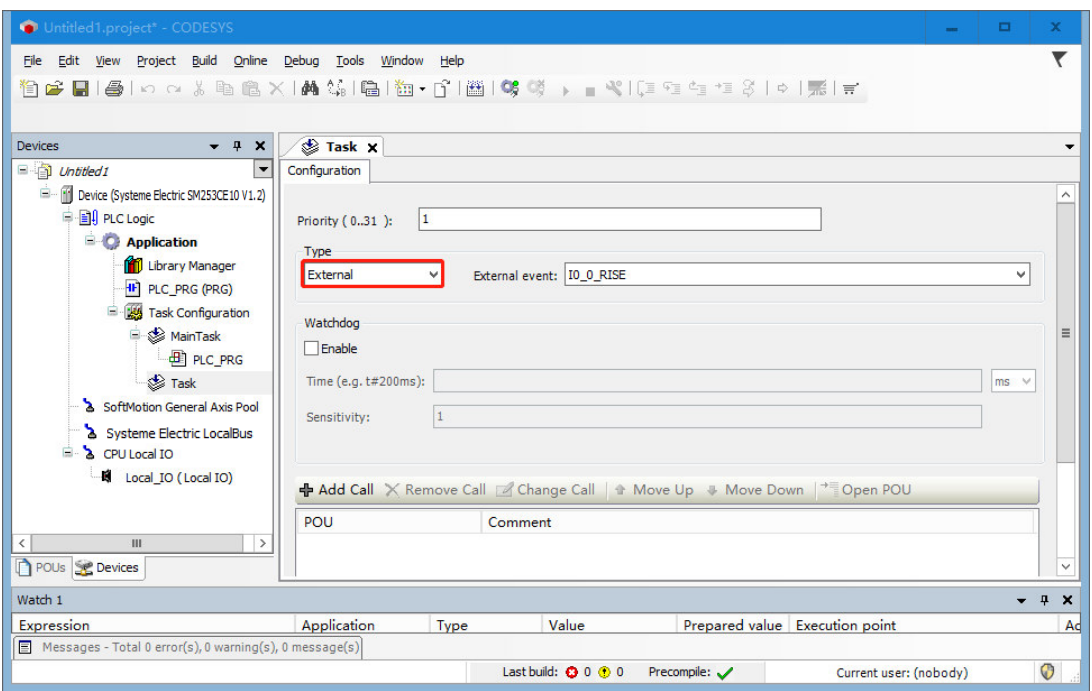

Затем выберите External event/Внешнее событие. В списке 30 видов внешних событий.

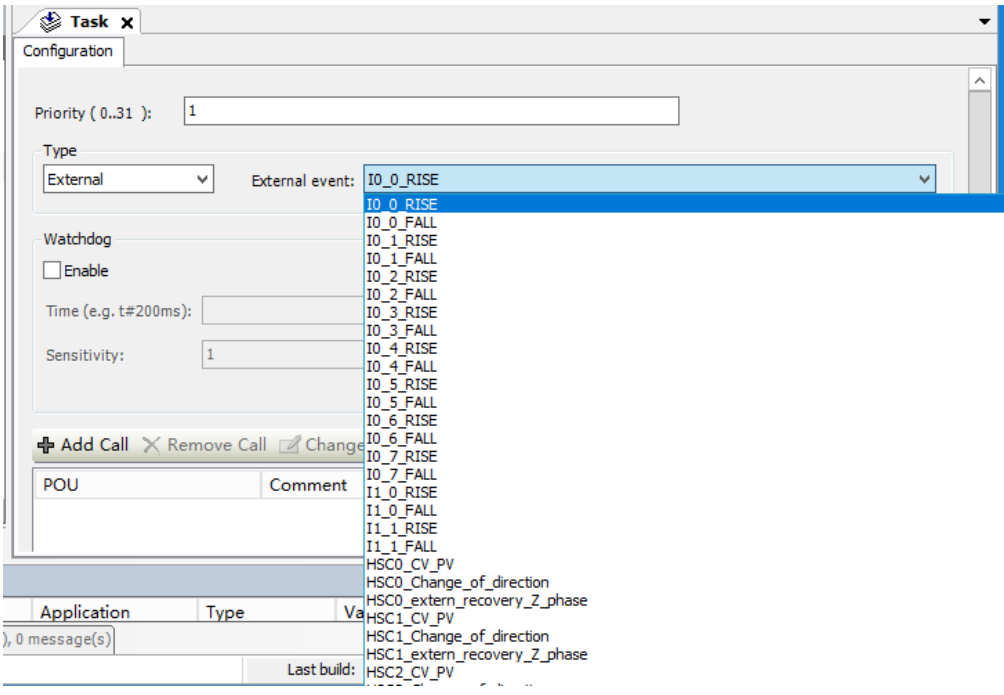

### **3. Прерывание связи**

Щелкните правой кнопкой мыши по Application/Применение → Add Object/Добавить объект → Program Organization Unit/Программный модуль, нажмите Open/Открыть, чтобы создать новый ПМ.

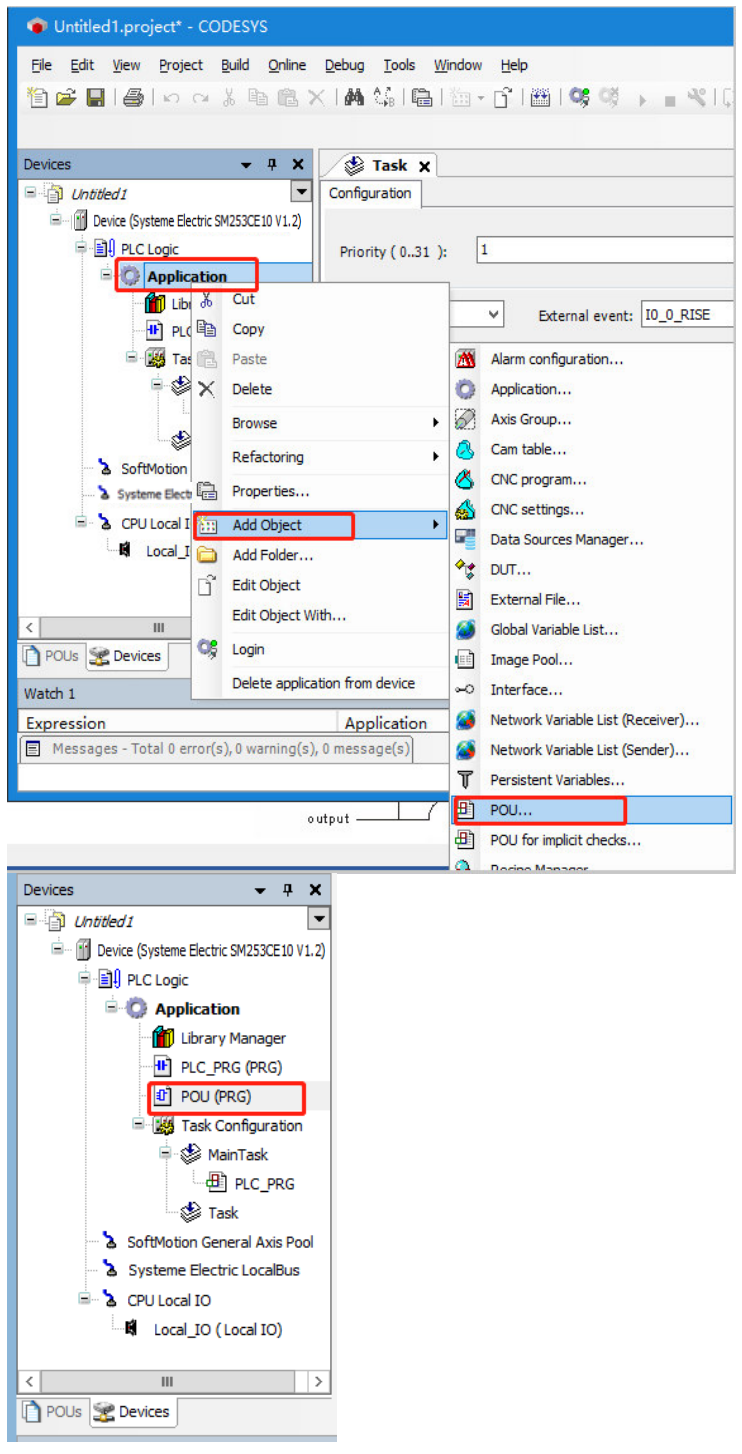

Перетащите новый ПМ в нижнюю часть сконфигурированной Task/Задачи (задачи прерывания), и подпрограмма прерывания может быть записана в этом ПМ. При возникновении прерывания подпрограмма, расположенная ниже соответствующей задачи прерывания, будет выполнена один раз.

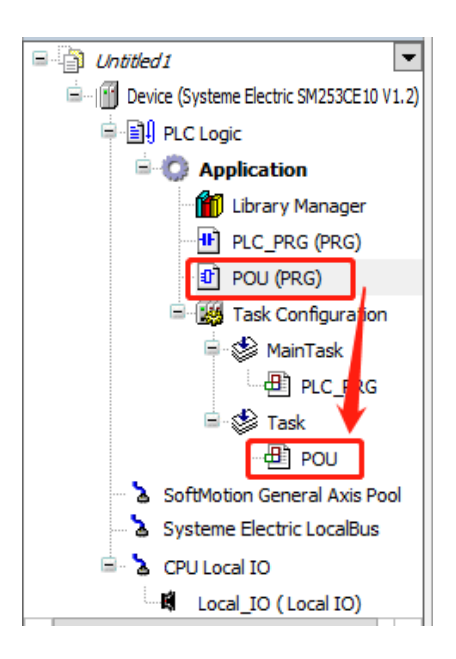

# 7.4 Проект ЧПУ

Добавьте файлы проекта, демонстрирующего функцию ЧПУ, в папку установки CODESYS.

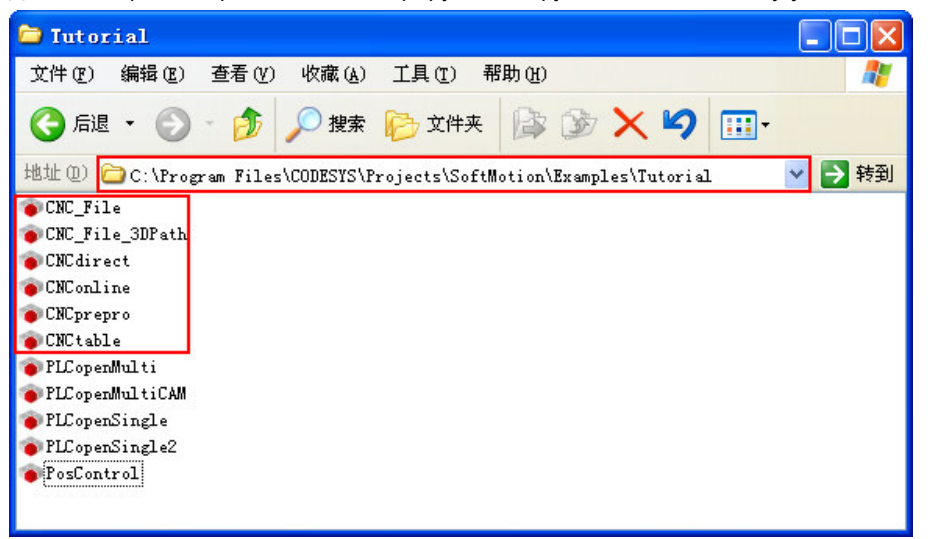

# Приложение

В приложении представлены различные библиотечные команды, информация о быстрых запросах, информация о заказе и т. д. Содержание представлено ниже.

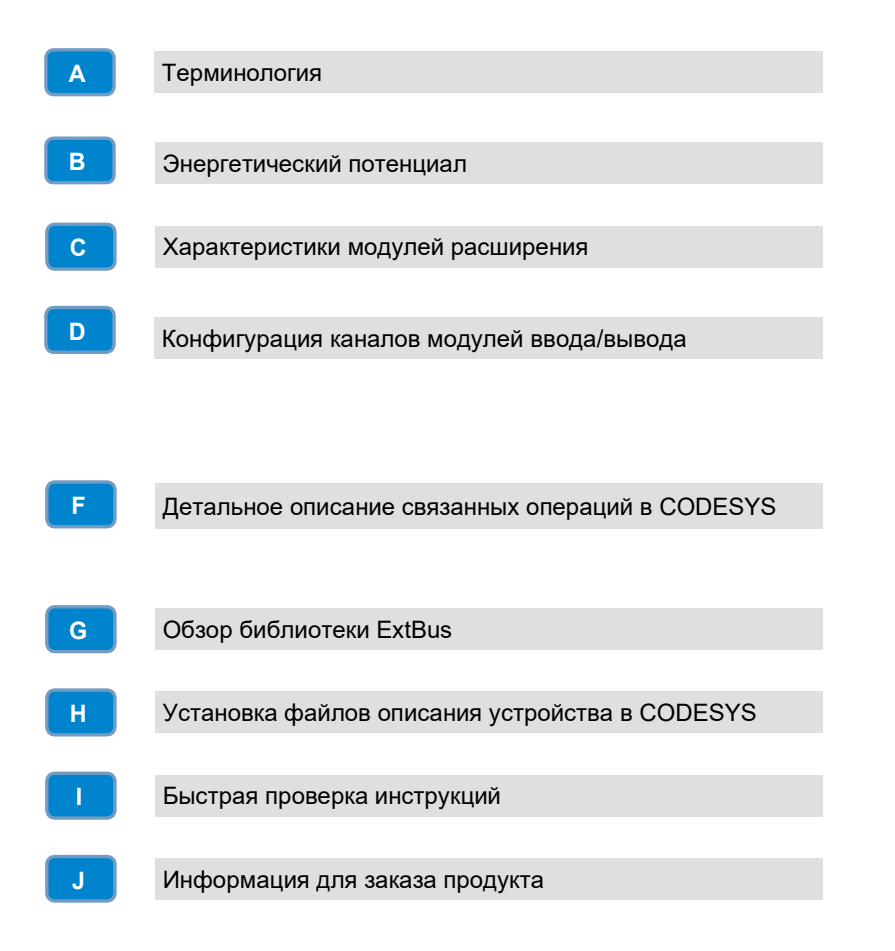

#### $\overline{A}$ Терминология

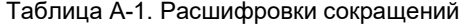

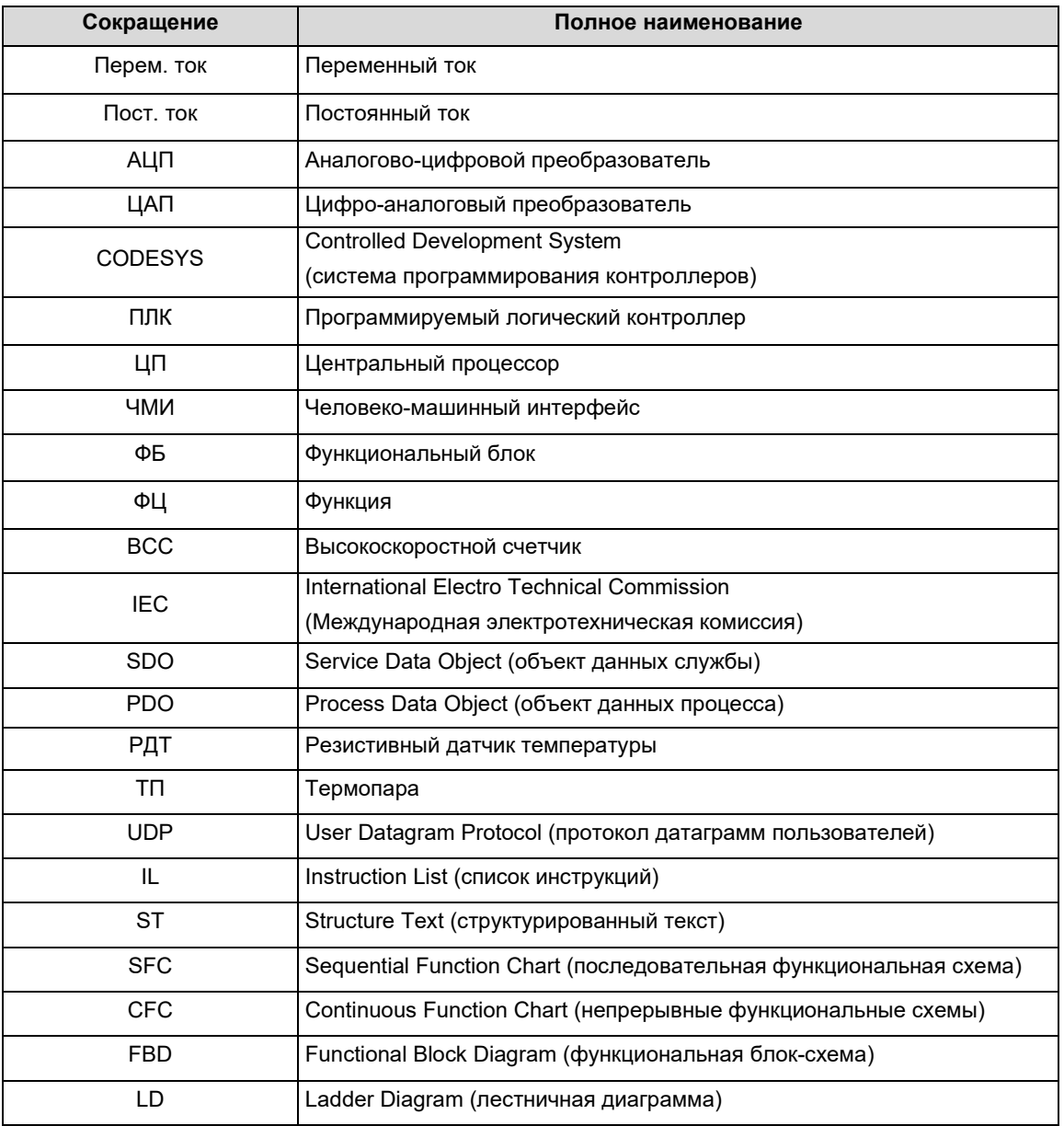

#### $\overline{B}$ Энергетический потенциал

После выбора ЦП, модуля питания, релейного модуля и модуля расширения каждой стойки необходимо также проверить, соответствуют ли потребляемый ток и потребляемая мощность системной шины следующим условиям.

#### Условие 1. Проверка потребляемого тока

Напряжение внутренней шины составляет 5 В постоянного тока, а ток обеспечивается ЦП (при отсутствии промежуточного модуля расширения) или промежуточным модулем расширения. Сумма потребляемых токов шины модулей расширения в каждой стойке не превышает максимальный ток шины, допустимый для ЦП или промежуточного модуля.

#### Условие 2. Проверка потребляемой мощности

При использовании модулей питания сумма потребляемой мощности других модулей в каждой стойке не может превышать максимальную мощность, допустимую для модуля питания. При использовании внешнего источника питания выберите соответствующую модель питания в соответствии с суммой подключенной мощности.

| Наименование      | Ток источника питания | Потребляемый ток |
|-------------------|-----------------------|------------------|
| SM253CE10         | 1600 MA               |                  |
| XRT1              | 1600 MA               | --               |
| DI8               |                       | 60 MA            |
| DI16              |                       | 80 MA            |
| DI32              | --                    | 130 MA           |
| DQ08              |                       | 70 MA            |
| DQ16              | --                    | 120 MA           |
| DQ32              |                       | 210 MA           |
| DQ8R              |                       | 45 MA            |
| DQ16R             | --                    | 60 MA            |
| AI4               |                       | 50 MA            |
| AI8C              | --                    | 30 MA            |
| AI8V              |                       | 30 MA            |
| AQ4               |                       | 40 MA            |
| AQ8               | --                    | 40 MA            |
| AM6               |                       | 50 MA            |
| TI4TC             |                       | 50 MA            |
| TI8TC             |                       | 50 MA            |
| TI4RTD            |                       | 50 MA            |
| TI8RTD            | --                    | 50 MA            |
| HSIC <sub>2</sub> |                       | 100 MA           |
| PHSO4             |                       | 100 MA           |

Таблица B-1. Шина источника питания 5 В постоянного тока и потребление

Таблица B-2. Шина источника питания 24 В постоянного тока и потребление

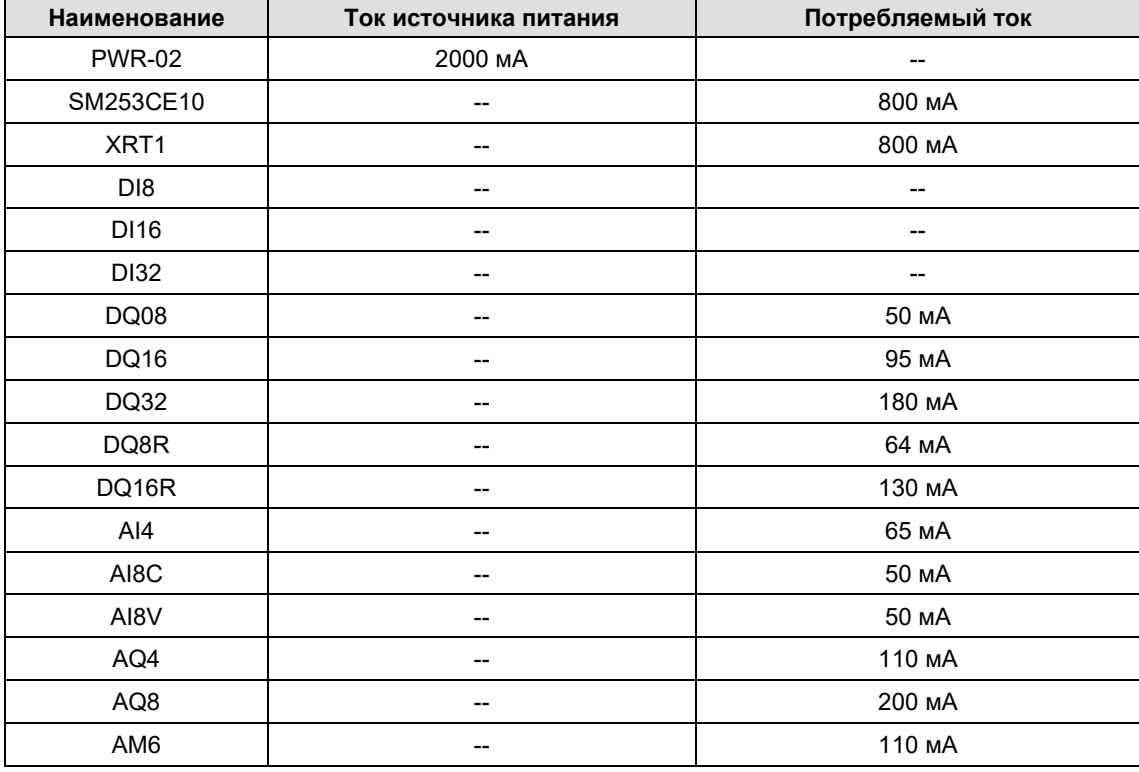

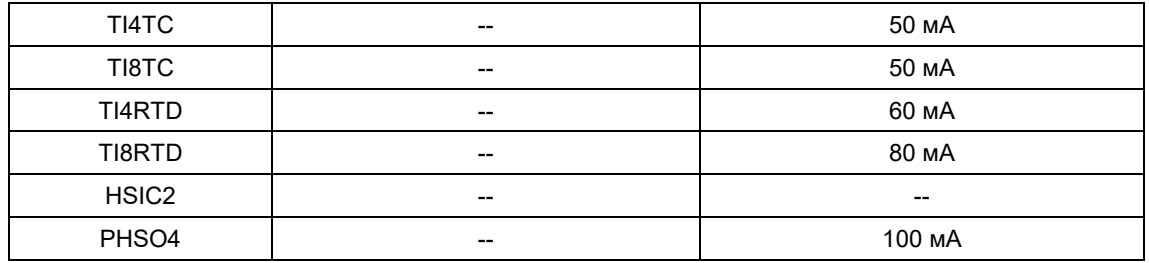

# C Характеристики модулей расширения

# C.1 Модуль электропитания

Модуль питания PWR-02 может обеспечить 24 В постоянного тока для SM253CE10 и модулей расширения (кроме цифровых модулей). Подберите модуль питания для каждой стойки и другие источники питания для цифровых входов и выходов и датчиков.

Таблица C-1. Базовые характеристики модуля питания PWR-02

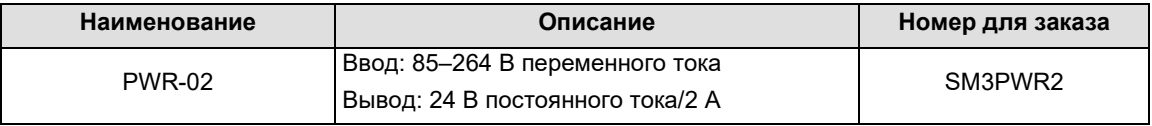

Таблица C-2. Основные характеристики модуля питания PWR-02

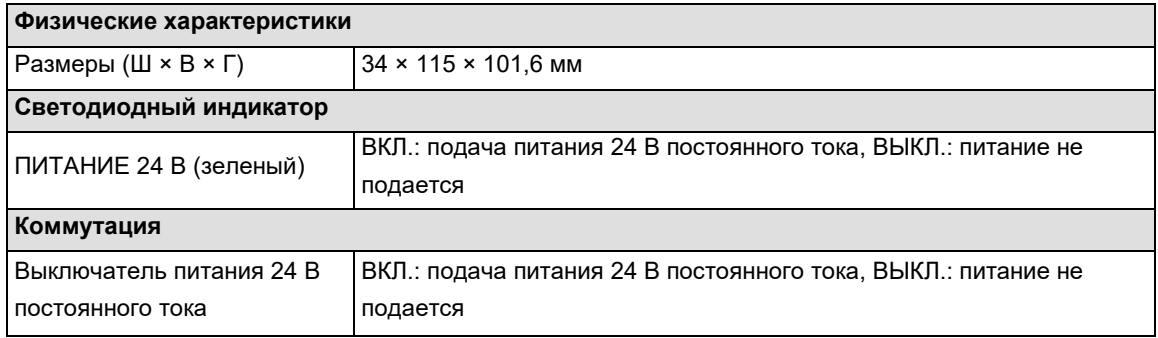

Таблица C-3. Функциональные характеристики модуля питания PWR-02

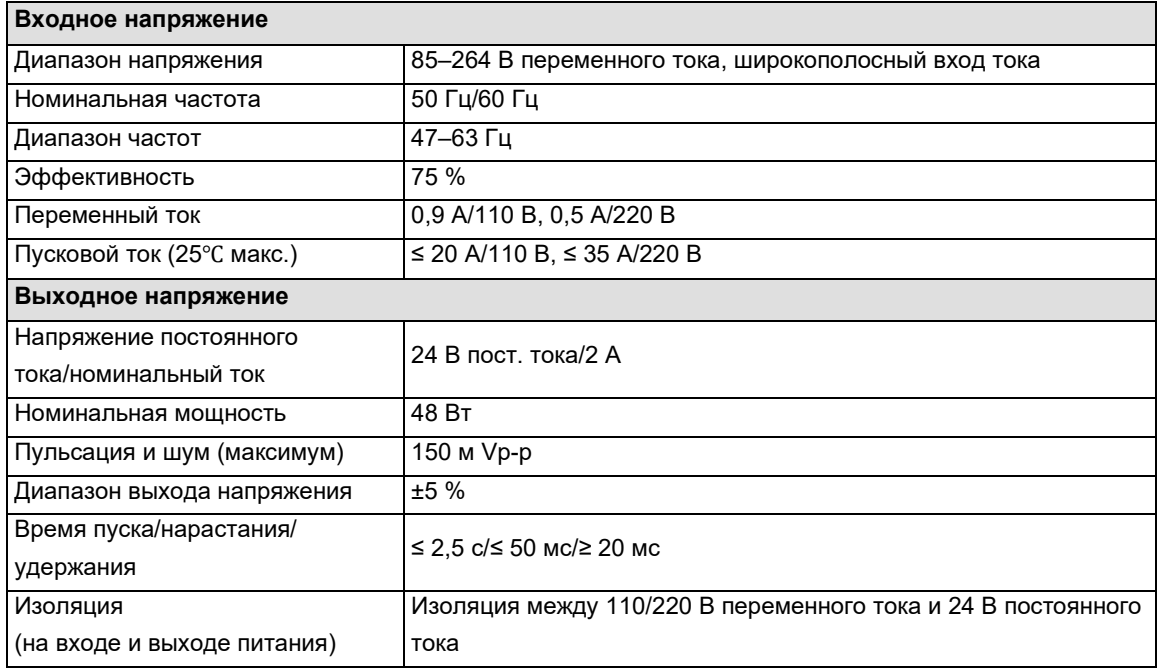

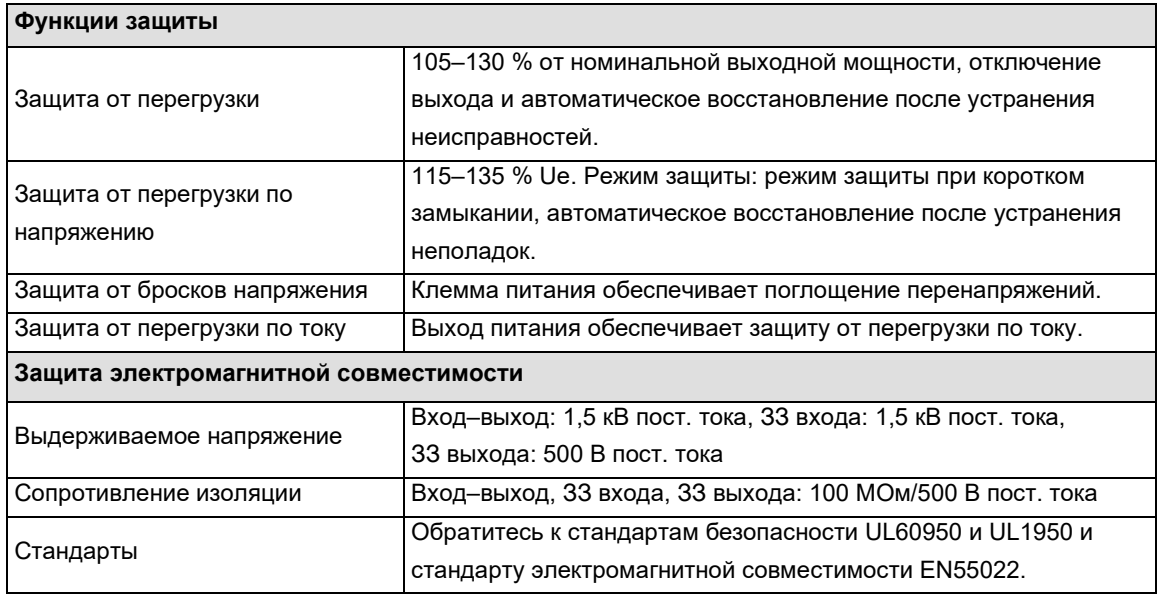

# Схема интерфейсов

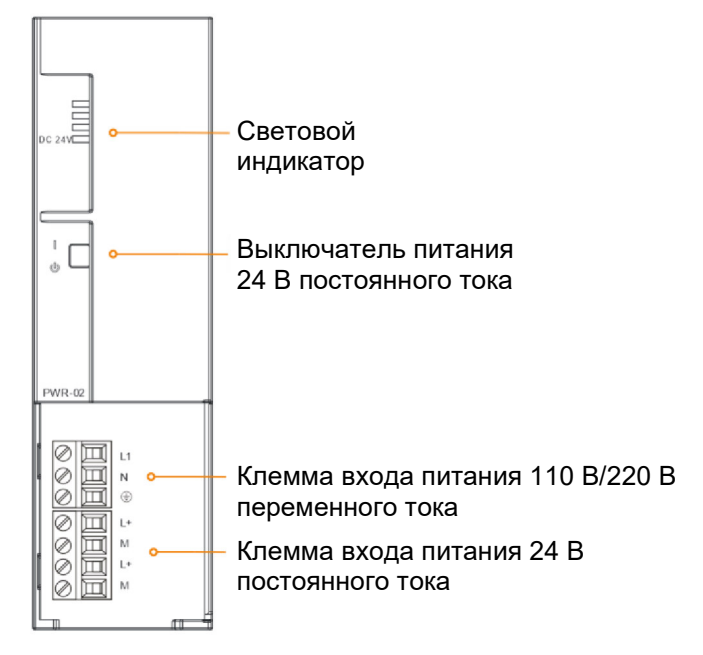

# Схема интерфейсов

Таблица C-4. Описание порта входа питания 240 В переменного тока PWR-02

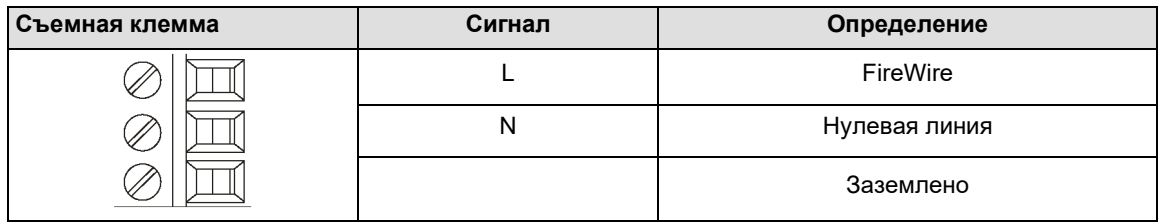

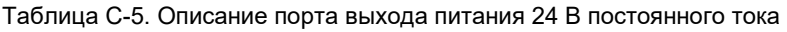

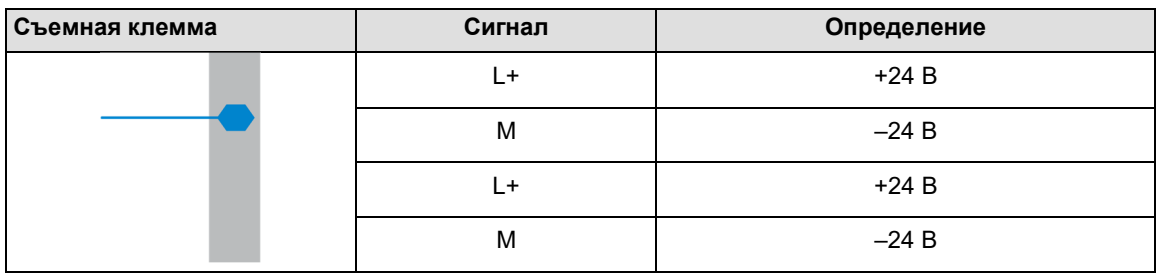

Таблица C-6. Описание DIP-переключателя PWR-02

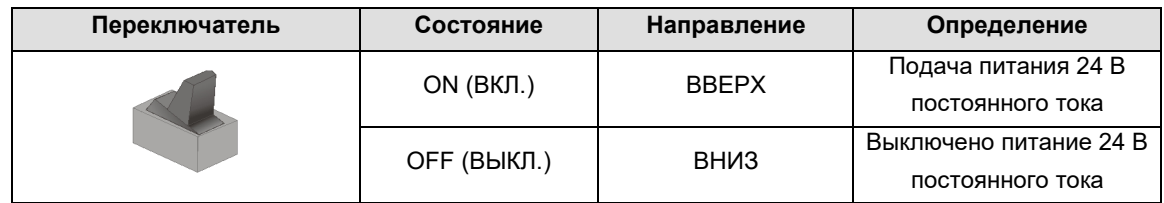

# C.2 Цифровой модуль

Таблица C-7. Базовые характеристики цифровых модулей

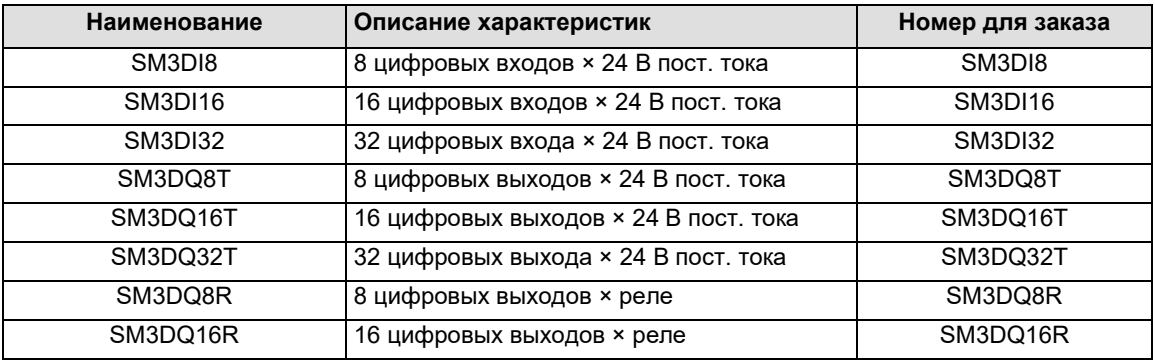

# Модуль цифровых входов

Таблица C-8. Характеристики модуля цифровых входов

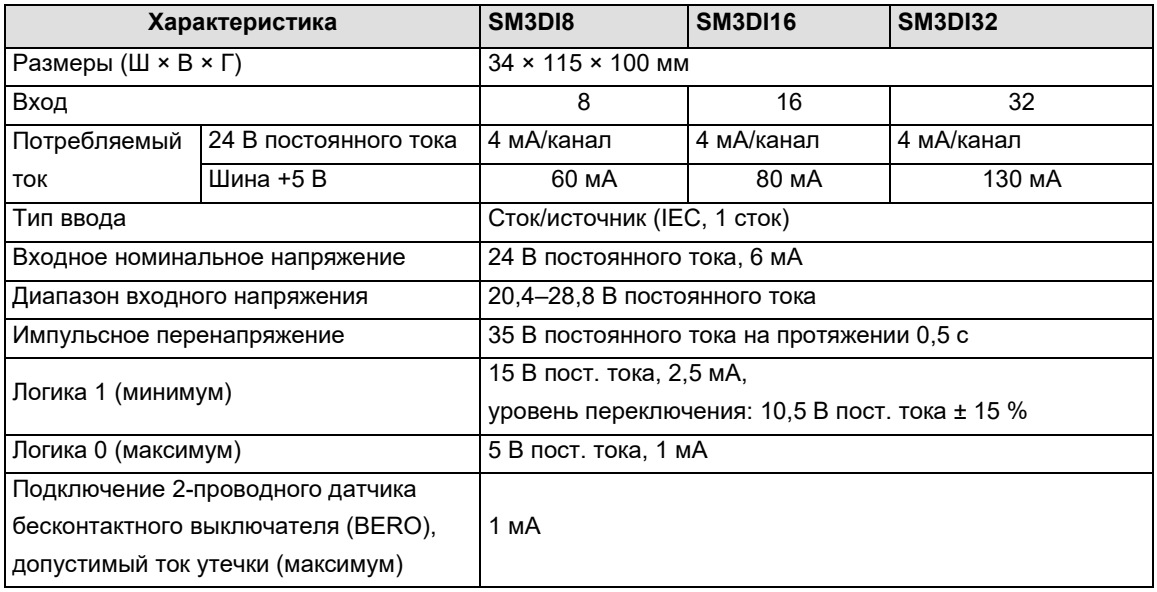

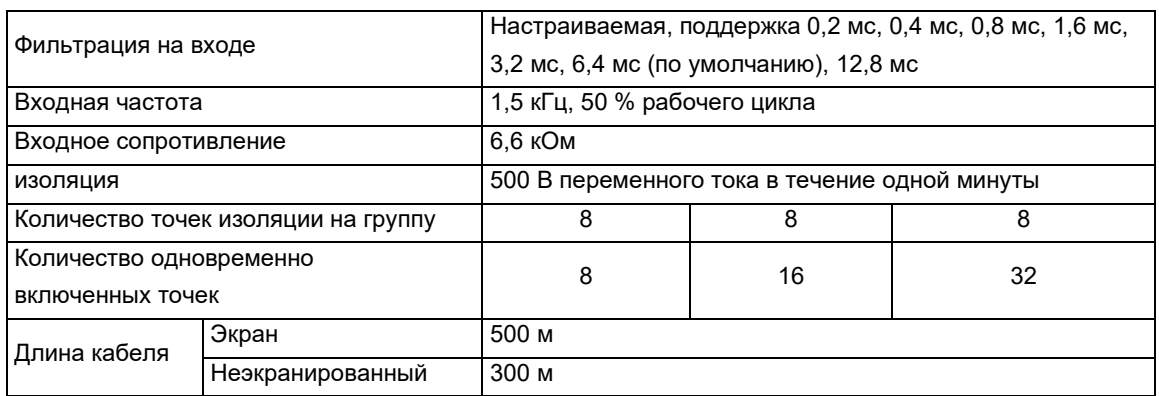

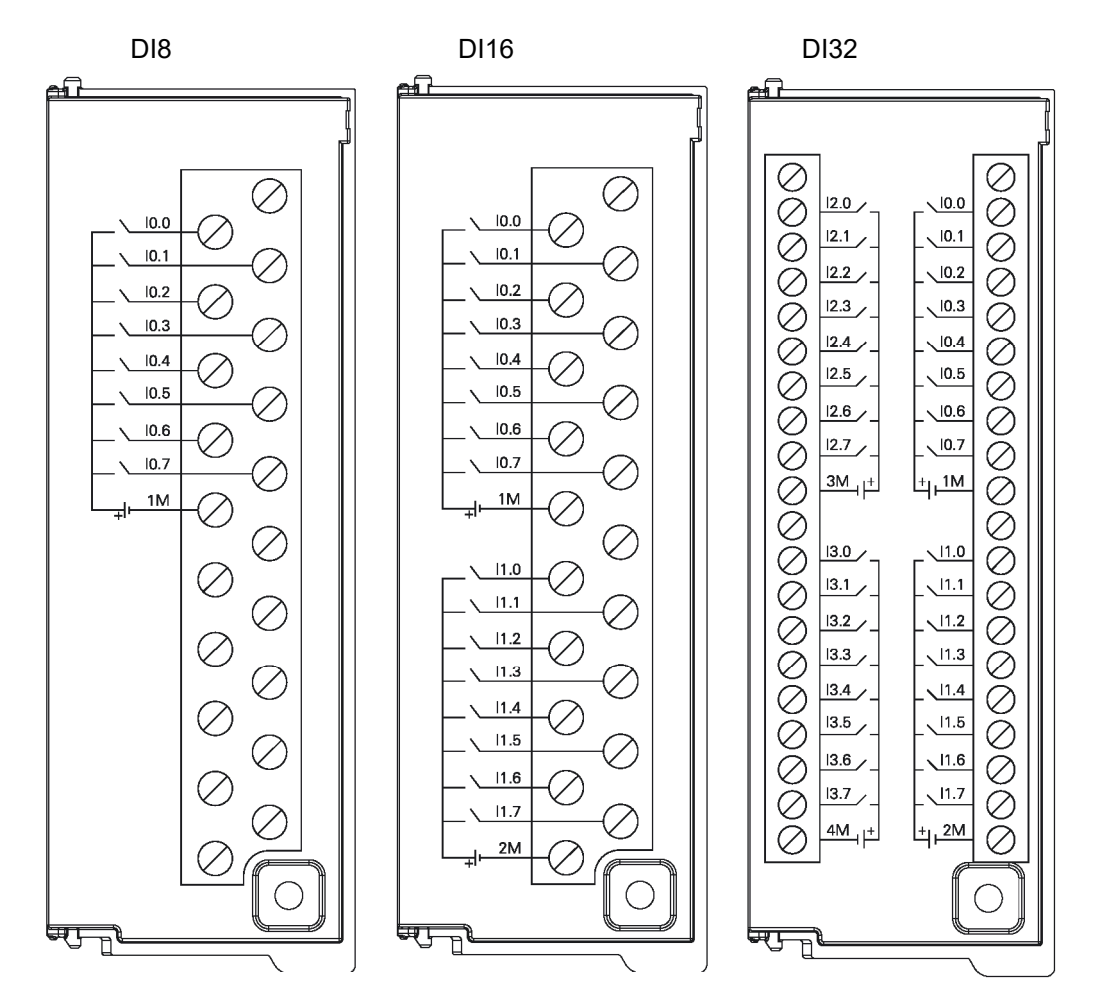

# Модуль цифровых выходов

Таблица C-9. Характеристики модуля цифровых выходов

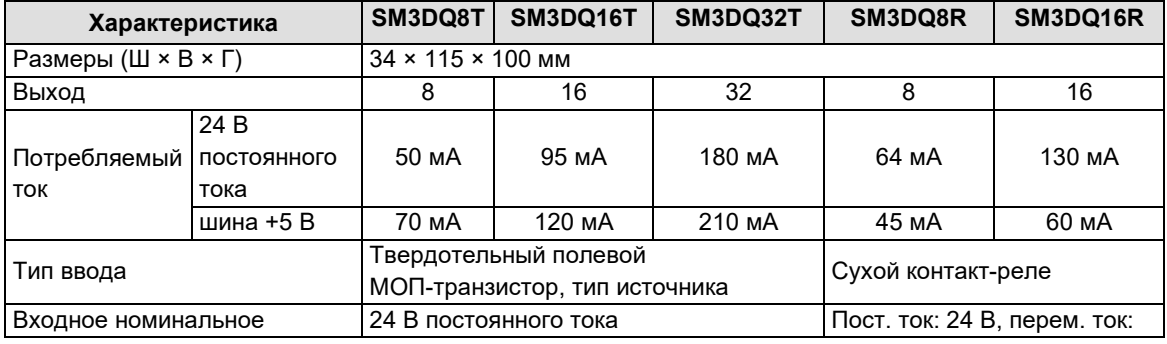

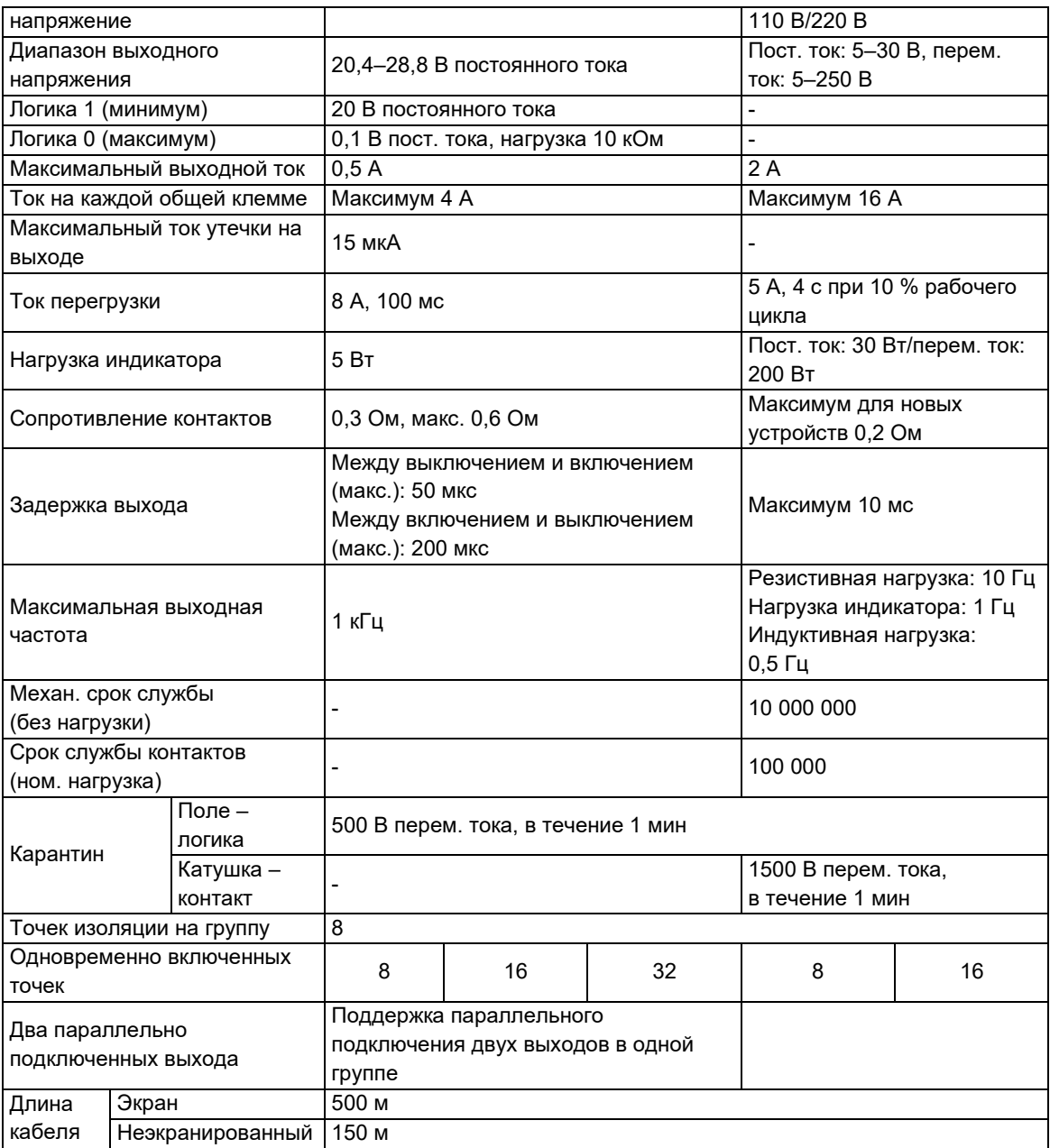

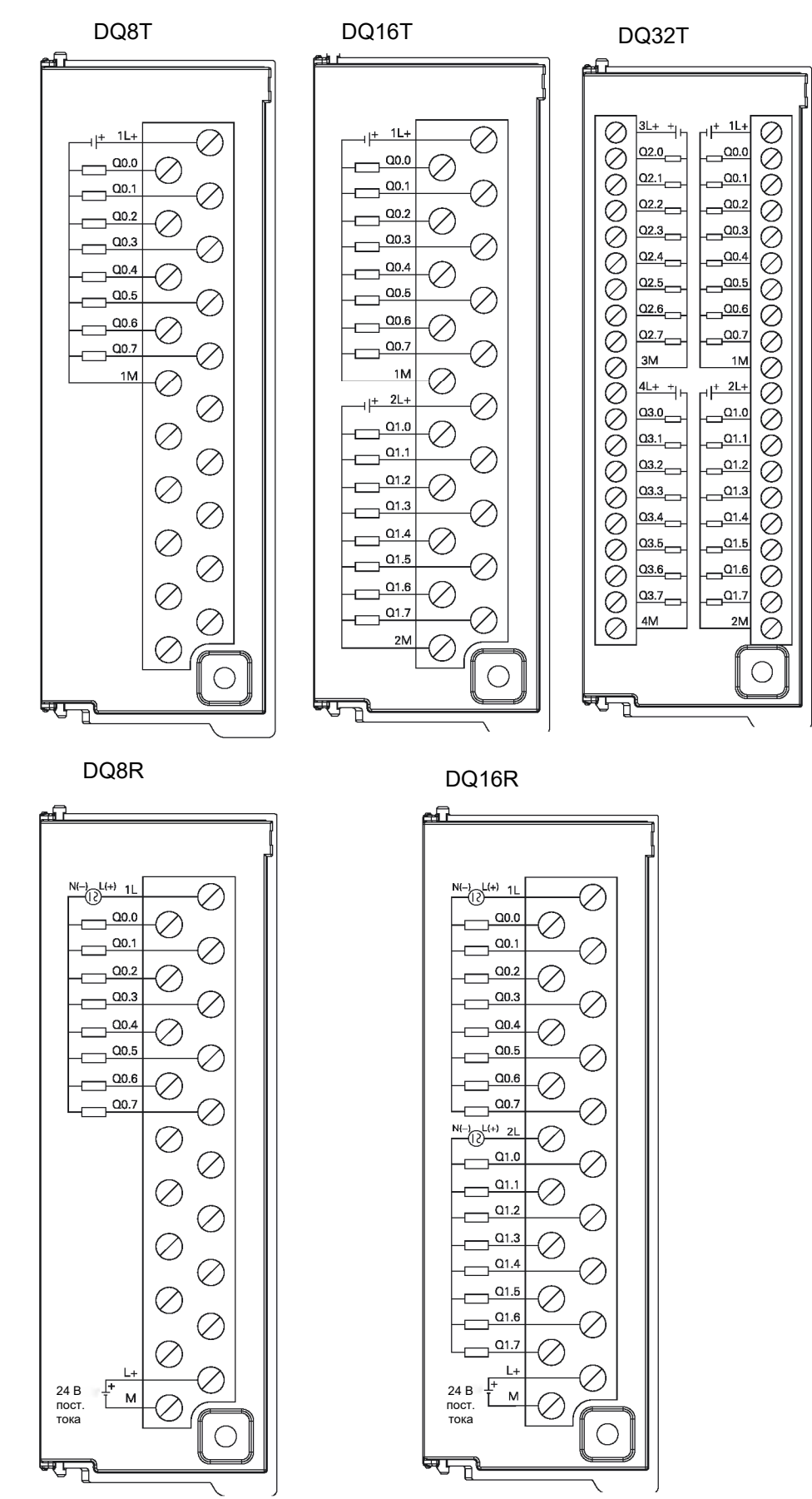

# C.3 Аналоговый модуль

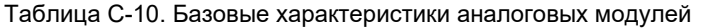

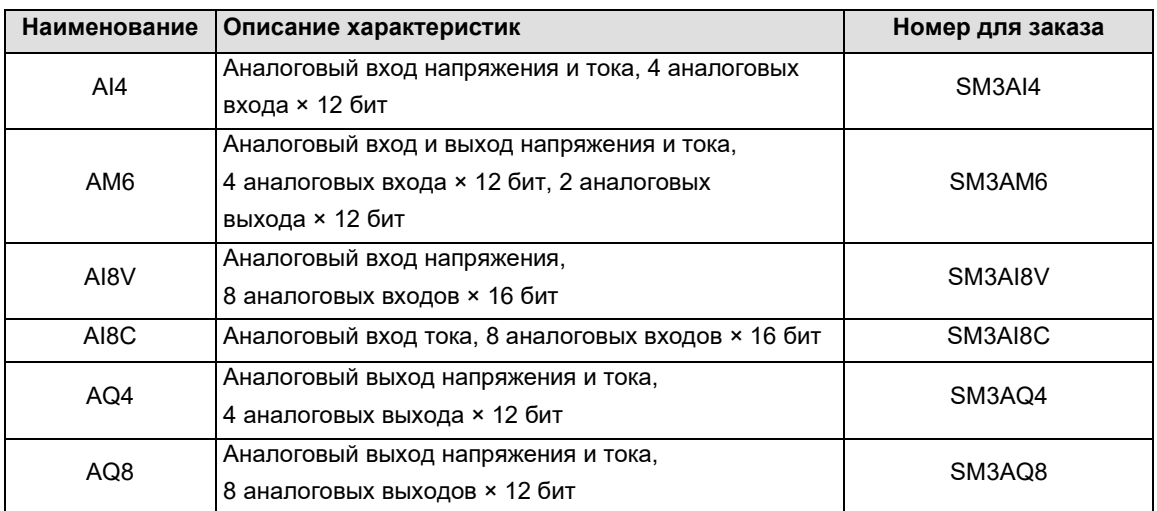

Таблица C-11. Общие характеристики аналоговых модулей

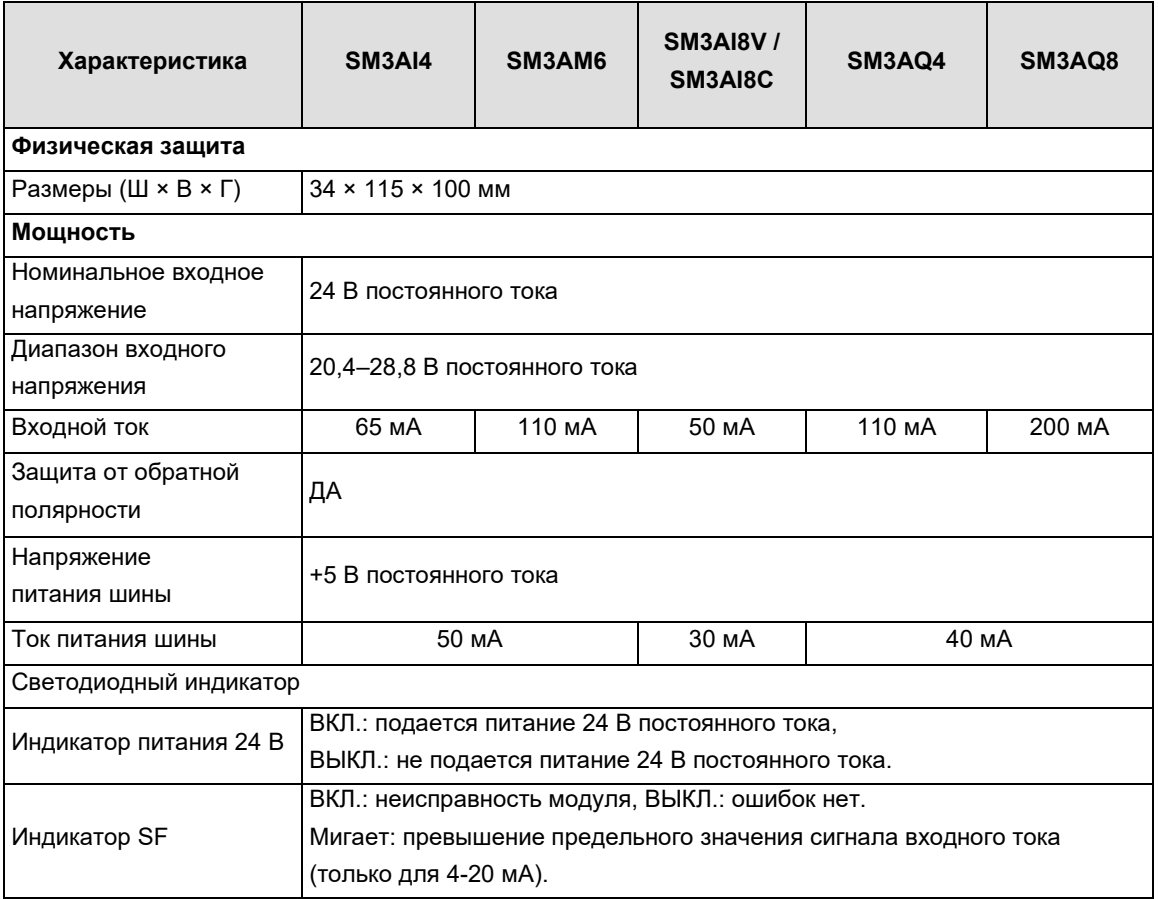

Таблица C-12. Общие характеристики аналоговых модулей

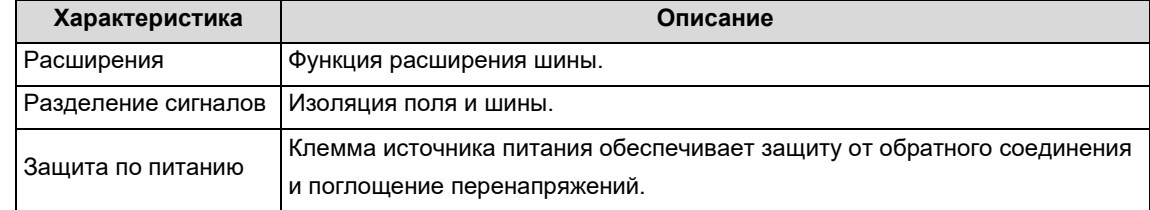

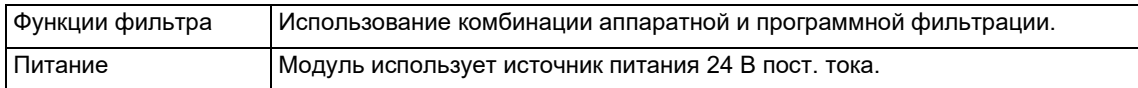

# Модуль аналоговых входов

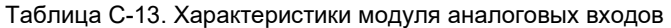

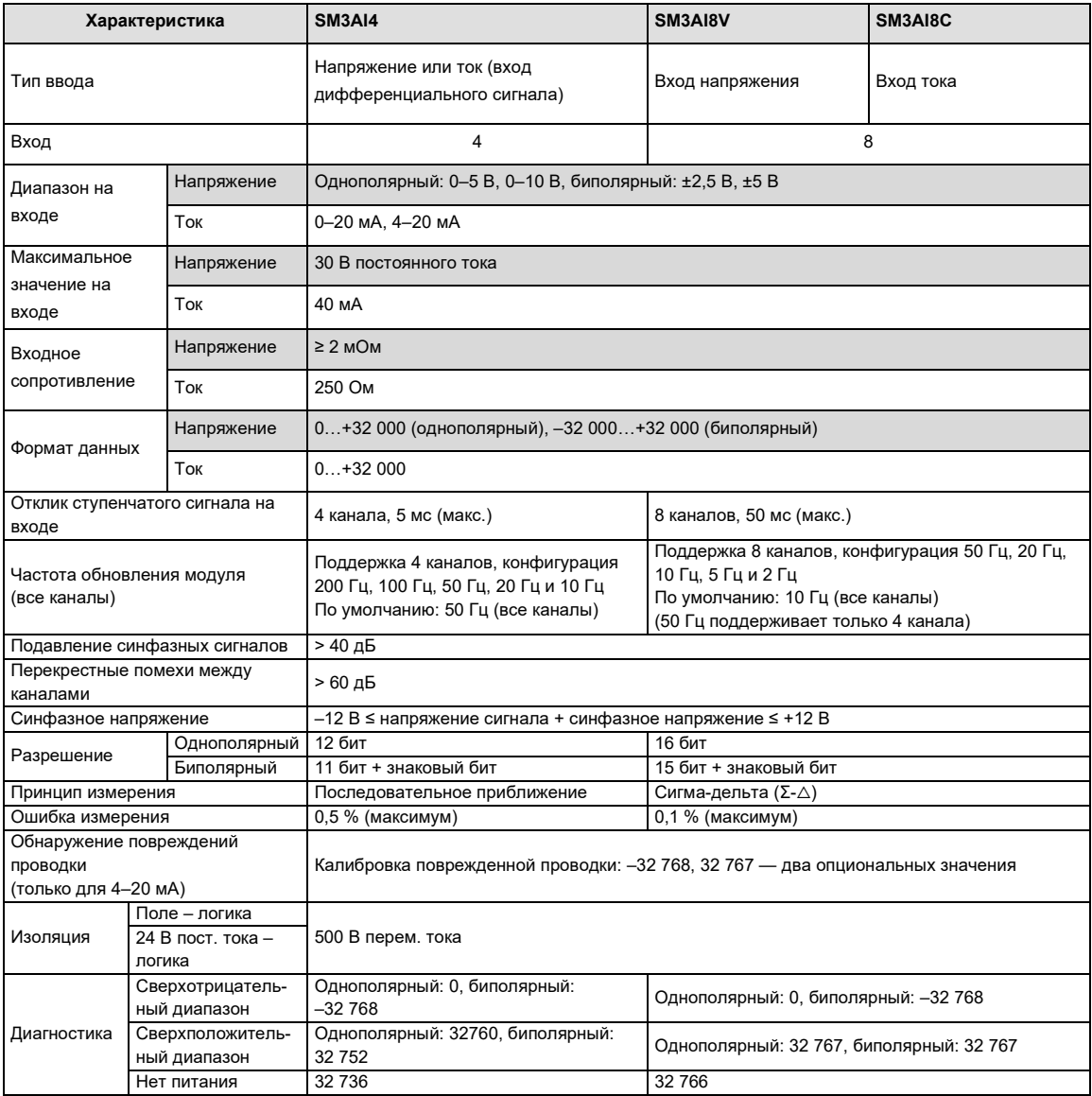

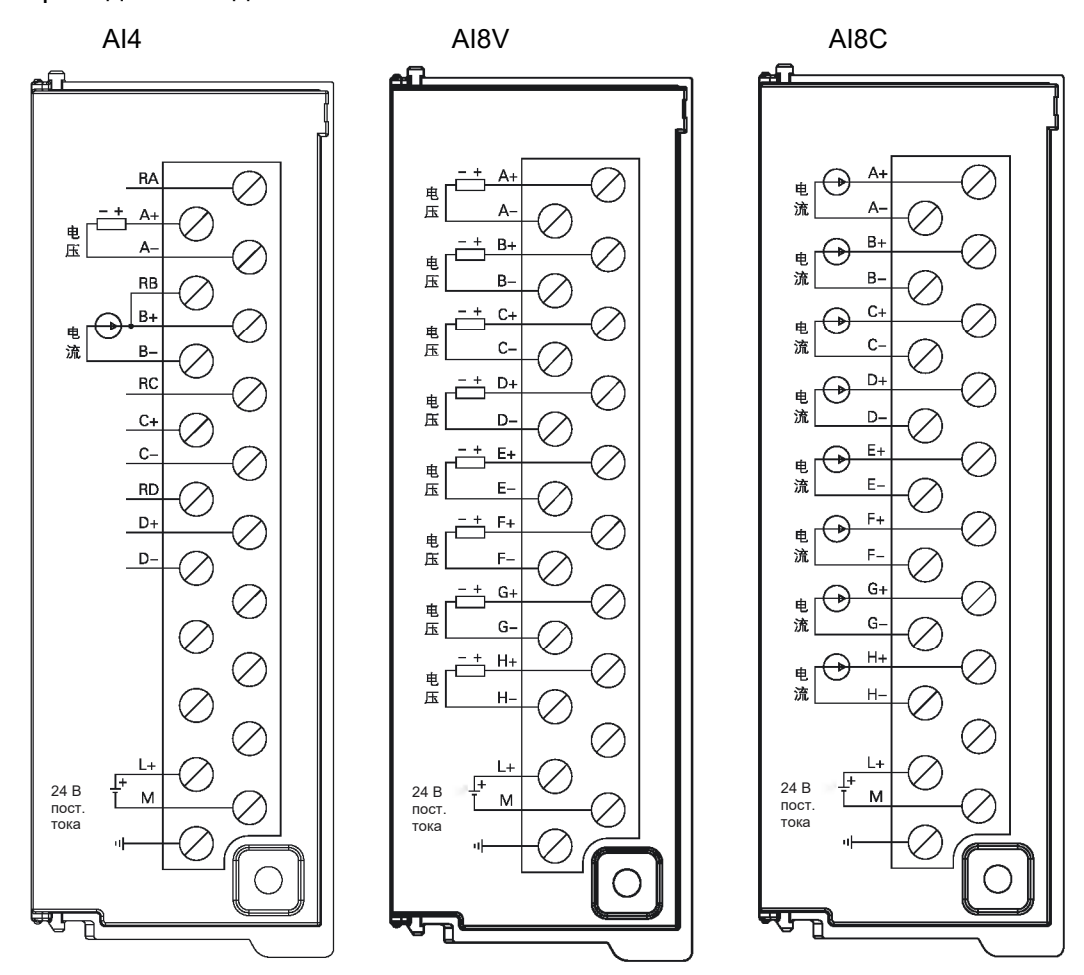

# Модуль аналоговых выходов

Таблица C-14. Характеристики модуля аналоговых выходов

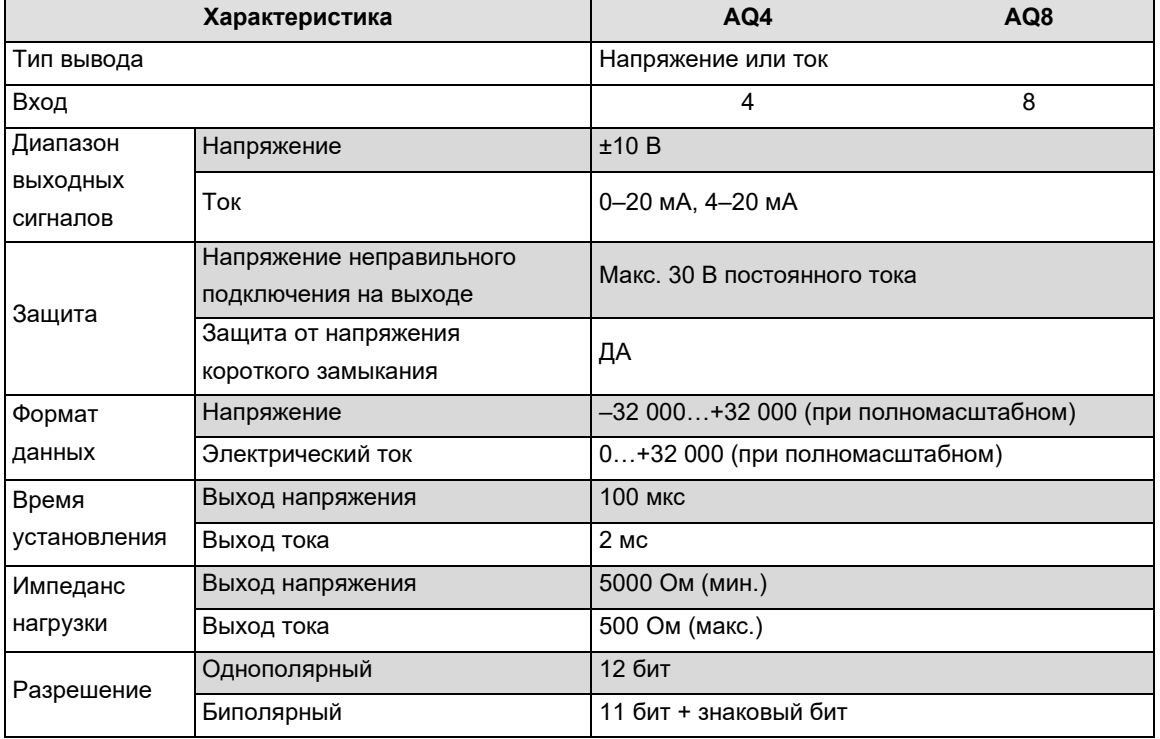

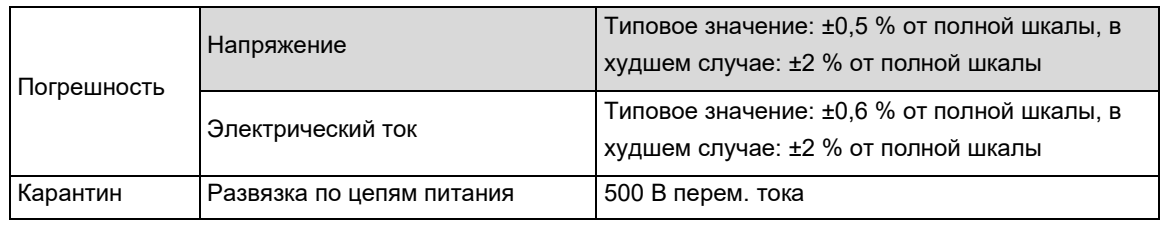

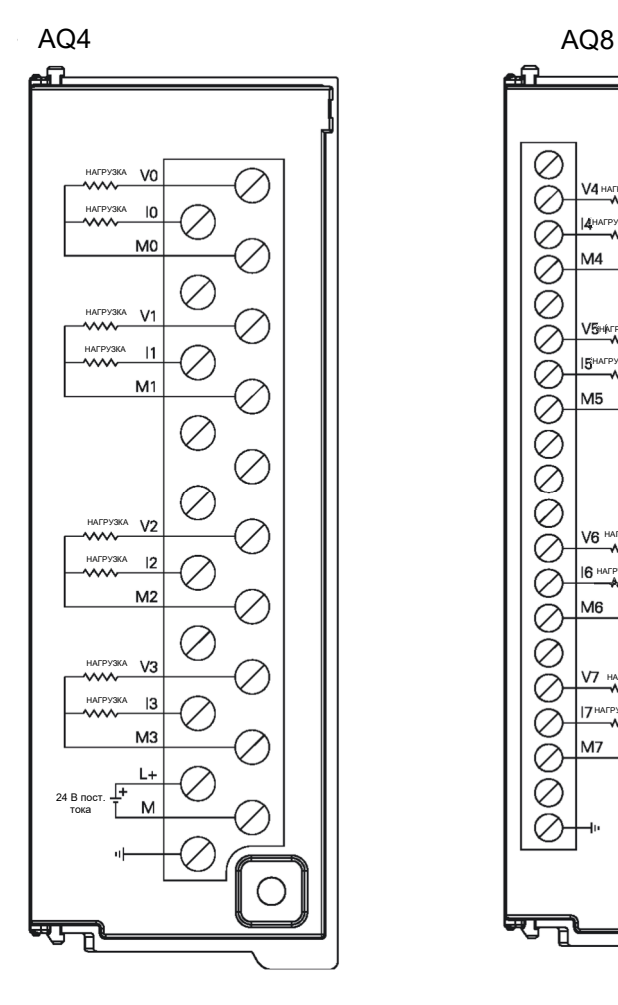

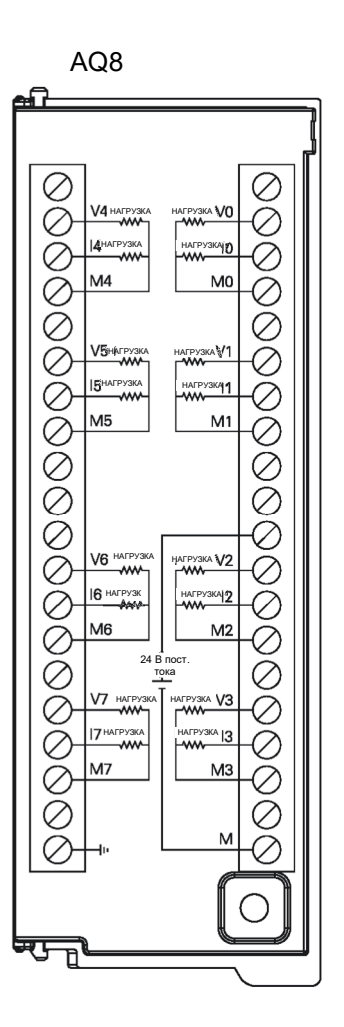

# Модули аналоговых входов/выходов

Таблица C-15. Характеристика модуля аналоговых входов и выходов

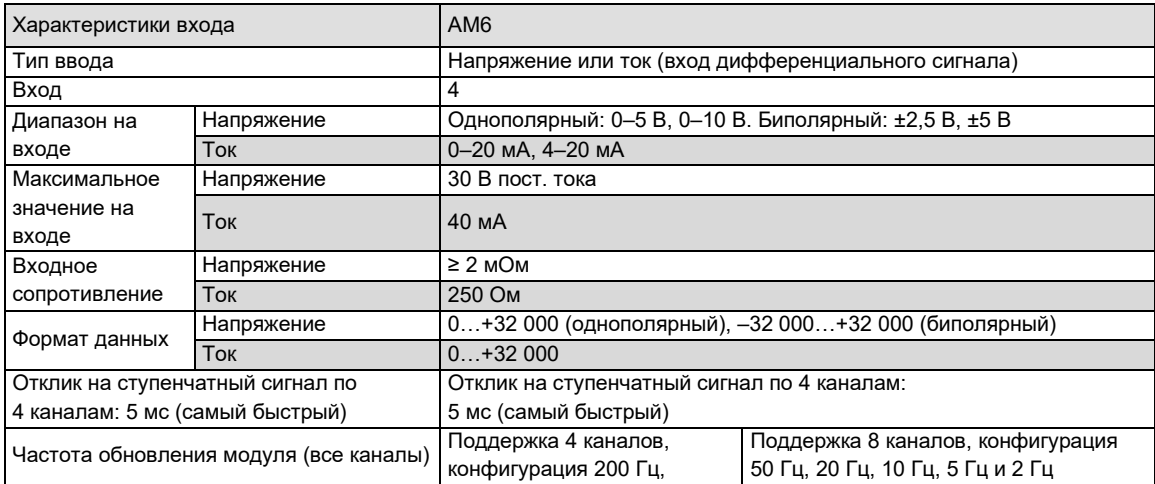

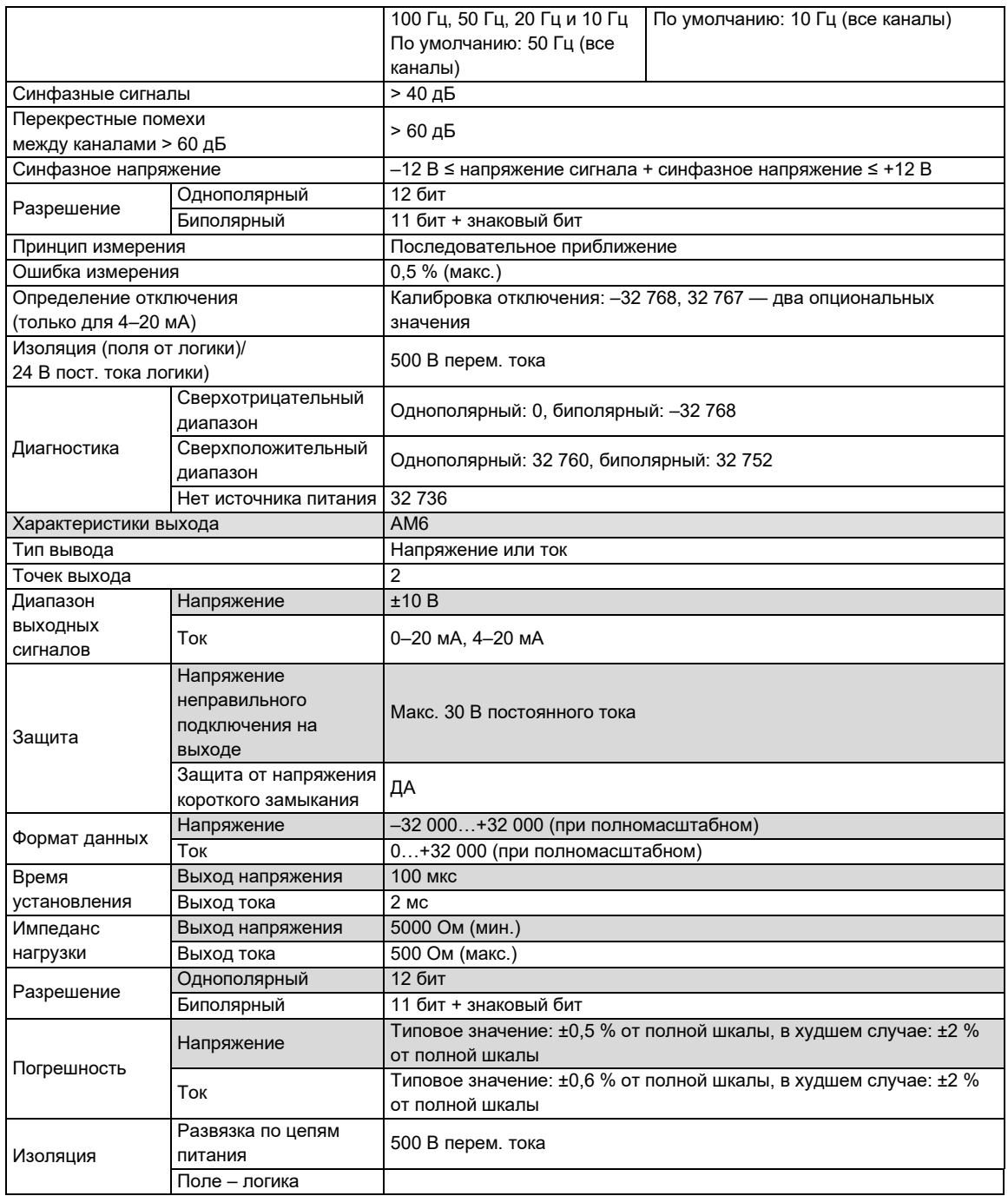

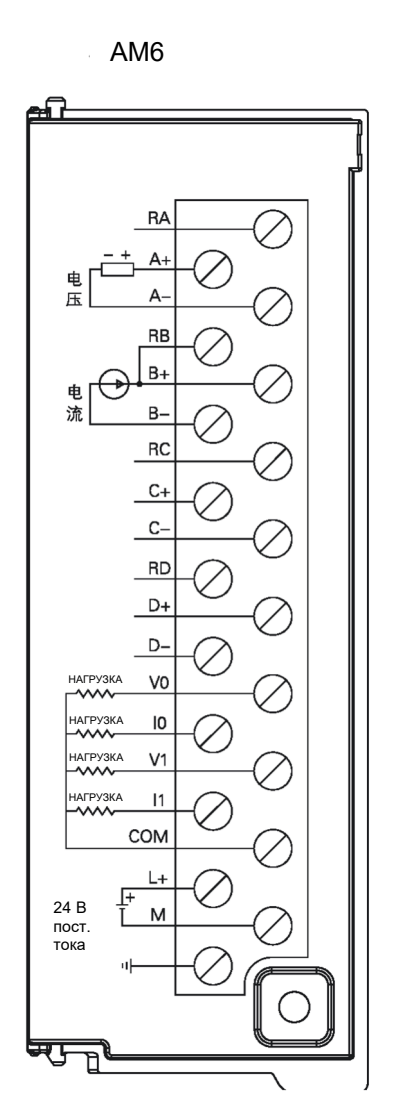

# C.4 Температурный модуль

Таблица C-16. Базовые характеристики температурных модулей

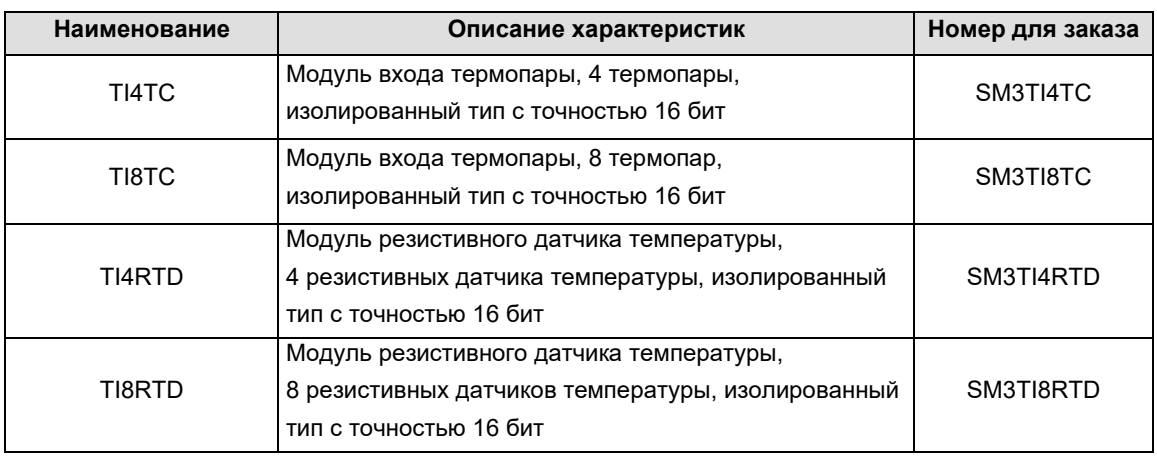

Таблица C-17. Общие характеристики температурных модулей

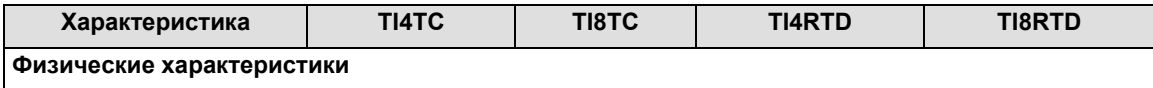
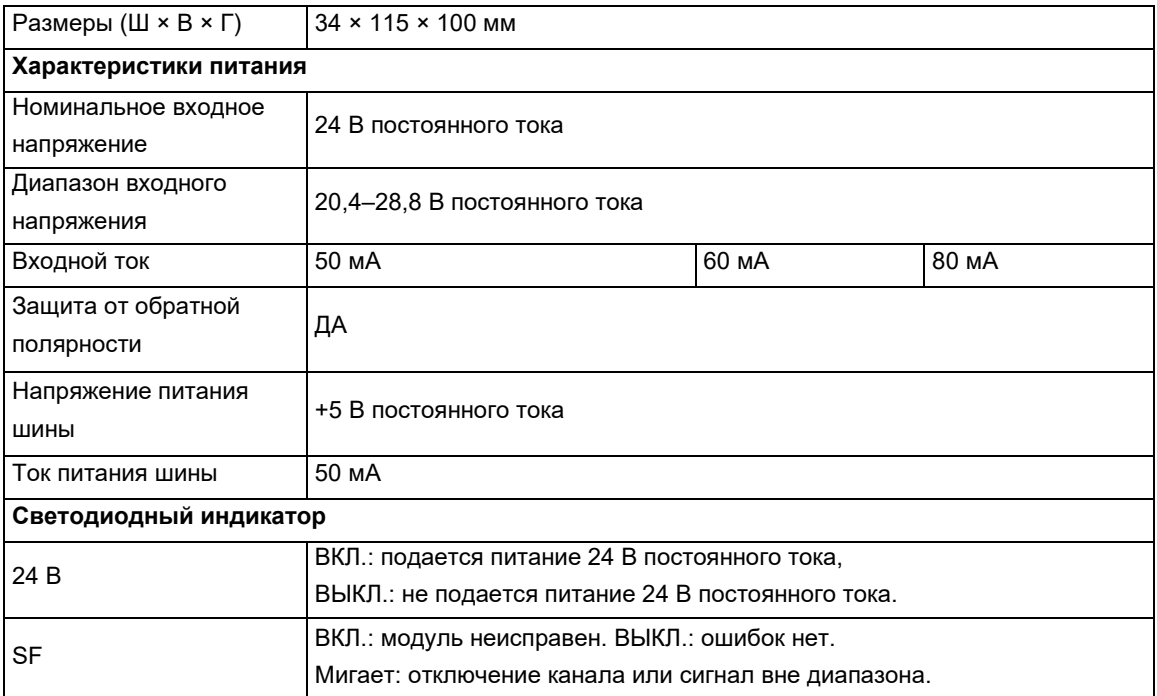

Таблица C-18. Функциональные характеристики температурных модулей

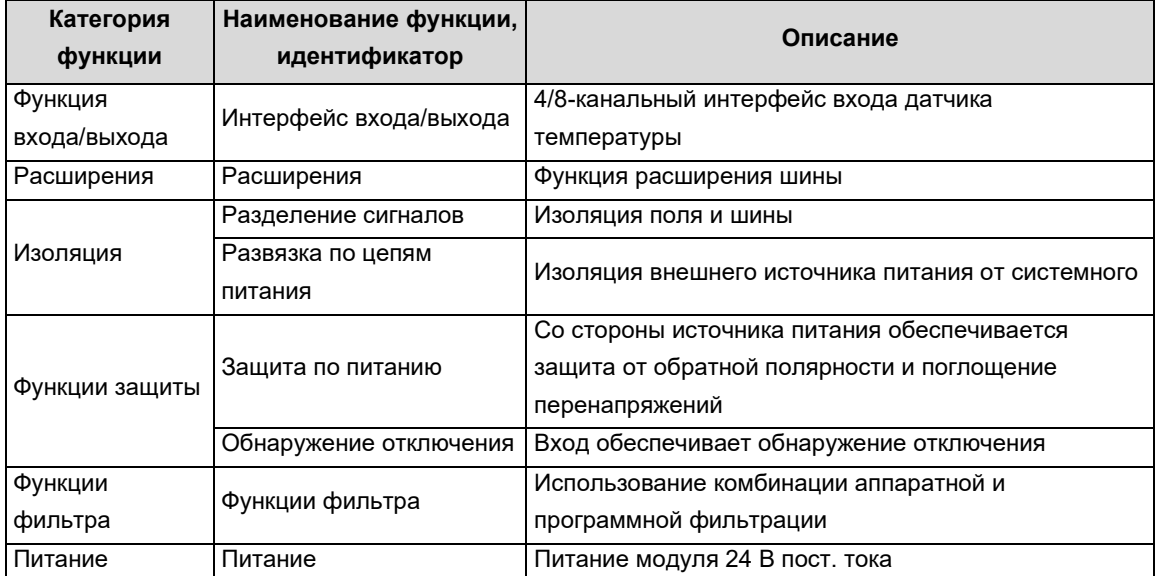

Таблица C-19. Входные характеристики температурных модулей

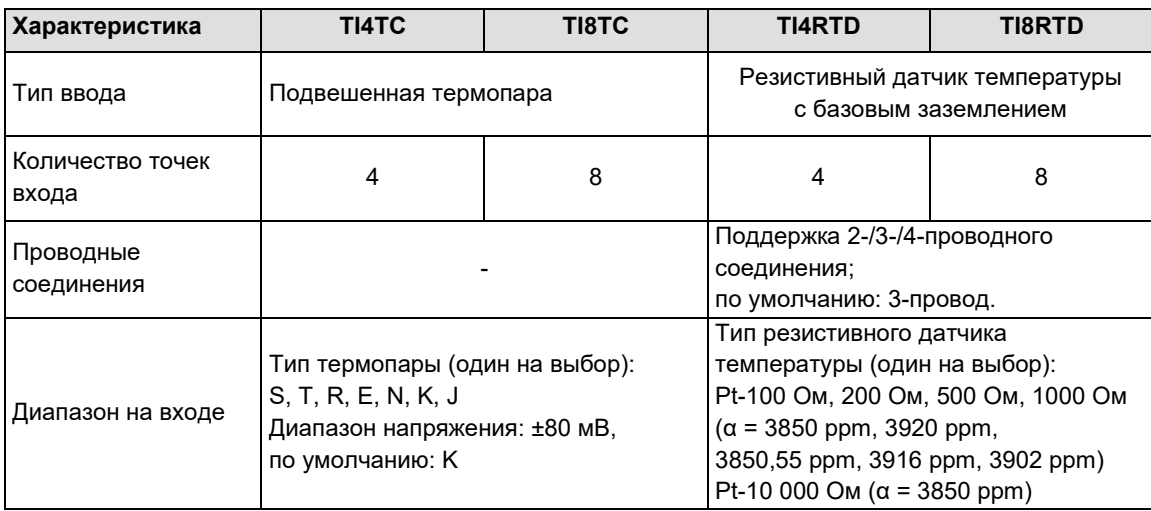

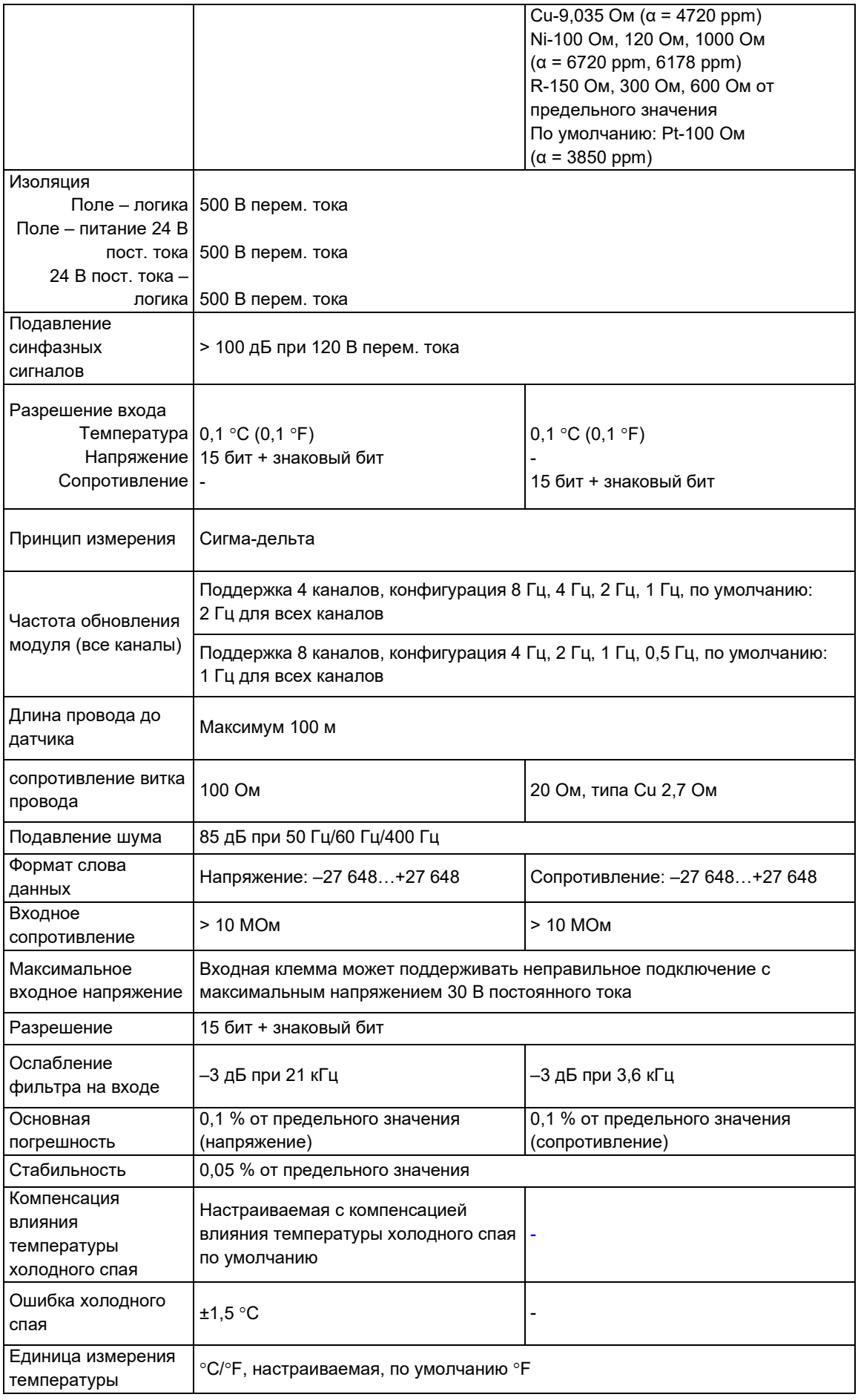

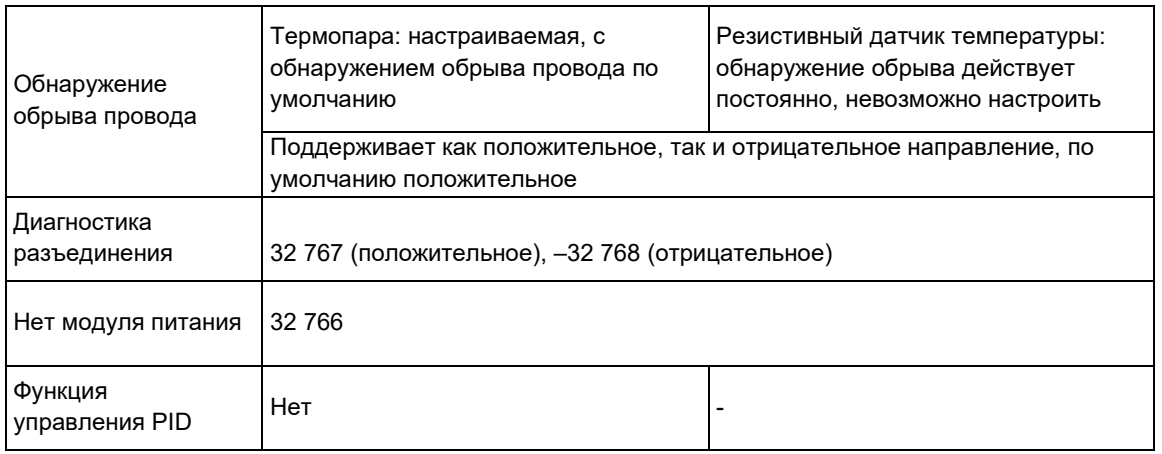

## Характеристики термопар

Диапазон температур (°C) и точность для каждого типа термопары

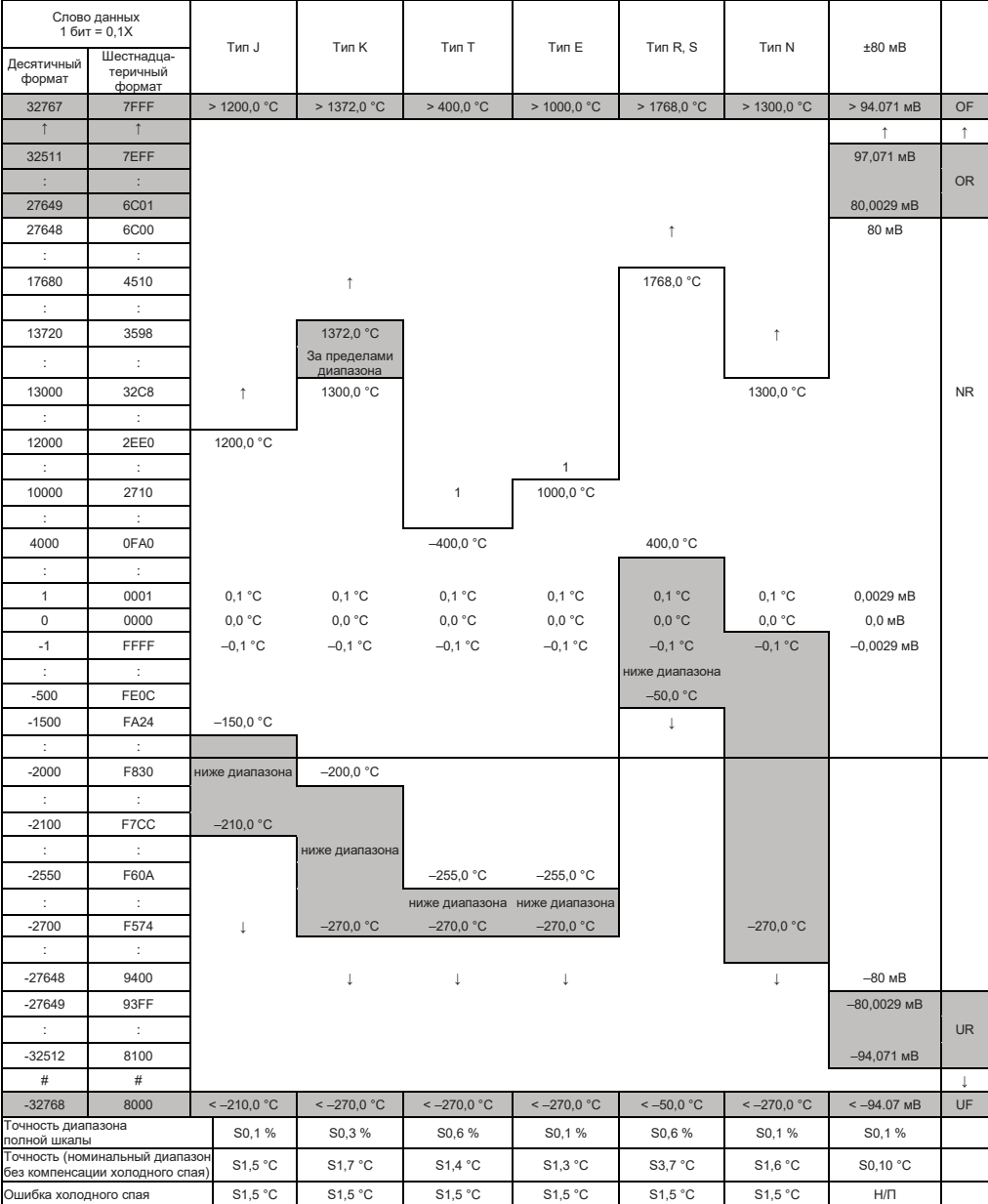

## Характеристики резистивного датчика температуры

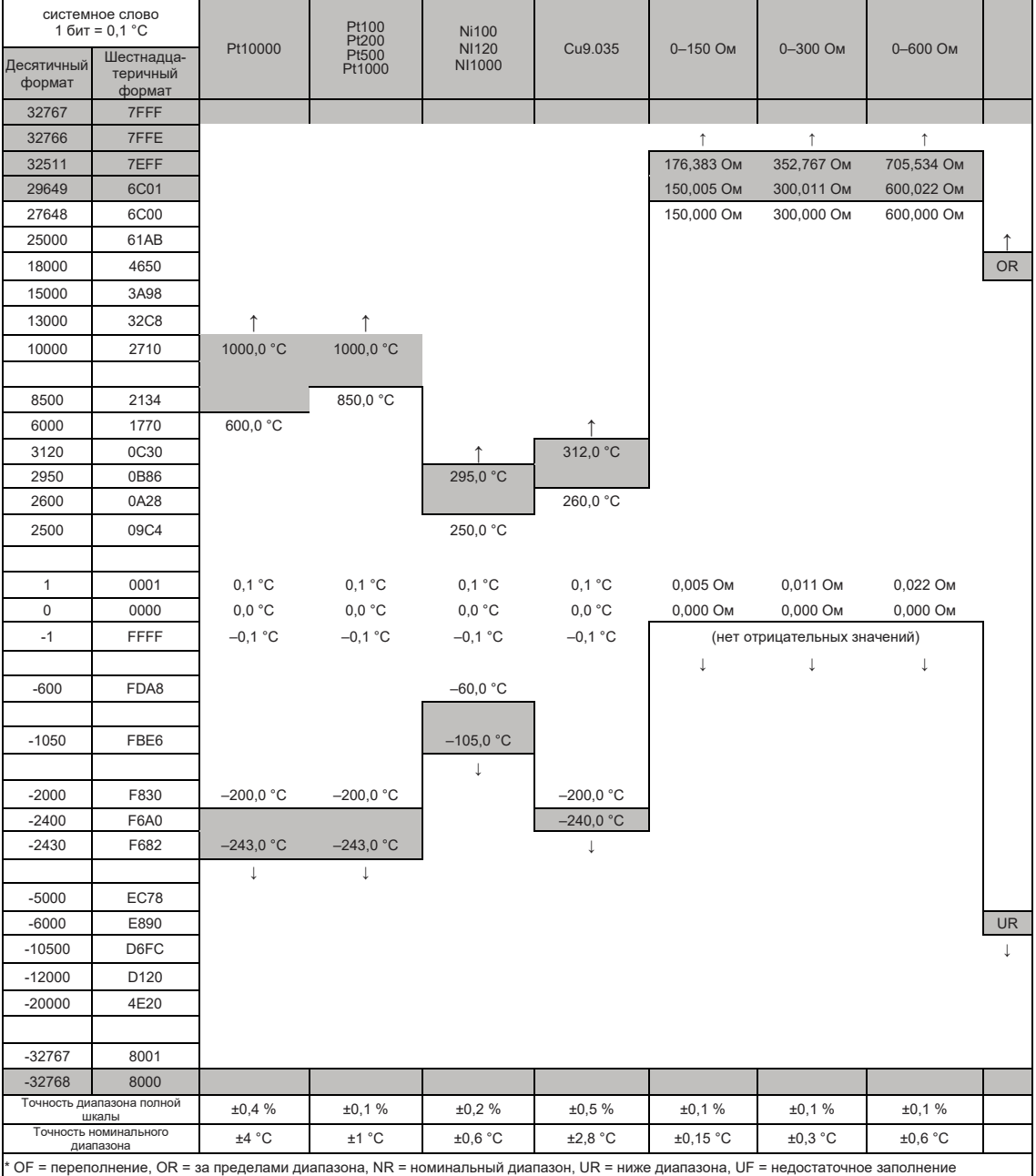

Диапазон температур (°C) и точность для каждого типа резистивного датчика температуры

Характеристики проводки термопар

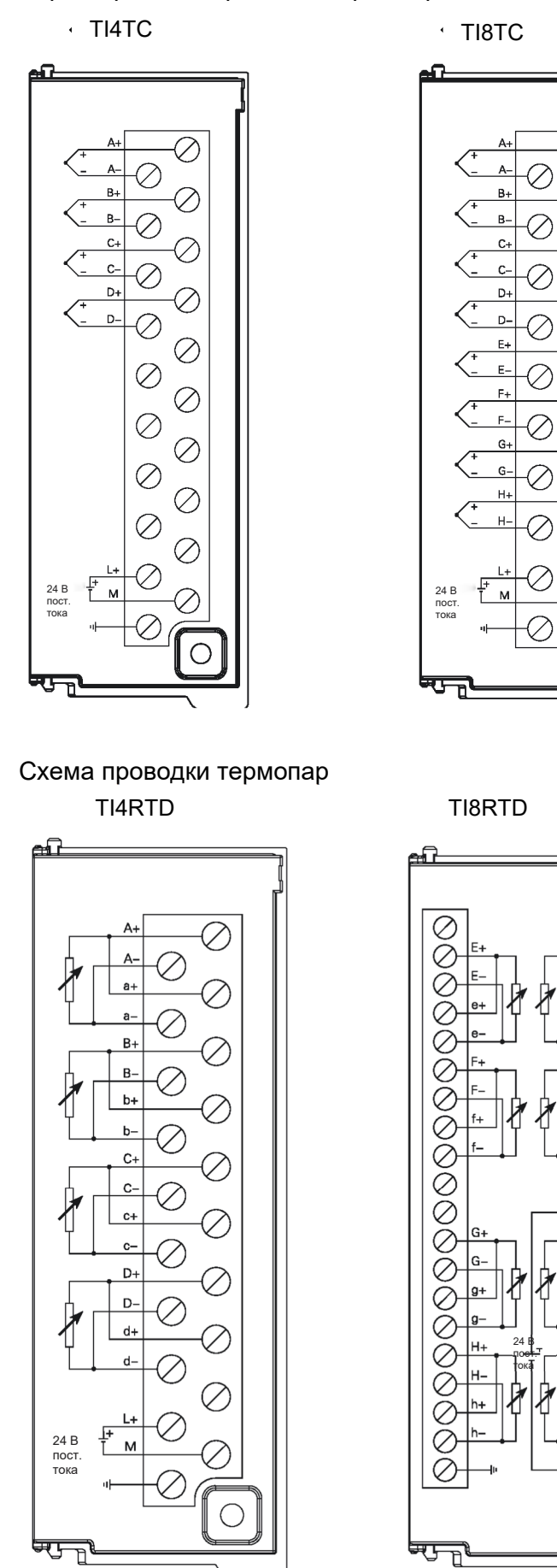

 $\bigcirc$ 

Z

O.

⊘

# C.5 Модуль высокоскоростного счетчика

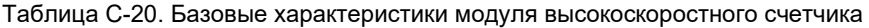

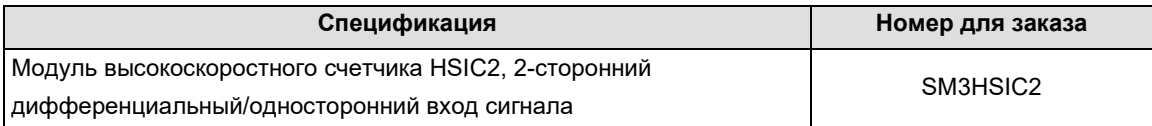

# Таблица C-21. Общие характеристики HSIC2

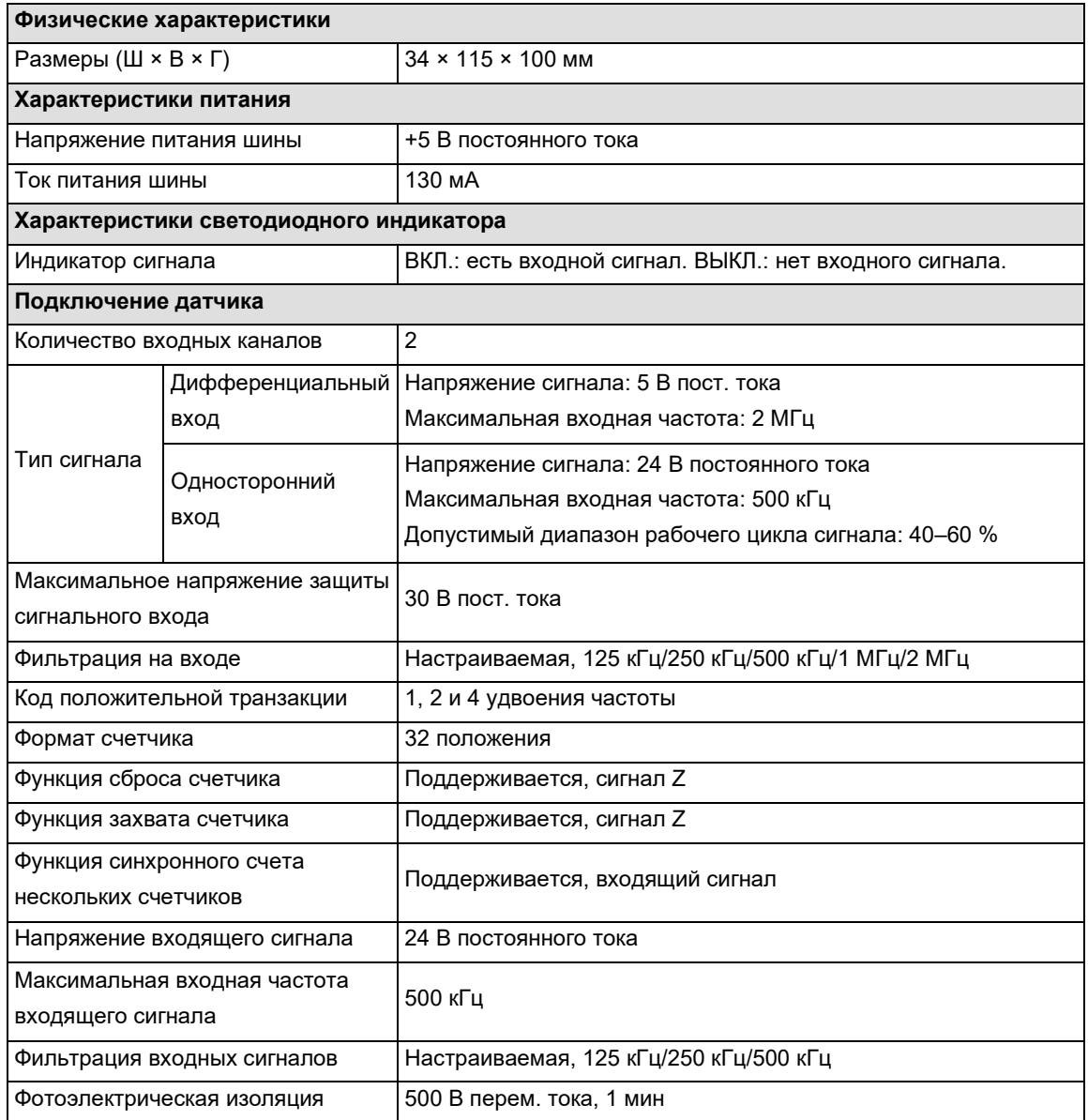

Проводные соединения

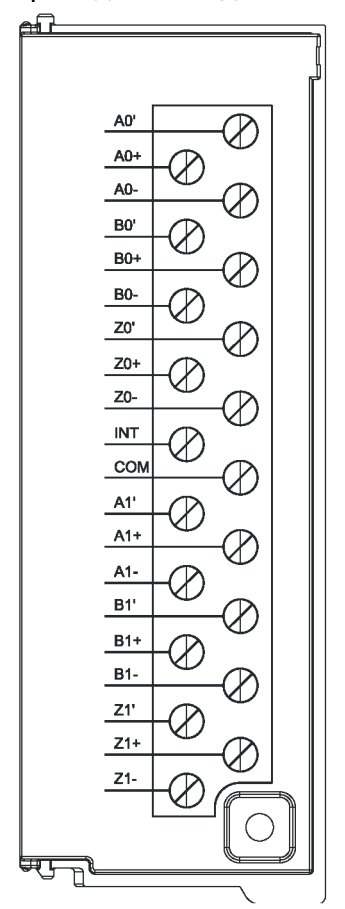

## C.6 Модуль импульсного выхода

Таблица C-22. Базовые характеристики модуля импульсного выхода

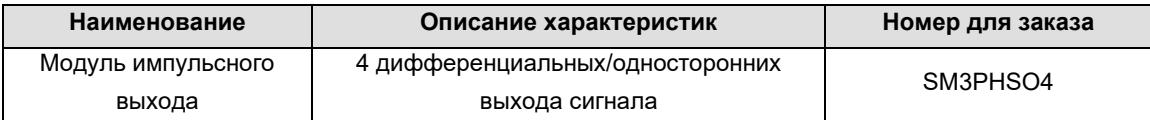

Таблица C-23. Общие характеристики PHSO4

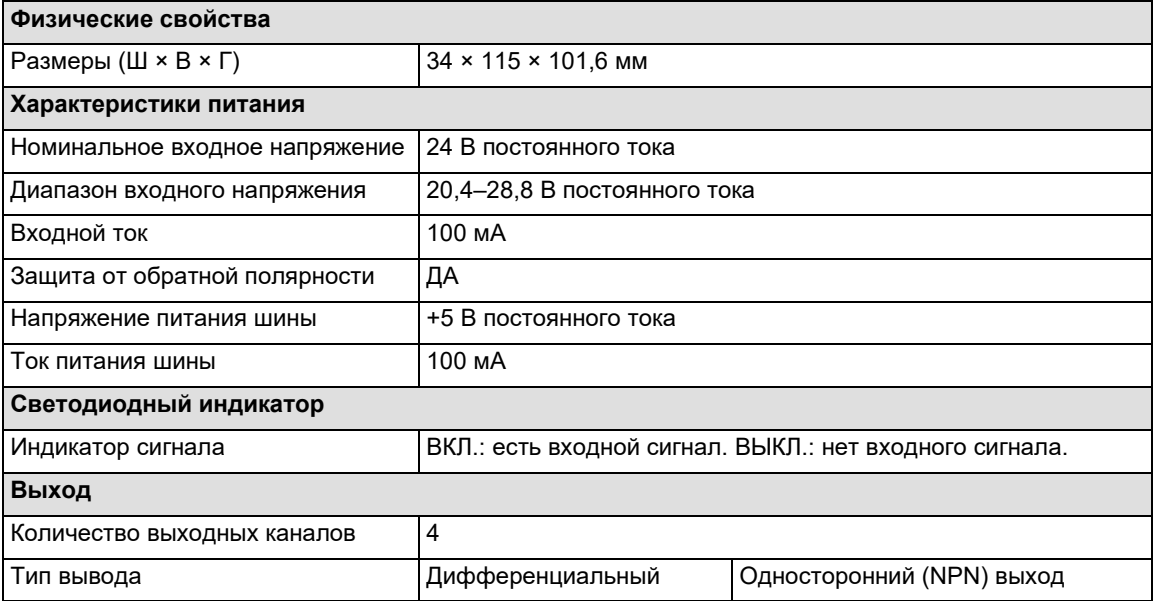

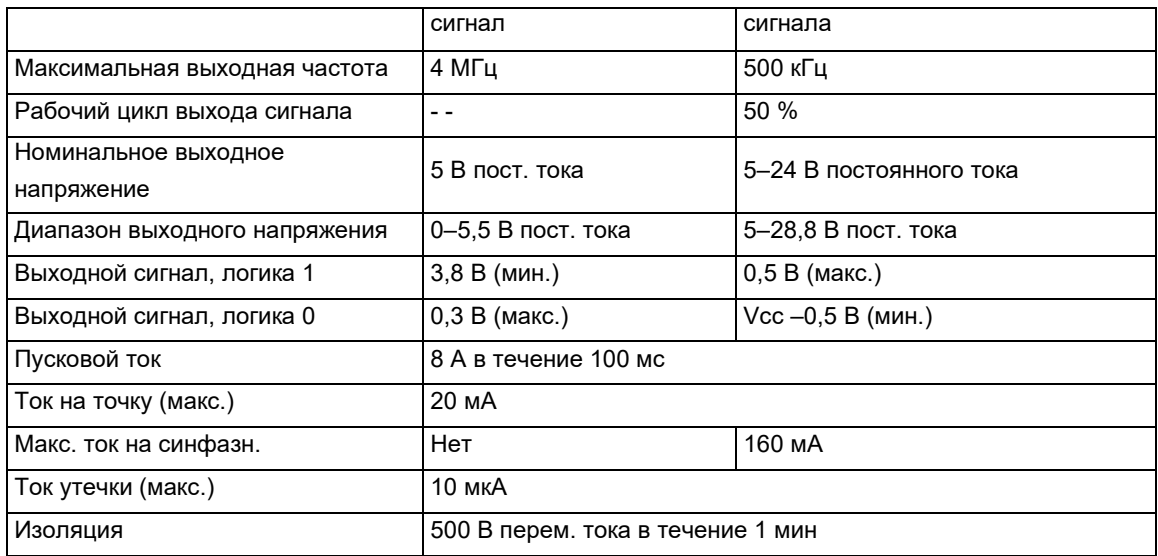

## Проводные соединения

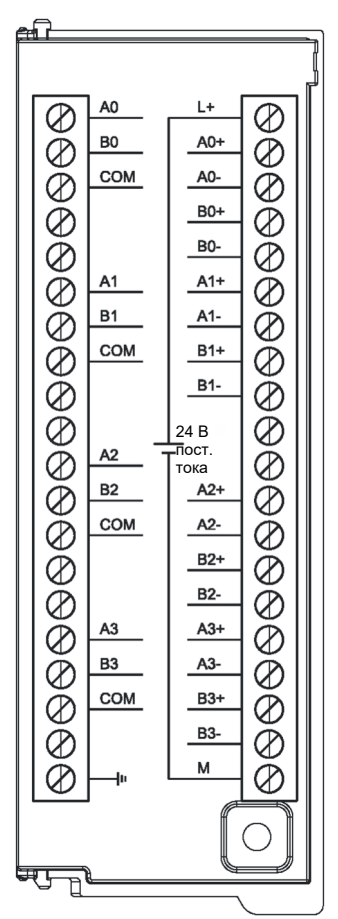

# C.7 Промежуточный модуль расширения

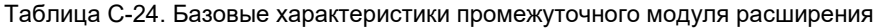

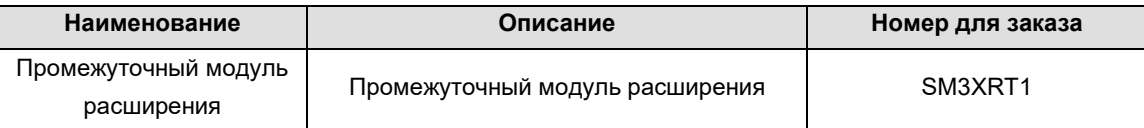

Таблица C-25. Общие характеристики XRT1

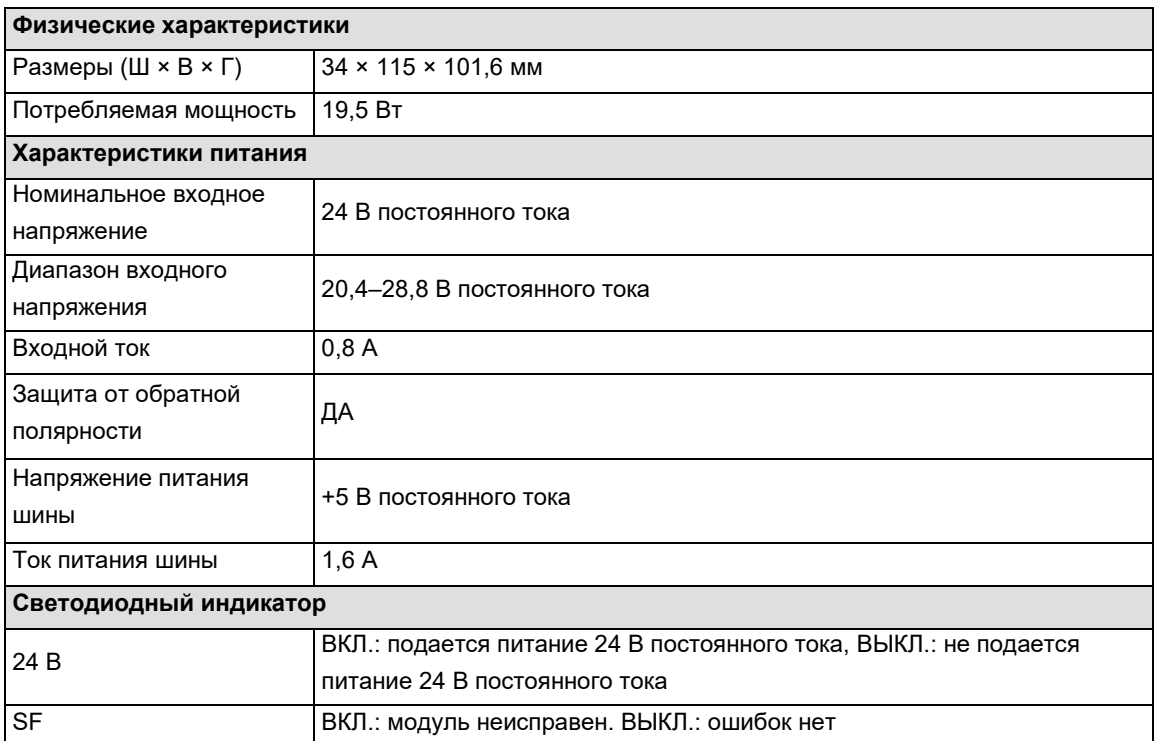

Таблица C-26. Функциональные характеристики XRT1

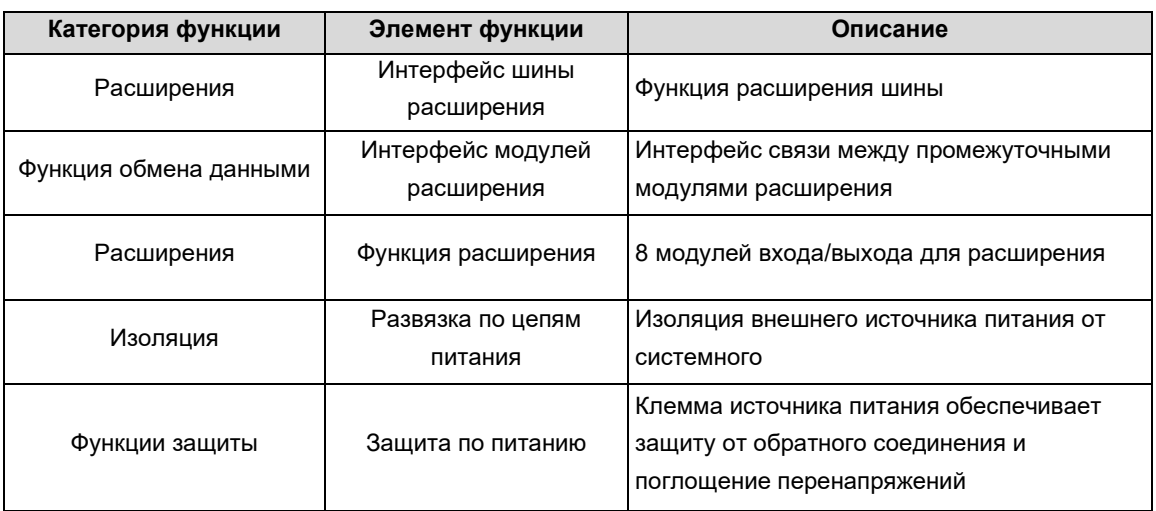

#### Схема интерфейсов

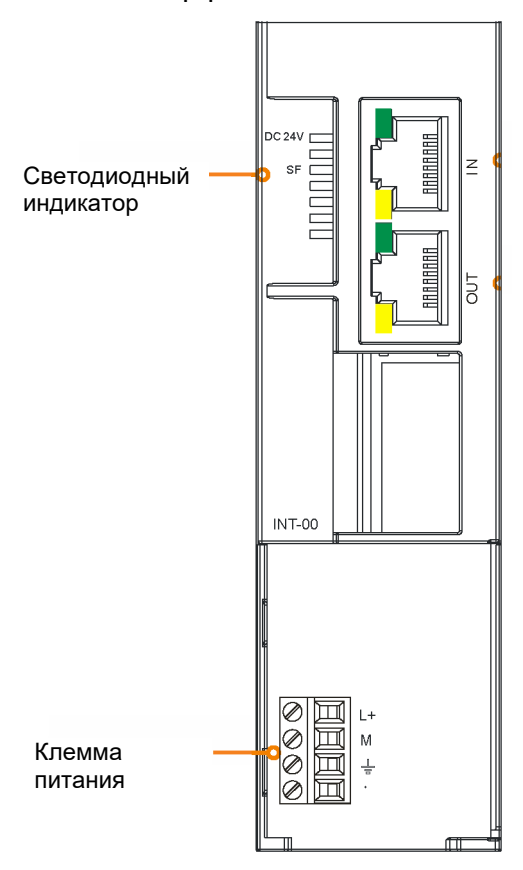

Следуйте инструкциям, чтобы подключить релейный модуль.

IN/ВХОД: интерфейс подключения к предыдущему релейному модулю (если это первый промежуточный модуль расширения, этот порт не подключается).

ОUT/ВЫХОД: интерфейс подключения к следующему релейному модулю (если это последний промежуточный модуль расширения, этот порт не подключается).

Примечание. первый релейный модуль подключается к ЦП шиной.

#### Описание интерфейсов

Таблица С-27. Описание силового интерфейса XRT1

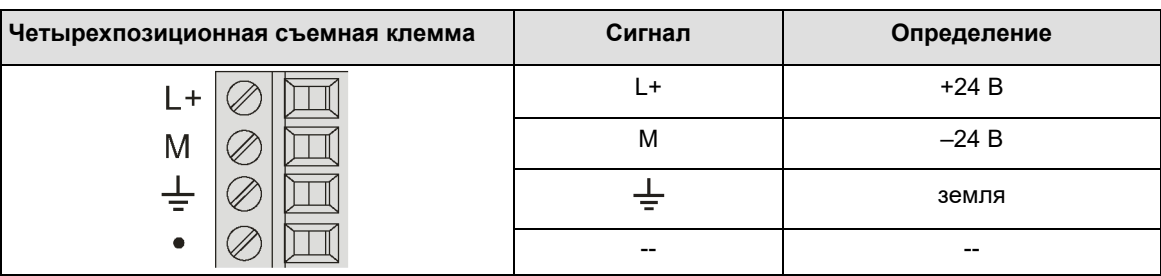

#### Таблица C-28. Описание интерфейса RJ45 двойного назначения XRT1

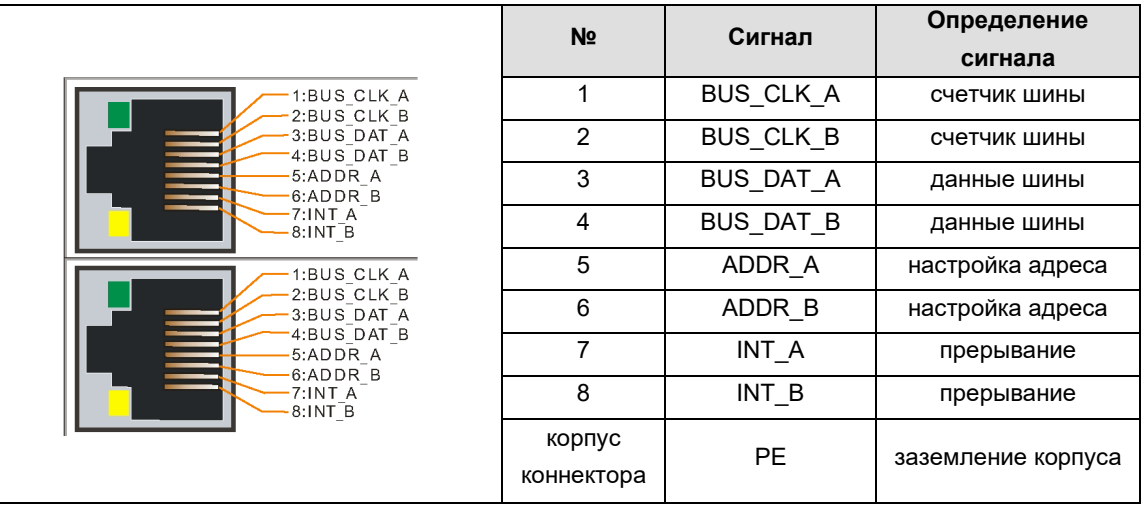

### C.8 Ведомый модуль EtherCAT

Таблица C-29. Базовые характеристики ведомого модуля EtherCAT

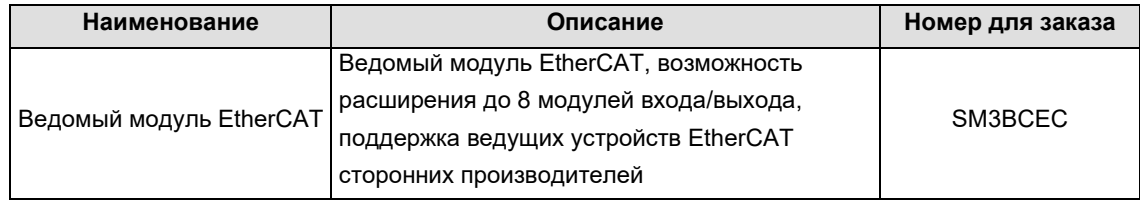

Для получения информации по конкретному применению этого модуля посетите официальный сайт СИСТЭМ ЭЛЕКТРИК и загрузите S250 EtherCAT Slave Module User Manual/Руководство пользователя ведомого модуля EtherCAT S250 по адресу https://systeme.ru.

#### Таблица C-30. Общие характеристики

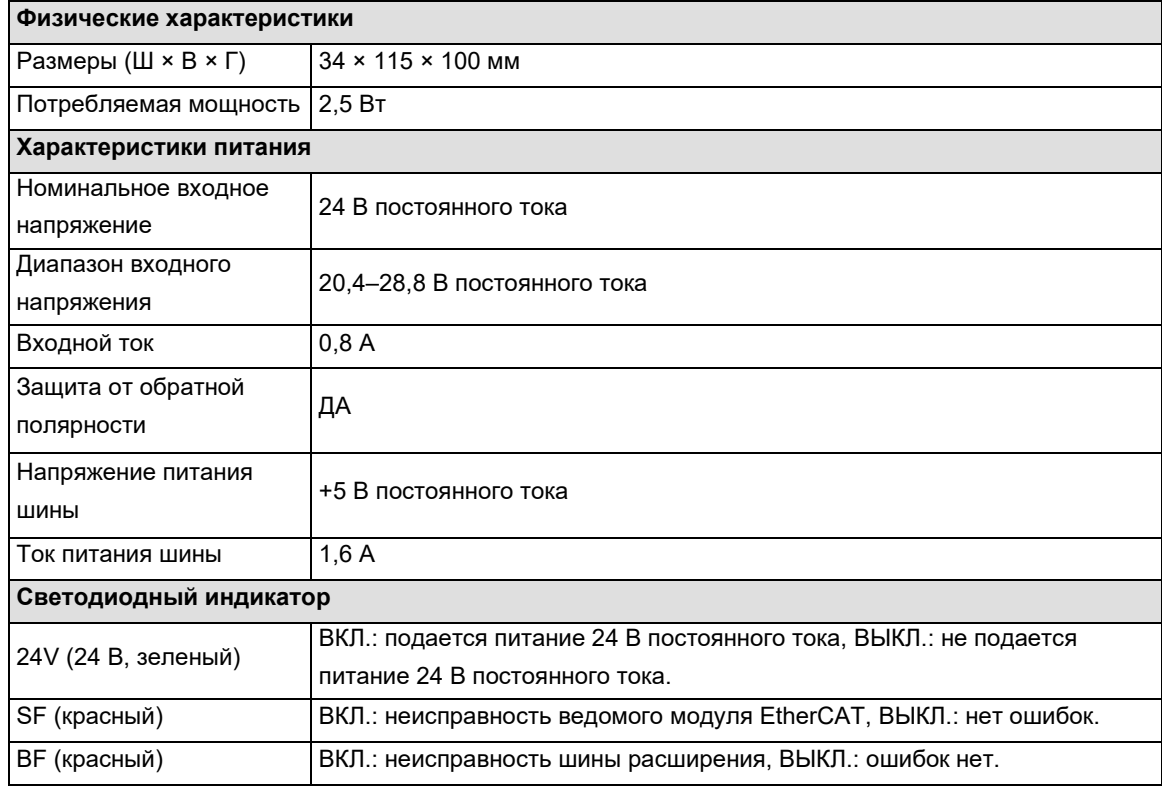

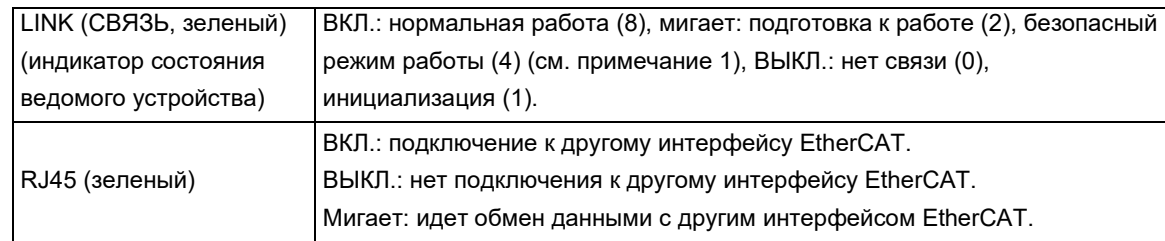

**Примечание 1.** Если к ведомой шине расширения не подключен модуль выходного типа, связь между ведомым и ведущим разрывается, и ведомое устройство не переходит в безопасный режим работы.

Таблица C-31. Характеристики

| Категория                    | Элемент                                  |                                                                                                    |  |  |
|------------------------------|------------------------------------------|----------------------------------------------------------------------------------------------------|--|--|
| функции                      | функции                                  | Описание                                                                                                    |  |  |
| Конфигурация                 | ПЛК Magicworks<br>или                    |                                                                                                    |  |  |
| аппаратных<br>средств        | конфигурация<br>стороннего<br>поставщика | Добавленный модуль ЕСТ-00 поддерживает до 8 слотов<br>расширения.                                                                                                    |  |  |
| Расширения                   | Расширения                               | Поддержка 8 модулей расширения входа/выхода, модуля<br>расширения цифровых величин, модуля аналоговых величин,<br>температурного модуля, модуля HSC, модуля HSP,<br>нет поддержки модуля расширения CAN. |  |  |
| Функция<br>обмена<br>данными | Интерфейс<br>ШИНЫ                        | Интерфейс модуля расширения, поддержка пользовательского<br>протокола шины ПЛК S250 55 МГц.                                                                                                    |  |  |
|                              | Интерфейс<br><b>FtherCAT</b>             | Интерфейс EtherCAT поддерживает CANopen over EtherCAT<br>(CoE).                                                                                                    |  |  |
| Изоляция                     | Развязка по<br>цепям питания             | Изоляция внешнего источника питания от системного.                                                                                                    |  |  |
| Функции<br>защиты            | Защита по<br>питанию                     | Клемма источника питания обеспечивает защиту от обратного<br>соединения и поглощение перенапряжений.                                                                                                    |  |  |

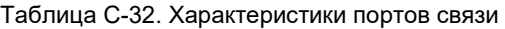

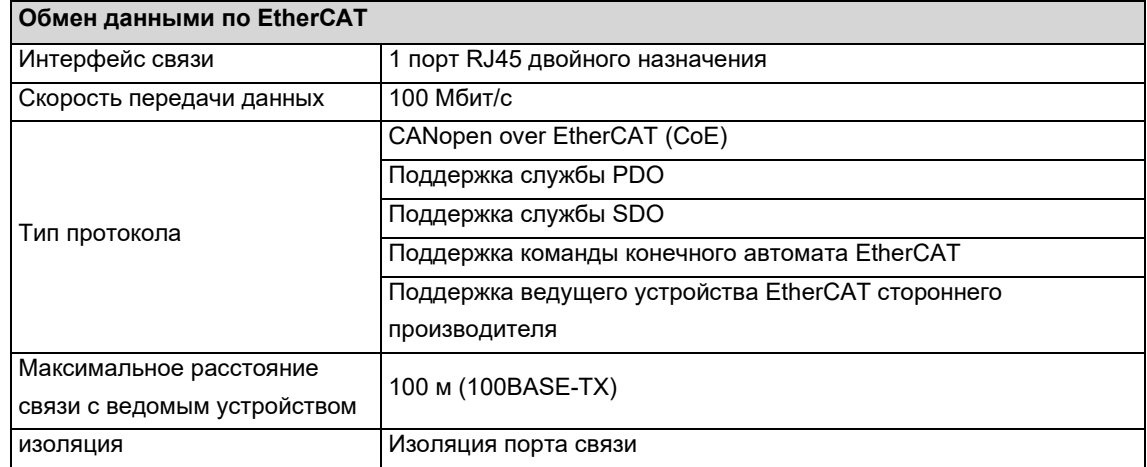

Для коммуникационного порта EtherCAT в качестве кабеля связи используется экранированный сетевой кабель. Доступные типы сетевых кабелей: 22 – 25 AWG. Поддерживаются следующие характеристики и стандарты: значение сопротивления — это значение сопротивления постоянному току одного провода. Рекомендуется использовать полностью экранированный кабель категории 5 или полностью экранированный кабель супервысокого напряжения. Провод категории 5, 24 AWG.

Таблица C-33. Характеристики кабелей портов связи

| <b>AWG</b> | Внешний<br>диаметр, мм | Внешний<br>диаметр, дюймы | Площадь<br>поперечного<br>сечения, мм <sup>2</sup> | Сопротивление<br>Вт/км |
|------------|------------------------|---------------------------|----------------------------------------------------|------------------------|
| 22         | 0,643                  | 0,0253                    | 0,3247                                             | 54,3                   |
| 23         | 0.574                  | 0,0226                    | 0,2588                                             | 48,5                   |
| 24         | 0.511                  | 0,0201                    | 0,2047                                             | 89,4                   |
| 25         | 0,44                   | 0,0179                    | 0.1624                                             | 79,6                   |

Рекомендуется использовать экранированную кристаллическую головку super five, как показано ниже:

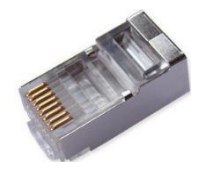

Схема интерфейсов

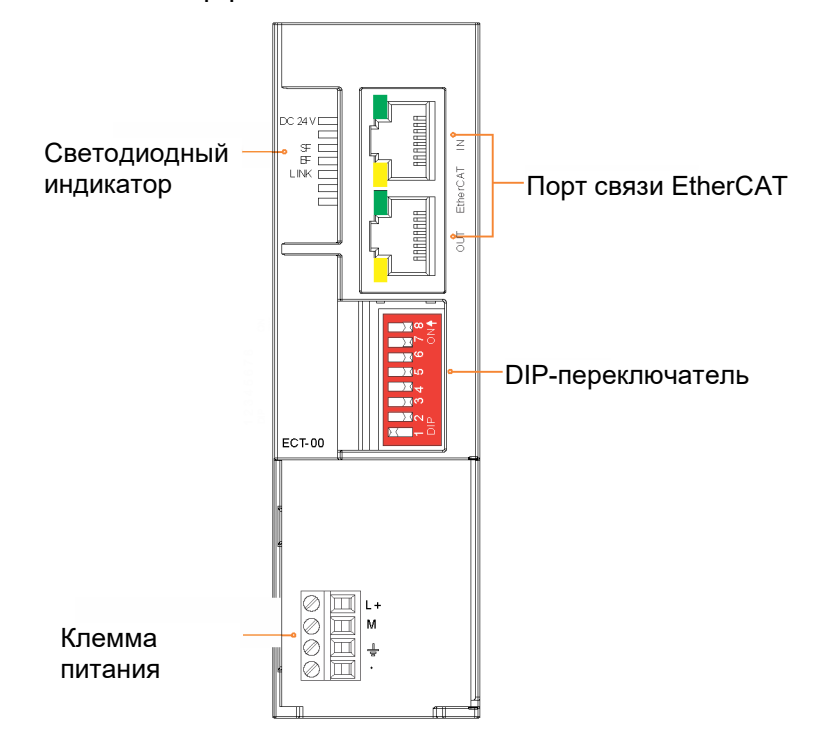

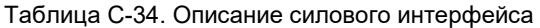

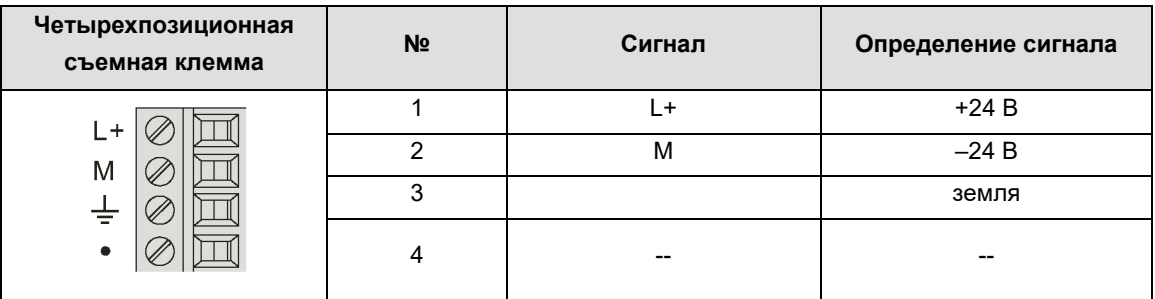

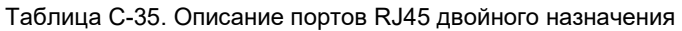

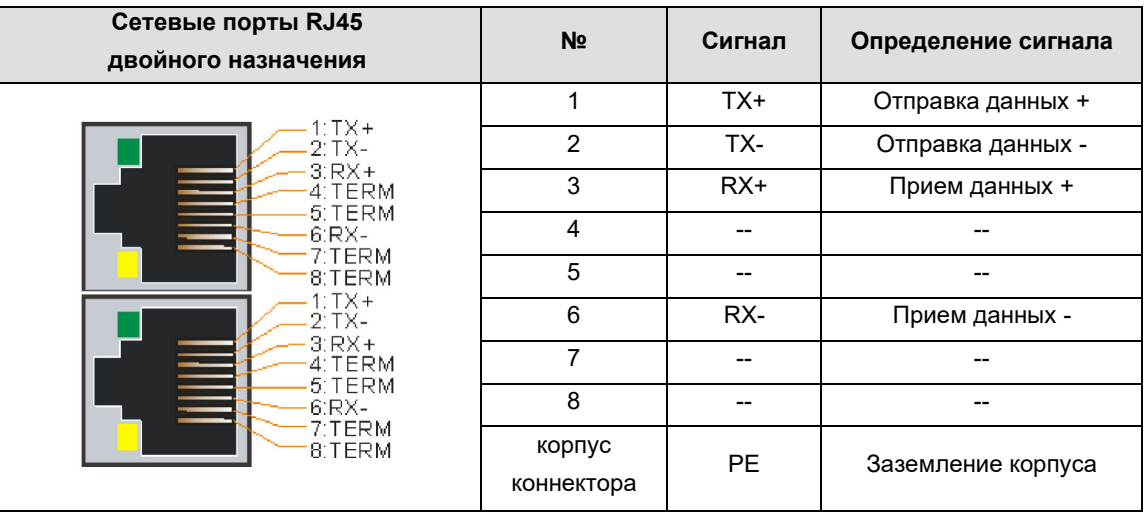

## D Конфигурация каналов модулей ввода/вывода

### D.1 Конфигурация канала модуля цифрового входа

Формат параметров конфигурации каждой группы (8 каналов) следующий:

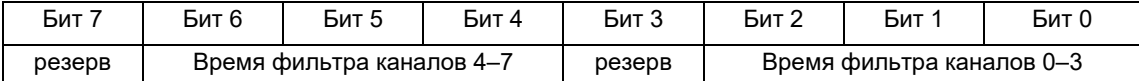

#### **Время фильтра**

- 0: 0,20 мс 1: 0,40 мс
- 2: 0,80 мс
- 3: 1,60 мс
- 5: 3,20 мс
- 6: 6,40 мс (по умолчанию)
- 7: 12,8 мс

**Значение байта управления по умолчанию:** 16#66

### D.2 Конфигурация канала модуля цифрового выхода

Формат параметров конфигурации каждой группы (8 каналов):

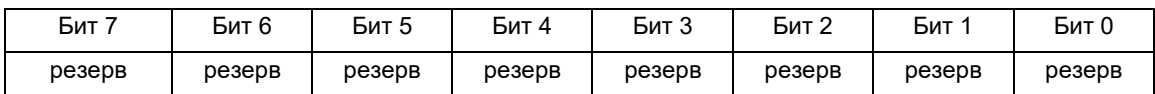

**Значение байта управления по умолчанию:** 16#00

## D.3 Конфигурация каналов модуля аналогового входа

Формат параметров конфигурации группы аналогового входа:

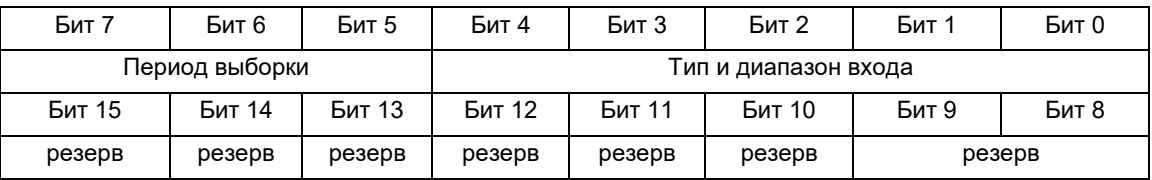

#### **Тип и диапазон входа**

Однополярные и биполярные отличаются битом 4, бит 4 равен 1 для биполярных; 0 для однополярных, конкретные коды следующие:

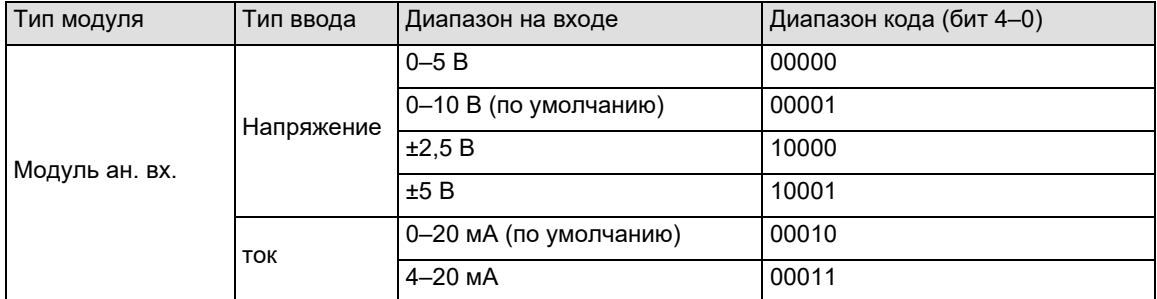

#### **Период выборки**

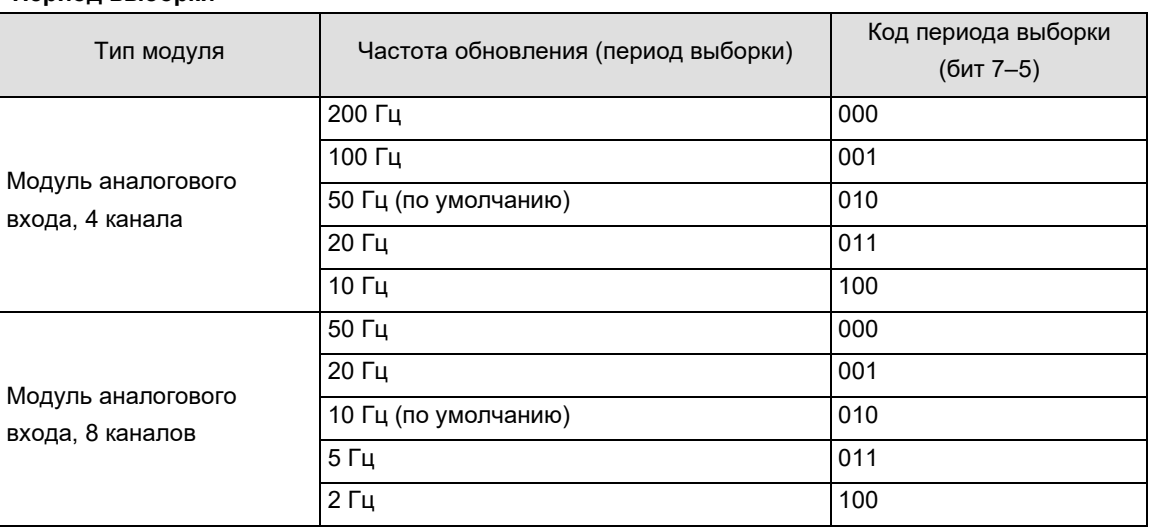

Значение канала по умолчанию: 16#0041 (напряжение 0–10 В, 4 канала, 50 Гц)

### D.4 Конфигурация каналов модуля термопары

#### **Формат конфигурации набора параметров температурного модуля:**

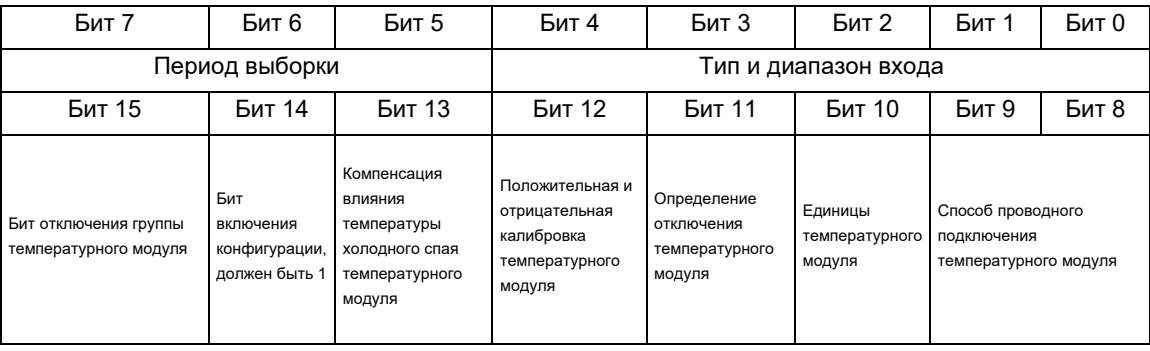

**Примечание.** Выключение группы, бит 0 — активировать.

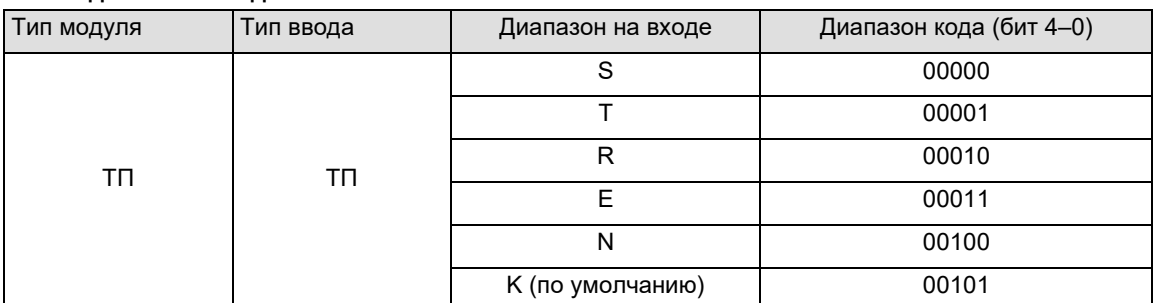

#### **Тип и диапазон входа**

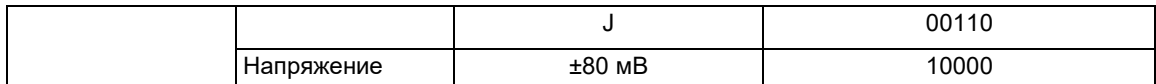

### Период выборки

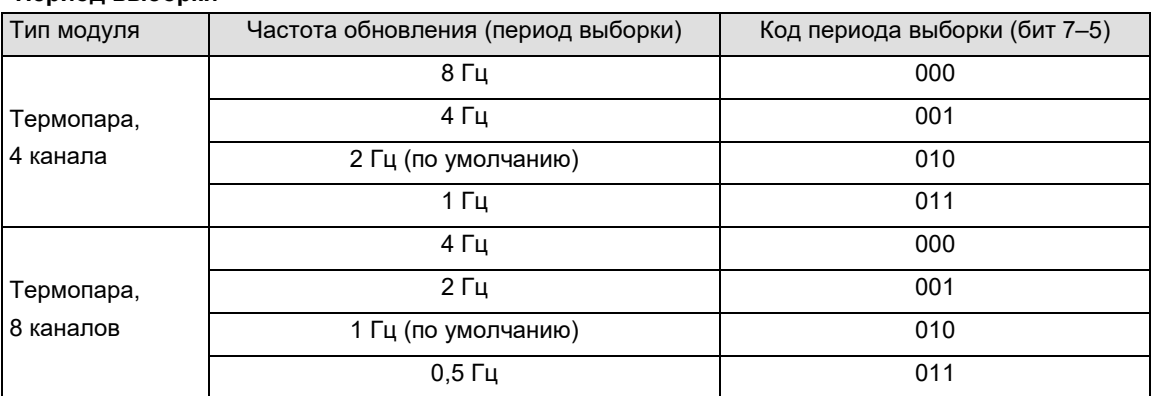

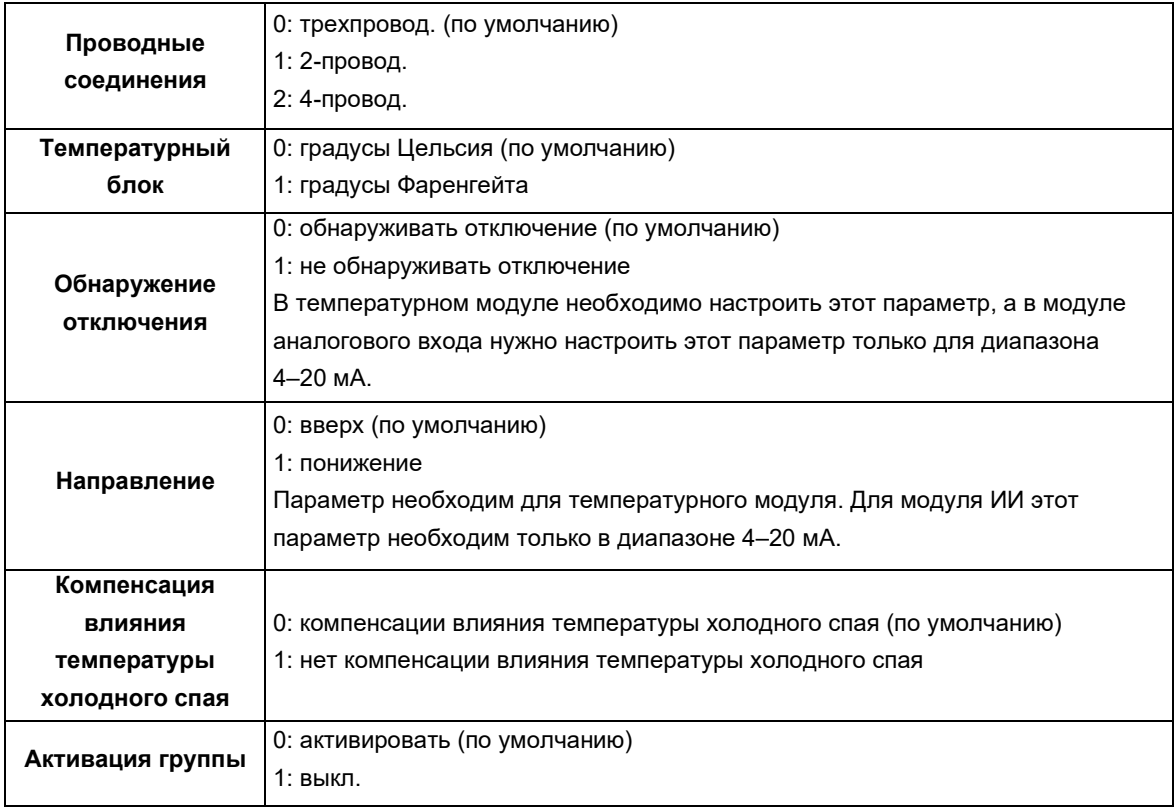

Значение канала по умолчанию: 16#4045 (К, 4 канала, 2 Гц, градусы Цельсия, обнаружение разъединения, положительная калибровка, компенсация холодного спая, разрешение).

#### $D.5$ Конфигурация каналов модуля РДТ

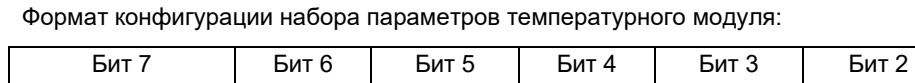

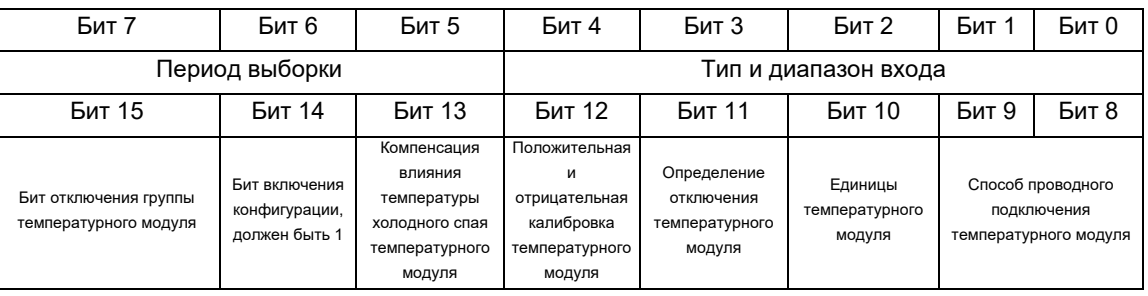

Примечание. Выключение группы, бит 0 - активировать.

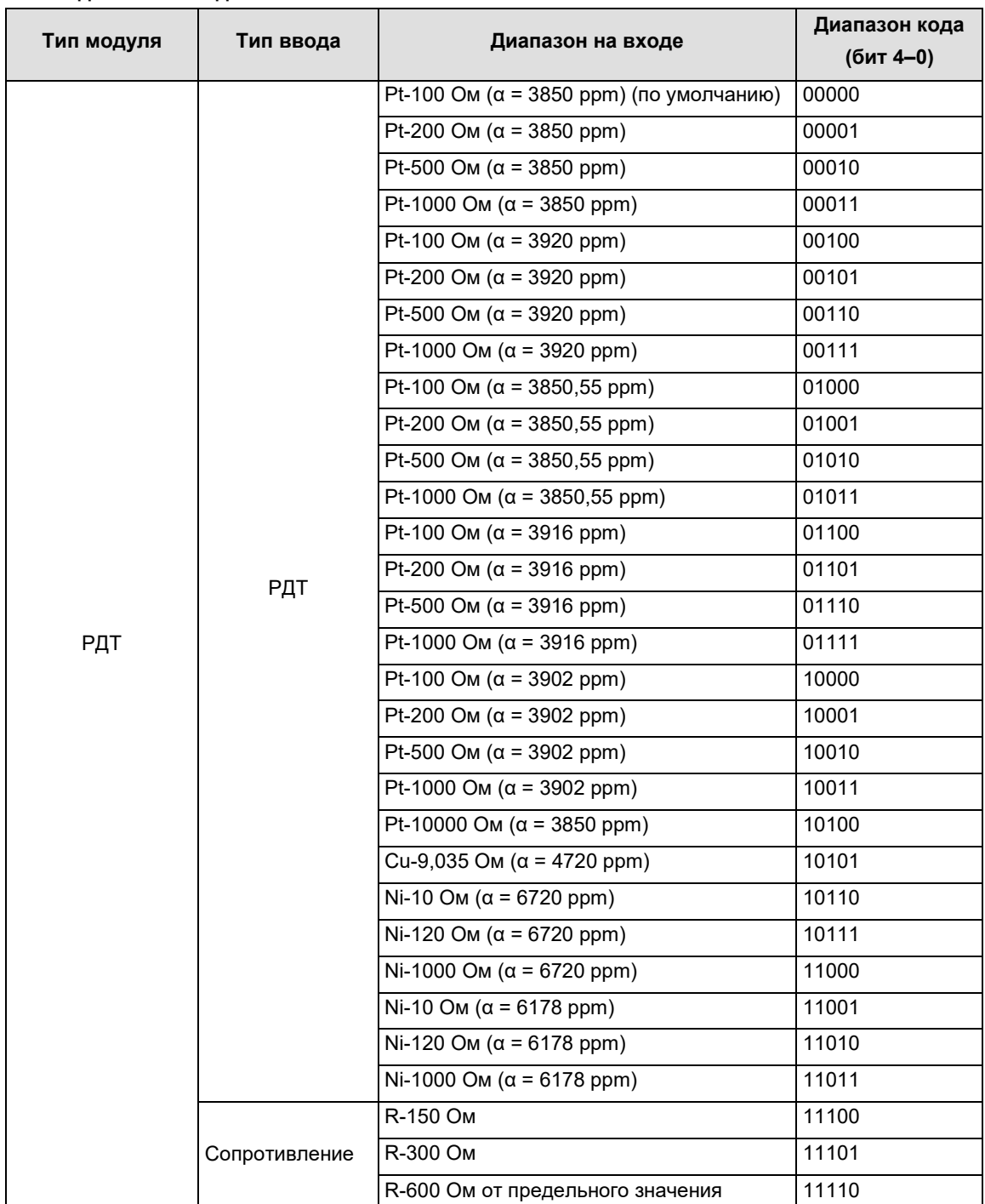

#### **Тип и диапазон входа**

## **Период выборки**

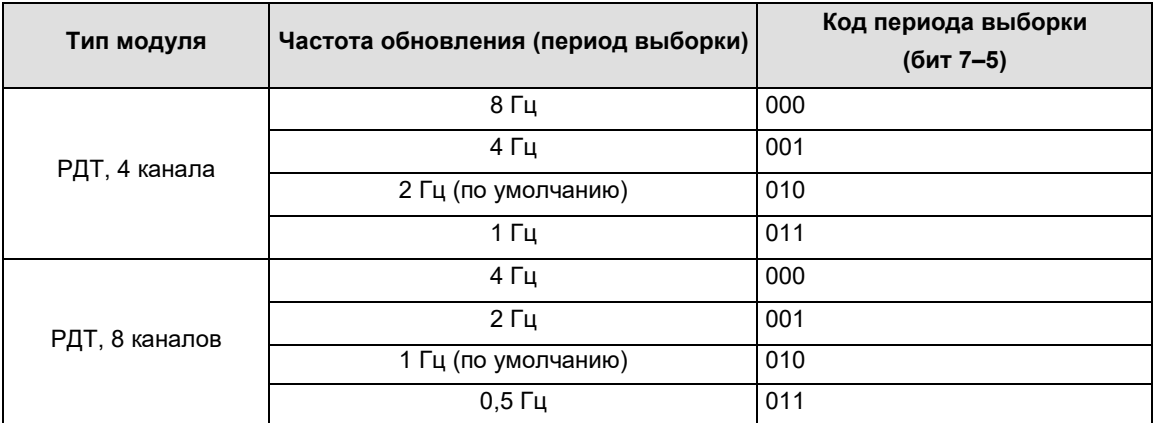

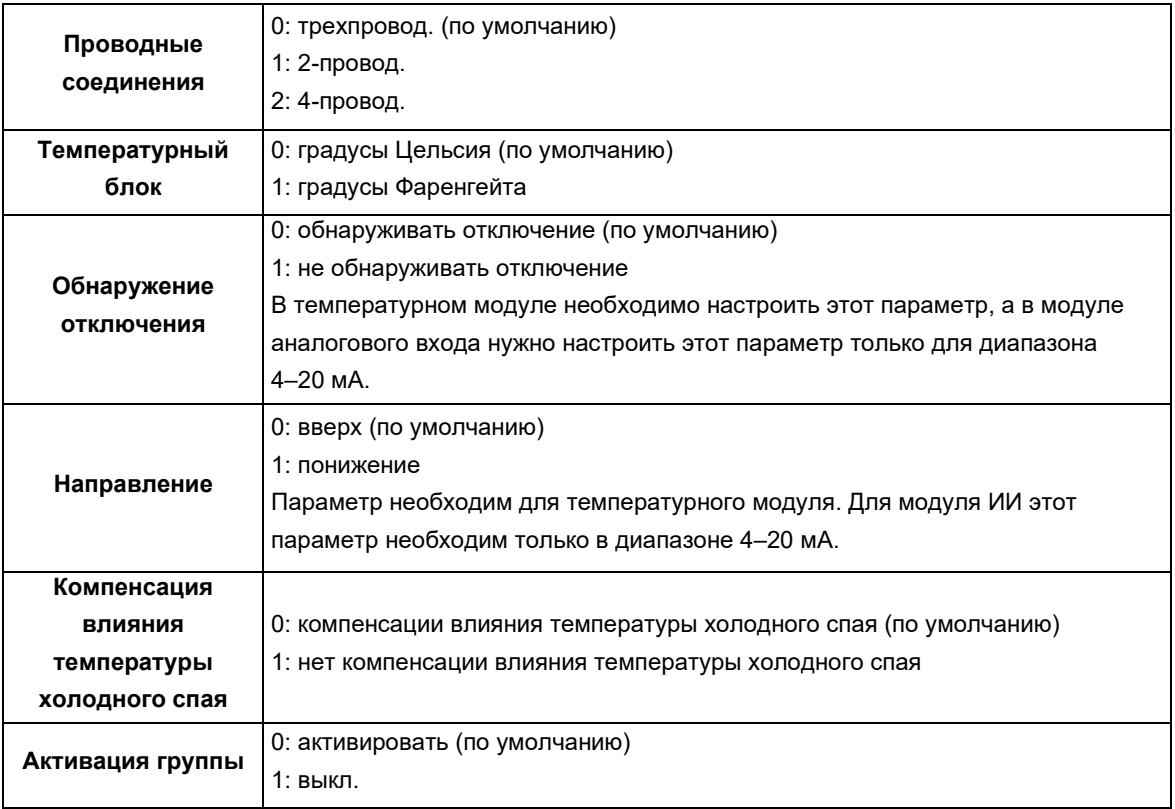

**Значение канала по умолчанию:** 16#4040 (Pt-100 Ом (α = 3850 ppm), 4 канала, 2 Гц, трехпроводной, градусы Цельсия, обнаружение разъединения, положительная калибровка, компенсация холодного спая, разрешение).

### D.6 Конфигурация канала модуля аналогового выхода

#### Формат конфигурации типа аналогового выхода:

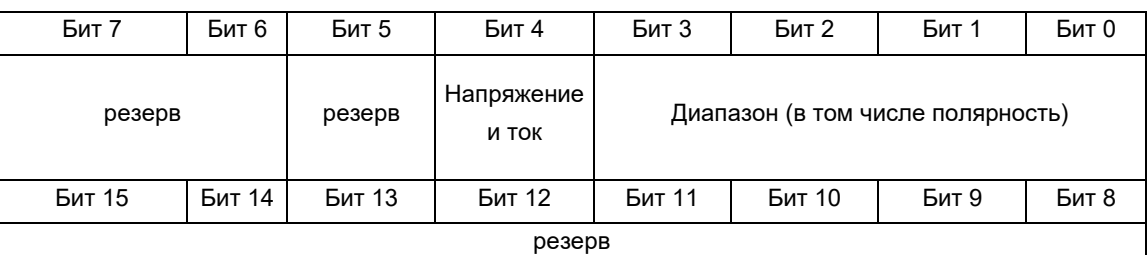

**Тип:** 

0: напряжение (по умолчанию)

1: ток

#### **Диапазон:**

0: ±10 В (напряжение)

1: 0–20 мА (ток)

2: 4–20 мА (ток)

По умолчанию: ±10 В (напряжение)/0–20 мА (ток)

**Канал по умолчанию:** 16#0000

### E Обзор использования библиотеки CT\_MODBUS

#### E.1 Установка файлов библиотеки CTModbus

При выборе связи Modbus сначала установите файл библиотеки CT\_MODBUS (скачайте файл библиотеки с сайта СИСТЭМ ЭЛЕКТРИК: http://www.Systeme-Electric.com), а затем выполните Library/Библиотека для использования команды библиотеки.

#### **1) Установка библиотеки**

Запустите программу CODESYS и выберите пункт меню Tools/Инструменты  $\rightarrow$  Library Repository/Репозиторий библиотеки:

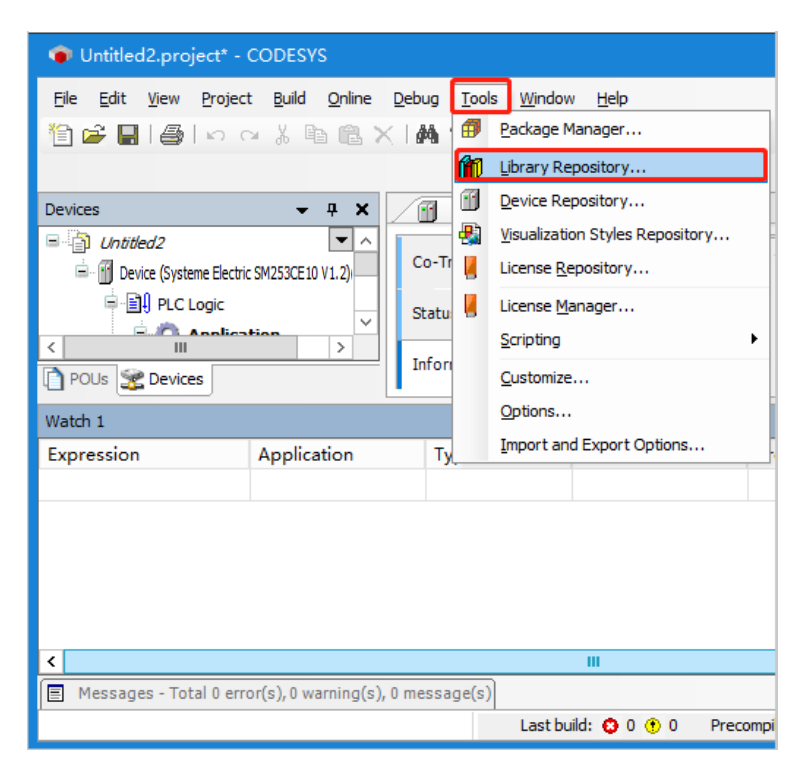

Выберите Ct\_Modbus.library и нажмите кнопку Open/Открыть. Это означает, что библиотека CT\_MODBUS была успешно установлена.

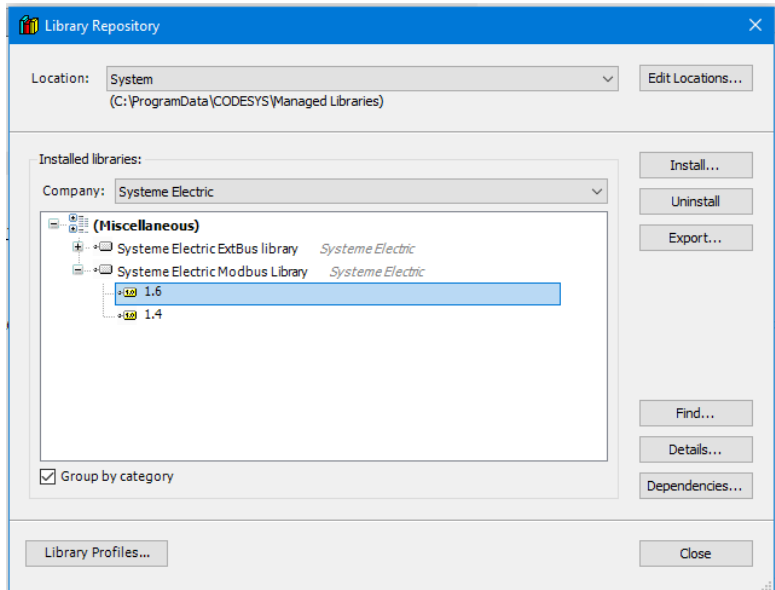

#### 2) Добавьте библиотеку

После успешной установки файла библиотеки CTMODBUS, если необходимо использовать библиотеку в текущем проекте, выполните команду Add Library/Добавить библиотеку. Выполните следующие операции.

Разверните Device/Устройство → PLC/ПЛК → Application/Применение в представлении устройства, дважды щелкните, чтобы открыть Library Manager/Менеджер библиотек, а затем нажмите Add Library/Добавить библиотеку, затем выберите библиотеку Systeme-Electric Modbus, библиотека Modbus будет добавлена в проект.

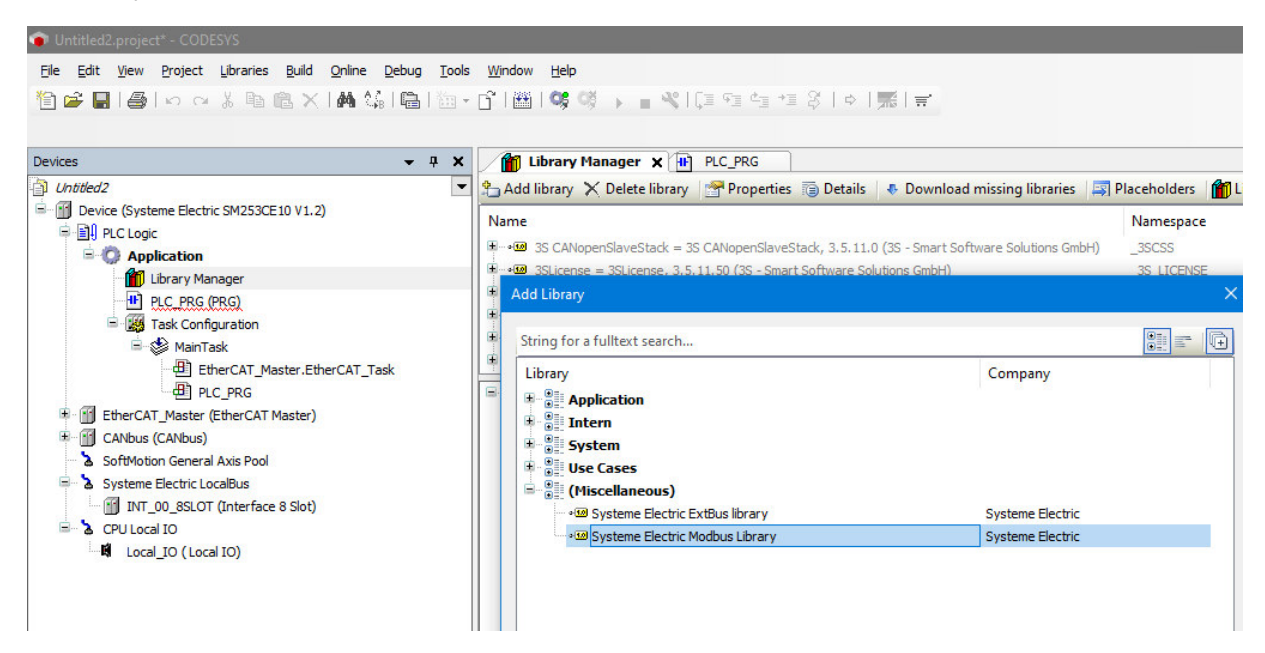

#### $E.2$ Файл библиотеки Modbus RTU

#### 1) Инструкции MBUS CTRL ведущего устройства Modbus RTU

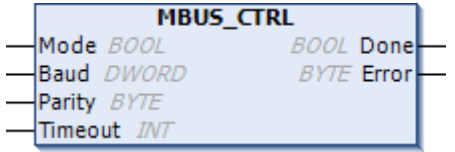

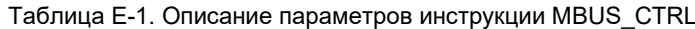

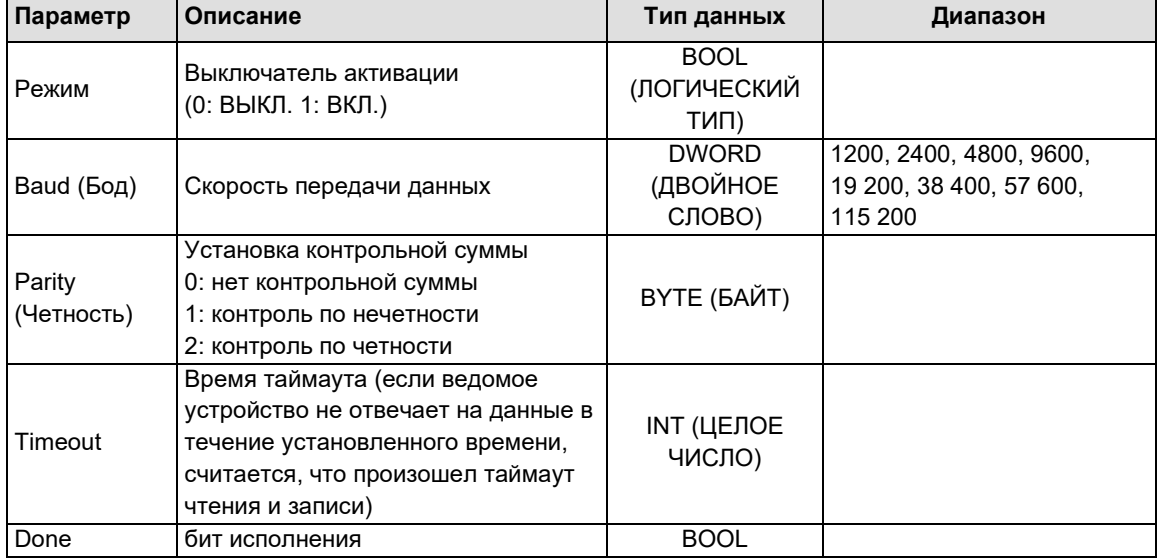

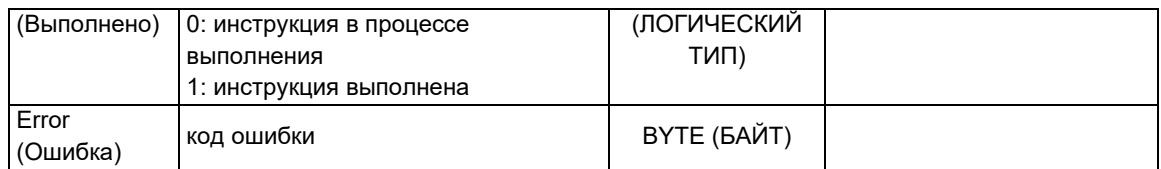

### **2) Инструкции ведущего устройства MBUS\_MSG**

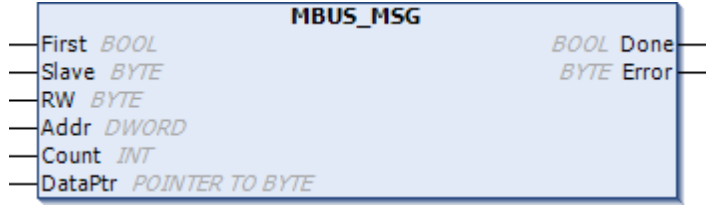

#### Таблица E-2. Описание параметров инструкции MBUS\_MSG

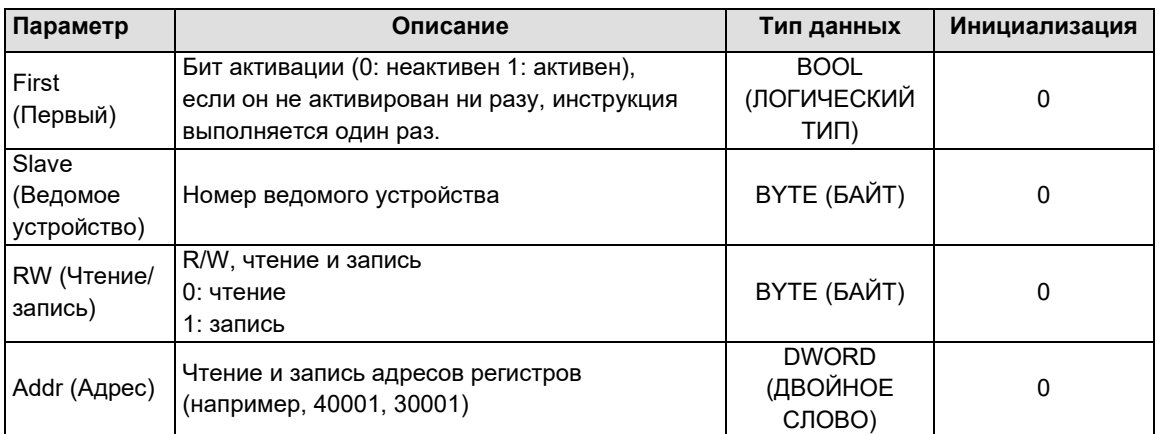

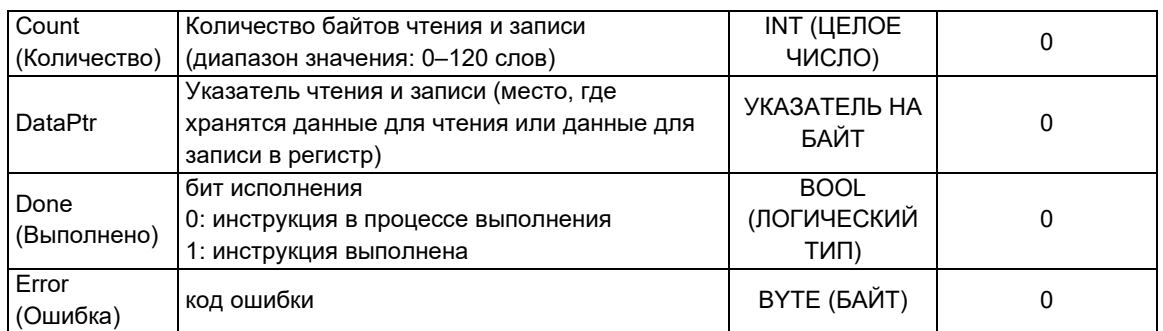

## **3) Инструкции для использования ведомого MBUS\_INIT**

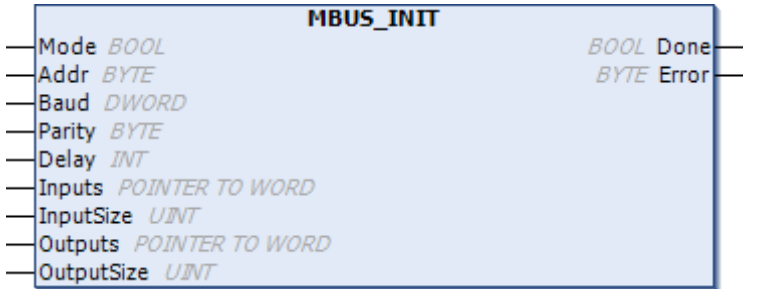

#### Таблица E-3. Описание параметров команд MBUS\_INIT

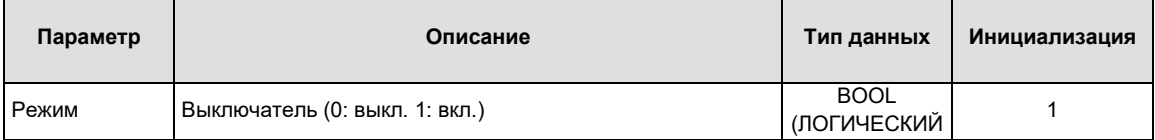

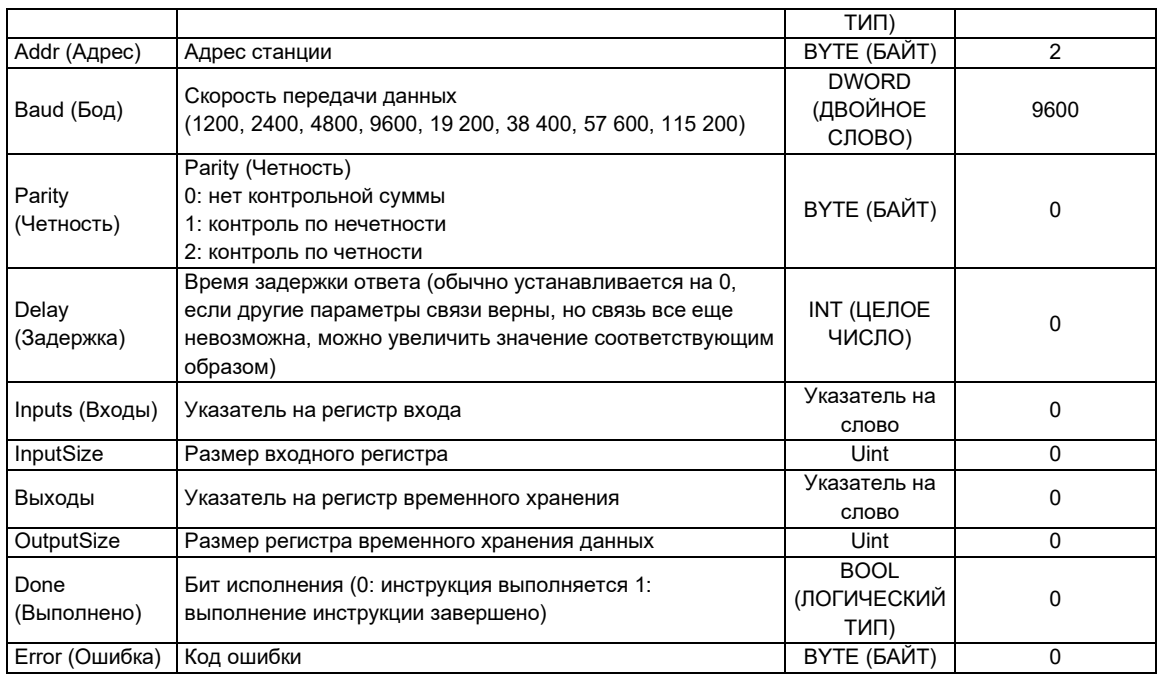

#### **4) Инструкции для использования ведомого MBUS\_SLAVE**

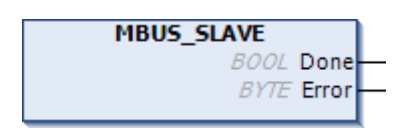

Таблица E-4. Описание параметров команд MBUS\_SLAVE

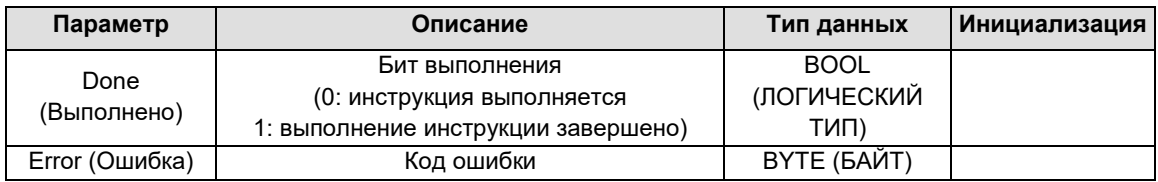

## E.3 Файл библиотеки Modbus\_TCP

### **1) Инструкции Modbus\_Tcp ведущего устройства MBUS\_TCP\_REQ**

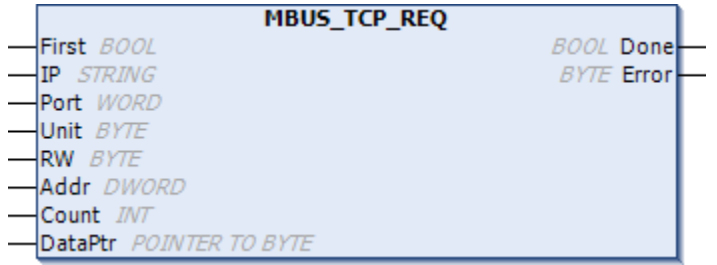

### Таблица E-5. Описание параметров инструкции MBUS\_TCO\_REQ

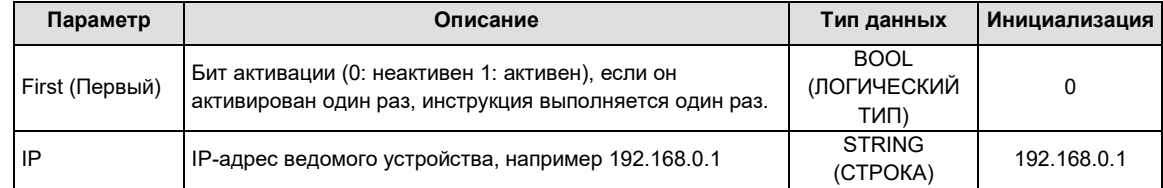

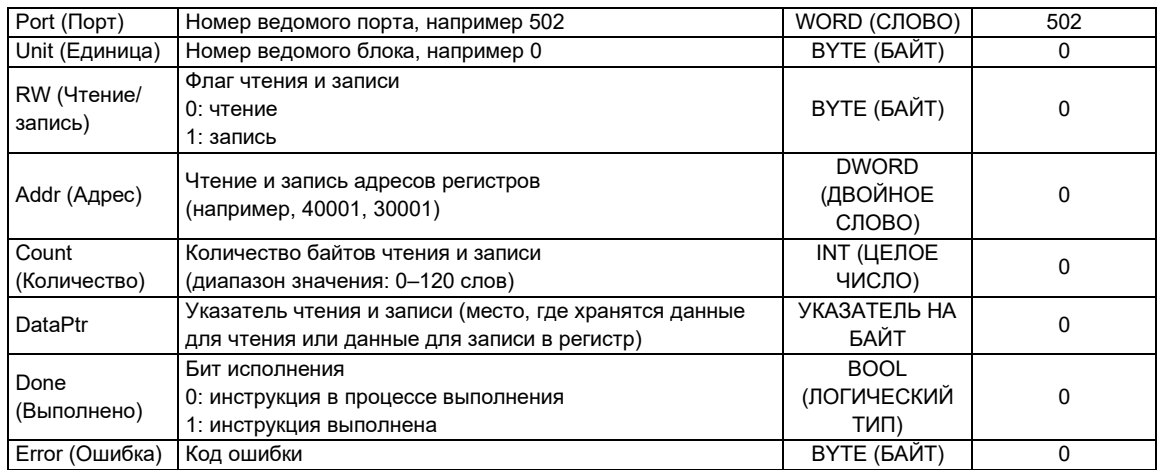

## **2) Инструкции MBUS\_TCP\_SLAVE**

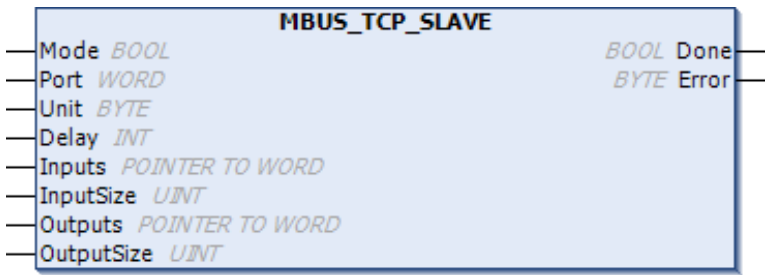

## Таблица E-10. Описание параметров команд MBUS\_TCP\_SLAVE

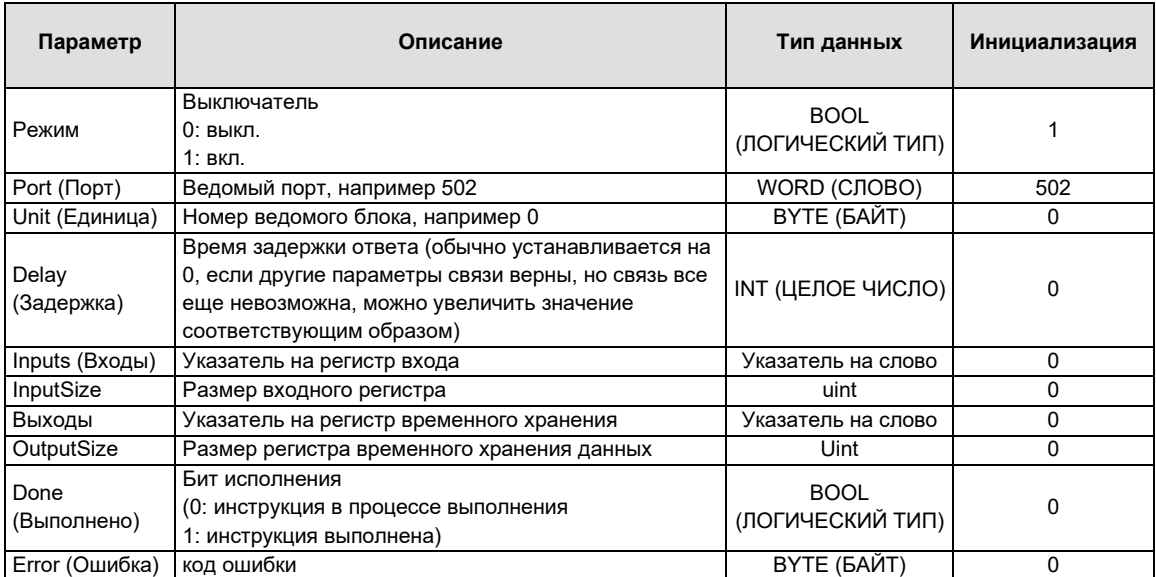

## F Обзор библиотеки ExtBus

### F.1 Установка файлов библиотеки ExtBus

Для использования высокоскоростного счетчика сначала установите файл библиотеки ExtBus (скачайте файл библиотеки с сайта СИСТЭМ ЭЛЕКТРИК: http://syeteme.ru), затем нажмите Add Library/Добавить библиотеку, чтобы вызывать эту библиотеку.

#### **1) Установка библиотеки**

Запустите программу CODESYS и выберите Tools/Инструменты → Library Repository/Репозиторий библиотеки:

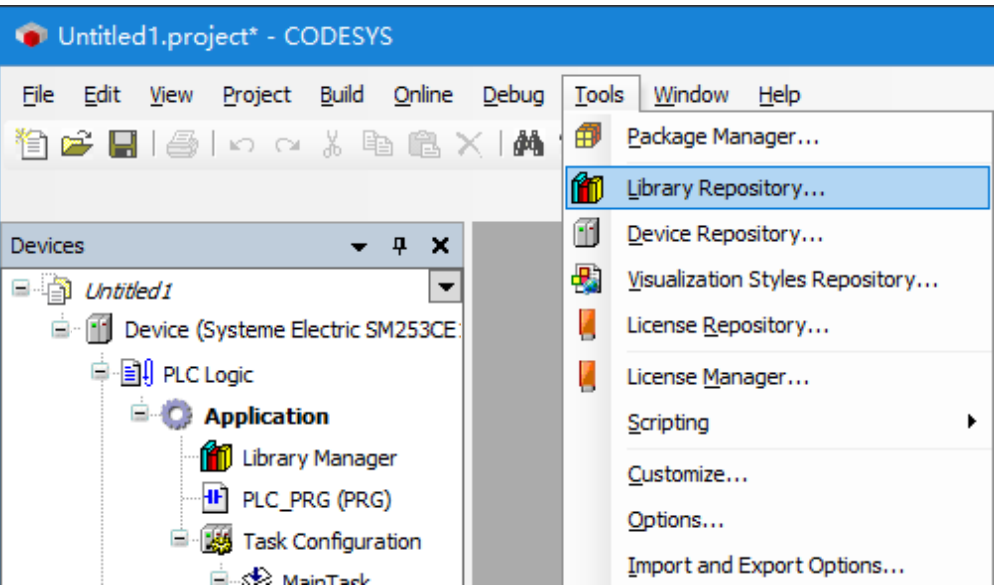

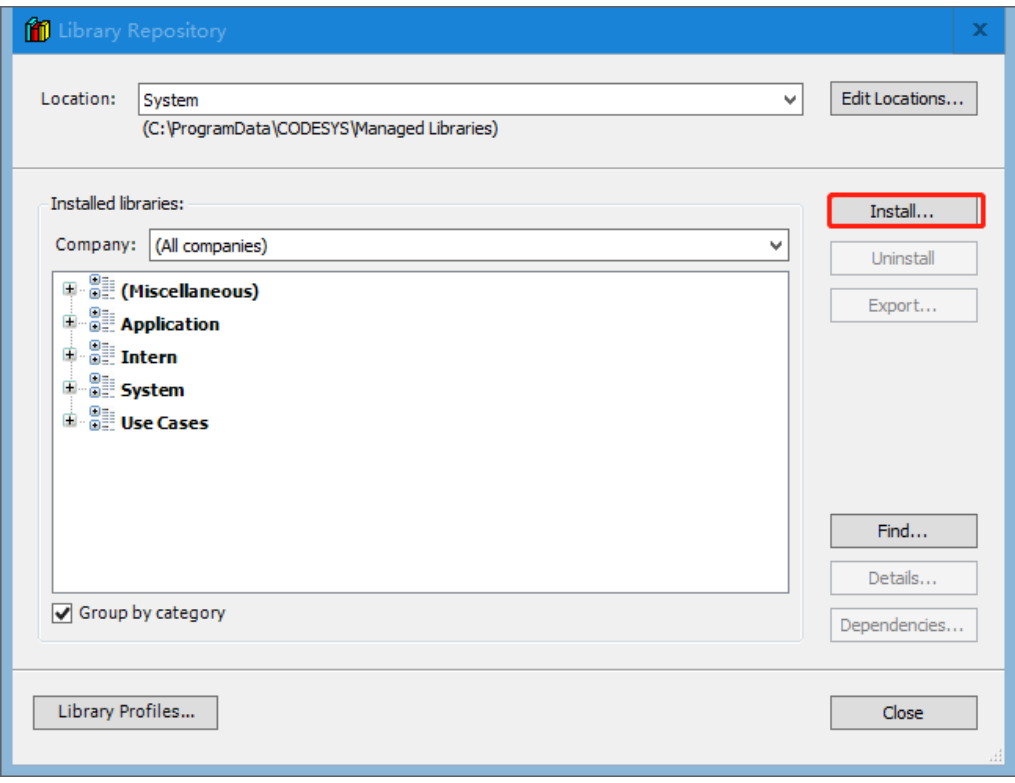

В открывшемся диалоговом окне укажите папку расположения библиотеки

выберите файл Systeme-Electric\_ExtBus\_V1.3.library и нажмите кнопку Open/Открыть. Библиотека Systeme-Electric ExtBus V1.3.library будет успешно установлена.

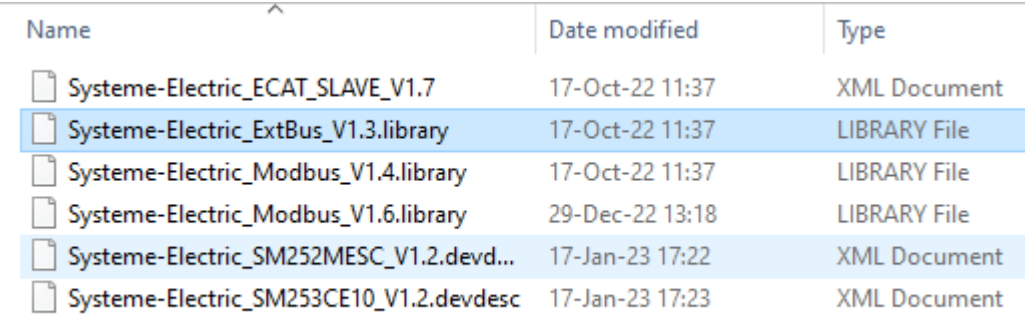

#### **2) Добавьте библиотеку**

После успешной установки файла библиотеки Systeme-Electric\_ExtBus\_V1.3.library, если необходимо использовать библиотеку в текущем проекте, выполните команду Add Library/Добавить библиотеку. Выполните следующие операции.

Разверните Device/Устройство → PLC/ПЛК → Application/Применение в представлении устройства, дважды щелкните, чтобы открыть Library Manager/Менеджер библиотек, а затем нажмите Add Library/Добавить библиотеку в диалоговом окне менеджера библиотек, чтобы открыть следующее окно добавления библиотеки:

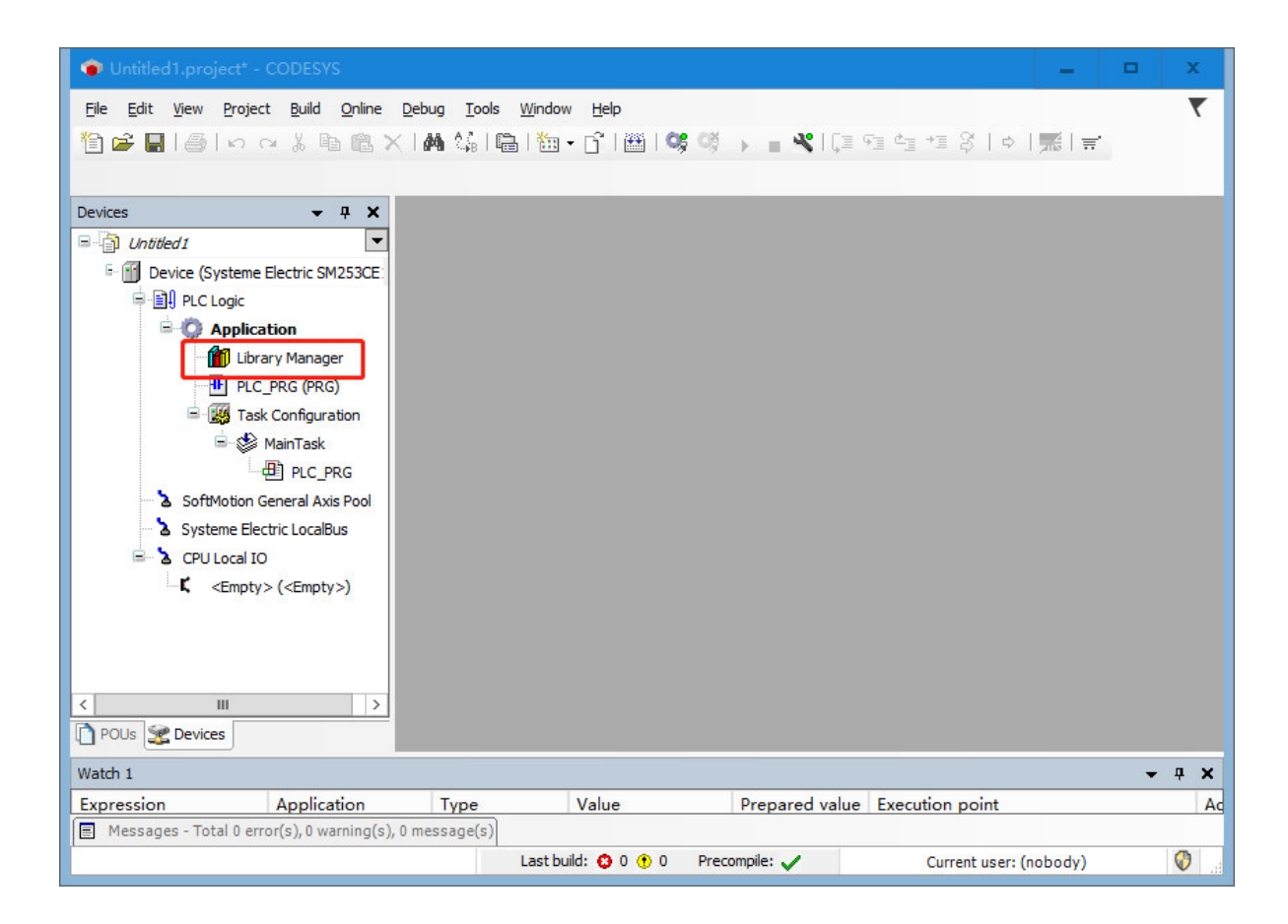

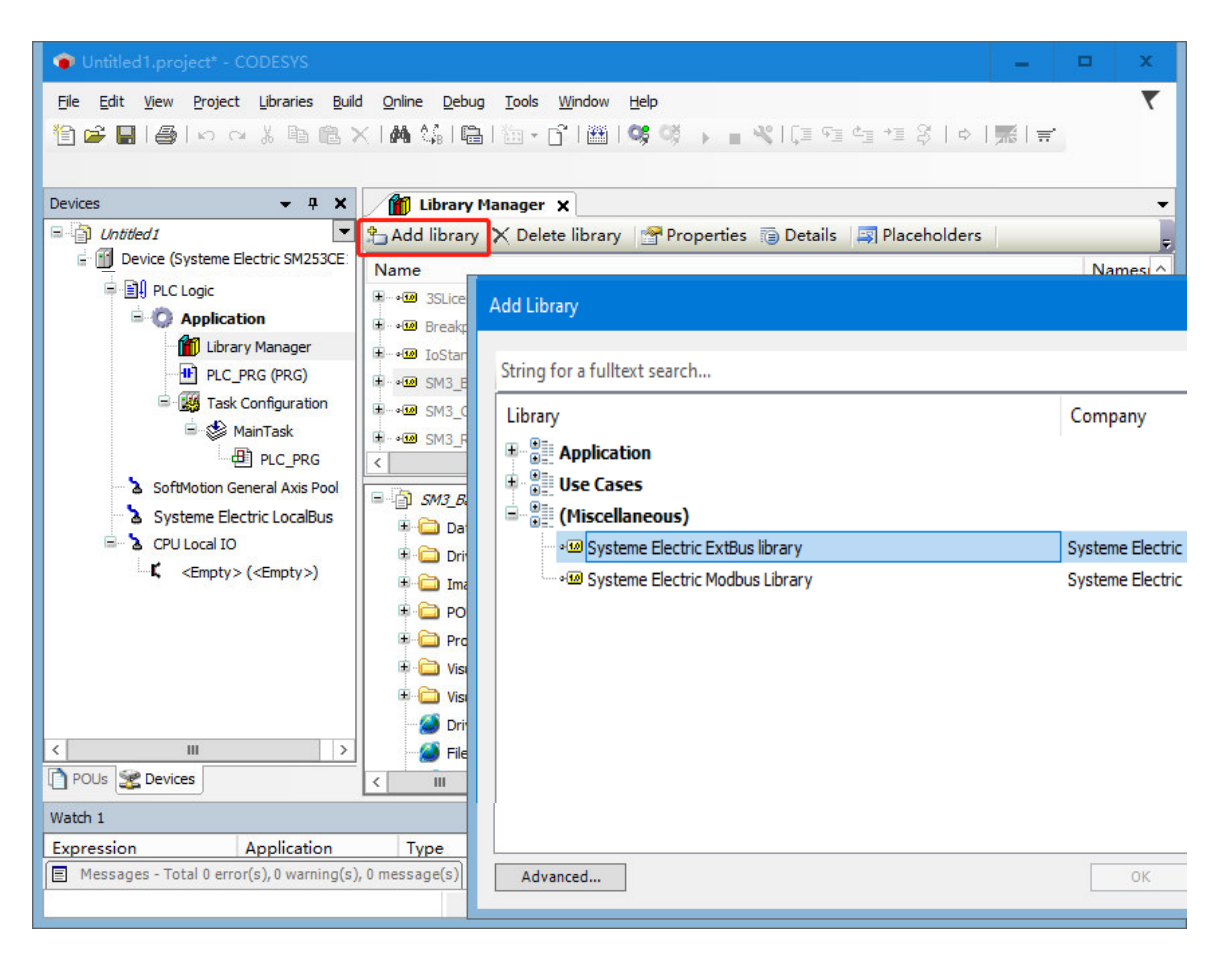

Paзверните Miscellaneous/Прочее, выберите Systeme-Electric ExtBus V1.3.library и нажмите ОК, чтобы добавить библиотеку ExtBus в текущий проект.

### F.2 Описаний инструкций библиотеки ExtBus

Библиотека инструкций (ExtBus), поддерживаемая высокоскоростным счетчиком. Ниже дано описание каждой инструкции.

≑⊩<mark>⊜</mark>нsс  $\equiv$   $\equiv$  HSC\_300 **E** HSC\_CLEARLOCK <sup>...</sup> <u>■</u> HSC\_GETCV **E** HSC\_GETLOCK **E** HSC\_GETSPEED\_AVG **E** HSC\_GETSTA **E** HSC\_SETMODE

#### **1. Настройка инструкций параметров счетчика**

#### Имя: HSC\_300

**HSC\_300 BYTE STA** MOD\_ID DWORD CH\_ID BYTE CTRL BYTE PV DINT CV DINT

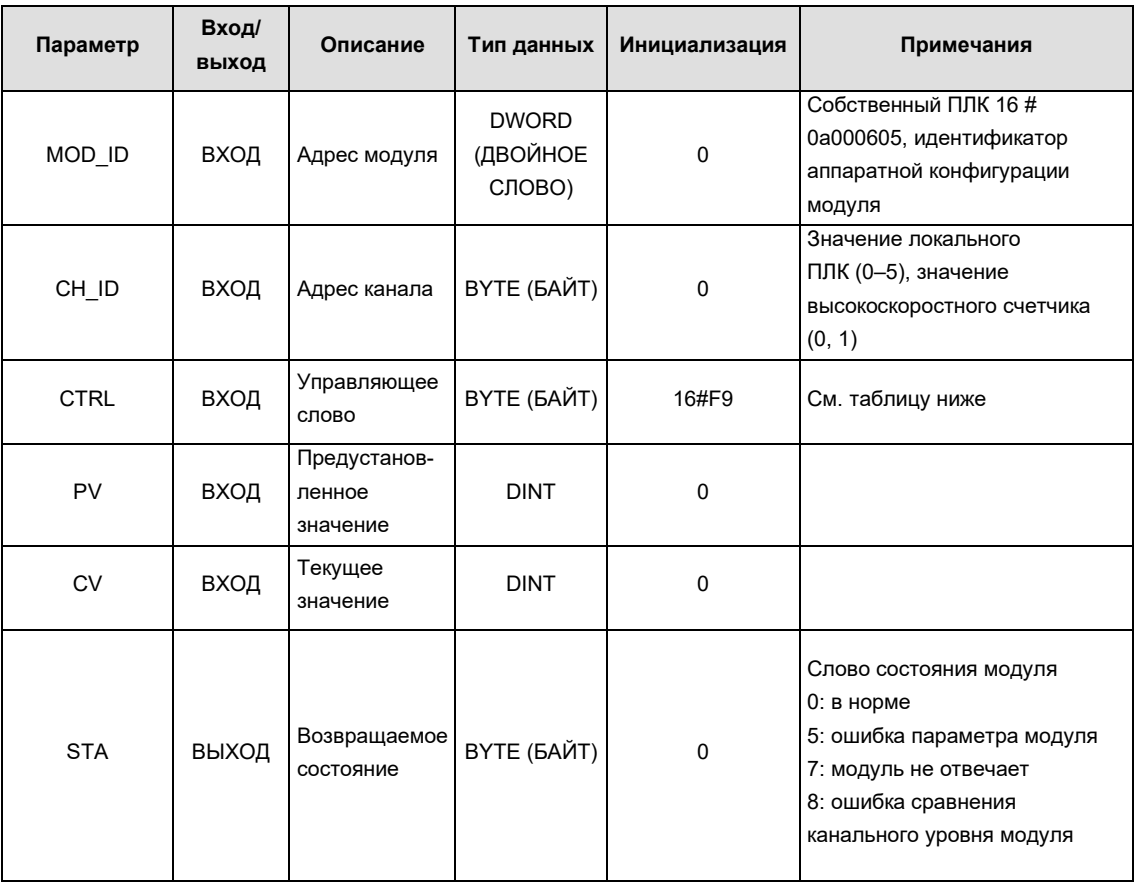

#### Управляющее слово (чтение/запись)

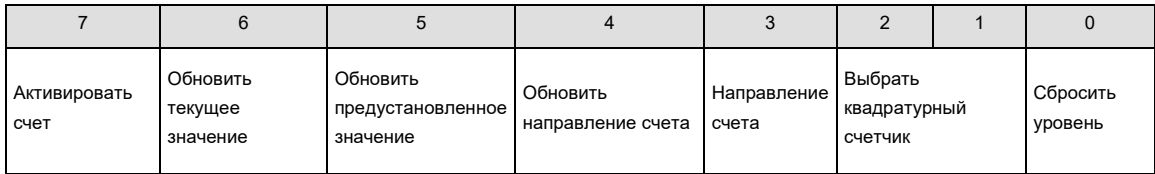

Уровень сброса: 1 — сбросить высокий уровень, 0 — сбросить низкий уровень.

Параметры квадратурного счетчика: значения, кратные 00-4x; значения, кратные 01-2x; значения, кратные 10-1x.

Направление счета: 0 — вниз, 1 — вверх.

Обновление направления счета: 0 — не обновлять, 1 — обновить.

Обновление значения по умолчанию: 0 — не обновлять, 1 — обновить.

Обновление текущего значения: 0 — не обновлять, 1 — обновить.

Включение счета: 0 — отключить, 1 — включить.

#### **2. Очистка фиксированного значения**

Имя: HSC\_CLEARLOCK

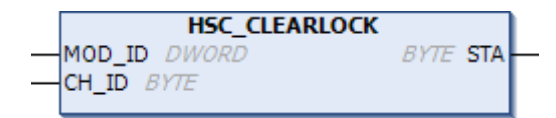

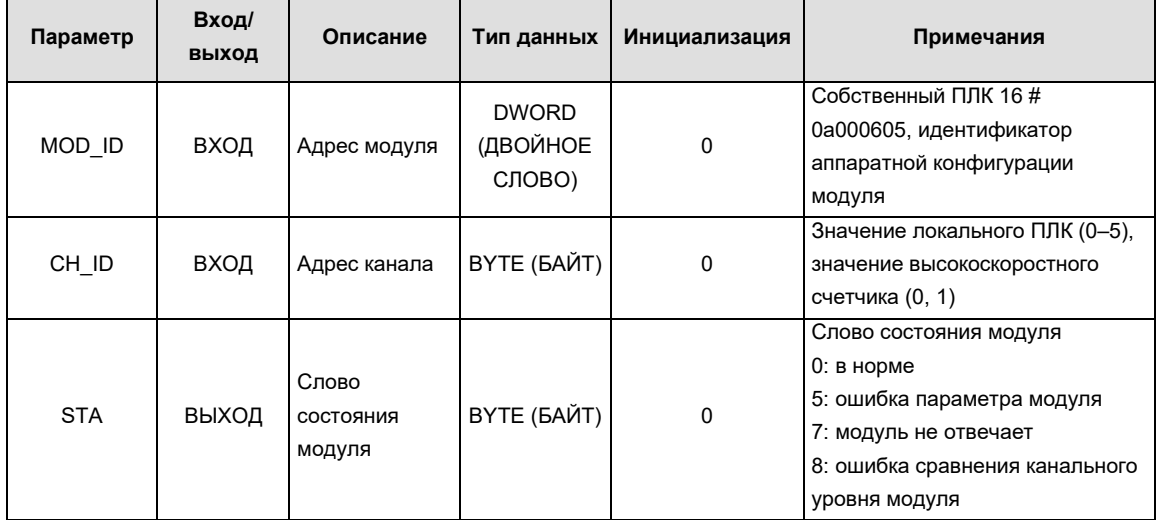

#### **3. Получение текущего фиксированного значения**

Имя: HSC\_GETLOCK **HSC\_GETLOCK** MOD\_ID DWORD **DINT LOCK** CH\_ID BYTE **BYTE STA** 

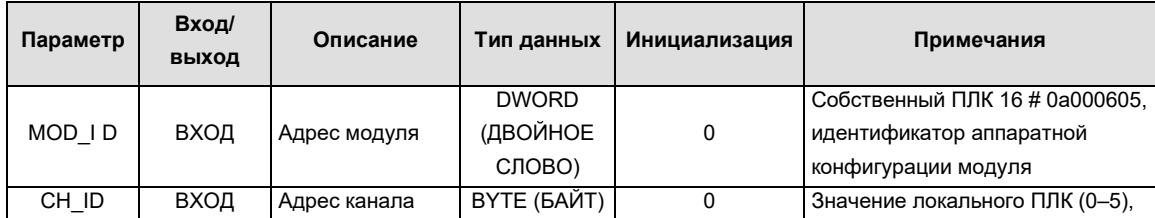

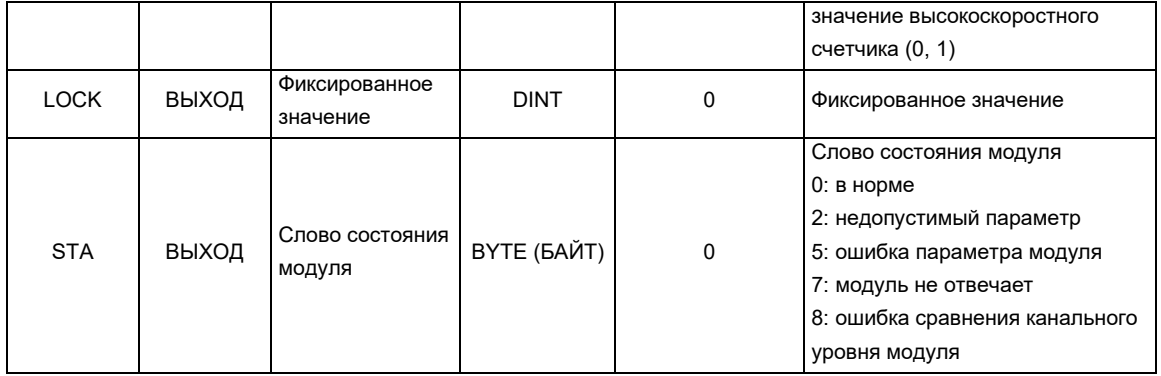

### **4. Получение текущего значения счета**

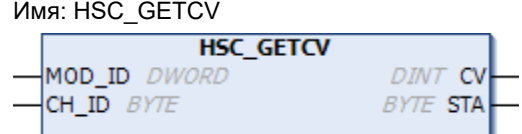

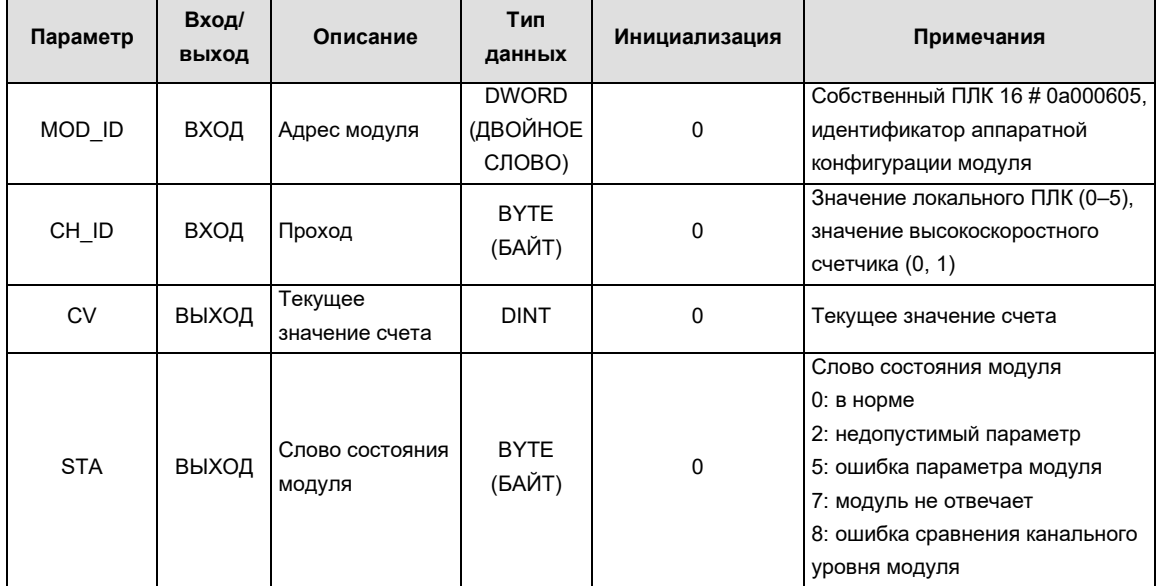

### **5. Получение текущей скорости счета**

Имя: HSC\_GETSPEED

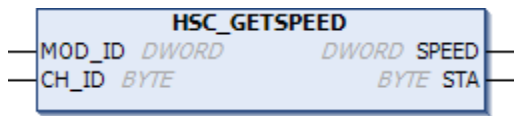

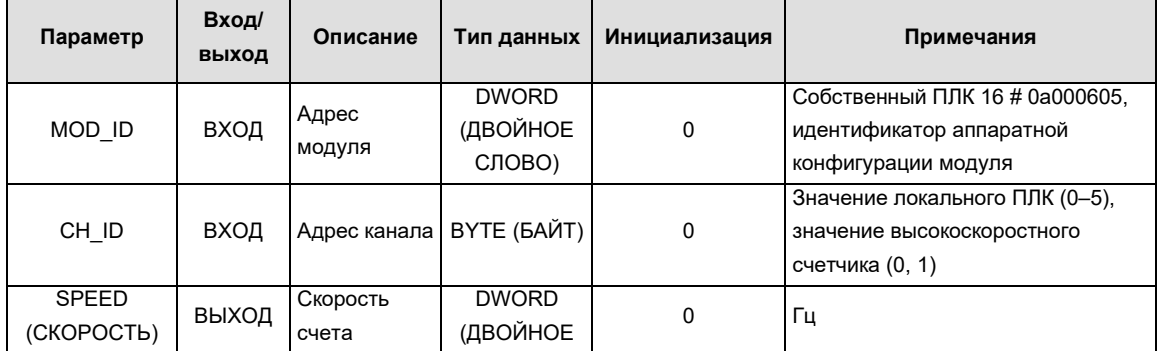

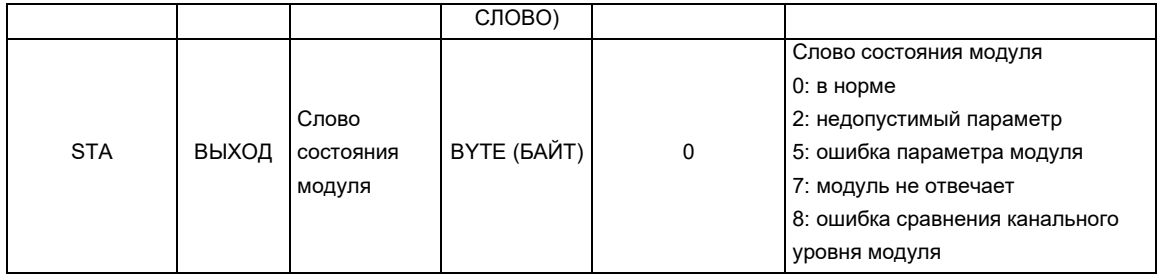

### **6. Получение текущей средней скорости**

Имя: HSC\_GETSPEED-AVG

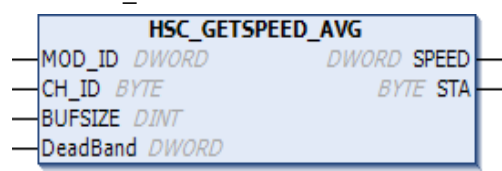

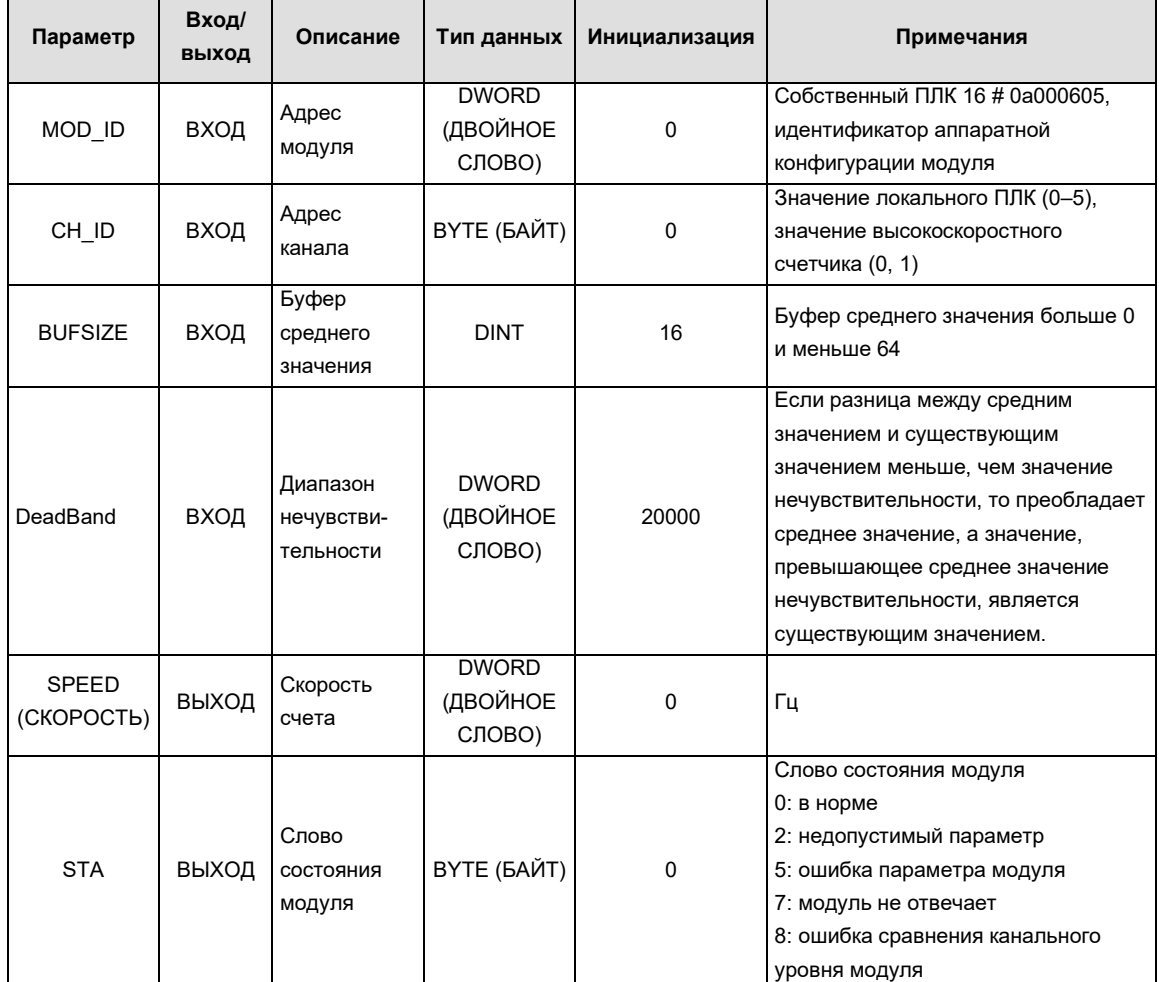

# **7. Получение текущего состояния счета**

Имя: HSC\_GETSTA

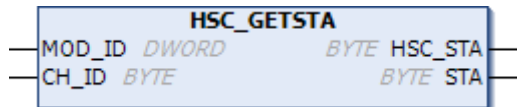

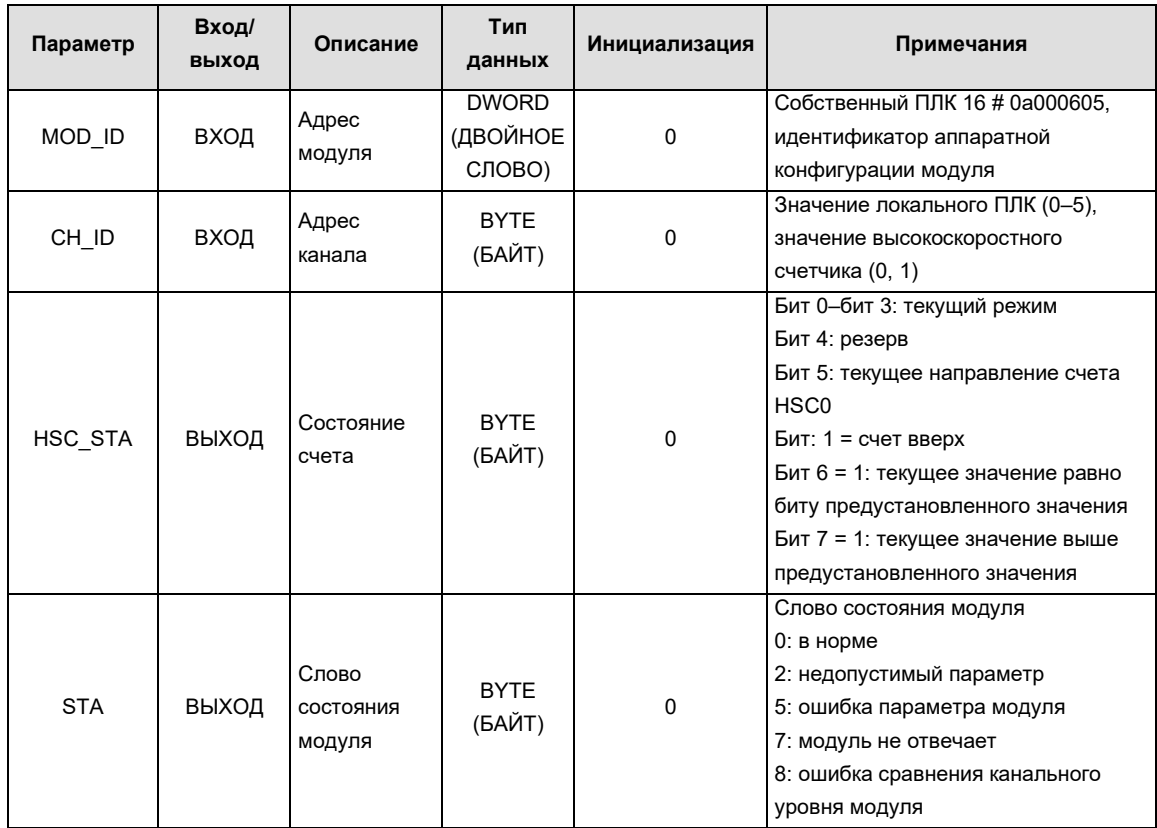

### **8. Настройка режима работы счетчика**

Имя: HSC\_SETMODE

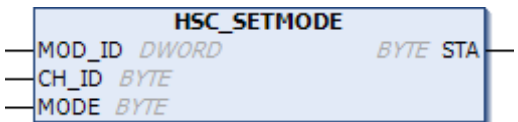

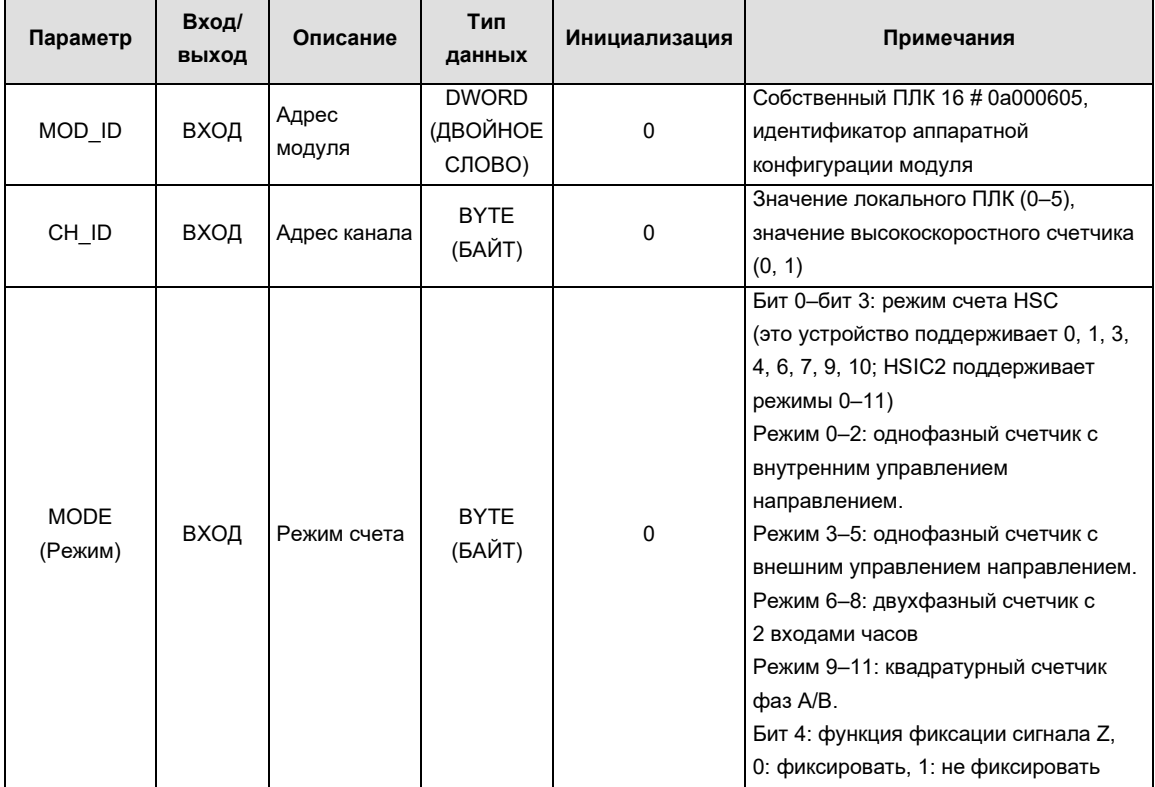

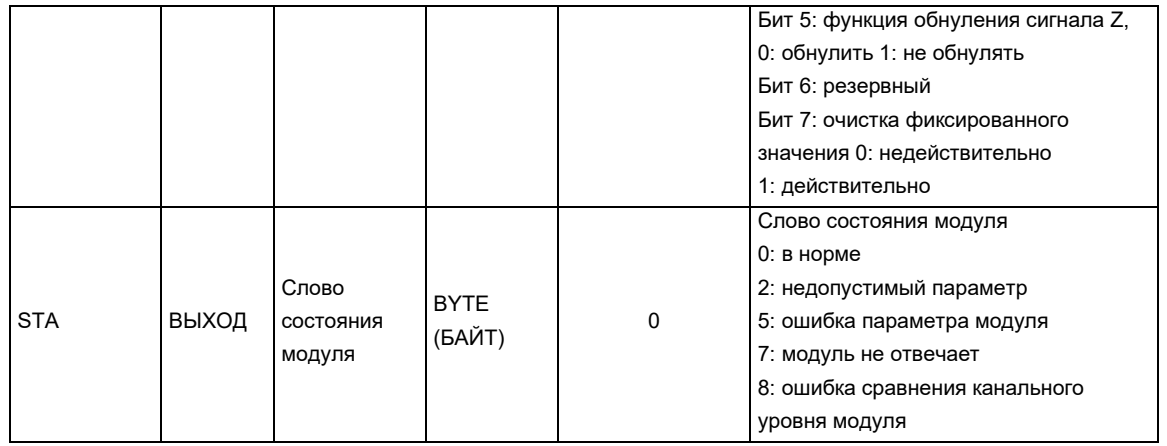

#### G Быстрая проверка инструкций

#### $1.1$ Краткое описание операторов в CODESYS

В таблице ниже приведены операторы, используемые в библиотеках Standard.lib и Util.lib CODESYS соответственно.

Примечание. Колонка IL Symbol/Символ IL отображается только для строк, в которых используется этот символ. Первый набор необходимых операндов был успешно загружен в предыдущую строку (например, LD in)

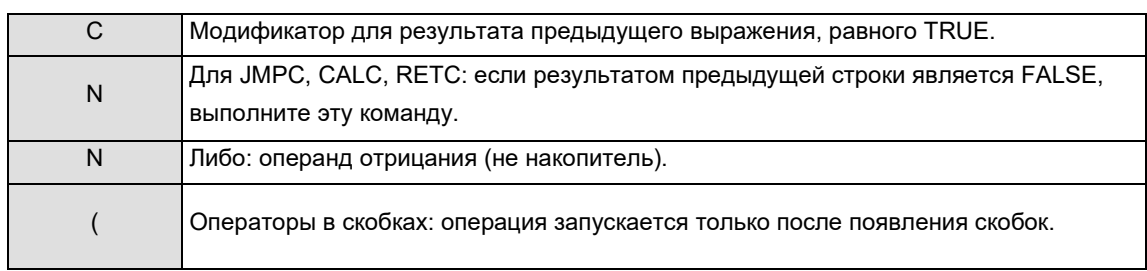

#### Mod.IL показывает модификаторы, которые используются в IL:

#### Таблица І-1. Сводная таблица операторов

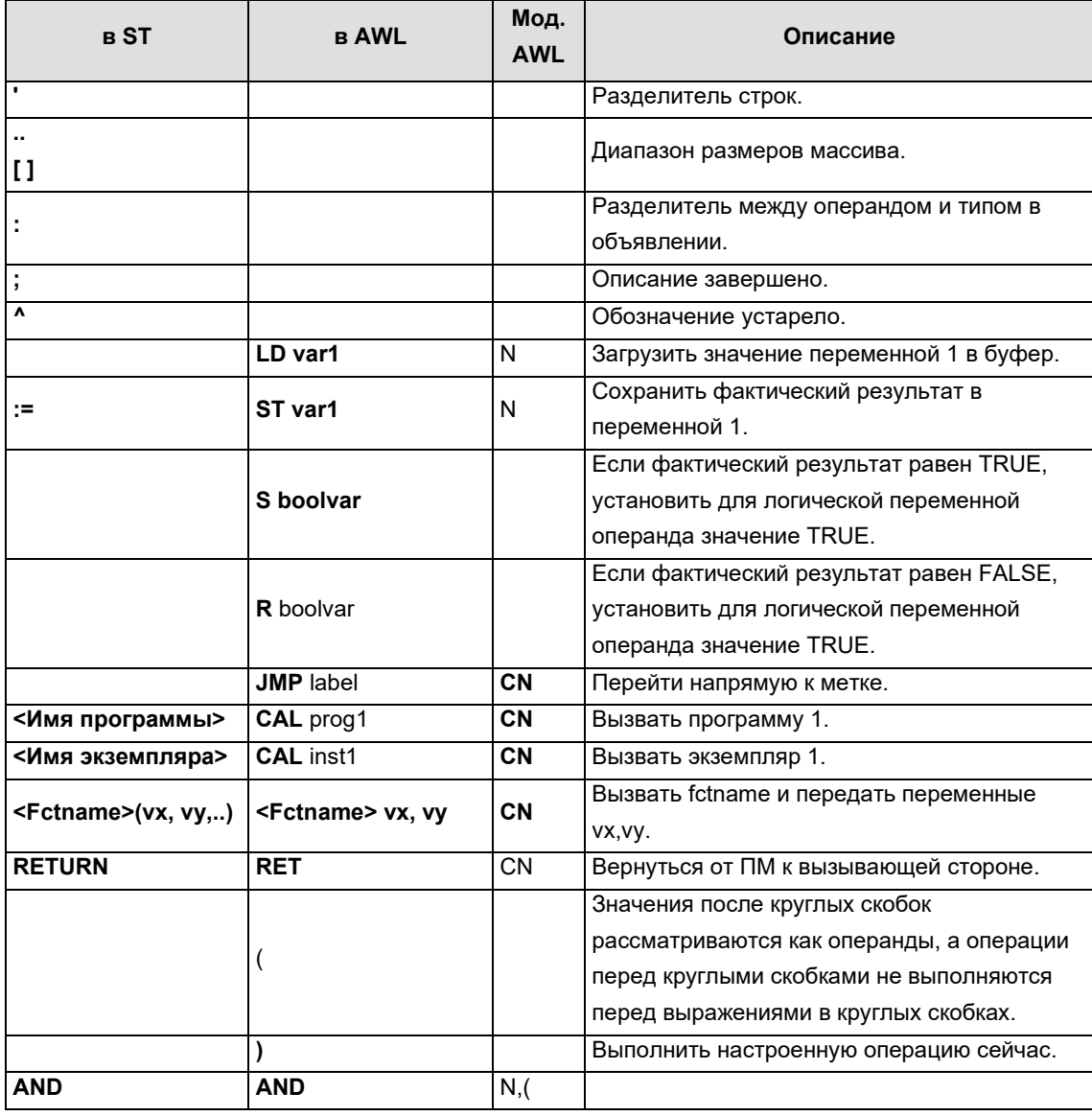

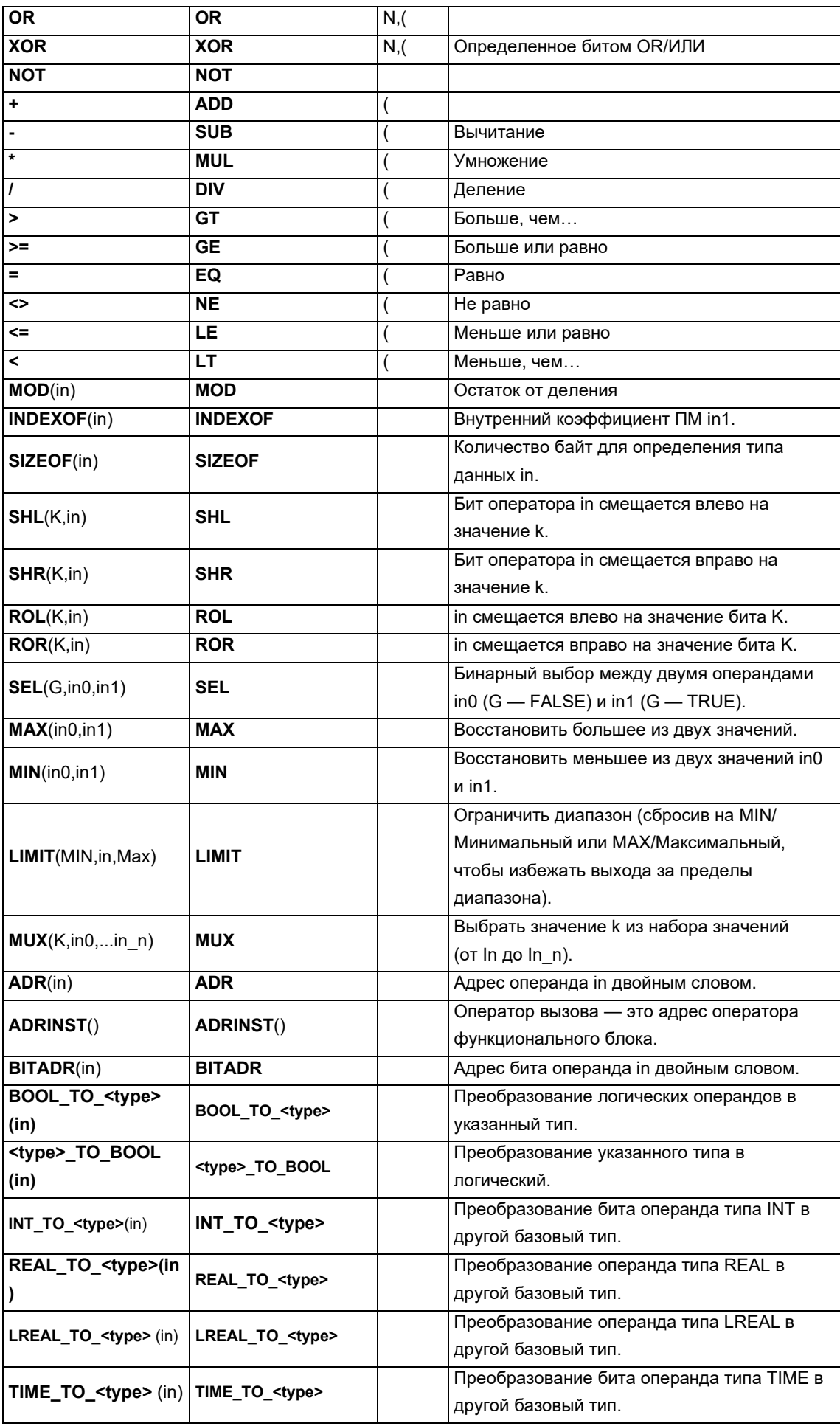

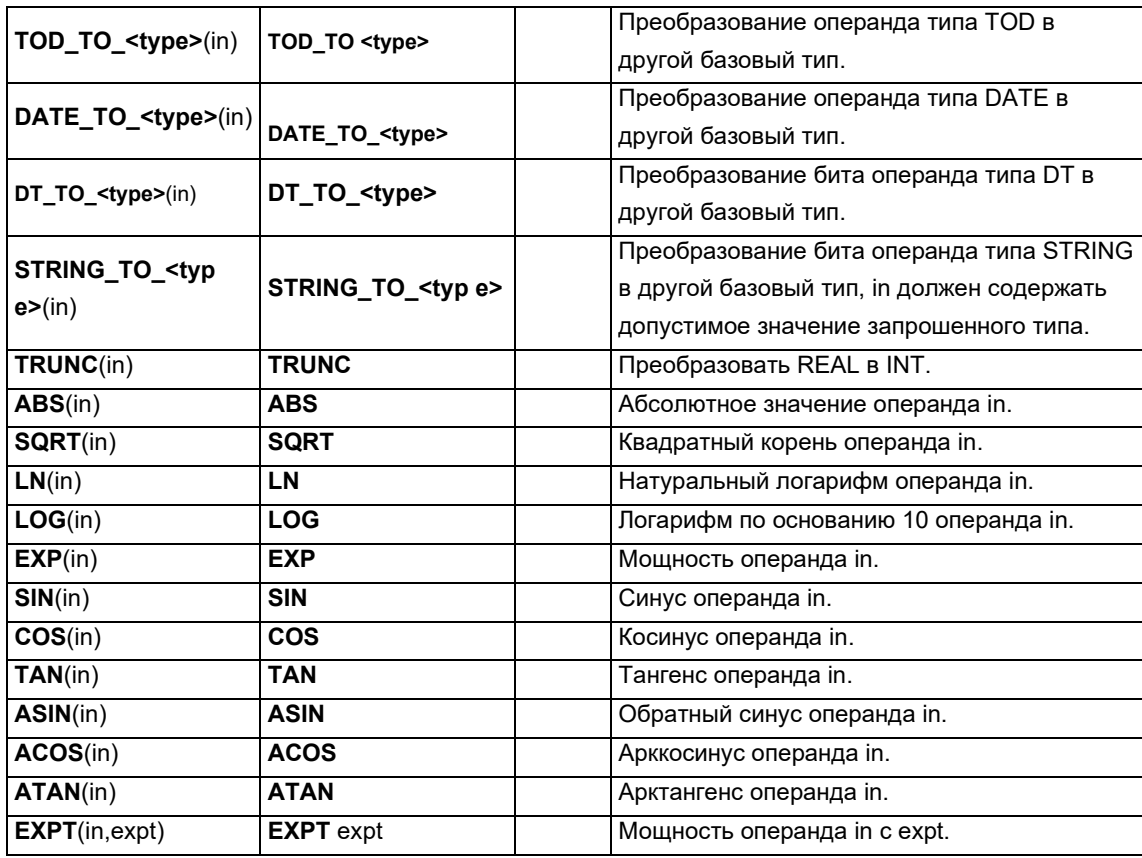

Примечание. Подробную информацию об использовании можно получить в соответствующем приложении библиотеки CODESYS.

#### $1.2$ Standard.lib

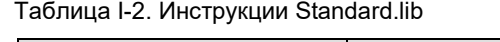

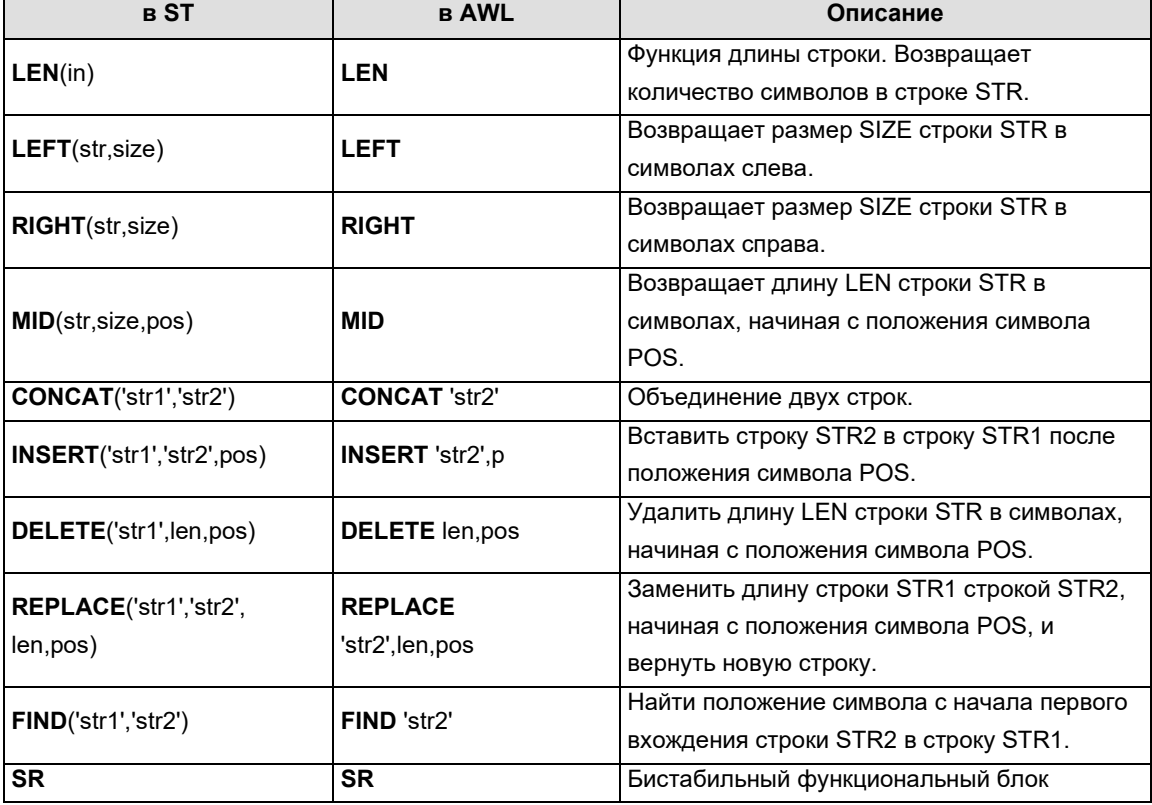

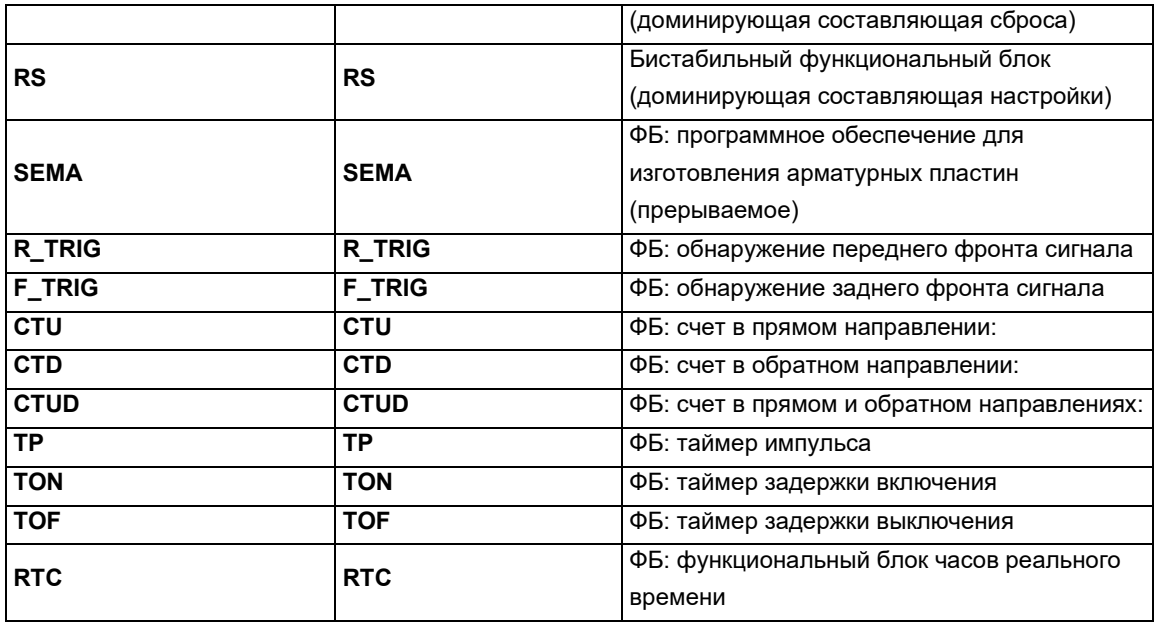

#### $1.3$ Util.lib

Таблица I-3. Инструкции Util.lib

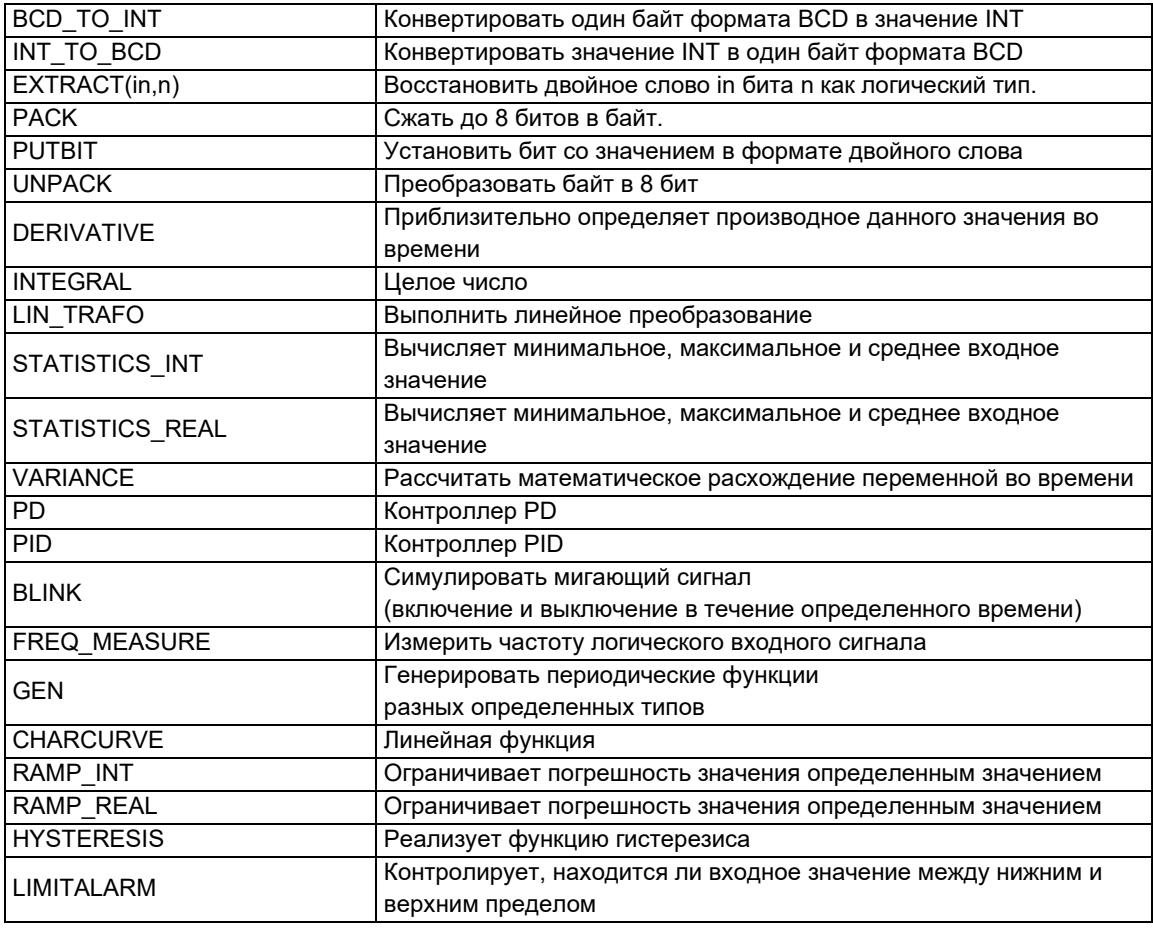
#### $1.4$ Библиотека SoftMotion

#### Библиотека SM3\_Basic

Это базовая библиотека для приложений CODESYS SoftMotion, поэтому она должна быть включена в проект SoftMotion. Это произойдет автоматически при подключении устройства SoftMotion.

Библиотека предоставляет следующие функциональные блоки и функции.

• Функциональный блок PLCopen позволяет управлять как одноосевым движением, так и двухосевым синхронным движением. Помимо библиотечных элементов для проверки состояния, параметризации и общего управления, имеются функциональные блоки для приведения оси в движение с заданными параметрами скорости и ускорения. Доступны модули для синхронизации осей ведущего и ведомого устройств и привода.

#### Список функциональных блоков представлен ниже.

• Интерфейс привода

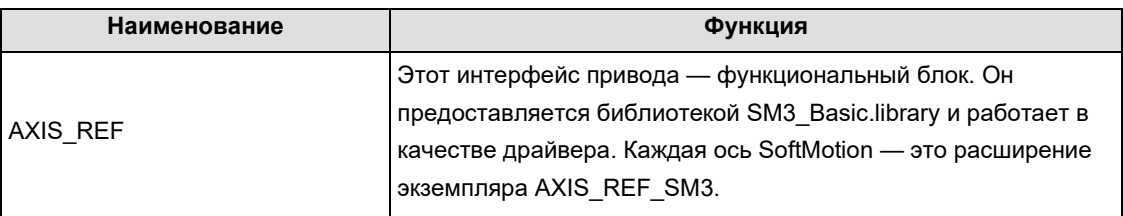

#### • Тип данных, глобальная переменная

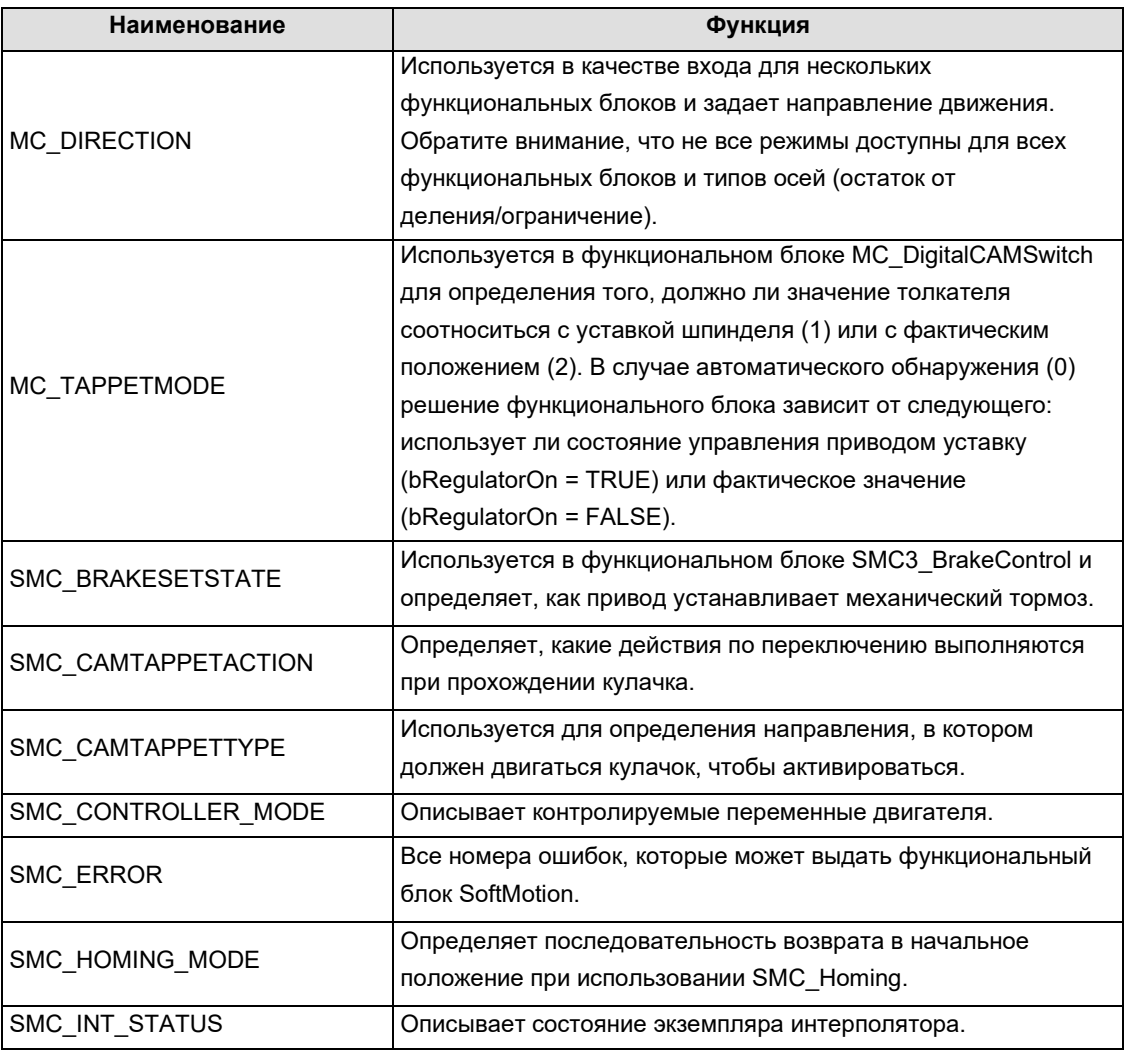

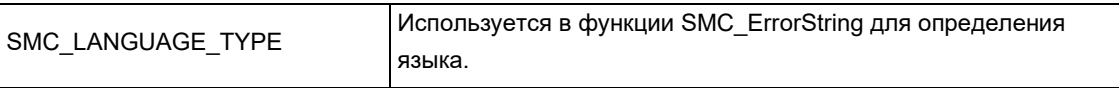

### • Тип данных, структура

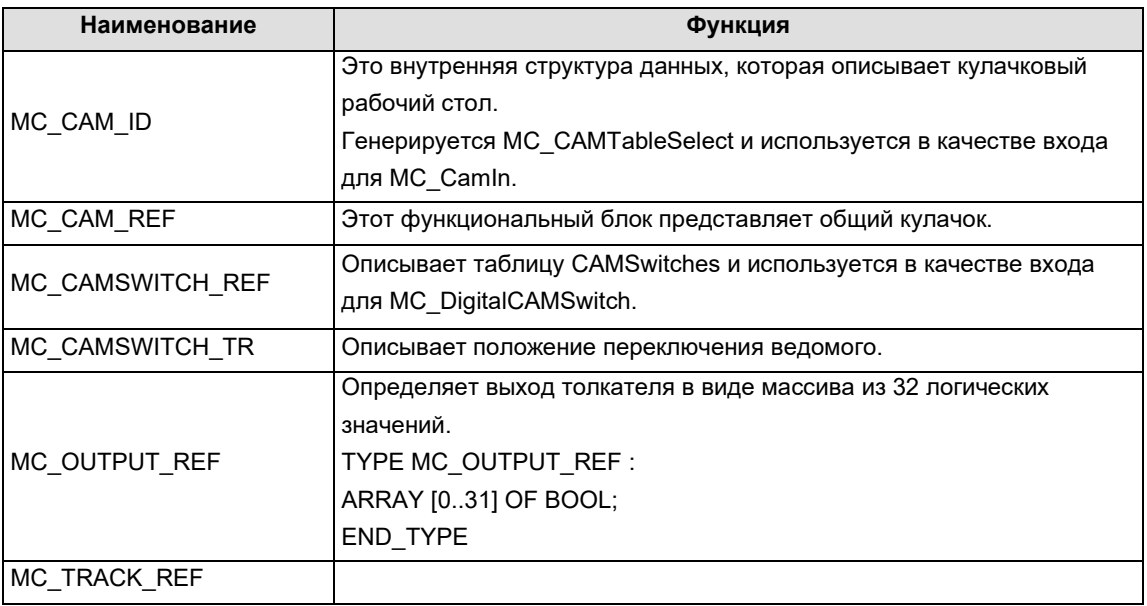

### • DriveBasic

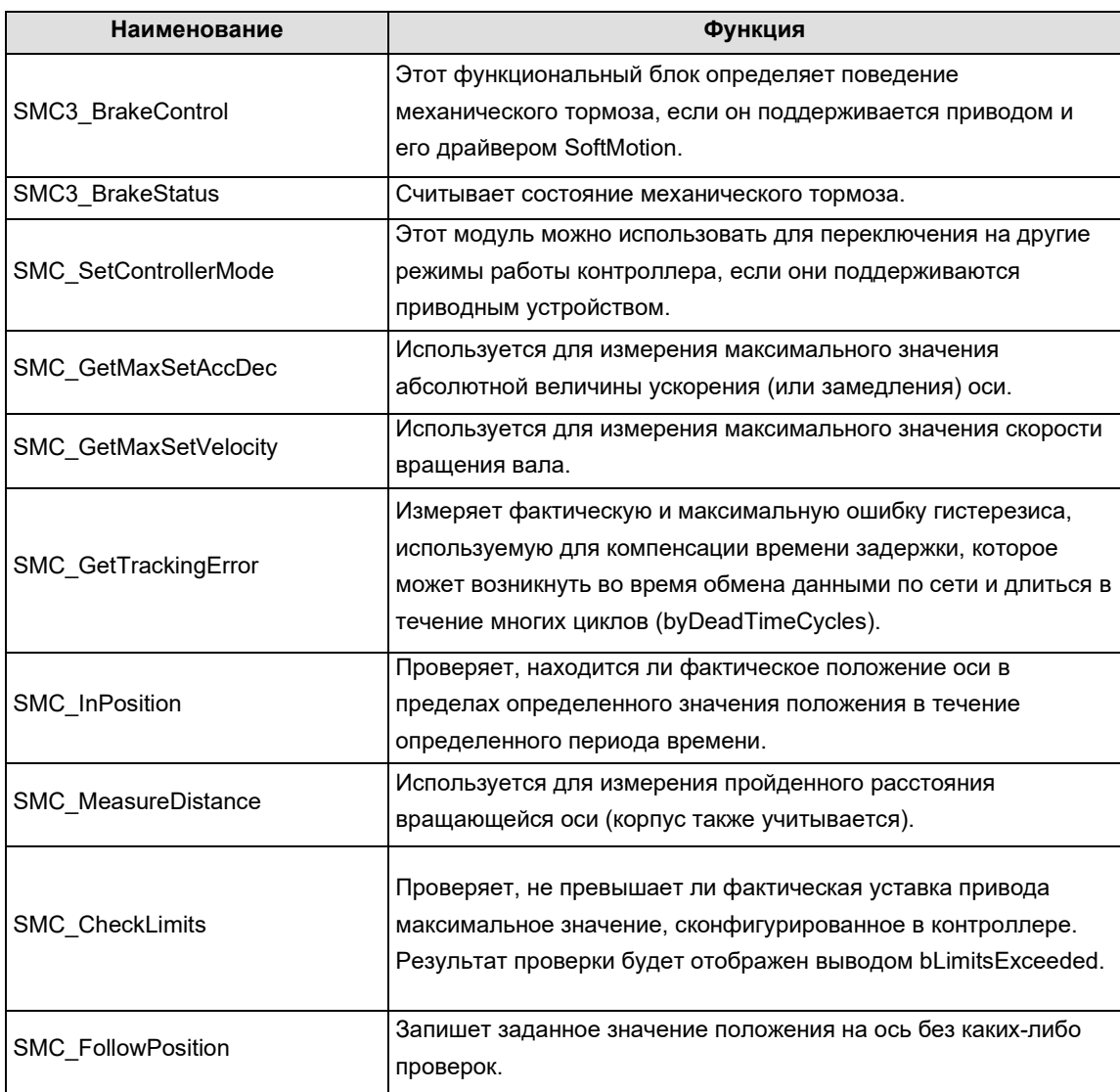

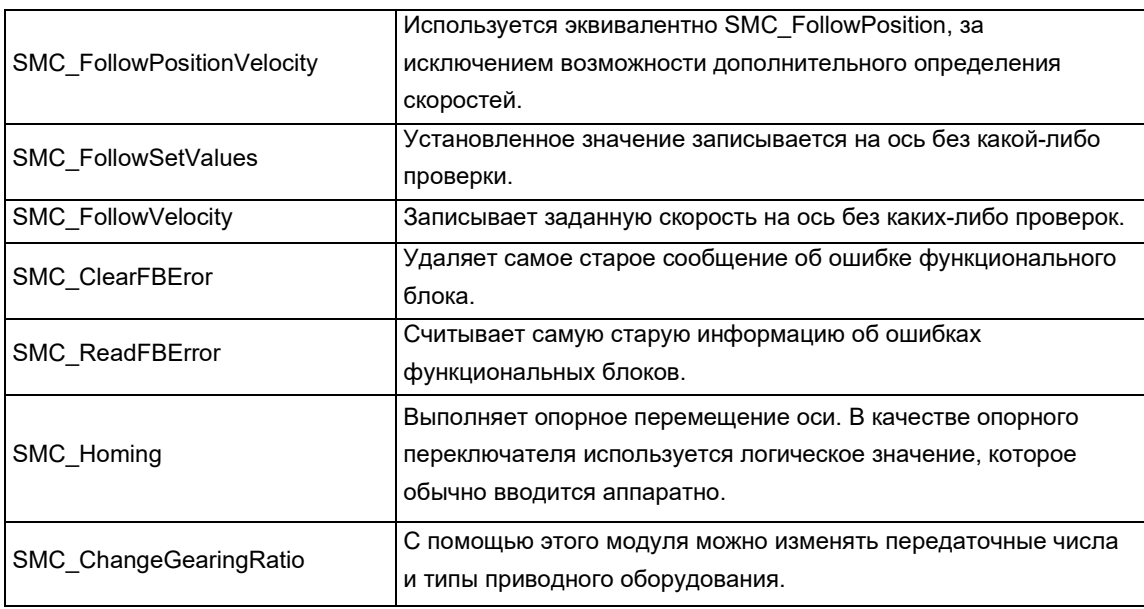

### ● Error (Ошибка)

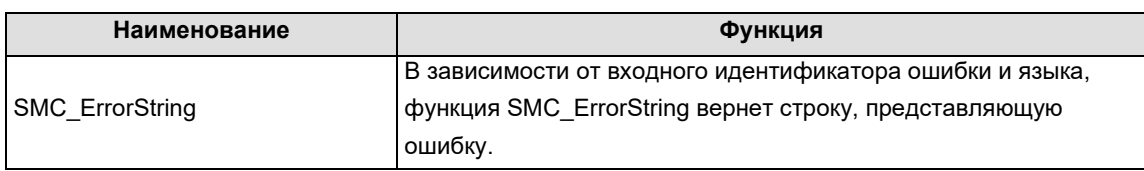

#### ● Файл

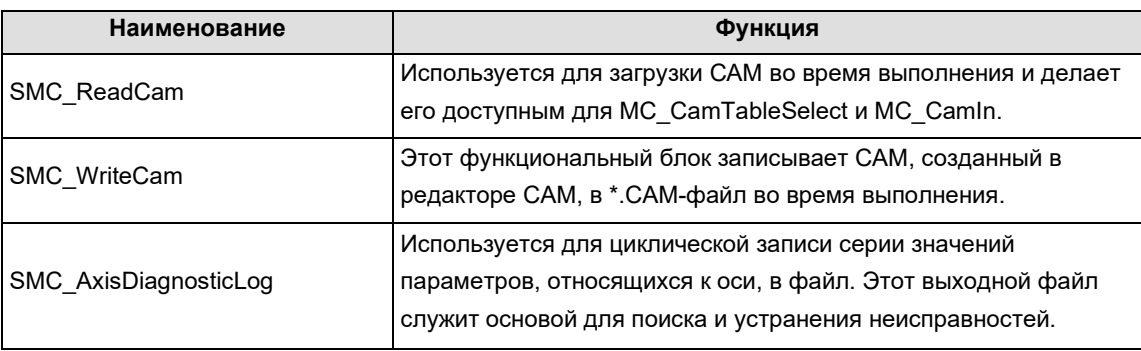

#### ● PLCopen

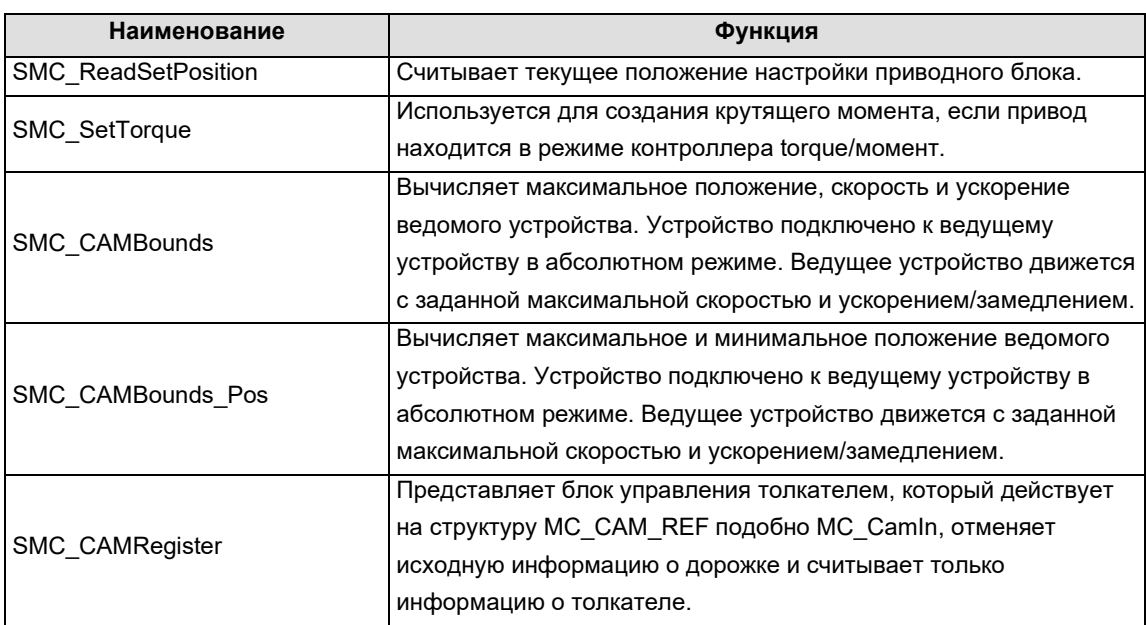

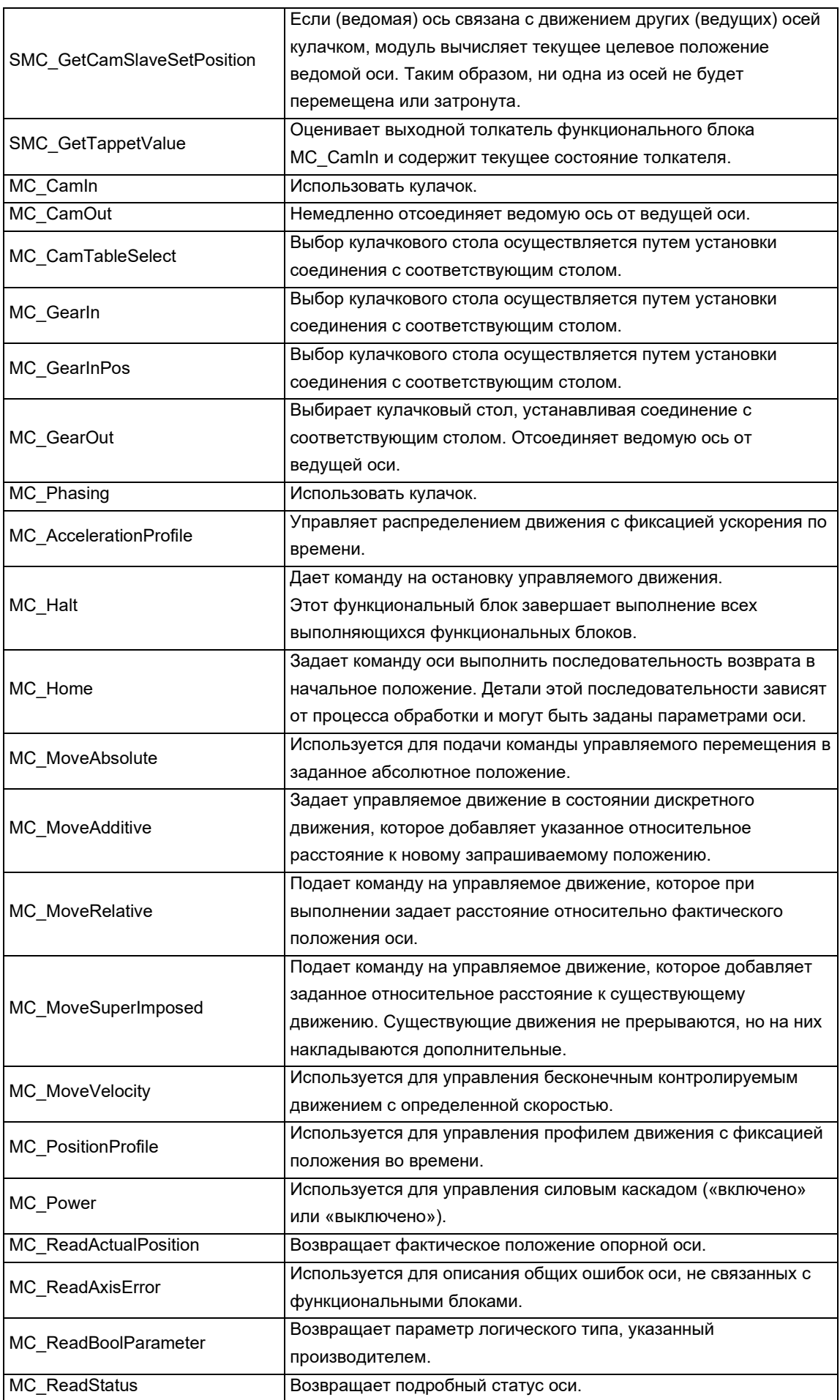

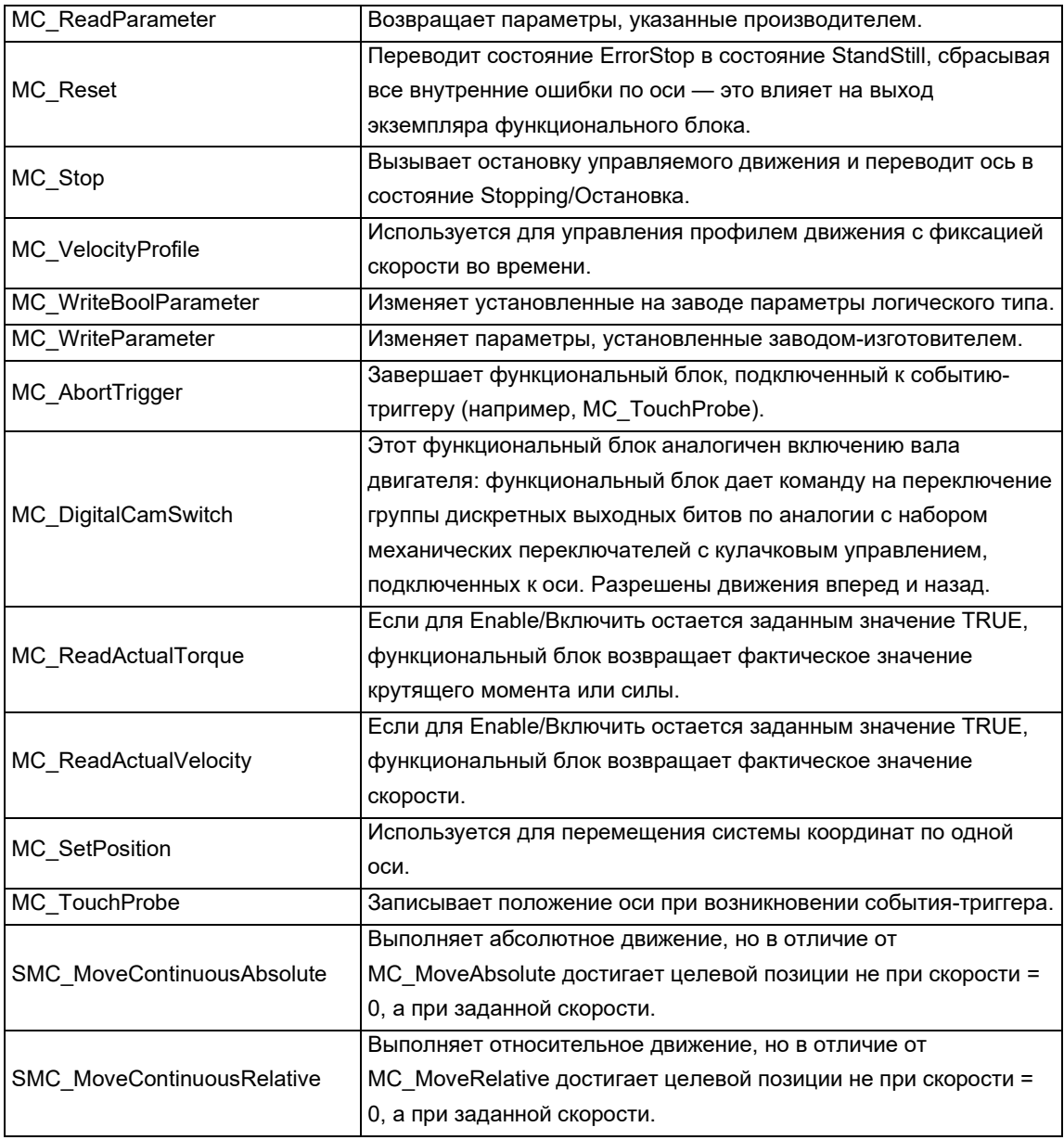

#### ● SimpleTest

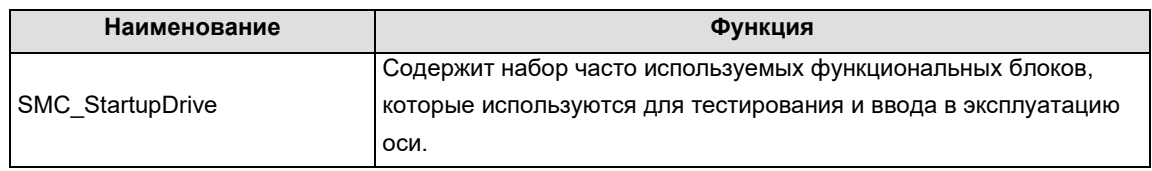

#### **SM3\_CNC Library**

Модули библиотеки SM3\_CNC.Library используются (в соответствии с DIN 66025) для декодирования траекторий, созданных в редакторе ЧПУ. Декодирование — это преобразование траектории в структуру, которая может быть использована программами IEC (предварительная обработка траектории) или может быть изменена, интерполирована и преобразована так, чтобы ее можно было прочитать движущим устройством (например, SMC\_NCDecoder, ToolCorr, SMC\_AvoidLoop, SMC\_SmoothPath, SMC\_RoundPath, SMC\_Interpolator).

При функциональном отказе модулей некоторые компоненты, например декодеры, можно заменять модулями, предназначенными для специальных нужд. Кроме того, другие модули, например для определенной предварительной обработки траектории или оптимизации, могут быть добавлены к существующим компонентам без каких-либо проблем, так что не нужно учитывать совместимость

между компонентами в библиотеке. Таким образом, логика программы полностью обрабатывается программой ПЛК и только чистая информация о действиях обрабатывается библиотечным модулем.

Структуры данных библиотеки SM3\_CNC.Library (например, SMC\_POSINFO, SMC\_VECTOR3D) используются для описания позиций, сегментов траектории и векторов, а также для управления объектами GEOINFO (структуры QUTQUEUE).

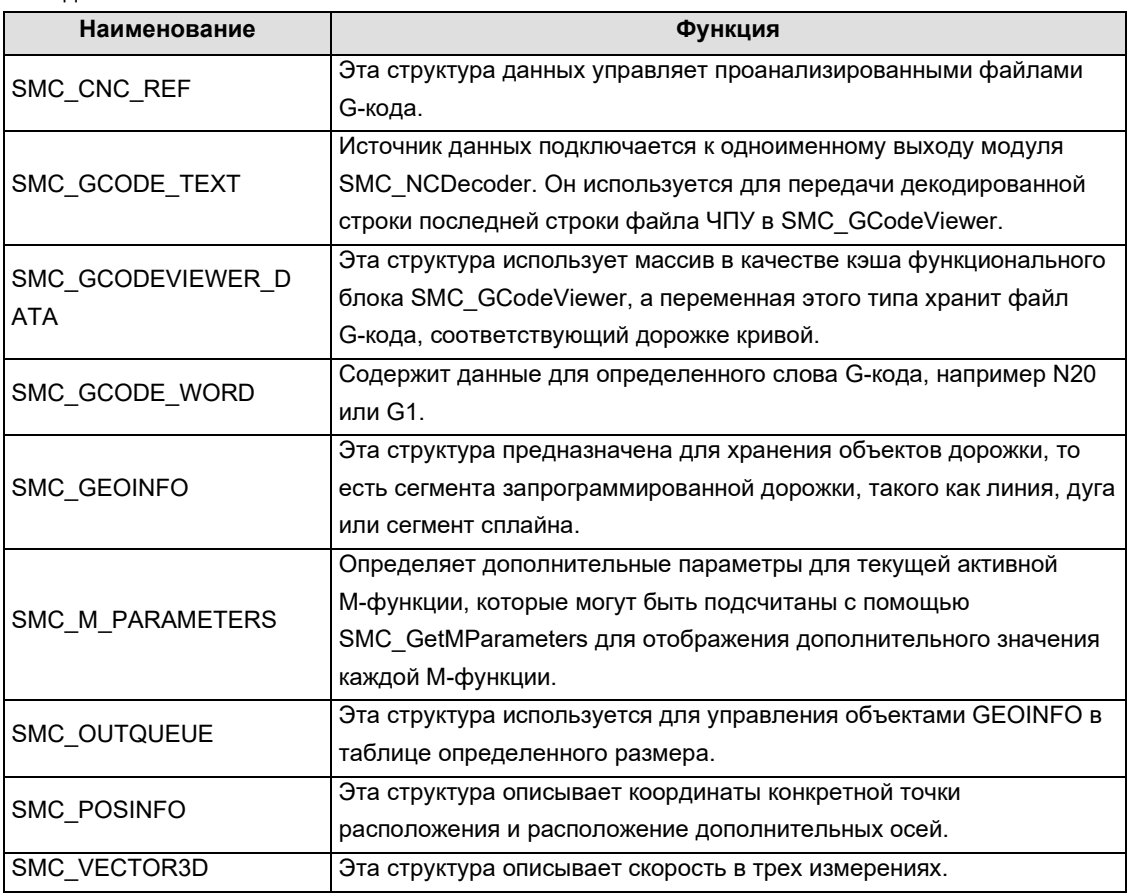

• Тип данных

#### • Глобальная переменная

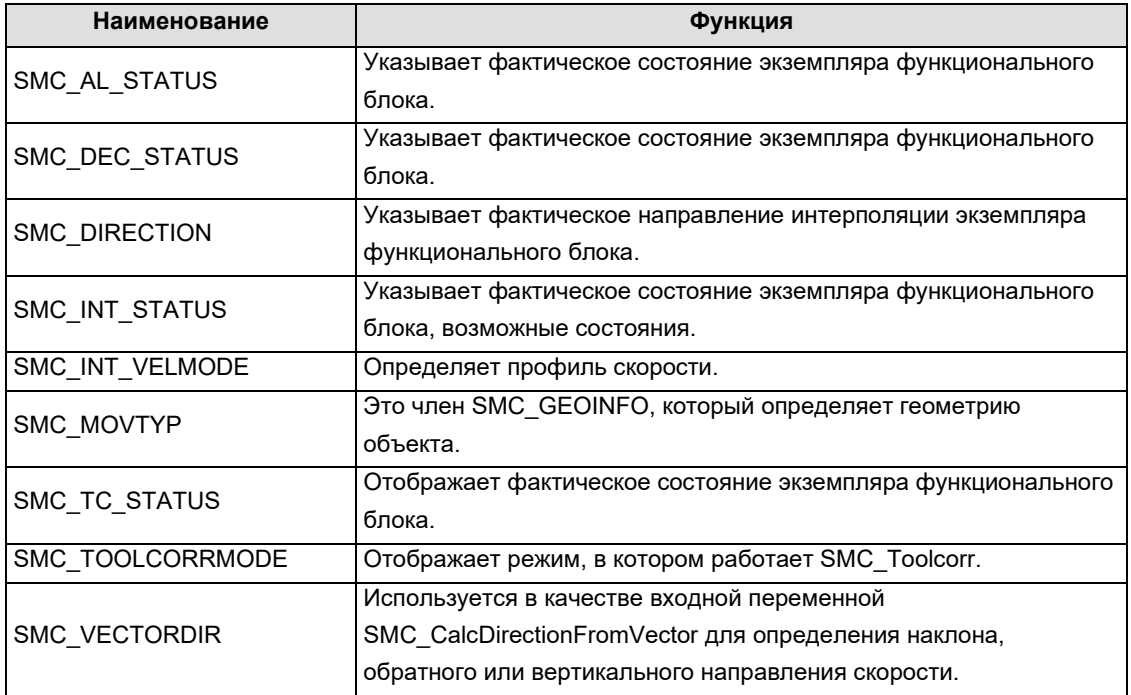

### Запись функционального блока

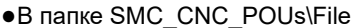

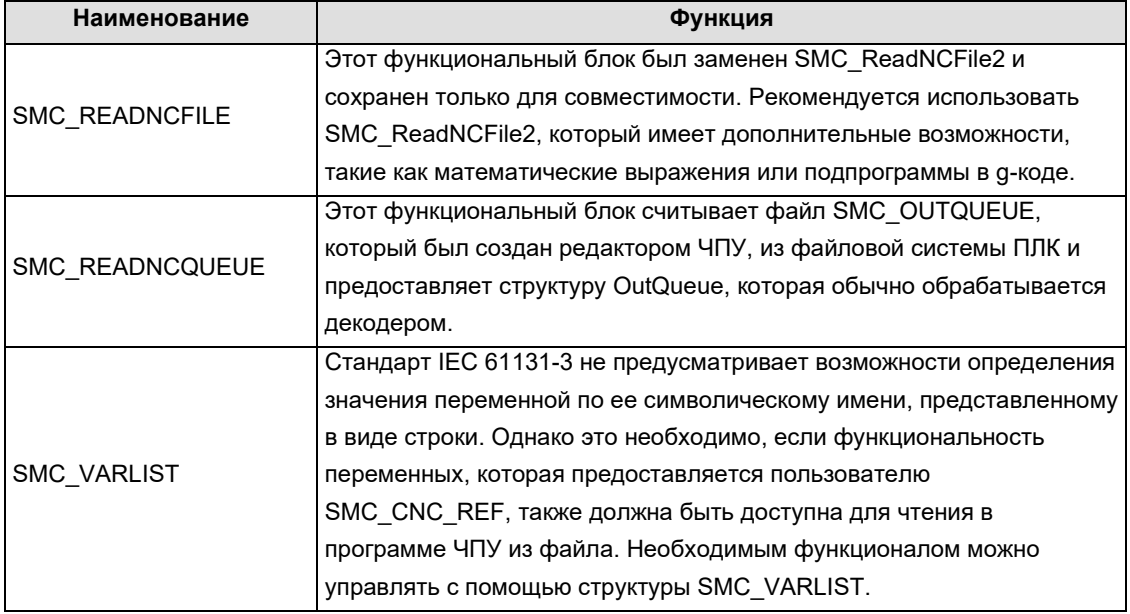

#### • Папка SMC\_CNC\_POUs\SoftMotion CNC\Coordinate Transformation

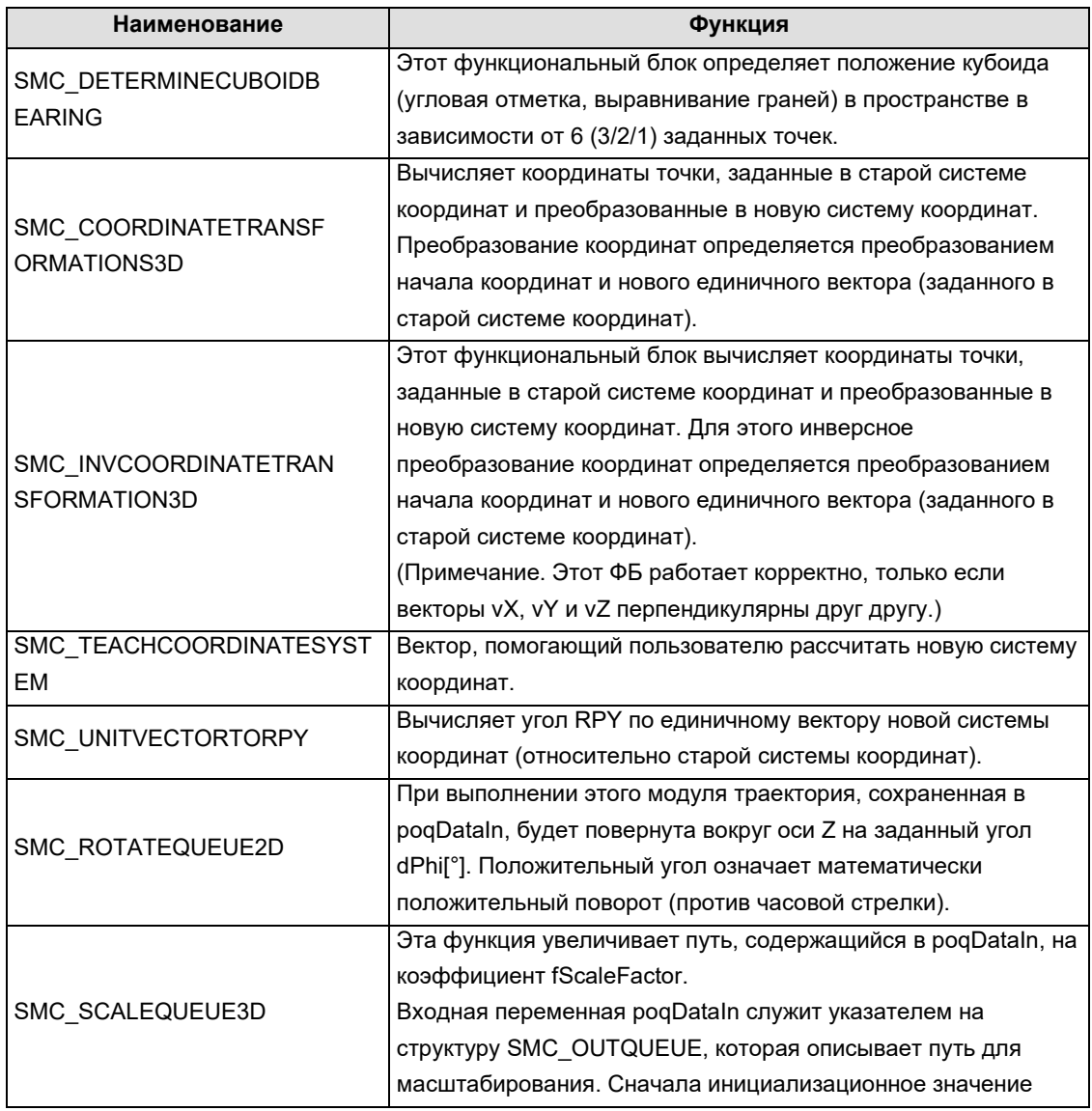

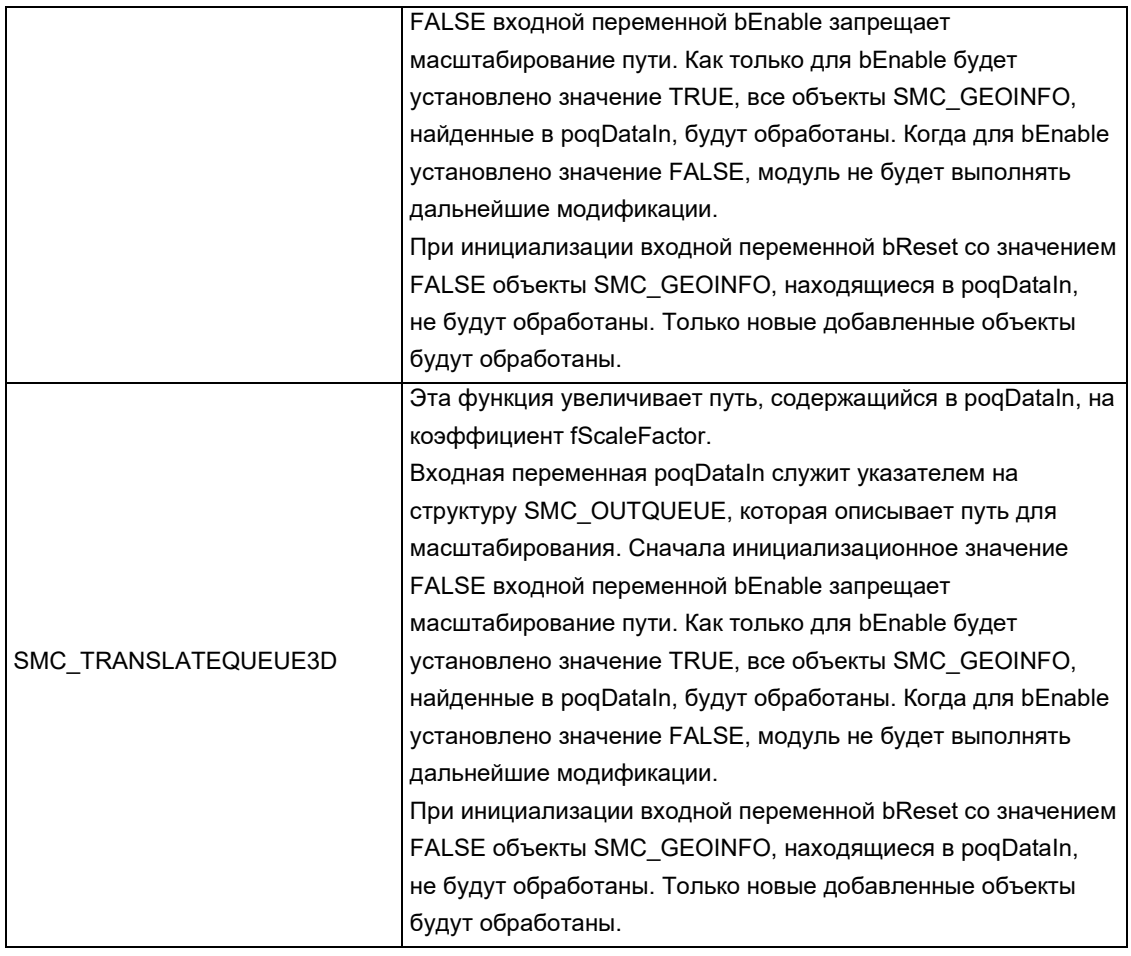

#### ● Папка SMC\_CNC\_POUs\SoftMotion CNC\GCode Viewer

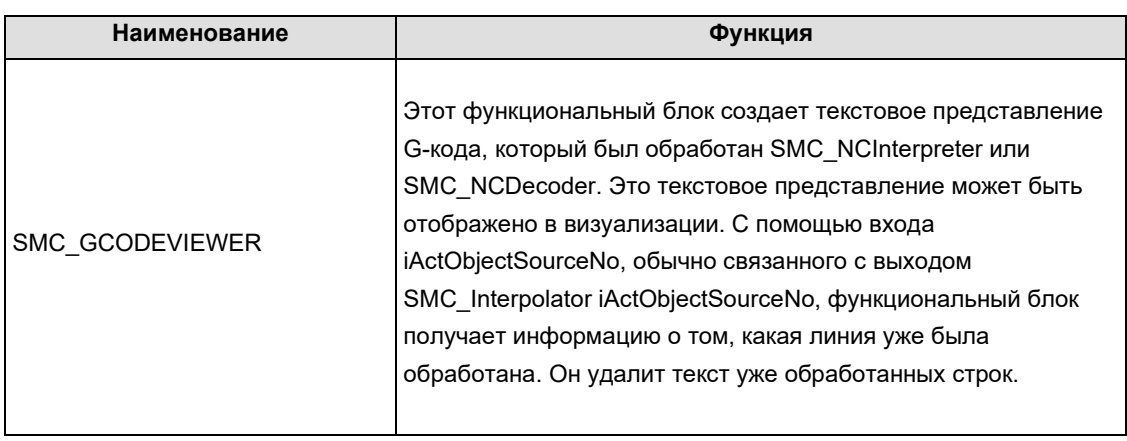

### ● Папка SMC\_CNC\_POUs\SoftMotion CNC\Posinfo Functions

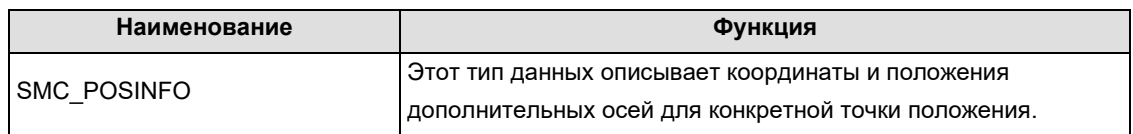

### ● Папка SMC\_CNC\_POUs\SoftMotion CNC\OutQueue Functions

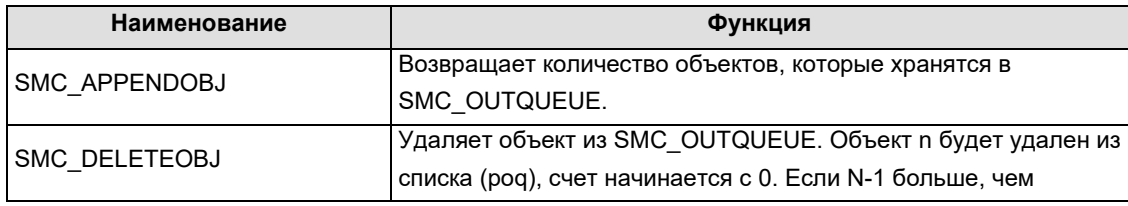

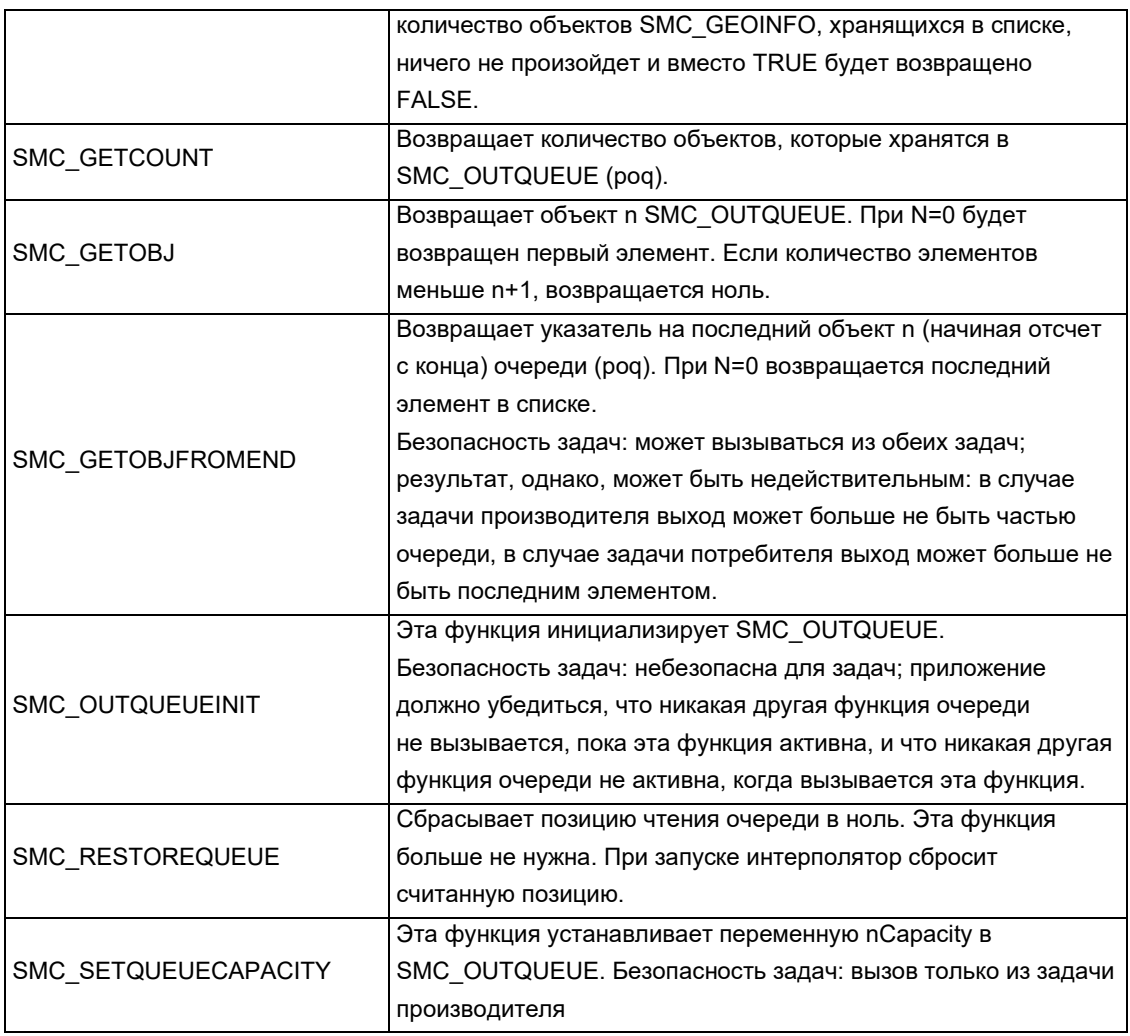

# ● Папка SMC\_CNC\_POUs\SoftMotion CNC\SoftMotion Function Blocks

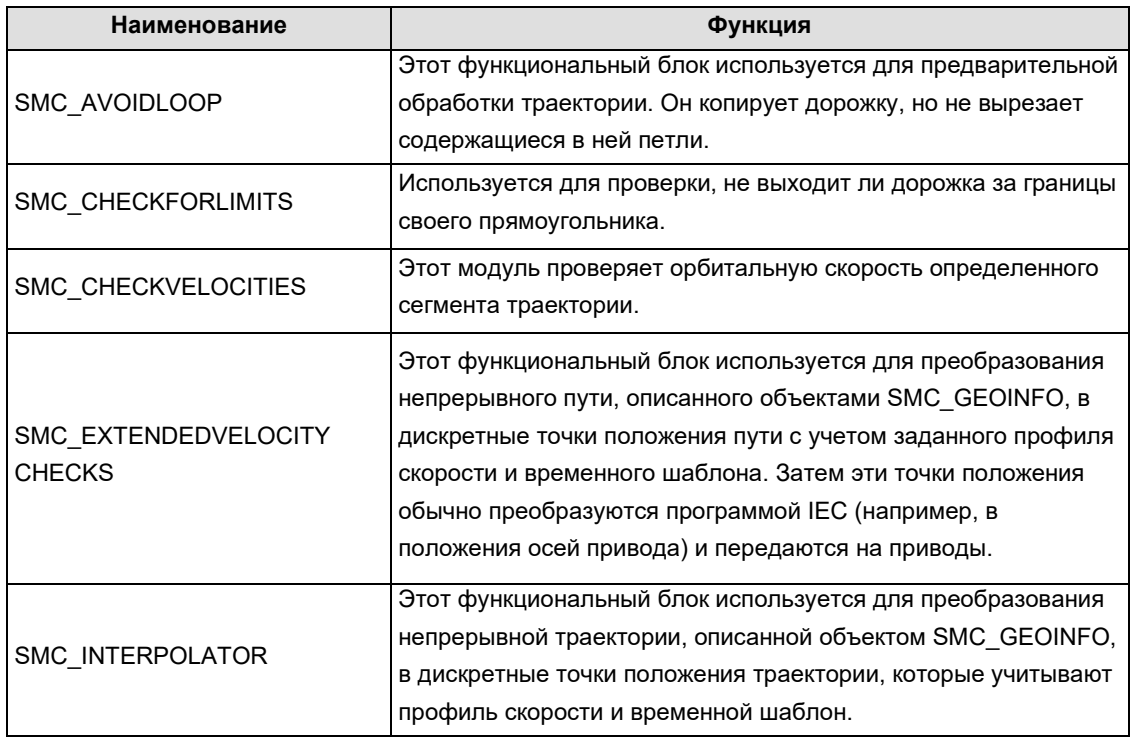

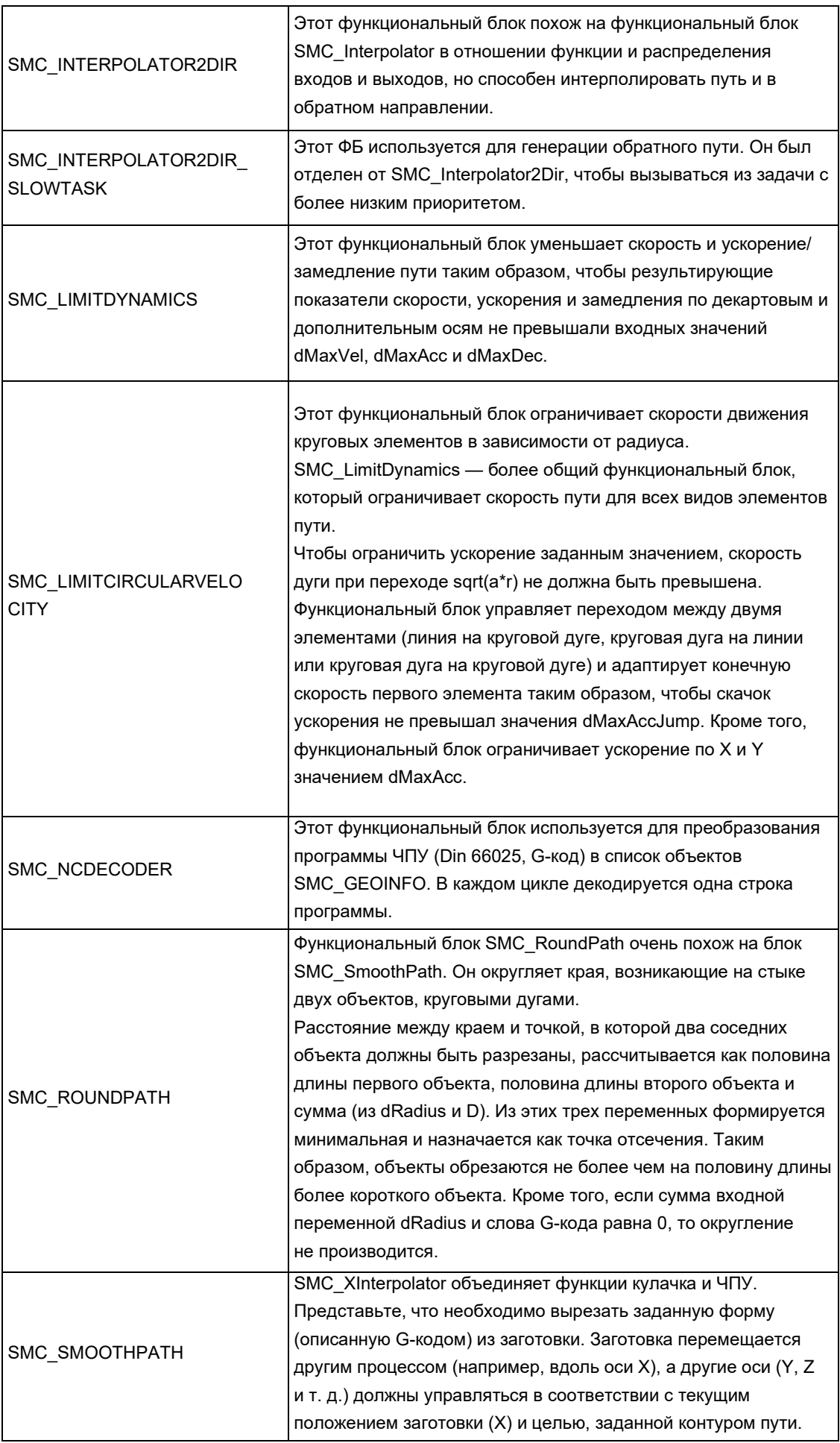

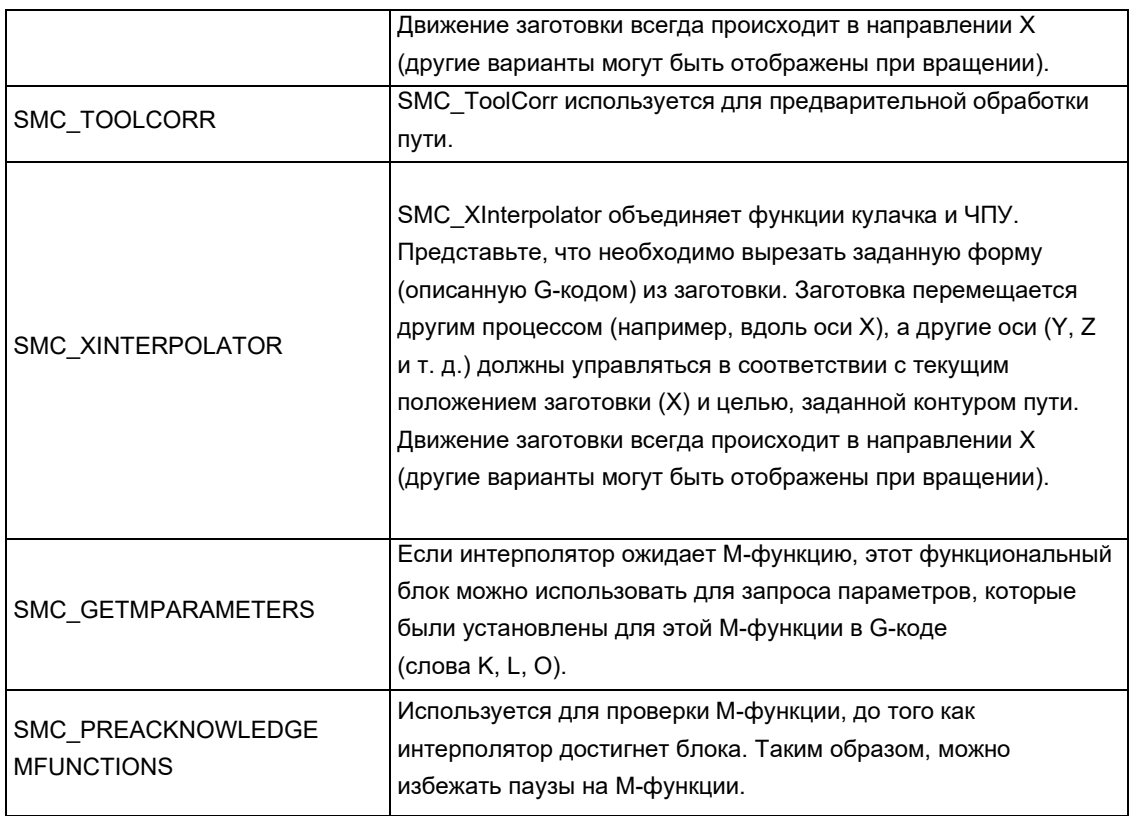

### ● SM\_Trafo\_POUs\Дополнительная папка ФБ

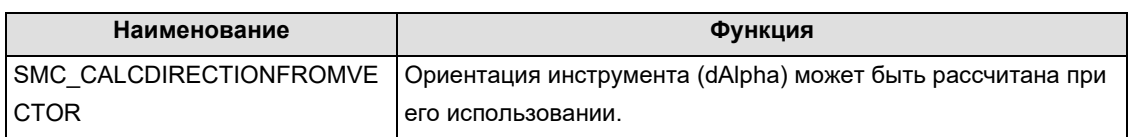

# ● Папка SM\_Trafo\_POUs\Gantry Systems

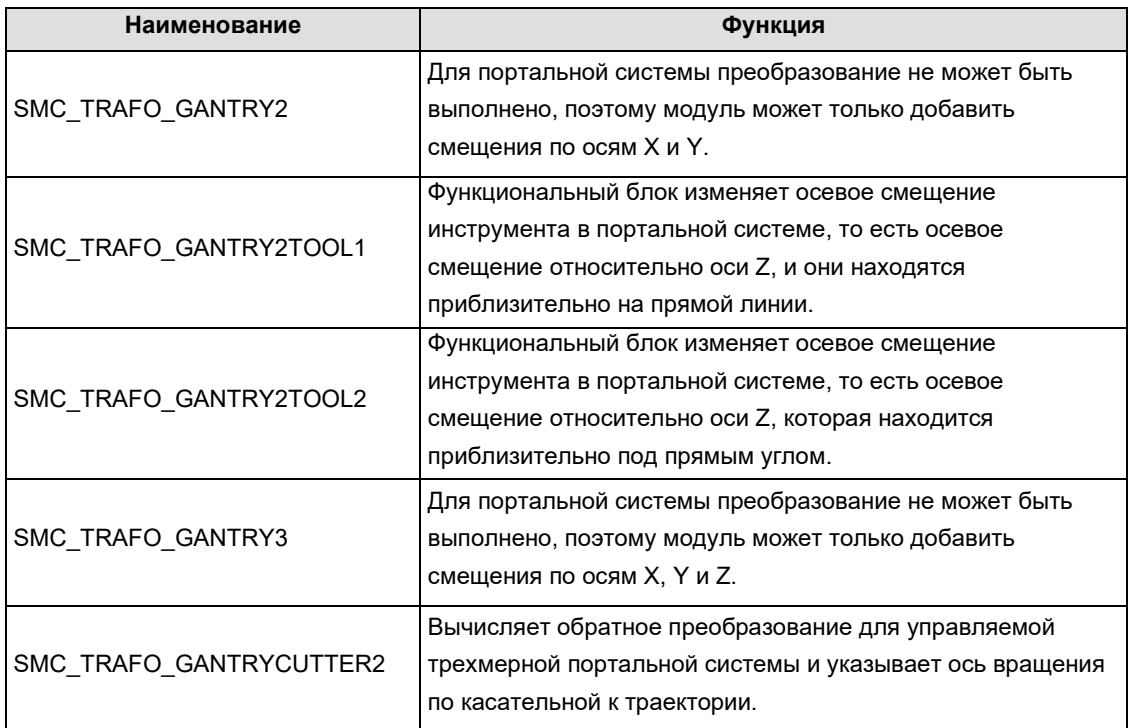

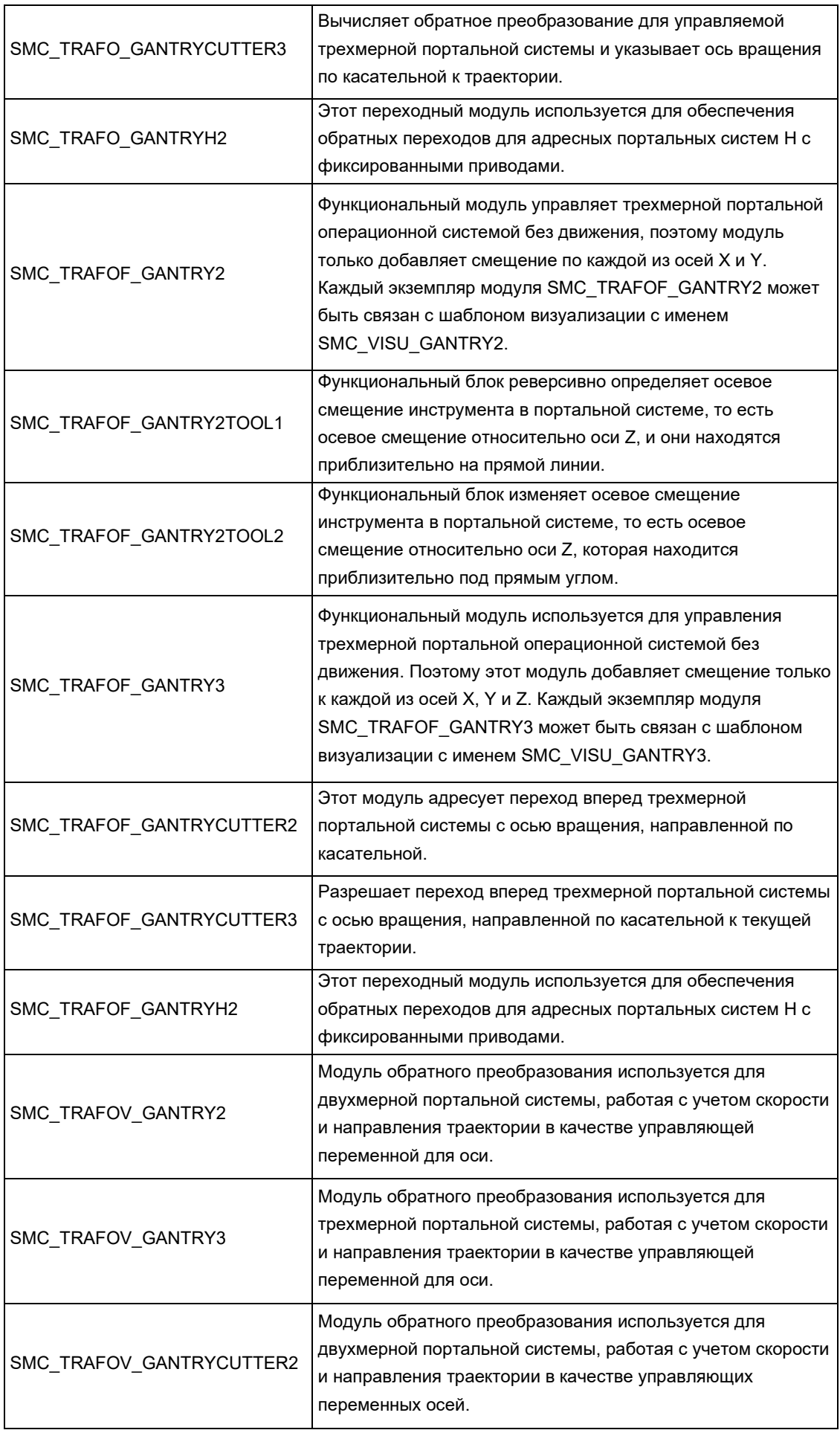

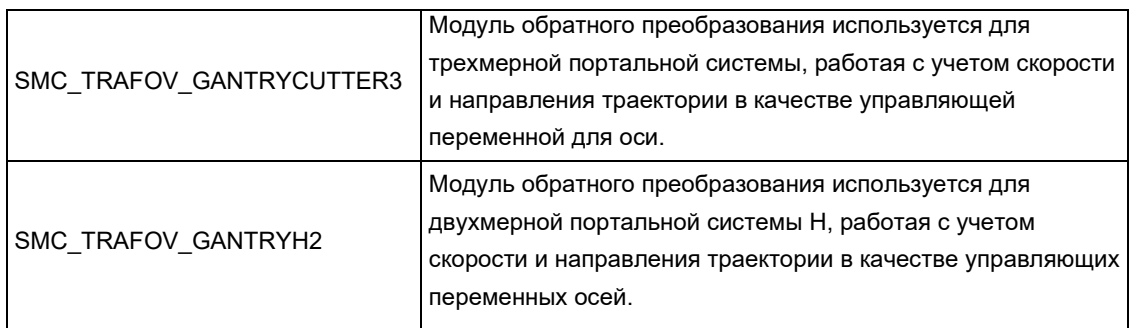

# ● Папка SM\_Trafo\_POUs\Parallel Systems

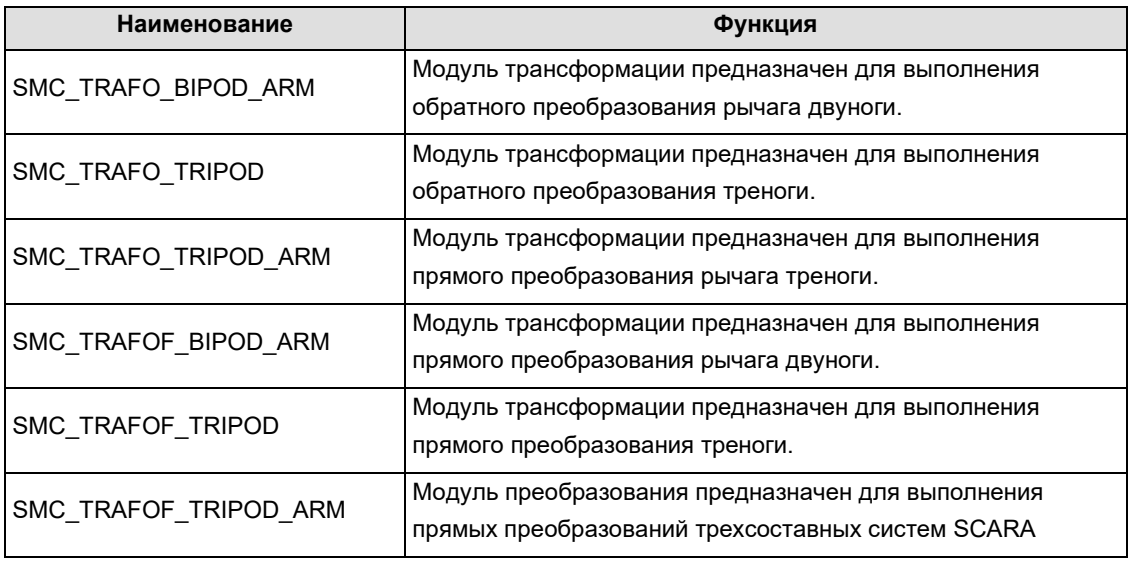

### ● Папка SM\_Trafo\_POUs\Scara Systems

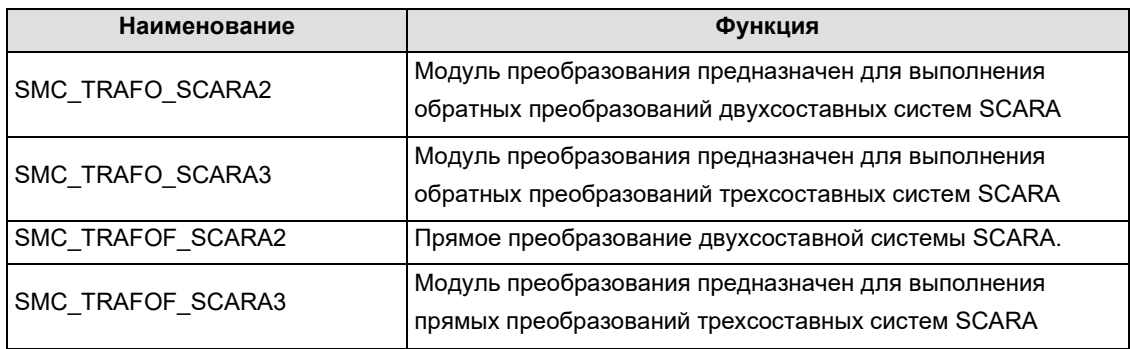

# H Информация для заказа продукта

Таблица-1. Перечень информации для заказа

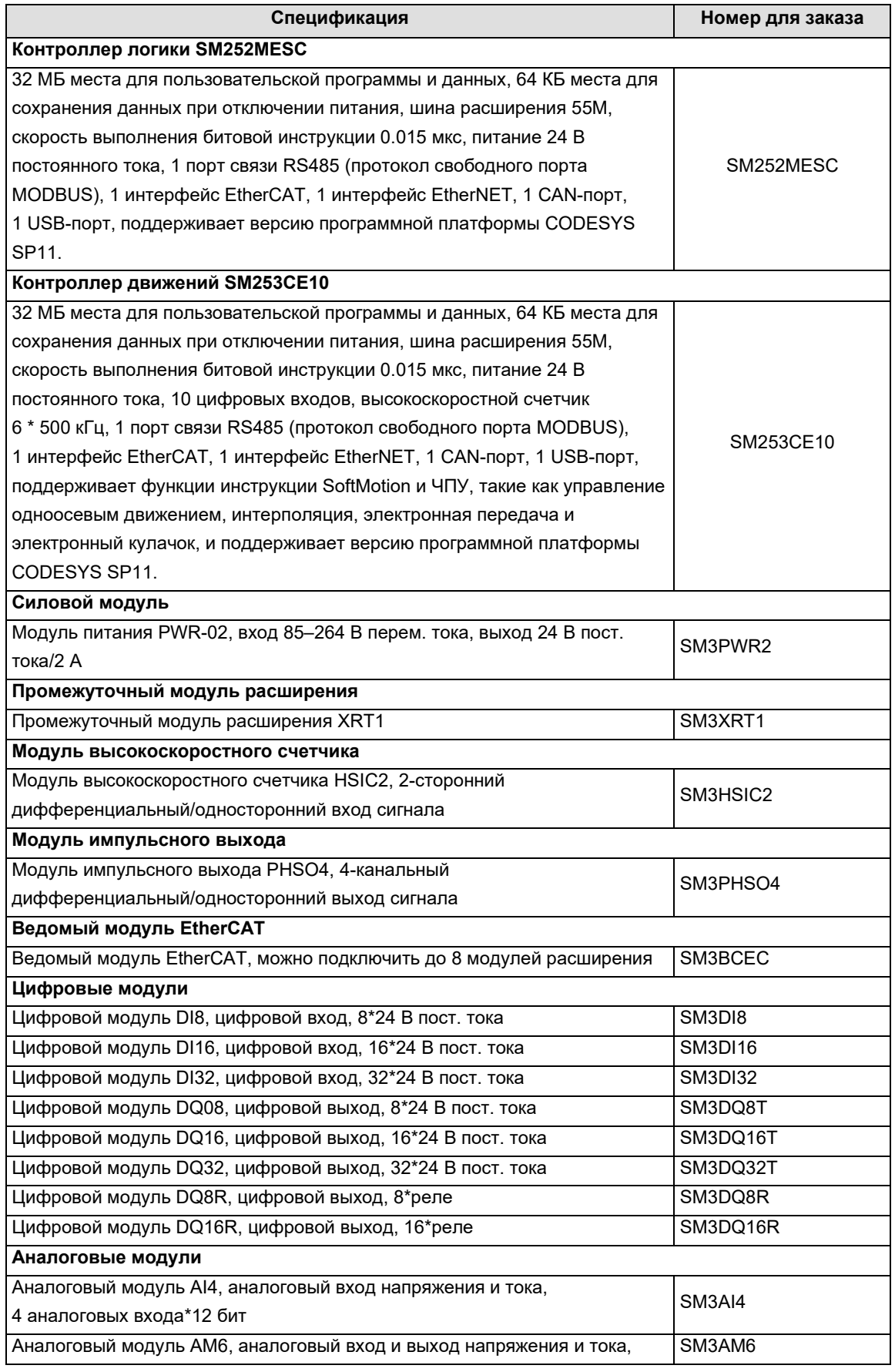

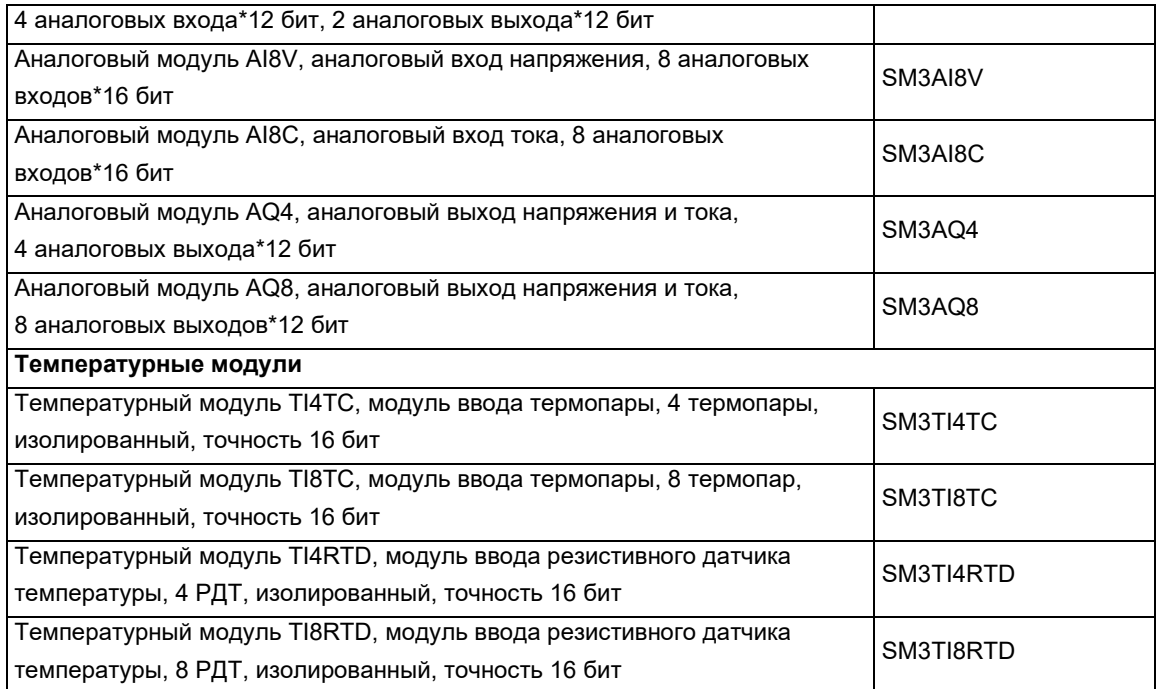

# **Телефон службы поддержки**

Центр Поддержки Клиентов

- Т 8 800 200 64 46, +7 495 777 99 88
- E support@systeme.ru